H62\_SEC00.fm Page 2 Friday, May 18, 2007 2:18 AM

# 캐논 제품을 구입하여 주셔서 감사합니다.

EOS-1D Mark lll는 정교한 디테일을 제공하는 대형 10.10 메가픽셀 CMOS 센서와 듀얼 DIGIC lll를 구비한 최신식 고성능 디지털 SLR 카메라입니다. 또한 고정밀, 고속의 45 포인트 에리어 AF (19 크로스 포인트와 26 어시스트 포인트)와 약 10fps의 고속 연사의 기능을 특징으로 하고 있습니다.

어떠한 촬영 조건에서도 뛰어난 리스폰스를 자랑하며, 특수 촬영을 위한 여러 가지 특수한 기능들과 함께, 어려운 촬영 조건하에서도 든든한 신뢰성과 다양한 종류의 액세서리와의 호환이 가능한 광범위한 호환성까지 갖추고 있습니다. 또한 EOS 통합 클리닝 시스템이라는 센서 셀프 클리닝 유닛을 통해 센서에 발생한 먼지 제거가 가능해졌습니다.

#### 몇 차례의 테스트 촬영을 통해 카메라를 손에 익혀보십시오.

본 디지털 카메라에서는 촬영 직후에 바로 촬영한 이미지를 재생할 수 있습니다. 본 사용설명서를 읽으면서 몇 차례의 테스트 촬영을 실시하여 바로 결과물을 확인할 수 있으며, 이 과정은 사용자가 좀 더 카메라를 이해하는 데에 도움이 될 것입니다. 잘못된 촬영 또는 사고를 방지하기 위하여, 안전상의 주의 (p. 10, 11)와 취급 시 주의사항 (p. 12, 13)을 읽어주십시오.

#### 촬영 전 카메라의 시험 작동

이미지를 촬영한 후, 이미지를 재생시켜 올바르게 기록되었는지 확인하십시오. 만일 카메라 또는 메모리 카드에 결함이 있어, 이미지가 기록되지 않았거나, PC에 다운로드 받을 수 없는 경우, 캐논은 그로 인한 손실이나 불편에 대하여 그 어떤 책임도 지지 않습니다.

#### 저작권에 관하여

해당 국가의 저작권 관련법에 따라 사용자가 인물이나 특정 촬영 대상을 촬영한 경우, 개인적인 용도 외에는 사용을 금지할 수 있습니다. 또한 일부 공공 퍼포먼스 및 전시 등의 경우 개인적인 용도를 목적으로 한 촬영 또한 금지될 수 있다는 사실을 주지하여 주십시오.

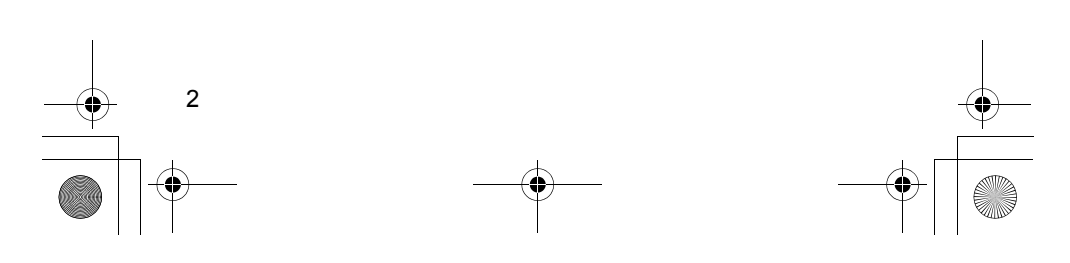

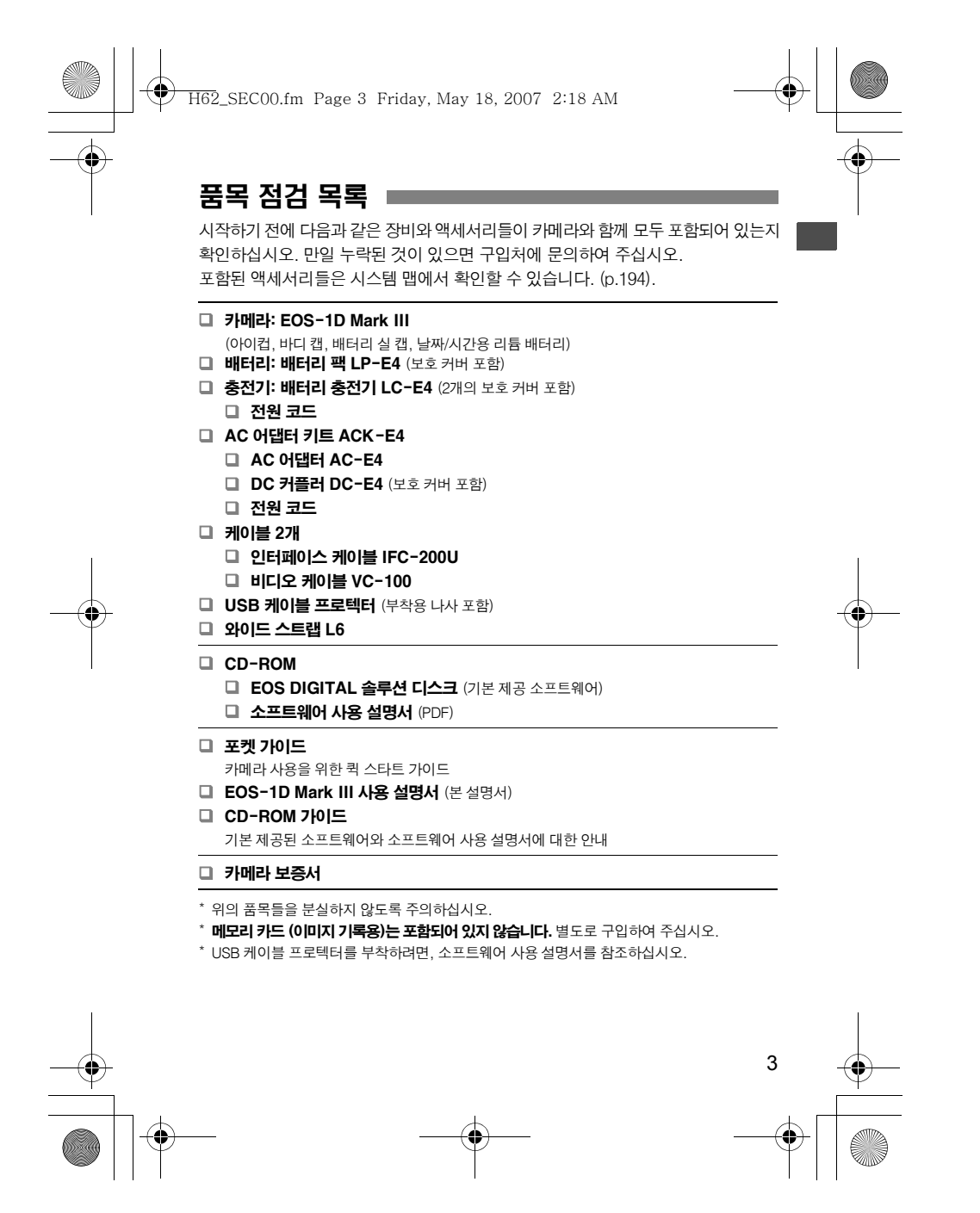

H62\_SEC00.fm Page 4 Friday, May 18, 2007 2:18 AM

# 본 사용 설명서의 기호 설명

#### 아이콘 설명

- < < 수 있는 메인 다이얼을 가리킵니다.
- $\bullet$  <  $\circledcirc$  >  $\leftarrow$  퀵 컨트롤 다이얼을 가리킵니다.
- <※>는 멀티 컨트롤러를 가리킵니다.
- $\bullet$   $\langle$   $\langle \overline{\text{sr}} \rangle$   $\succeq$  SET 버튼을 의미합니다.
- あ6나 あ16는 선택한 각각의 기능 버튼을 사용자가 눌렀다가 손을 뗀 이후부터 6초 또는 16초 동안 해당 기능이 작동됨을 가리킵니다.
- 본 사용설명서에서 카메라의 버튼이나 다이얼, 설정 등을 가리키는 데 사용된 아이콘이나 표시는 카메라와 카메라의 LCD 모니터에서도 동일하게 사용됩니다.
- < **MENU**> 아이콘은 <MENU> 버튼을 눌러 설정을 변경시킬 수 있는 기능을 가리킵니다.
- 더 자세한 설명을 볼 수 있도록, 참조 페이지 번호를 괄호 안에 표시합니다  $(p. \star \star).$
- 본 사용 설명서에서 언급되는 "카메라가 촬영 대기 상태입니다" (촬영 준비 완료)는 카메라의 전원이 켜져 있고, 기타 메뉴 또는 이미지가 LCD 모니터 상에 표시 중이 아닌 상태를 가리키며, 그러므로 바로 촬영을 시작할 수 있는 상태입니다.

#### 4 图 기호에 관하여

- : 촬영 시 발생할 수 있는 문제 예방을 위한 경고
- : 노트 모양의 기호는 추가적인 정보를 의미합니다.

#### 기본적인 전제

4

- $\bullet$  본 서에 기재된 모든 설명은 기본적으로 카메라의 전원 스위치가 <ON> 또는 <J>로 설정되어있음을 전제로 합니다. (p.36)
- 본 서에 기재된 < . > 와 관련한 설명은 기본적으로 카메라의 전원 스위치가 <J>로 설정되어있음을 전제로 합니다.
- 모든 메뉴 설정과 사용자 정의 기능들은 기본값으로 설정되어 있음을 전제로 합니다.
- 메모리 카드 (CF 카드 〈[1]> 또는 SD 카드 〈[2>)가 카메라에 설치되어 있음을 전제로 합니다.
- 사용자의 이해를 돕기 위하여, 카메라에 EF50mm f/1.4 USM 렌즈를 부착한 그림으로 설명합니다.

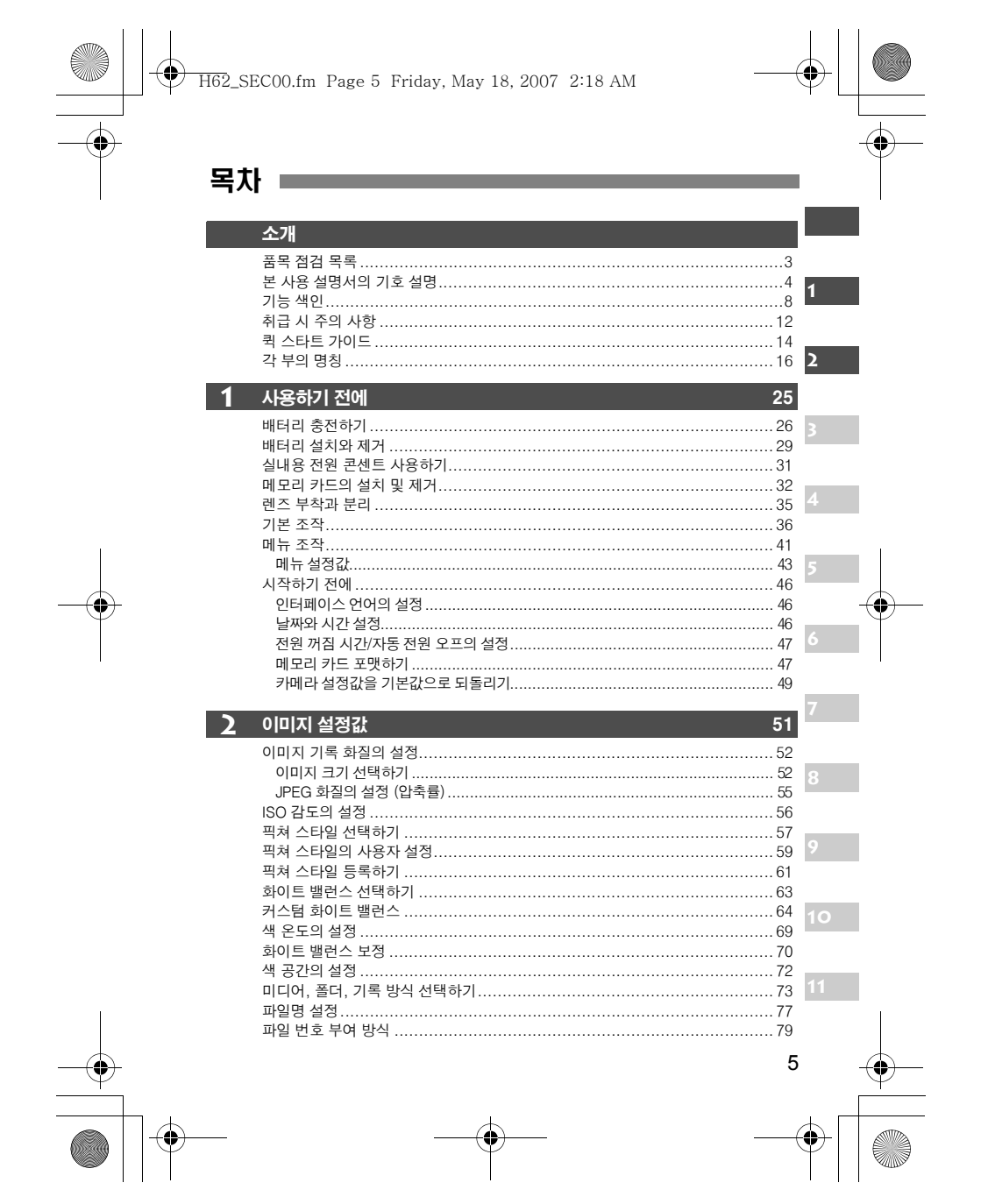

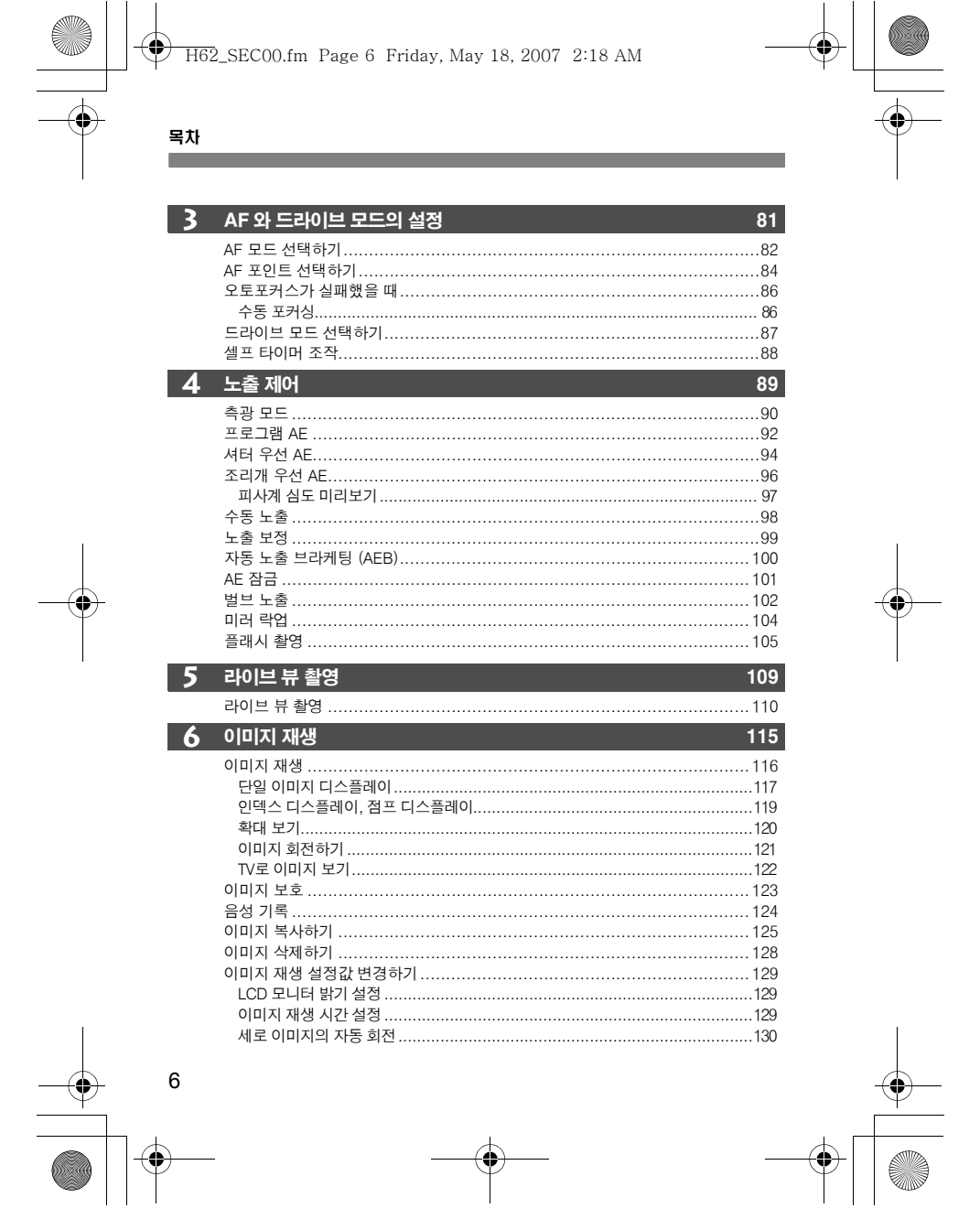

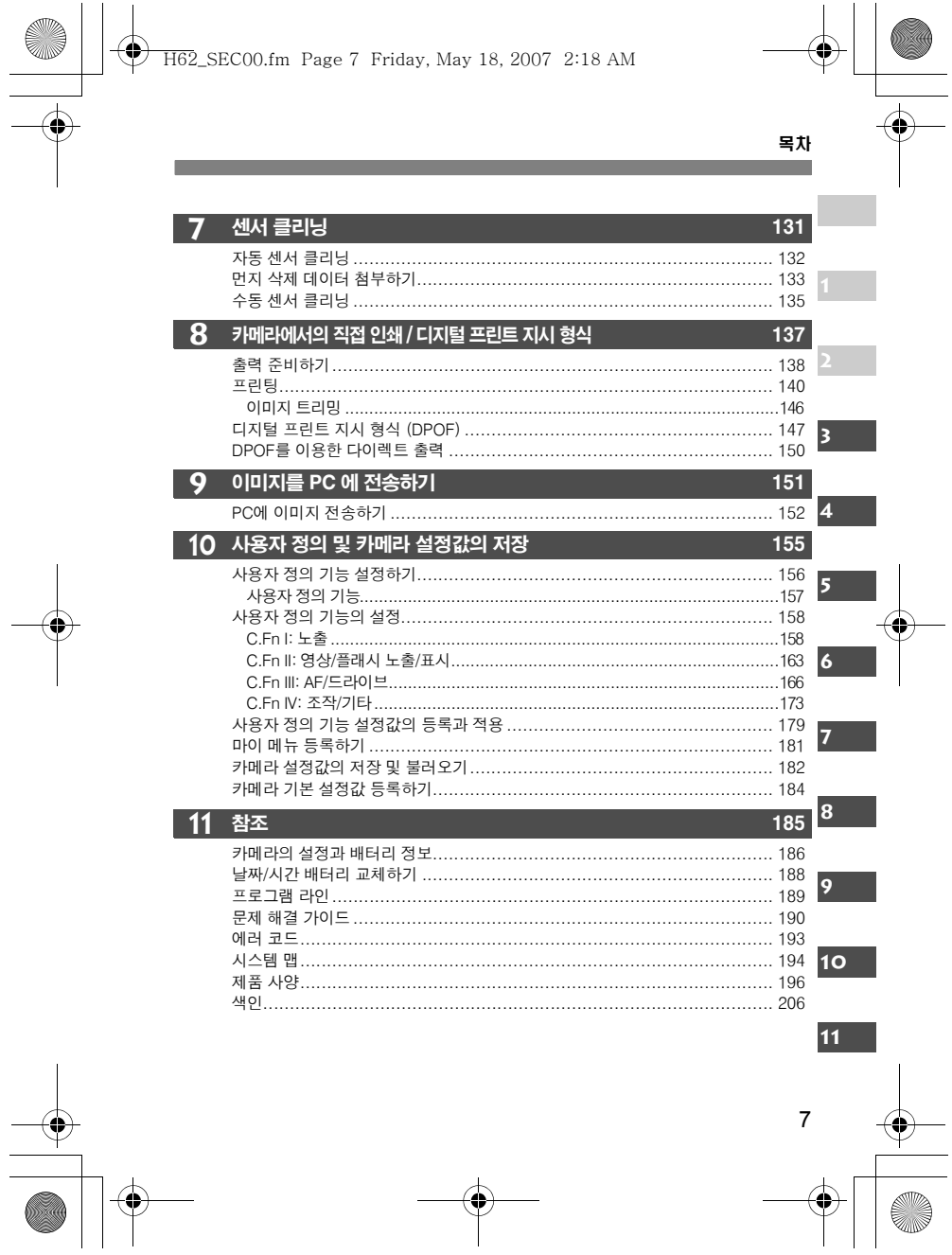

**H62\_SEC00.fm** Page 8 Friday, May 18, 2007 2:18 AM

# 기능 색인

 $\frac{1}{\sqrt{2}}$ 

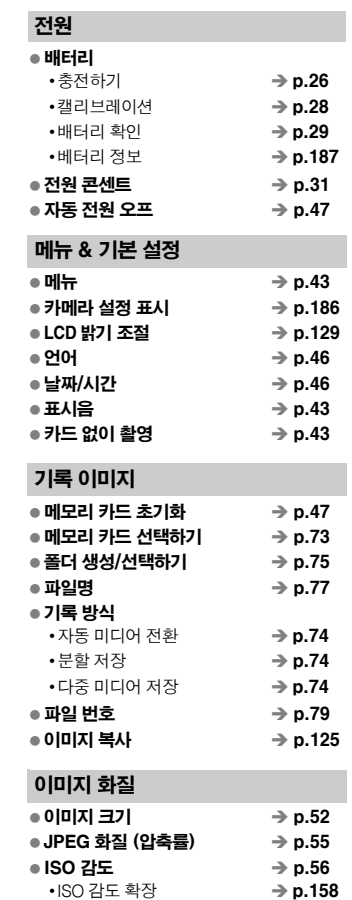

•ISO 감도 설정 증가 단위 **→ p.158** 

8

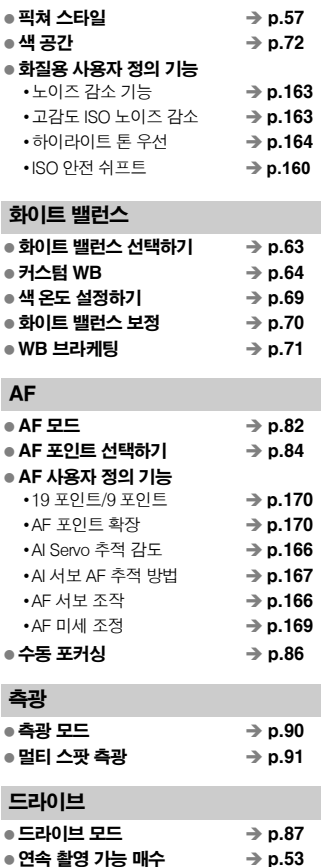

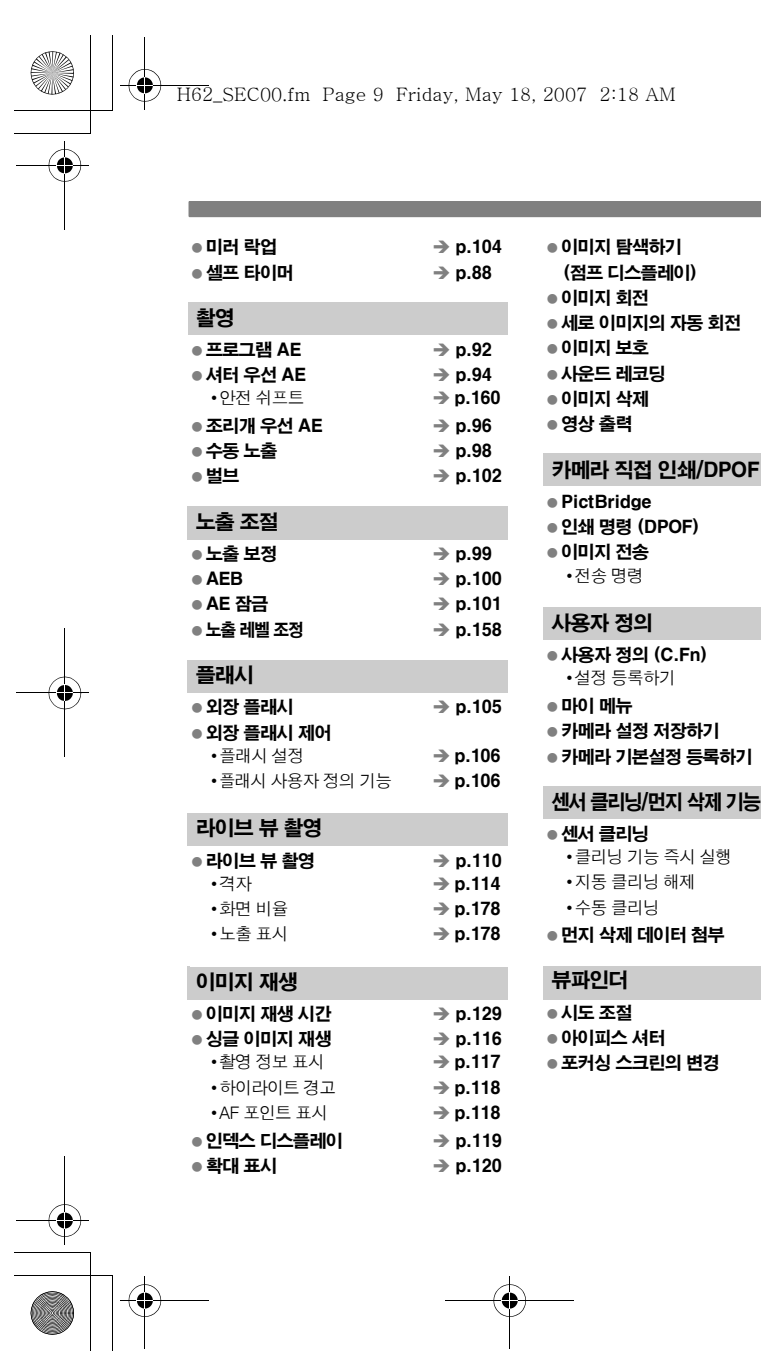

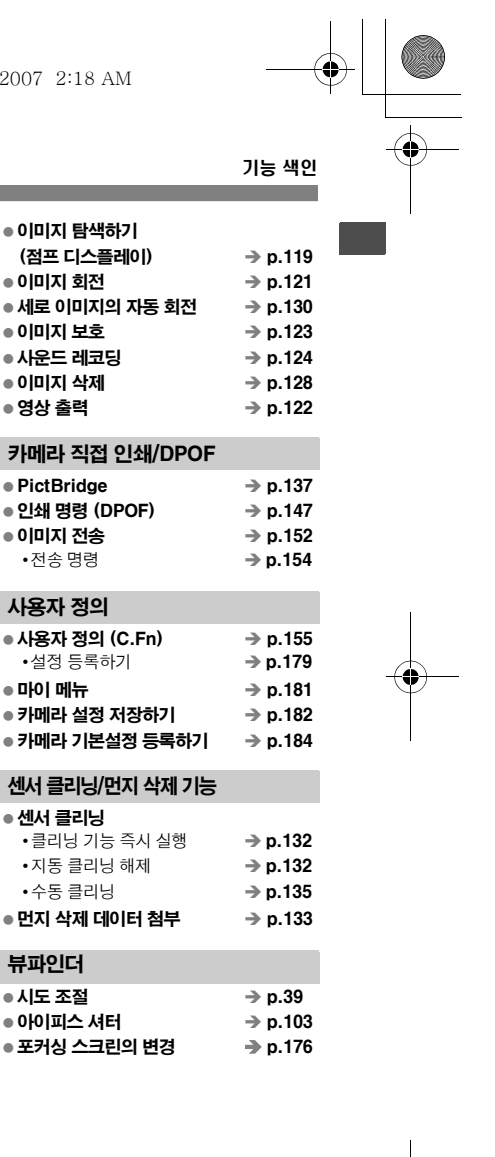

$$
\begin{array}{c}\n\bullet \\
\bullet \\
\hline\n\end{array}
$$

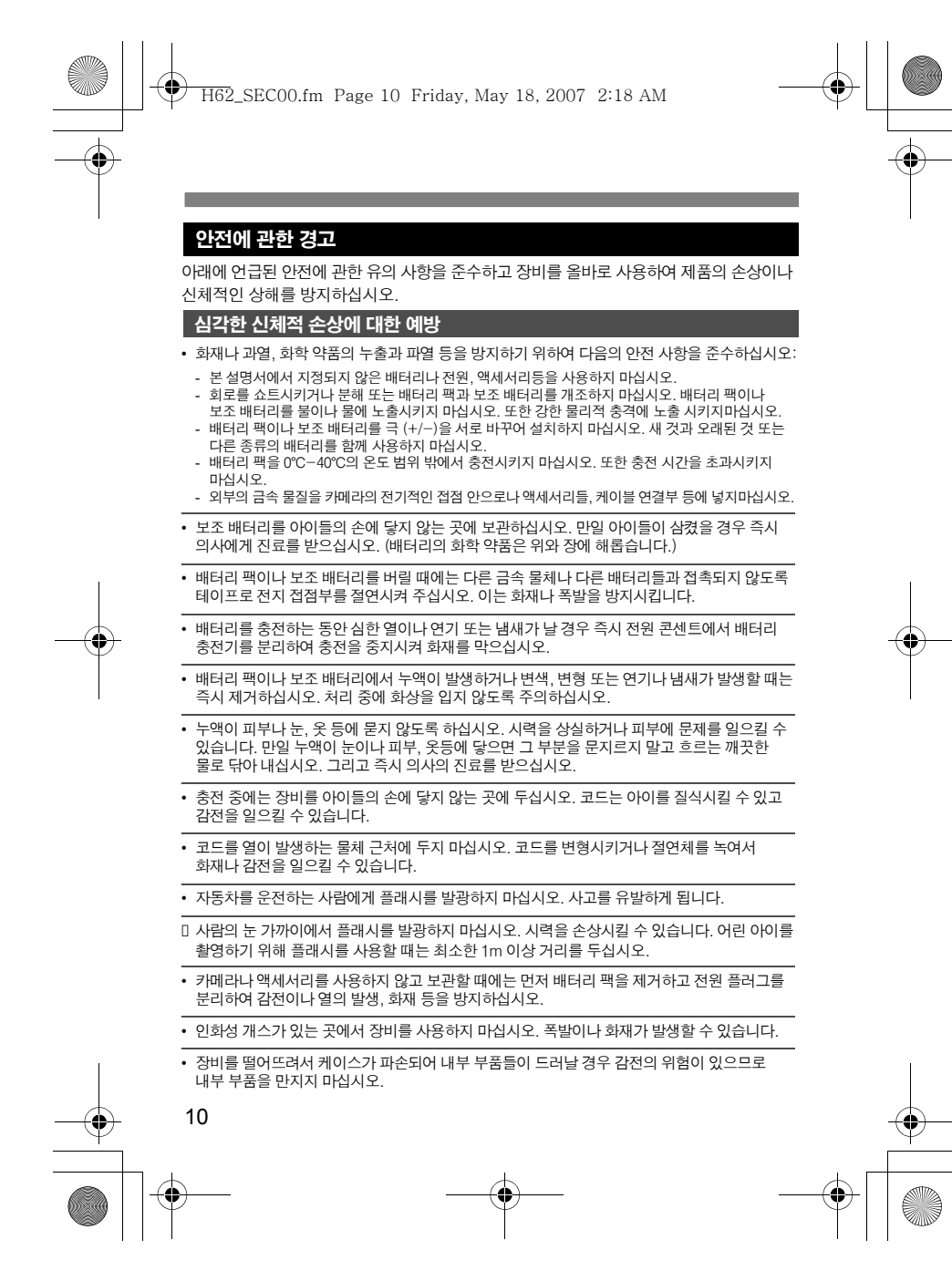

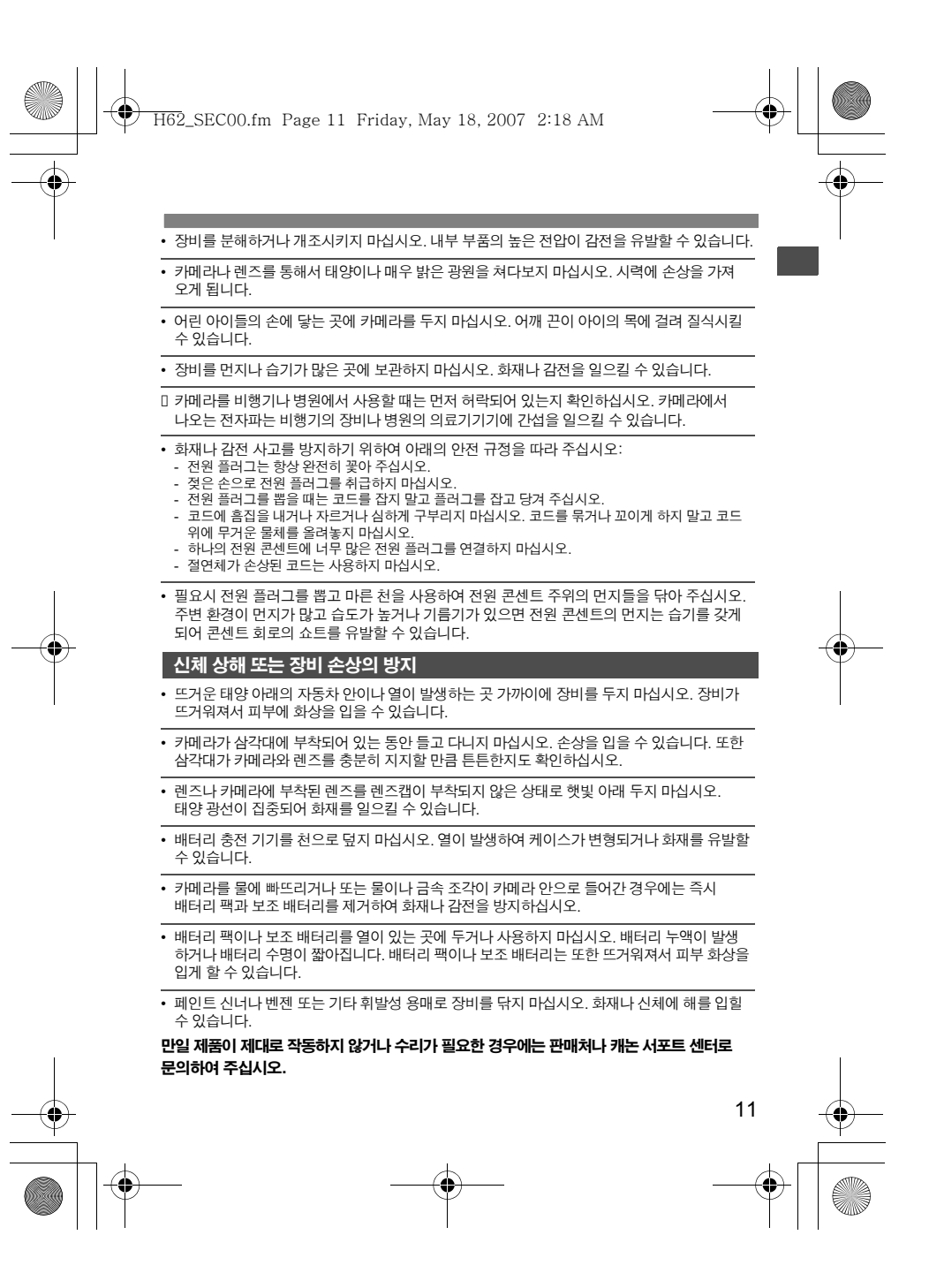

H62\_SEC00.fm Page 12 Friday, May 18, 2007 2:18 AM

# 취급 시 주의사항

#### 카메라 취급

- 카메라는 정밀한 기기입니다. 떨어뜨리거나 물리적인 충격을 주지 마십시오.
- 본 카메라는 방수 제품이 아니므로 수중에서 사용할 수 없습니다. 만일 카메라를 물에 빠뜨린 경우에는, 즉시 가까운 캐논 서포트 센터를 찾으십시오. 물방울들은 마른 천으로 닦아 내십시오. 만약 염분에 노출되었다면 물을 약간 적신 천으로 가볍게 닦아 내십시오.
- 카메라를 자석이나 전기 모터와 같은 강한 자성체 근처에 두지 마십시오. 고압 송전탑과 같은 강한 자기장 지역에서 사용이나 보관을 하지 마십시오. 오작동과 이미지 손상의 원인이 됩니다.
- \_ \_ \_ .<br>● 차 앞 좌석과 같은 직사광선에 노출된 장소에 두지 마십시오. 높은 온도는 카메라의 손상을 가져 옵니다.
- 본 카메라는 정교한 회로로 이루어져 있습니다. 분해하거나 수리하려고 하지 마십시오.
	- 렌즈, 뷰파인더, 미러, 포커싱 스크린에 붙은 먼지는 시중에서 판매되는 블로어 브러시를 사용하여 제거하십시오. 유기 용매가 포함된 세척제로 카메라 바디나 렌즈를 닦지 마십시오. 오염이 심하다면 근처의 캐논 서포트 센서를 찾으십시오.
	- 손으로 전지 접촉 부위를 만지지 마십시오. 부식과 오작동의 원인이 됩니다.
	- ᆫㅡㅗ ᆫ-ㄱᆸㄱㄱㄱ님 ᆮ-ㅜㅜ = ㅂㅜㅜ. ㅜㄱㅋ ㅗㄱㅎㅋ ᆮᆮ-ㅜㅂㅜㅜ.<br>● 저온에서 고온으로의 갑작스러운 이동은 내부나 외부에서 응결의 원인이 됩니다. 만일 응결이 발생하였다면 메모리 카드와 배터리를 제거한 후 완전히 마를 때까지 기다 리십시오.
	- 응축된 수분이 있을 시에는 사용하지 마십시오. 손상의 원인이 됩니다. 만일 응결이 발생 하였다면 메모리 카드와 배터리를 제거한 후 완전히 마를 때까지 기다리십시오.
	- 카메라를 장시간 사용하지 않을 때에는 배터리를 제거한 후 건조하고 서늘한, 통풍이 잘되는 곳에 보관하십시오. 보관 중에는 작동 검사를 위해 정기적으로 셔터를 작동시켜 주십시오.
	- 보관 시, 실험실과 같은 부식성이 강한 화학 물질이 있는 장소는 피하십시오.
	- 장기간의 보관 후 또는 중요한 행사에 카메라를 사용해야 하는 경우에는 사용 전 카메라의 모든 컨트롤부에 대한 조작을 확인하거나 가까운 캐논 서포트 센터에 의뢰하십시오.

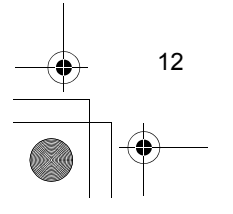

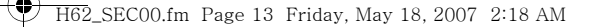

#### 취급 시 주의사항

#### LCD 패널과 LCD 모니터

- 칼라 LCD 모니터는 99.99%의 유효픽셀을 갖는 매우 고정밀의 기술로 제작되며, 나머지 0.01% 이하의 픽셀에서 작동치 않는 픽셀이 있을 수 있습니다. 작동치 않는 픽셀은 흑색이나 적색 등으로만 디스플레이 되며 오작동을 일으키는 것이 아니므로 기록되는 이미지에도 영향을 미치지 않습니다.
- 저온 상태에서는, LCD가 느리게 반응하게 됩니다. 그리고 고온에서는 디스플레이가 어두 워집니다. 이 모든 경우에서 실온의 상태에서는 디스플레이가 정상으로 돌아오게 됩니다.

#### 메모리 카드

- 메모리 카드는 정교한 제품입니다. 떨어 뜨리거나 진동에 노출시키지 마십시오. 저장된 자료가 손실될 수 있습니다.
- 메모리 카드를 TV나, 스피커, 자석, 정전기의 영향을 받을 수 있는 자기장이 강한 물체 근처 에 보관하지 마십시오. 이미지 데이터가 손상될 수 있습니다.<br>에 보관하지 마십시오. 이미지 데이터가 손상될 수 있습니다.
- 메모리 카드를 직사광선이나 열 기구 근처에 두지 마십시오. 카드가 변형되거나 사용할 수 없게 됩니다.
- 메모리 카드에 액체를 흘리지 마십시오.
- 저장된 자료를 보호하기 위해, 전용 케이스에 메모리 카드를 보관하십시오.
- 메모리 카드를 구부리거나 강한 충격을 주지 마십시오.
- 메모리 카드를 고온, 먼지가 많은 곳, 습한 장소 혹은 정전기나 자기장 근처에 보관하지 마십시오.

#### 렌즈 전기 접점

카메라에서 렌즈를 분리한 후에는 렌즈 캡을 쒸우거나 렌즈 표면 또 는 전지 접점 부위에 흡짐이 생기지 않도록 렌즈 뒷쪽을 위로 가게 하 여 놓아 주십시오.

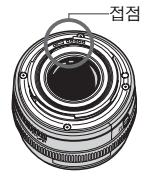

#### 오랜 시간 사용시의 유의사항

장시간 연속 촬영을 하거나 오랫동안 라이브 뷰 촬영 기능을 사용하면 카메라가 뜨거워집니다. 이는 카메라에 문제가 있는 것은 아니지만 오랫동안 뜨거운 카메라를 들고 있으면 경미한 피부 화상을 일으킬 수 있습니다.

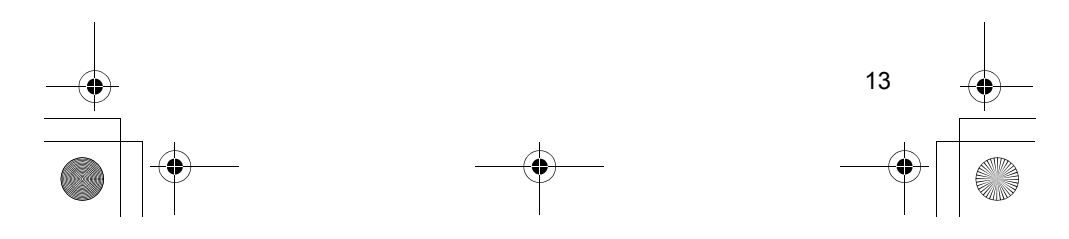

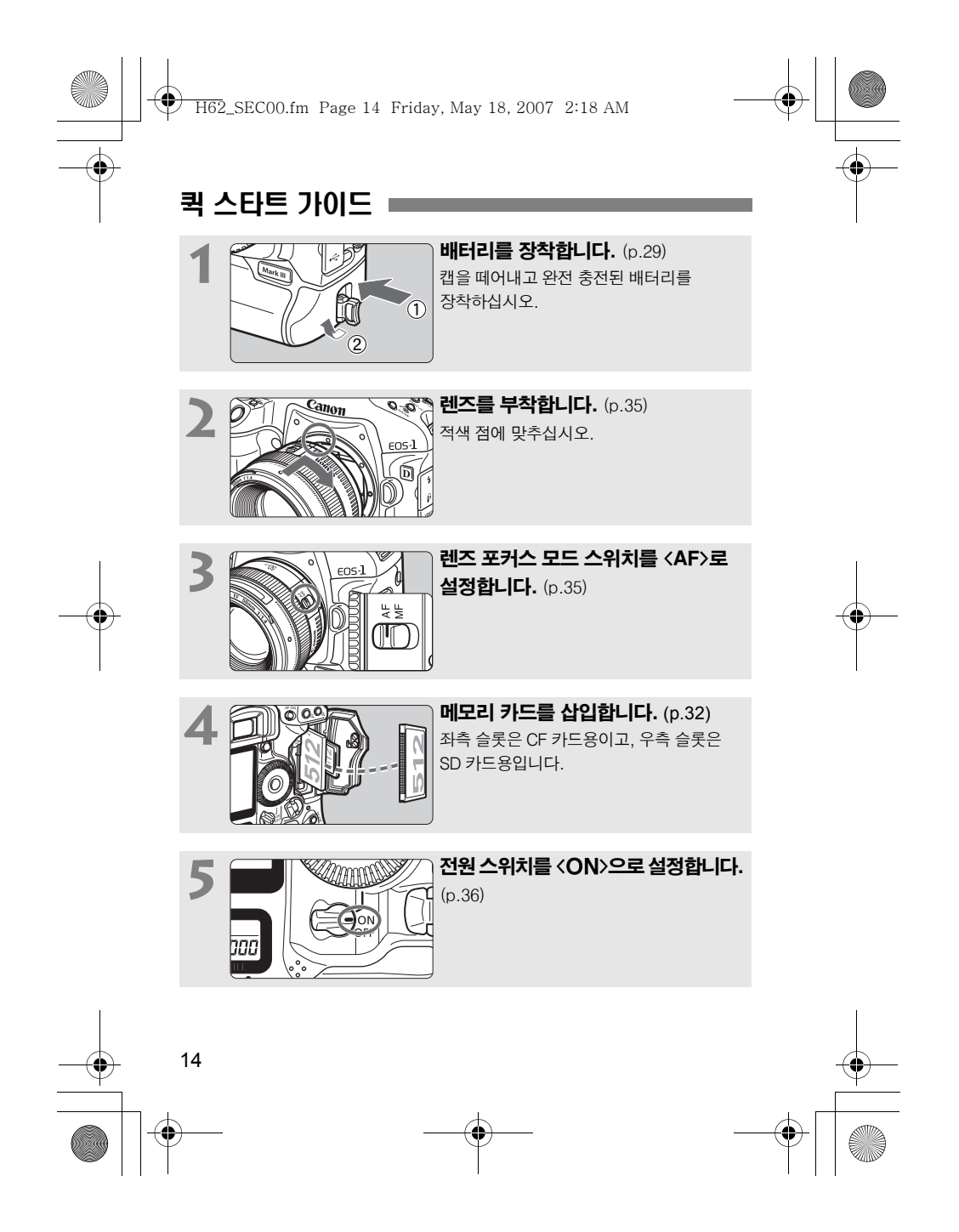

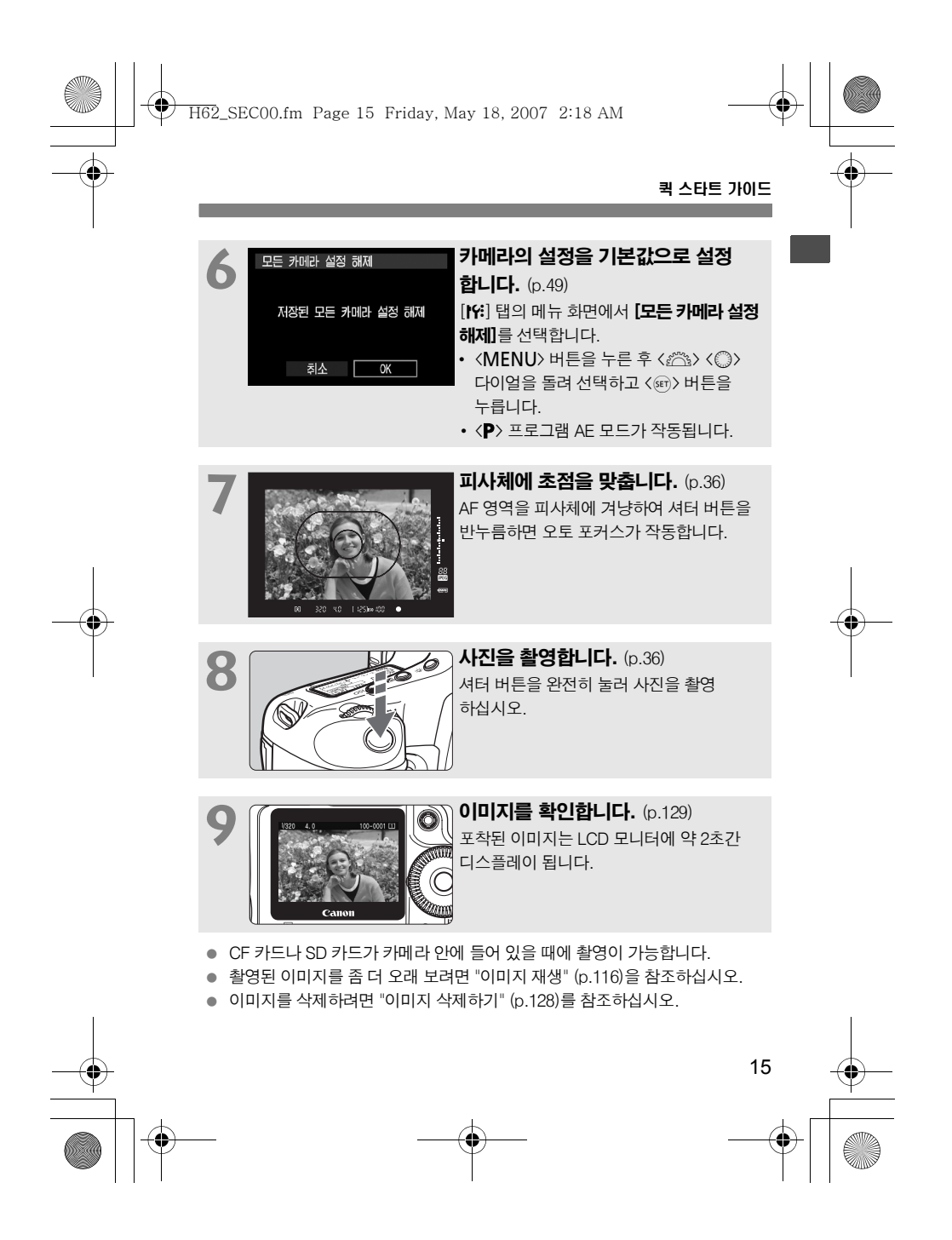

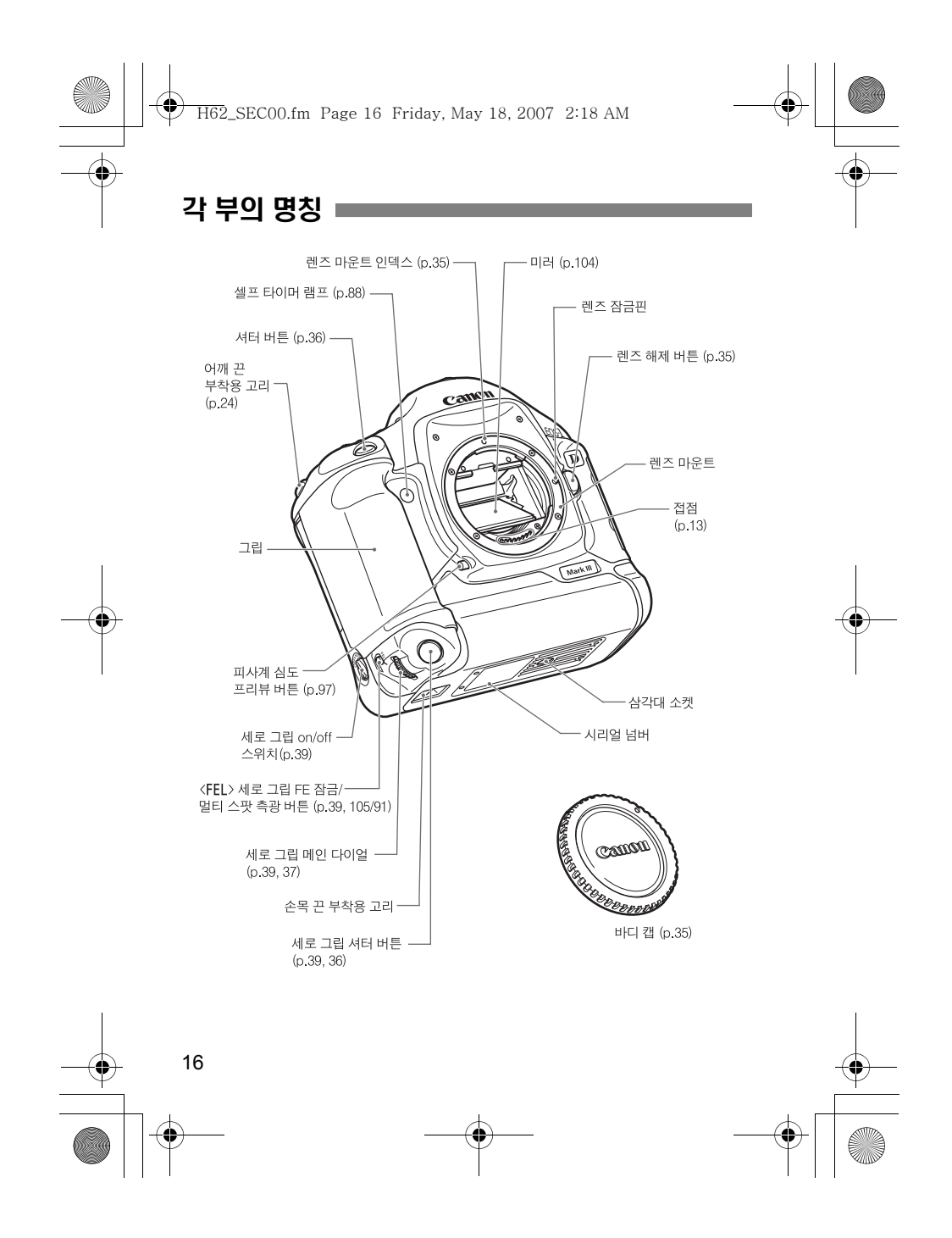

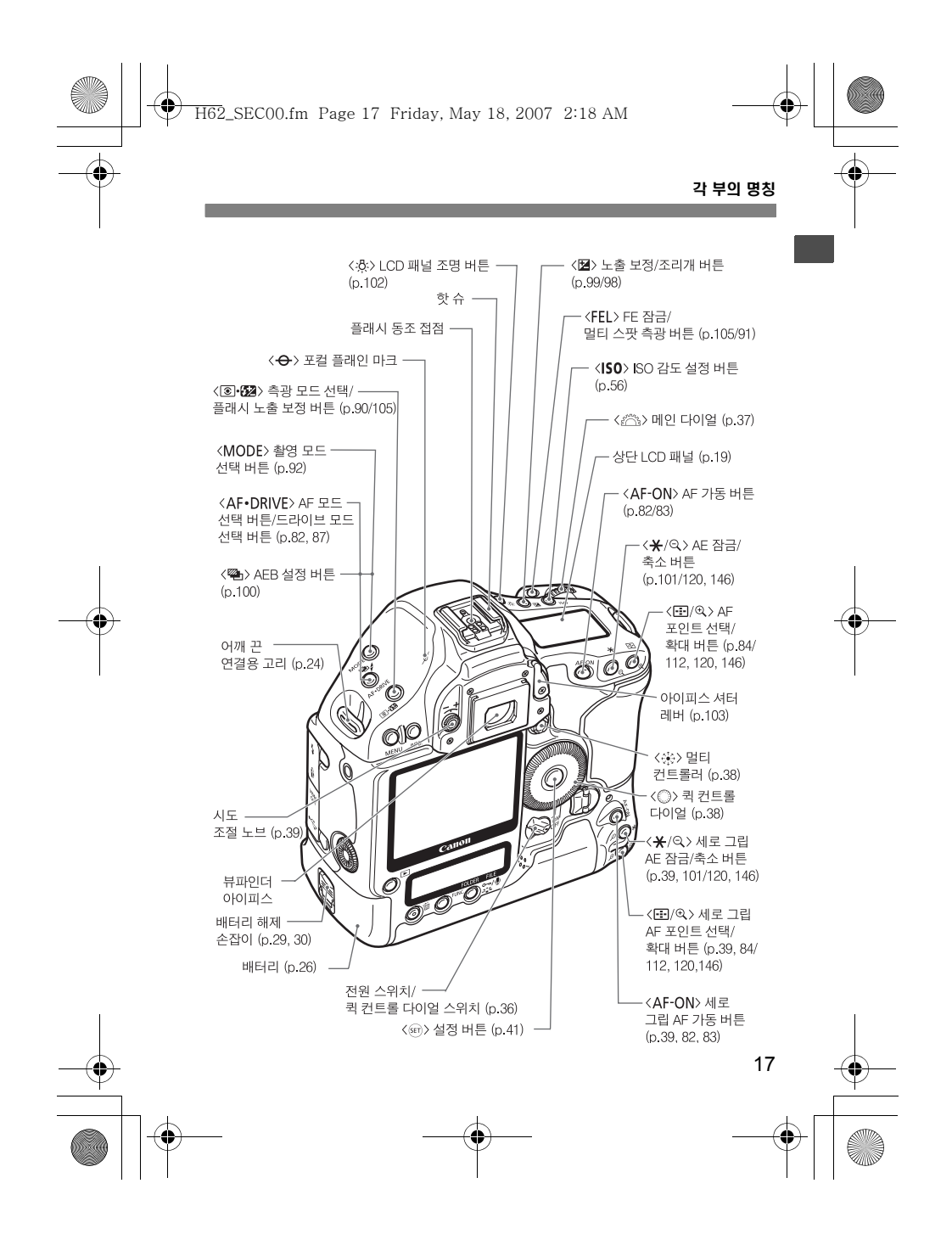

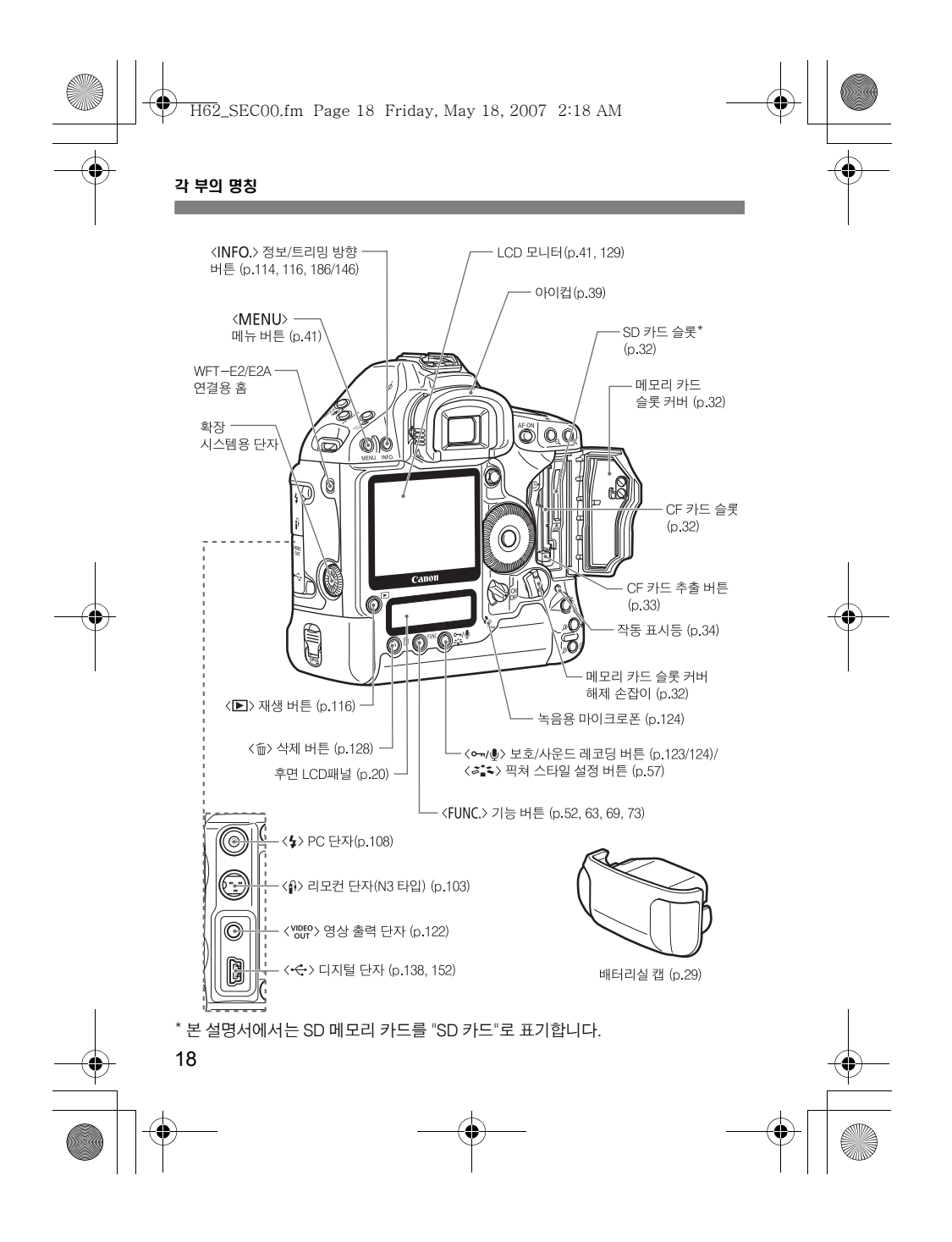

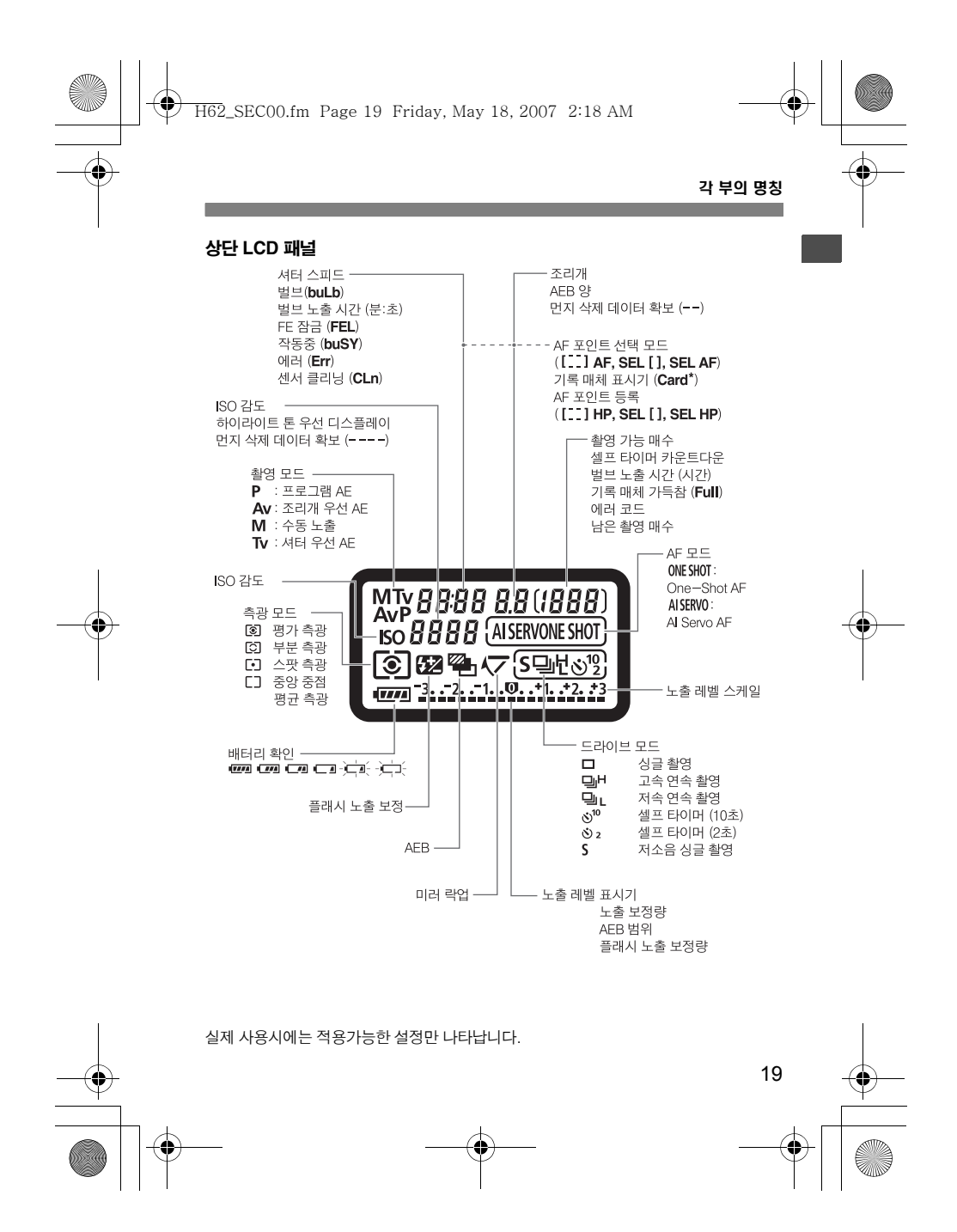

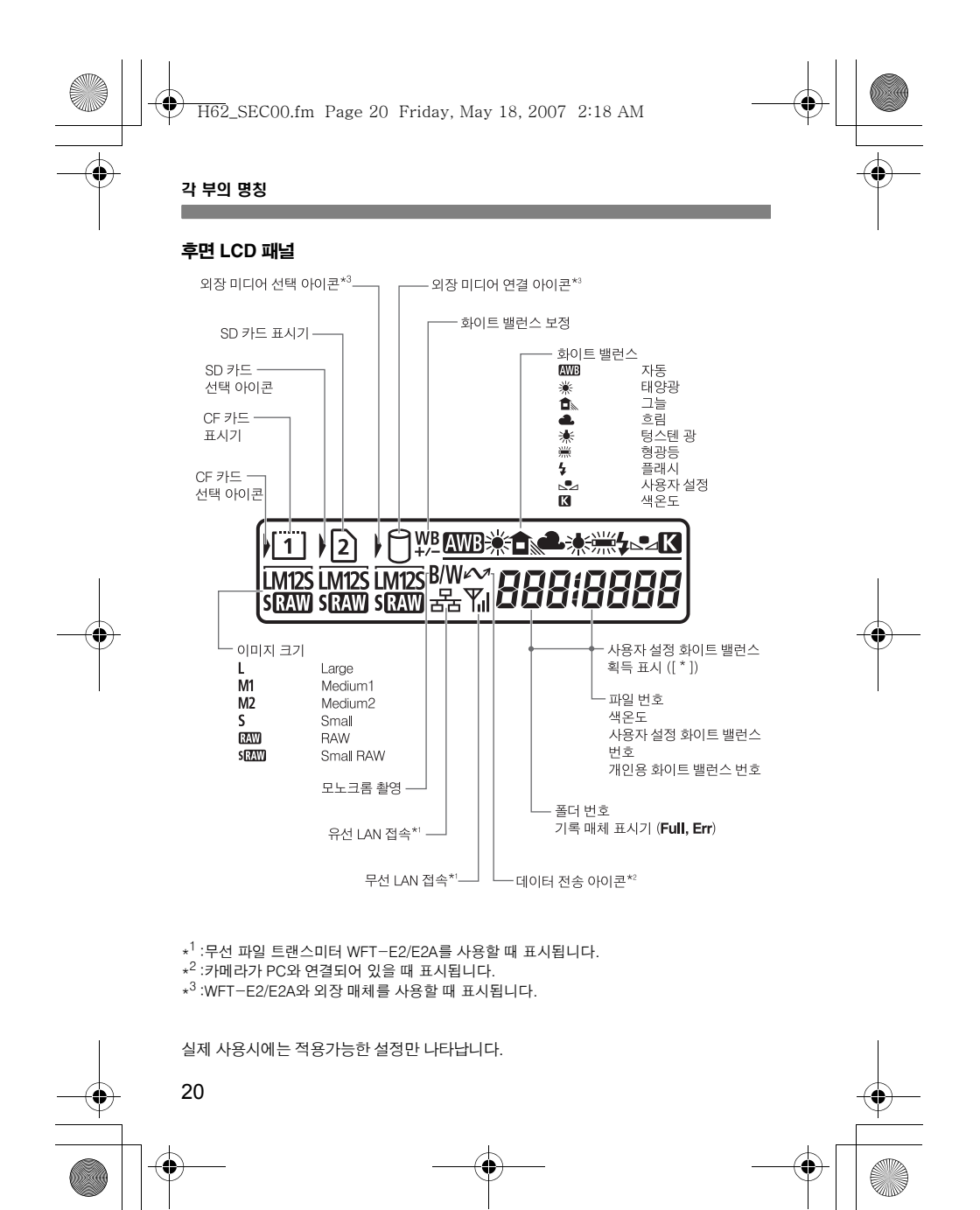

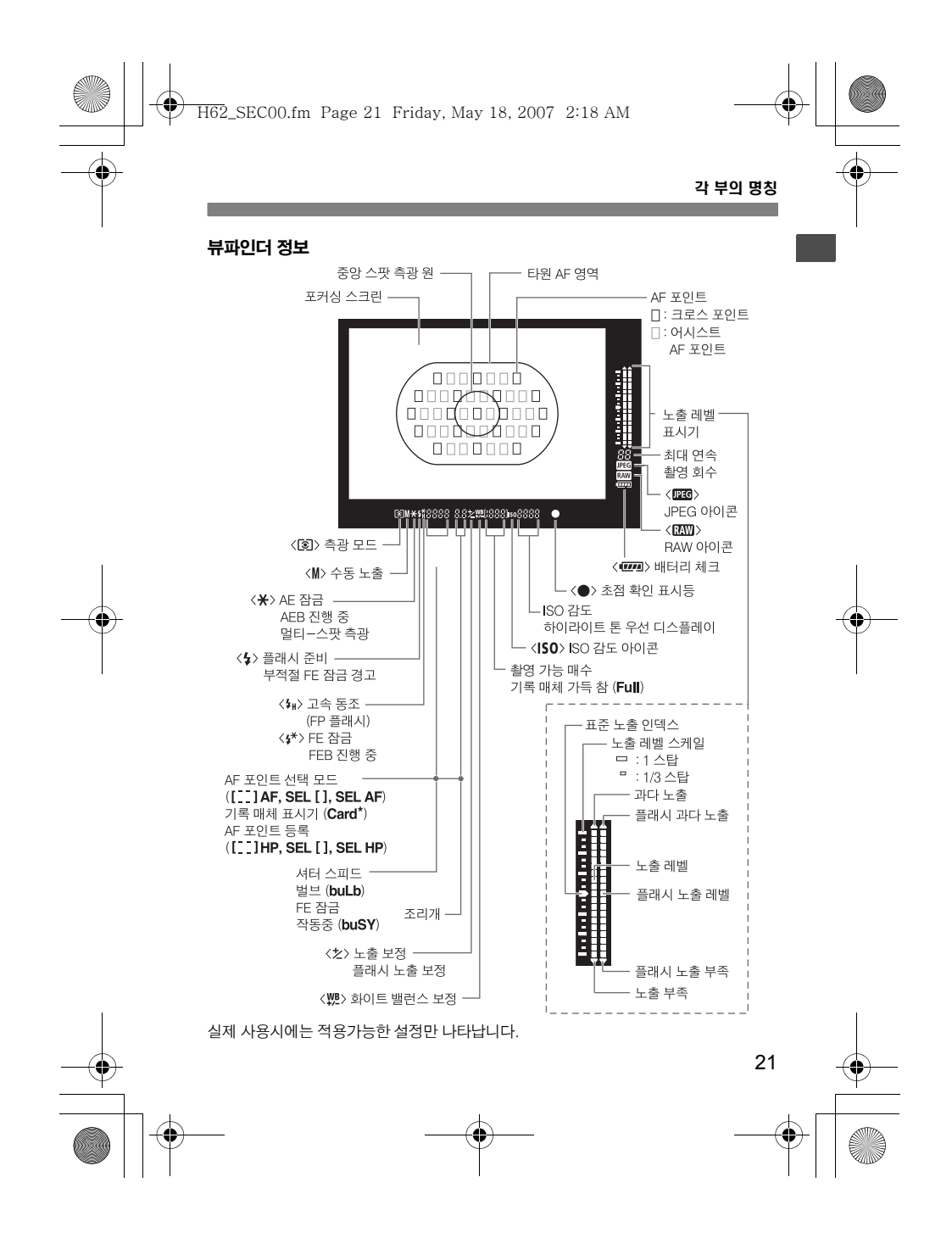

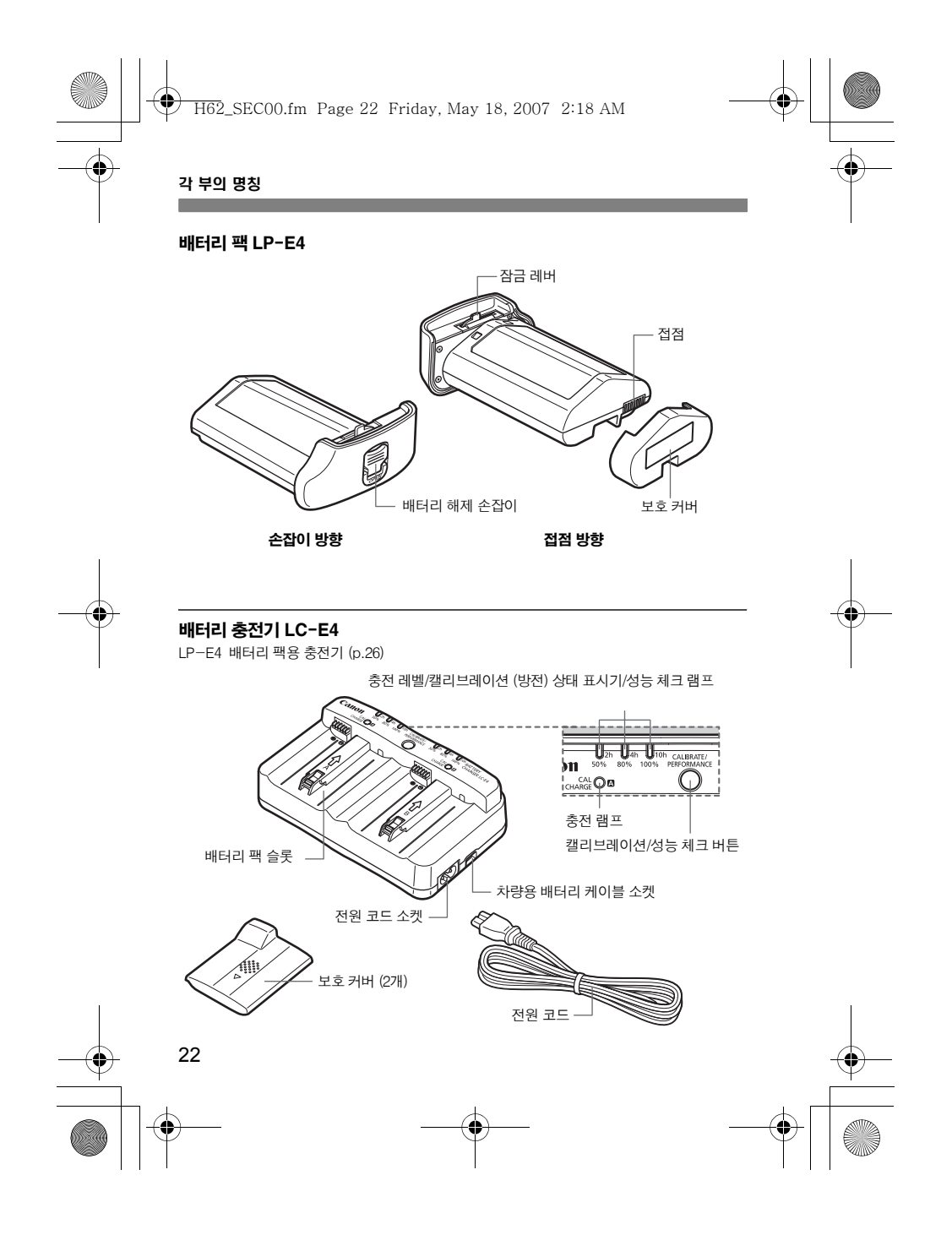

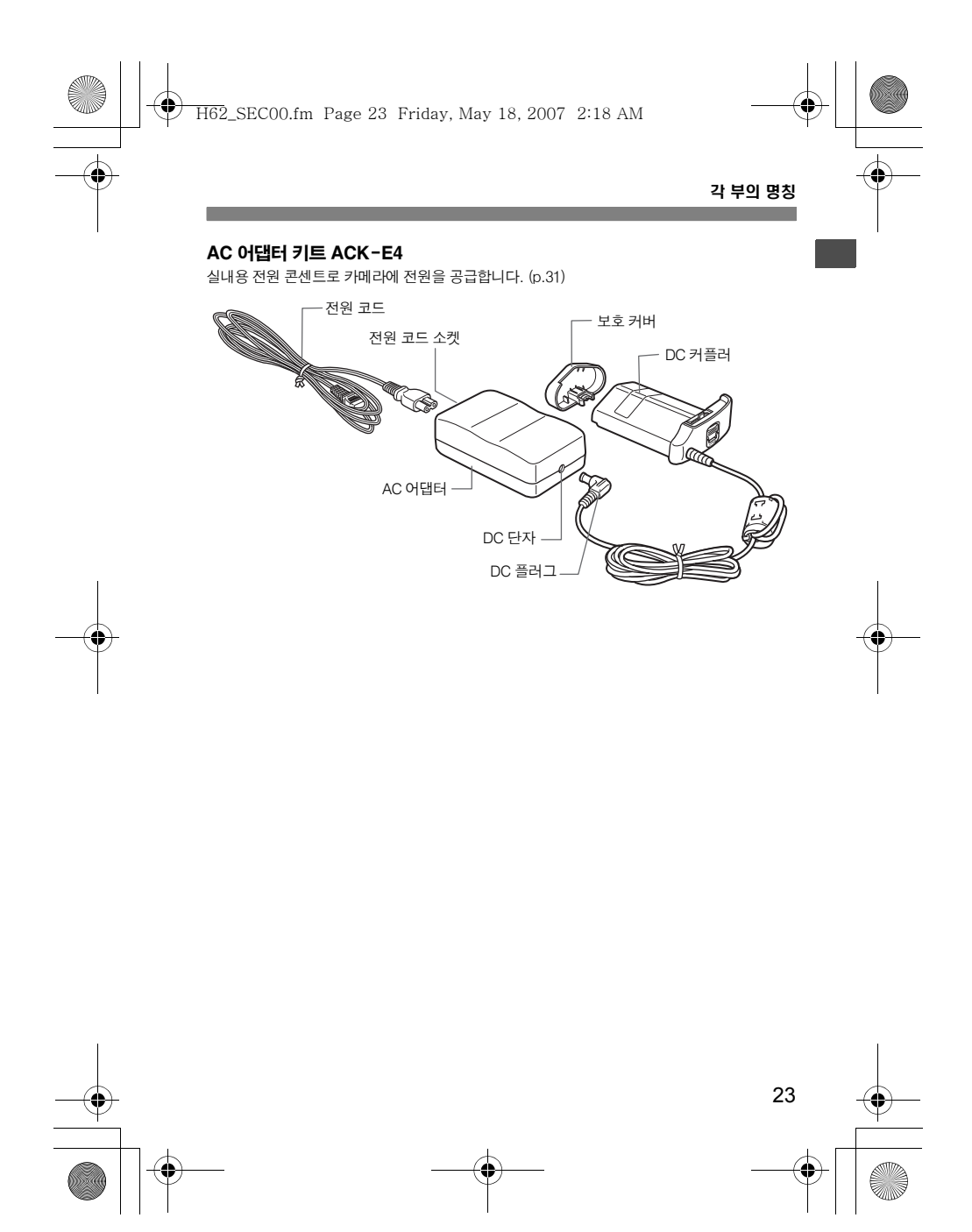

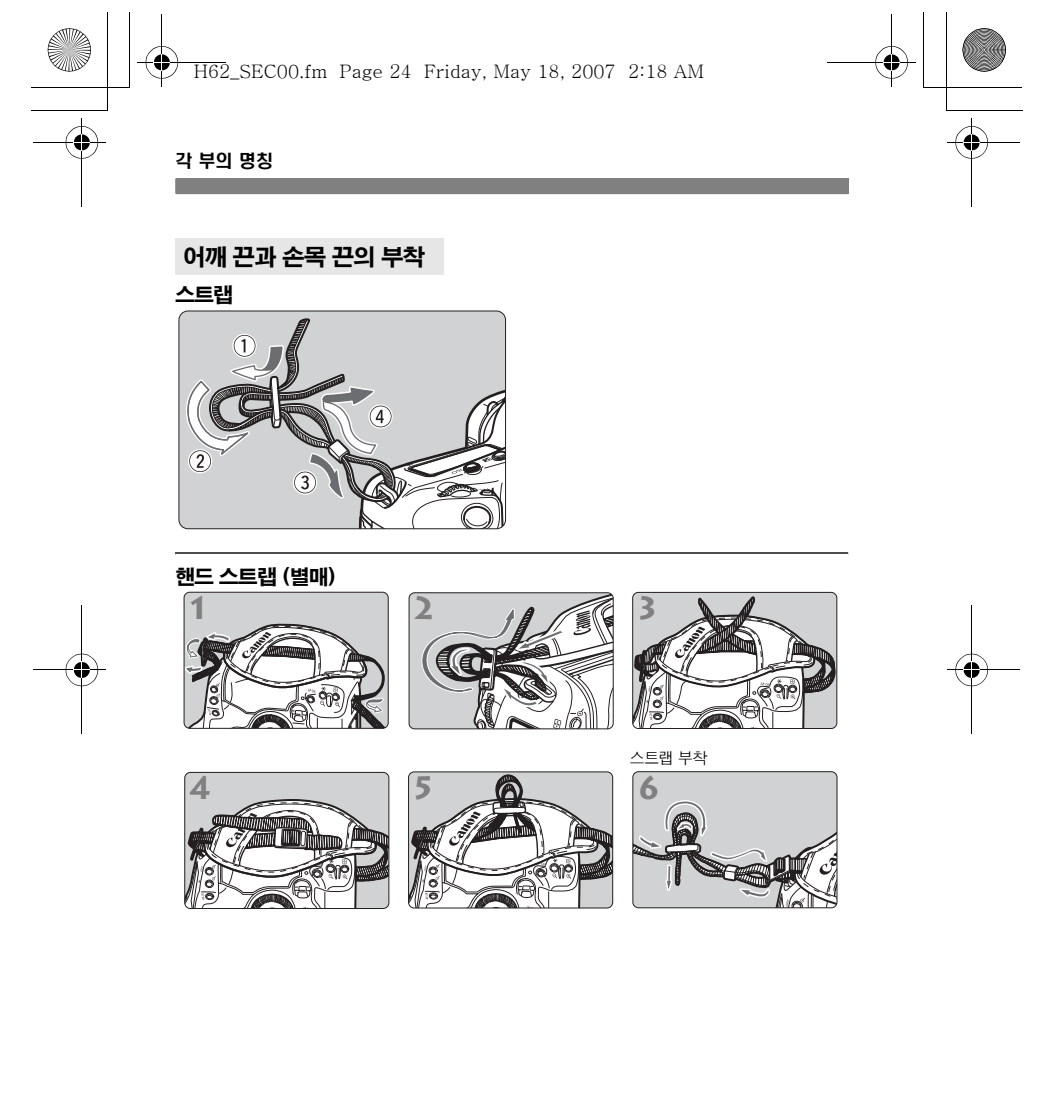

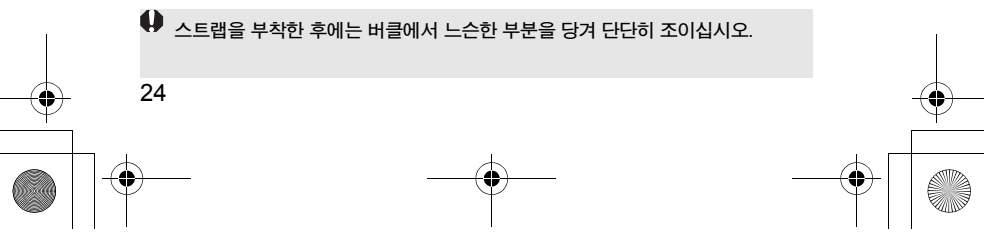

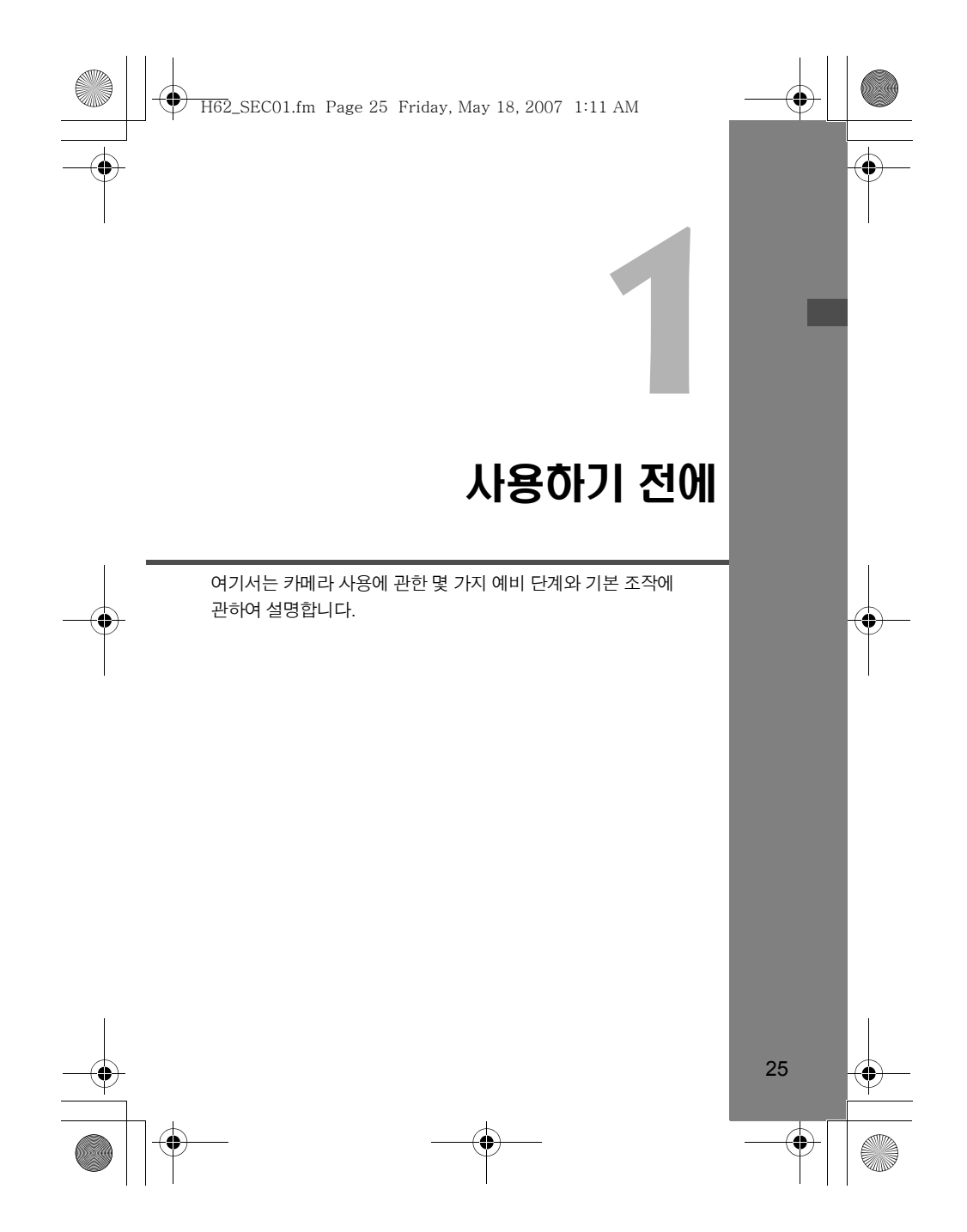

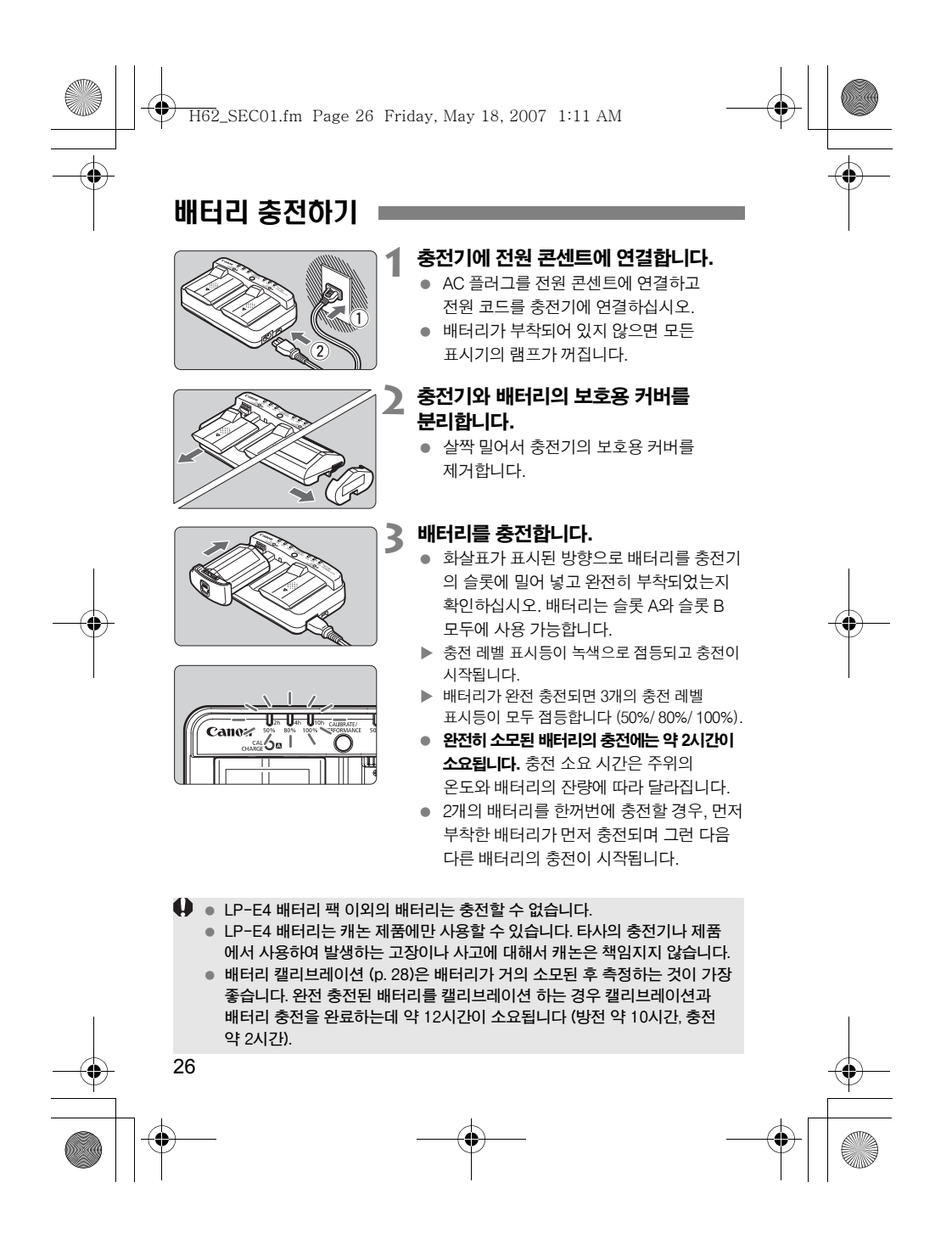

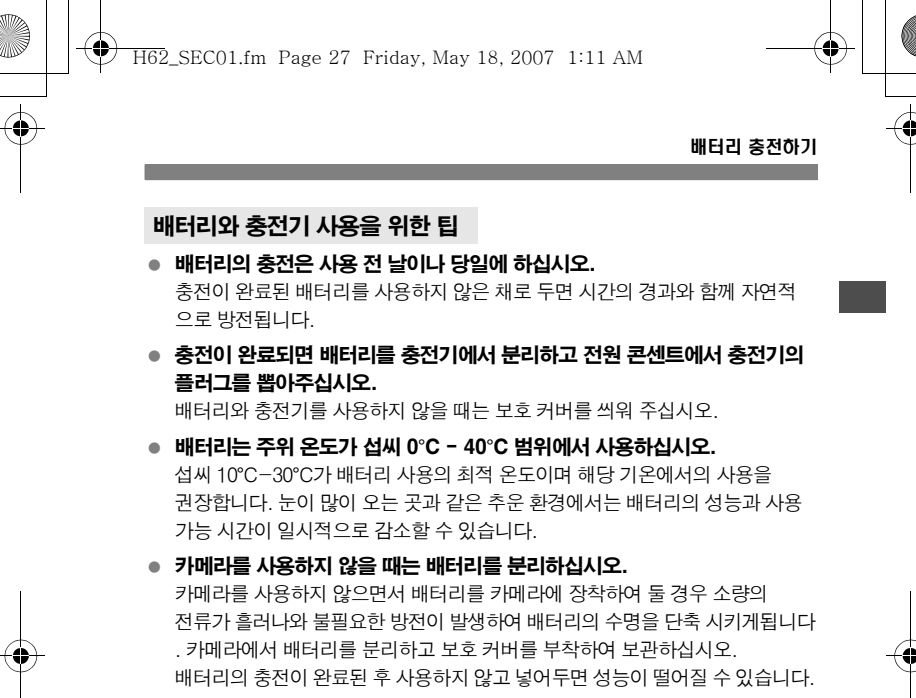

- 충전기는 해외에서도 사용이 가능합니다. 본 충전기는 100V AC에서 240V AC 50/60 Hz의 전원에서 사용이 가능합니다. 시중에서 해당 국가에 맞는 플러그 어댑터를 구입하여 사용하십시오. 휴대용 변압기를 충전기와 사용하지 마십시오. 충전기가 손상될 수 있습니다.
- 배터리의 성능을 확인하십시오. 배터리 충전 중에 <PERFORMANCE> 버튼을 눌러 충전 레벨 표시등에 의해 표시되는 배터리의 성능을 확인하십시오. ■■■ (녹색): 배터리 성능 양호. ■■□ (녹색): 배터리 성능이 약간 저하.

(적색): 배터리 교체 권장.

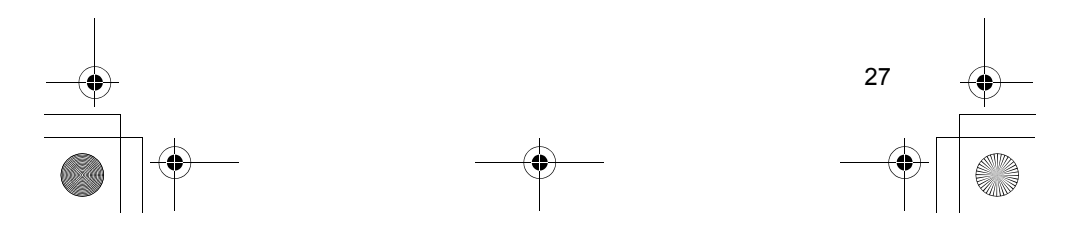

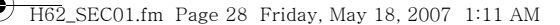

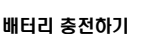

### <CAL/CHARGE> 램프가 적색으로 깜빡이는 경우

이는 배터리 레벨을 정확히 감지하여 카메라의 배터리 레벨 표시등이 배터리 레벨을 올바로 표시할 수 있도록 배터리를 캘리브레이션 해야 함을 표시하는 것입니다. 캘리브레이션은 필수적 과정이 아니므로 반드시 할 필요는 없으며 이 과정 없이 바로 충전하고 싶을 경우, 그대로 두면 10초 후 배터리가 자동으로 충전을 시작합니다. 캘리브레이션 기능을 작동시키고자 하는 경우 <CAL/CHARGE> 램프가 적색으로 깜빡이는 동안에 <CALIBRATE> 버튼을 눌러 주십시오. 충전 레벨 표시등이 적색으로 깜빡이고 캘리브레이션 (배터리 방전)이 시작됩니다. 캘리브레이션이 완료된 후 배터리는 자동으로 충전을 시작합니다. 남아있는 배터리의 양이 많을수록 배터리의 캘리브레이션 시간이 길어지게 됩니다. 충전 레벨 표시등의 옆에 있는 <2h>, <4h>, <10h> 수치는 각각 캘리브레이션 (혹은 배터리 방전)이 완료 되기까지 소요되는 대략적인 시간을 표시합니다. 만일 <10h> 표시등이 적색으로

깜빡이면 약 10시간이 걸립니다. 캘리브레이션이 완료되고 배터리가 전부 방전되고 나면 완전히 재충전을 하는 데에 추가로 약 2시간이 더 소요됩니다.

만약 캘리브레이션 기능을 도중에 멈추고 충전을 시작하려면 배터리를 충전기에서 제거했다가 다시 충전기에 부착하십시오.

#### 충전 레벨 표시등 3개가 모두 깜빡일 경우

충전 레벨 표시등이 3개 모두 녹색으로 깜빡이는 경우, 이는 배터리의 내부 온도가 섭씨 0°C-40°C의 범위 내에 있지 않음을 의미하는 것입니다. 내부 온도가 섭씨 0°C-40°C 이내의 상태가 되면 충전이 다시 시작됩니다. 모든 캘리브레이션 상태 표시등이 적색으로 깜빡이거나 <CAL/CHARGE> 램프를 비롯한 모든 램프가 녹색과 적색 사이에서 깜빡이는 경우에는 충전기에서 배터리를 분리하고 제품 판매처나 가까운 캐논 서비스 센터에 문의하십시오. 또한 만일 LP-E4 이외의 배터리를 충전기에 부착할 경우에도 <CAL/CHARGE>램프를 비롯한 모든 램프가 적색과 녹색으로 깜빡이고 배터리의 충전은 이루어지지 않습니다.

# 차량의 시가 라이터 소켓을 이용한 배터리의 충전

자동차용 배터리 케이블 CB-570 (별매)을 사용하여 충전기의 차량용 배터리 케이블 소켓 (<DC IN> 단자)을 자동차의 시가 라이터 소켓에 연결할 수 있습니다.

- 이 방법으로 배터리를 충전할 때는 반드시 자동차의 엔진을 켜 두고 자동차의 엔진을 꺼야 할 때는 라이터 소켓과 연결된 자동차용 배터리 케이블도 반드시 분리하십시오. 분리시키지 않으면 자동차의 배터리를 소모시키게 됩니다.
- 충전기를 변압기와 함께 사용하지 마십시오.

28

• 자동차를 이용한 배터리의 충전은 음극 접지 차량의 12V DC나 24V DC 자동차 배터리에서만 가능하며 일부 자동차의 경우, 시가 라이터 소켓의 직경이나 형태가 자동차용 배터리 케이블과 맞지 않을 수 있습니다.

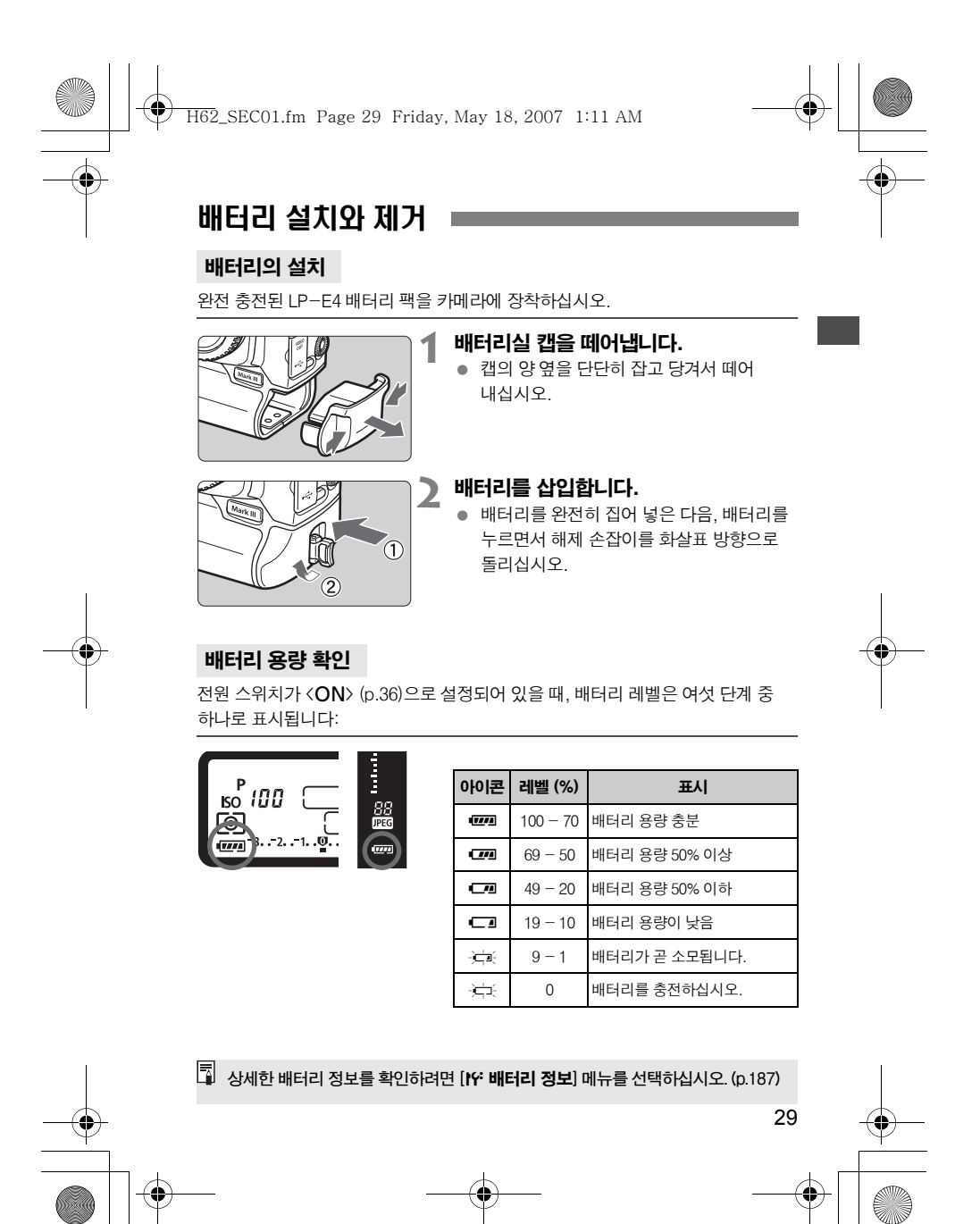

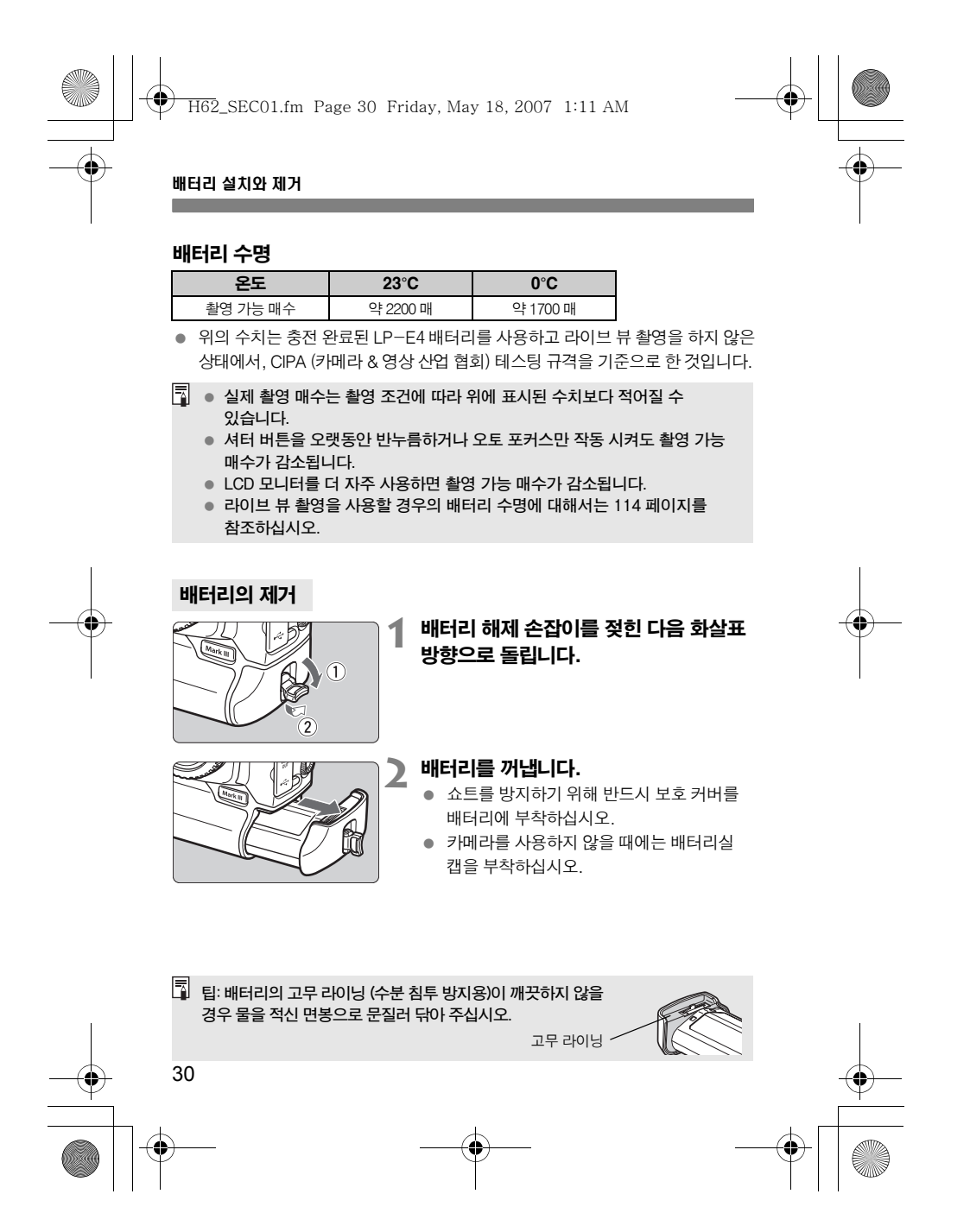

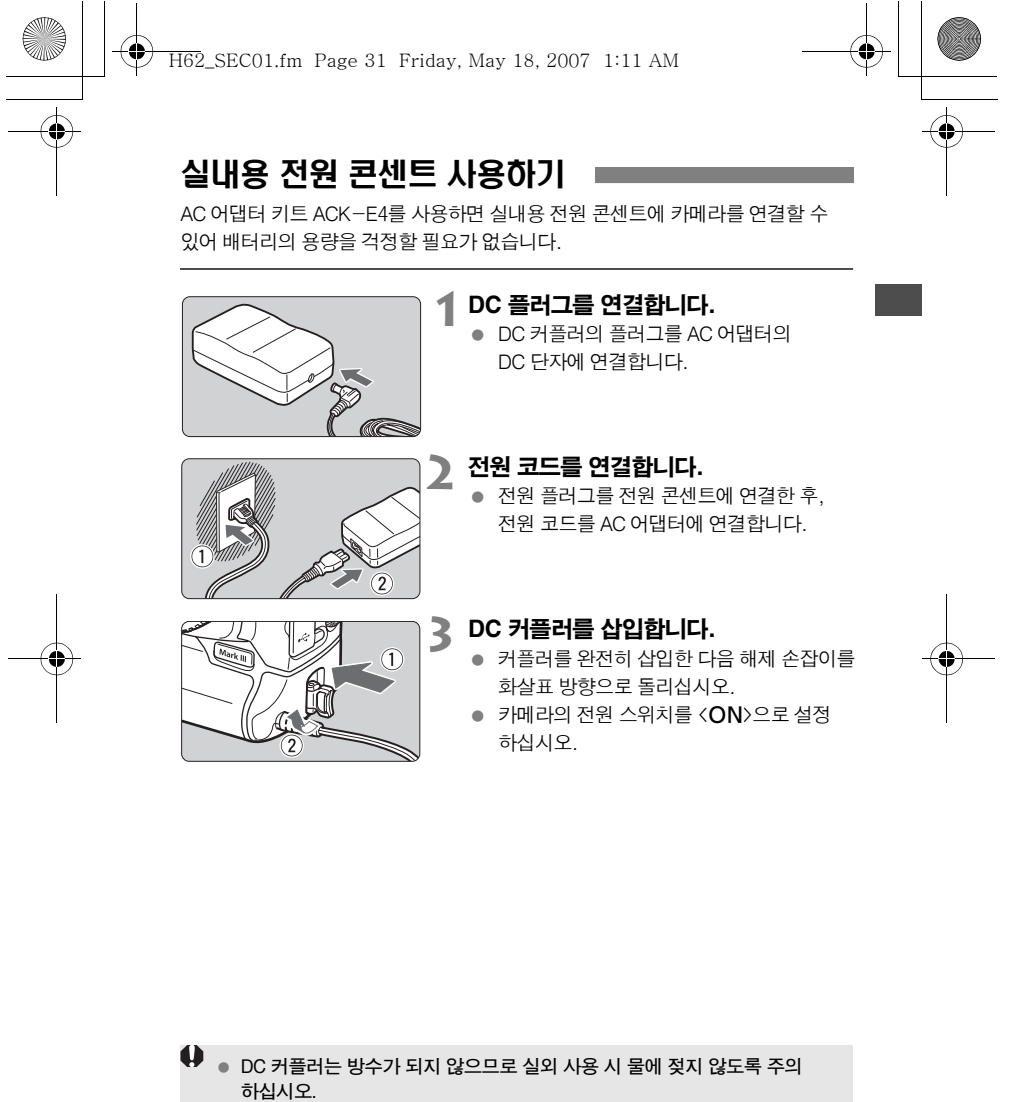

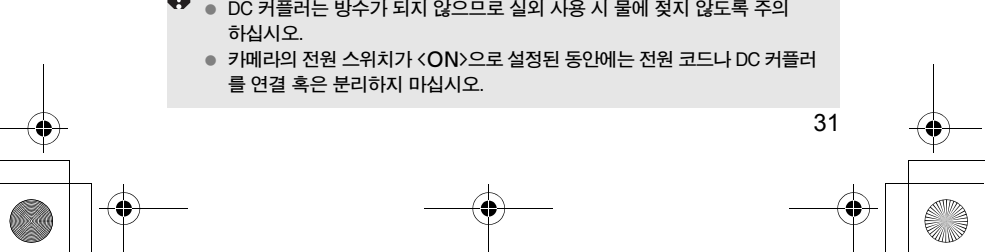

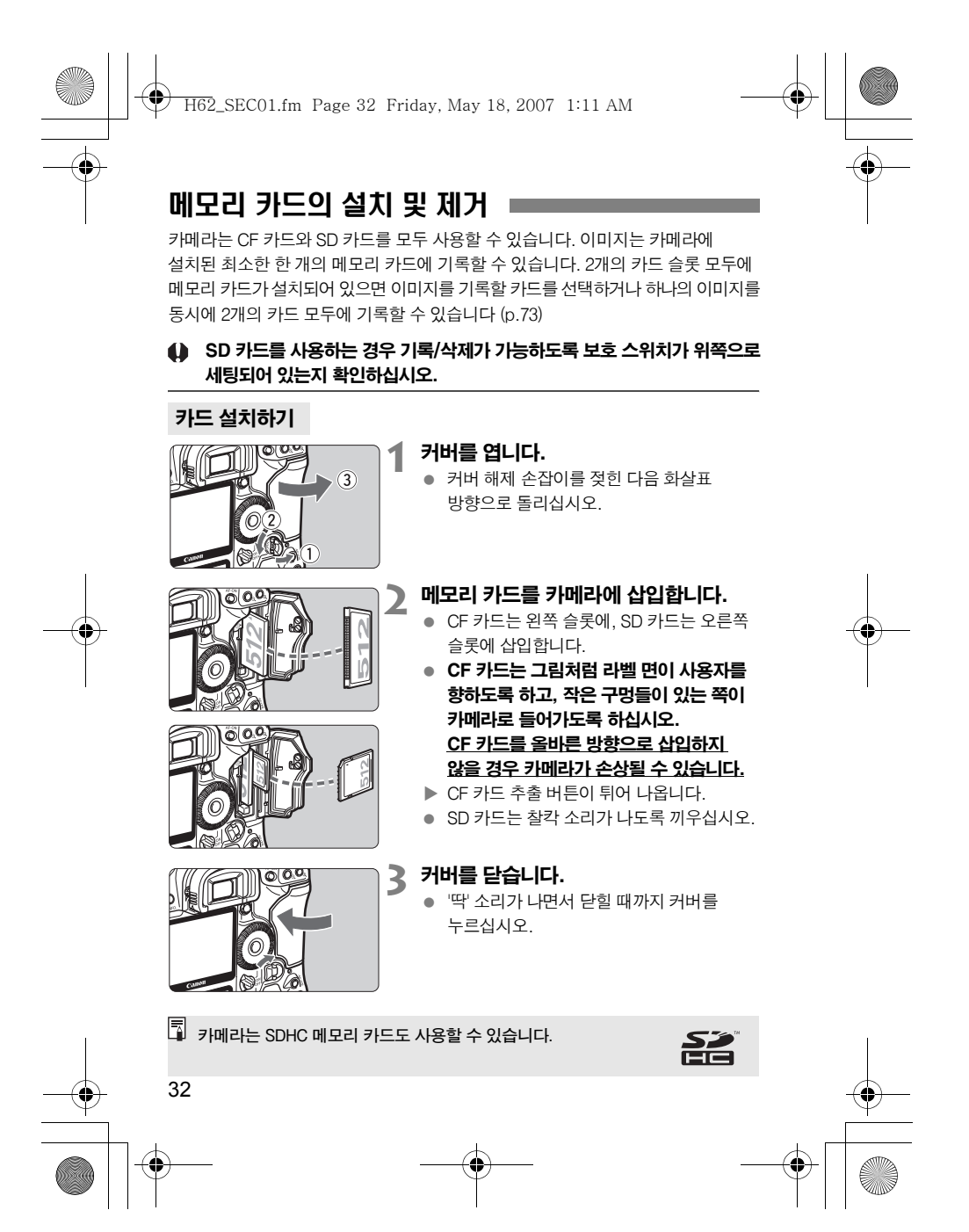

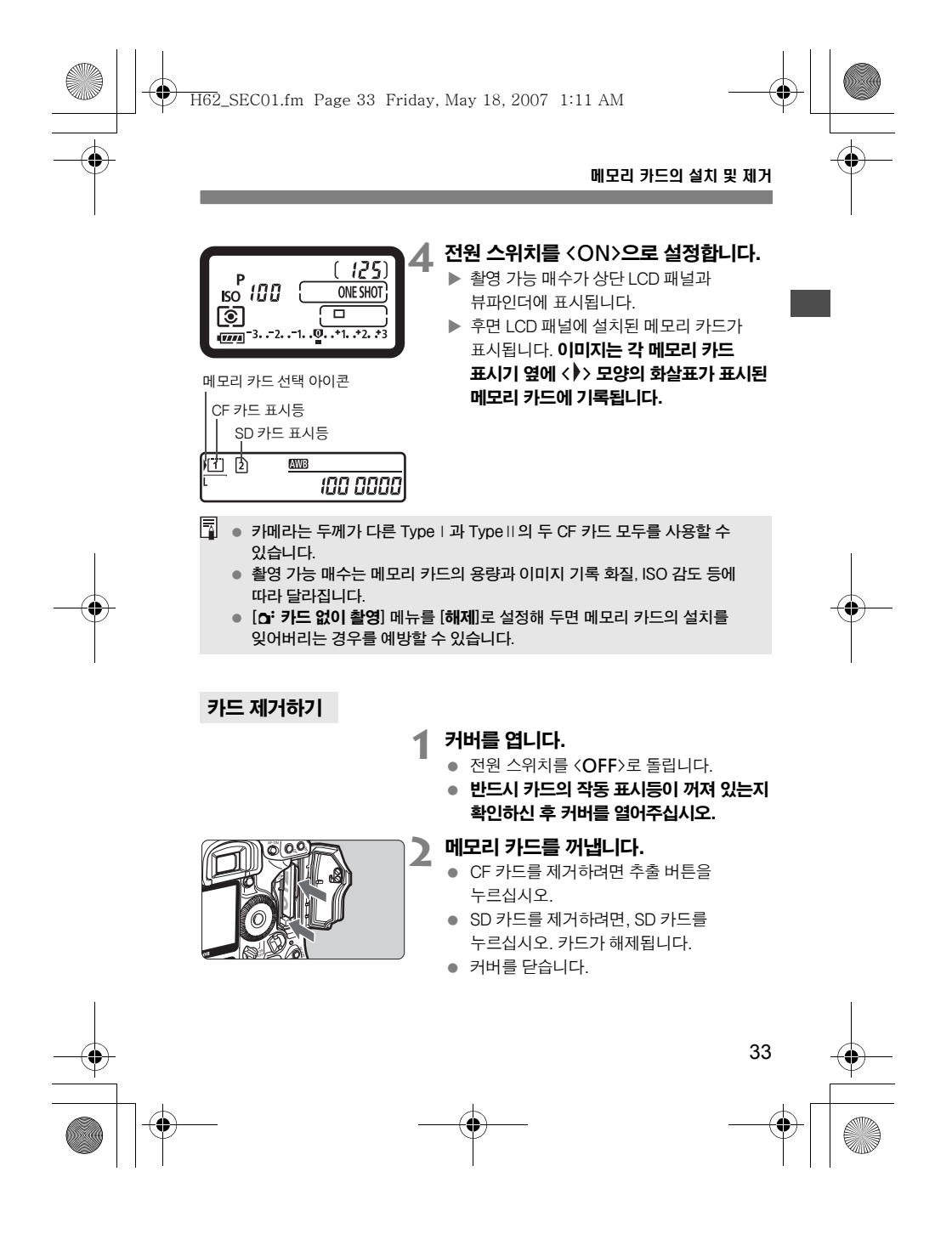

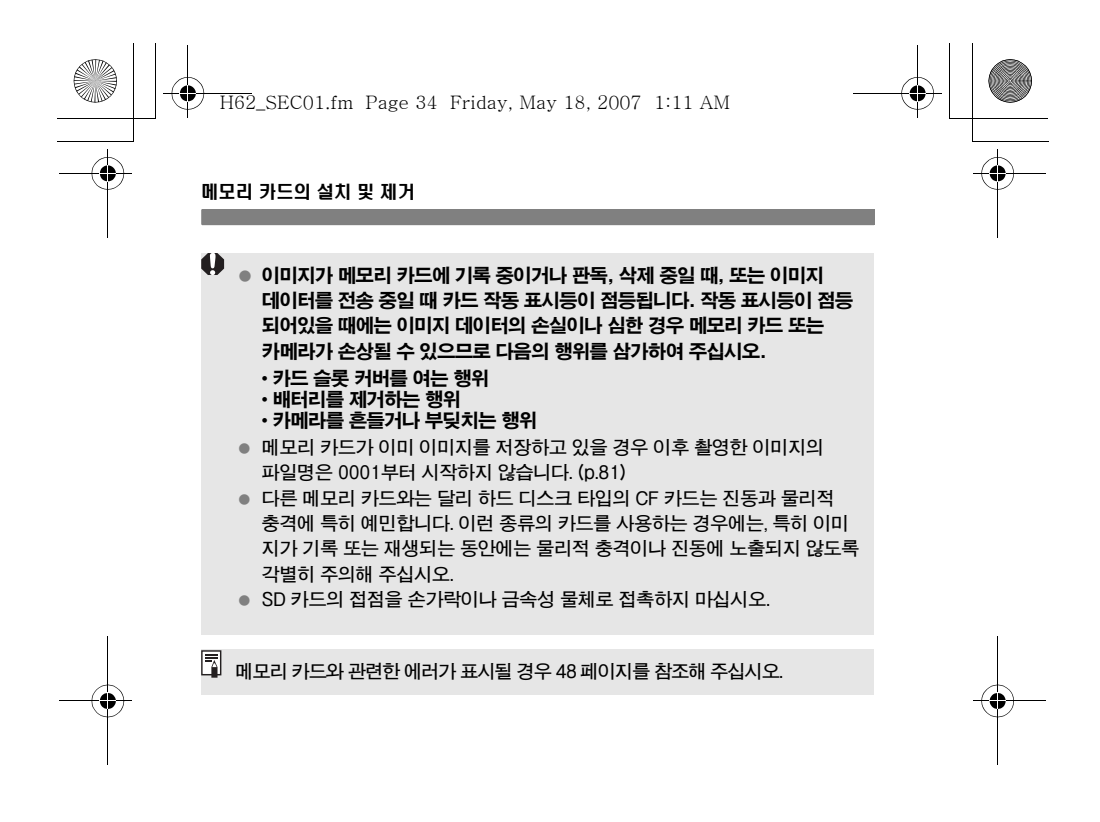

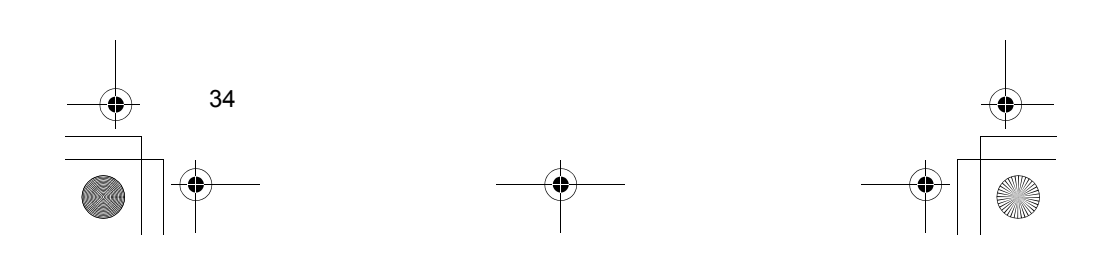

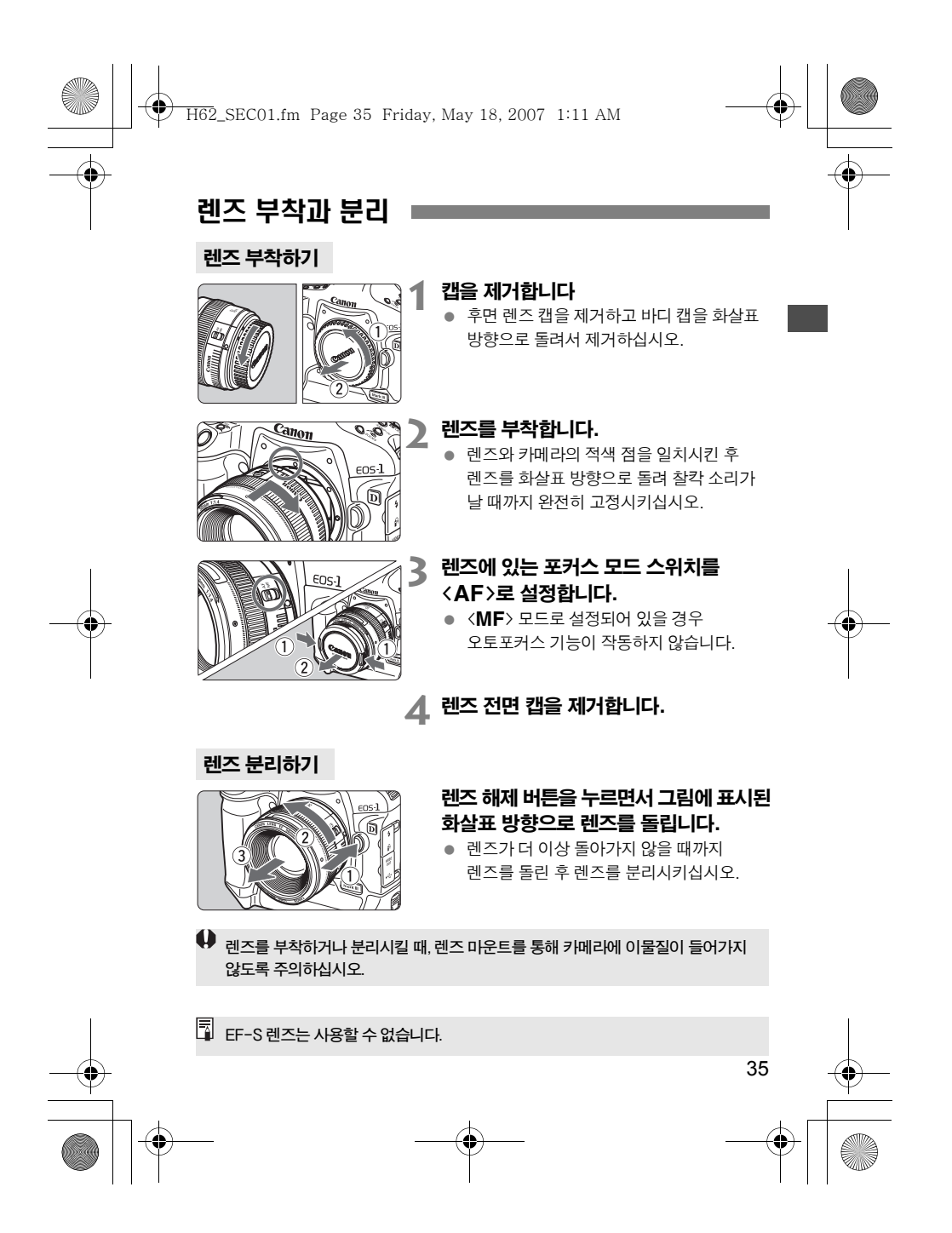

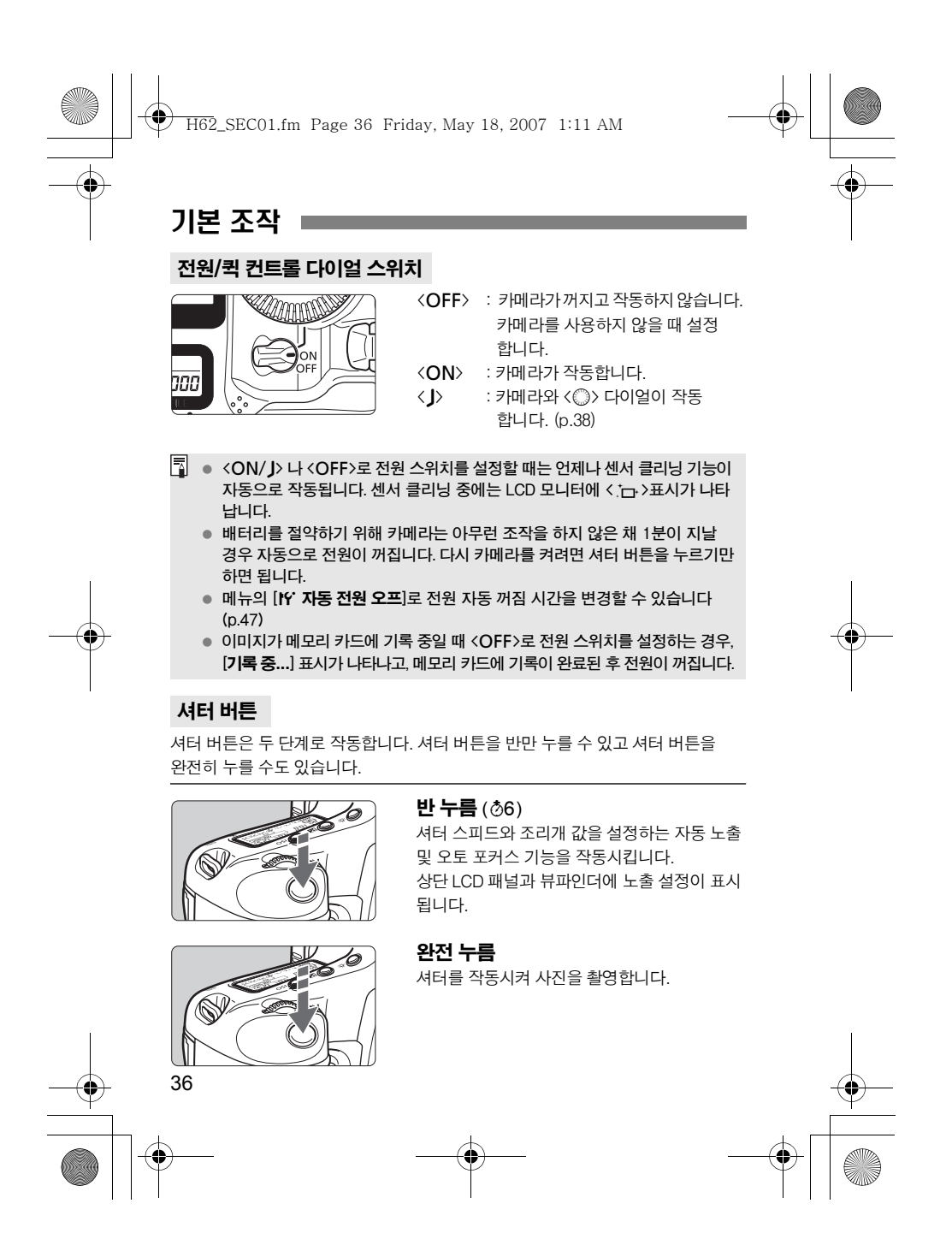

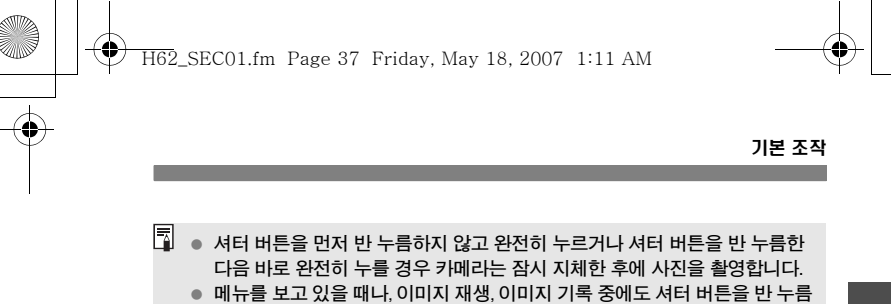

하면 바로 촬영 대기 상태로의 전환이 가능합니다.

## <6> 메인 다이얼을 사용하여 선택하기

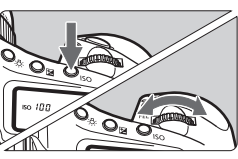

#### (1) 버튼을 누른 후 < 출 > 다이얼을 돌리기

버튼을 누를 경우 그 기능은 6초 동안 선택 상태로 유지됩니다 (66). 이 사이에 < 스 > 다이얼을 돌리면 원하는 세팅을 설정할 수 있습니다. 기능이 꺼지거나 셔터 버튼을 반누름하면 바로 다시 촬영 대기 상태로 전환됩니다.

● 촬영 모드, AF 모드, 측광 모드, AF 포인트, ISO 감도, < 2 > 버튼이 눌러진 상태에서의 노출 보정이나 메모리 카드를 선택하거나 설정할 때 다이얼을 사용합니다.

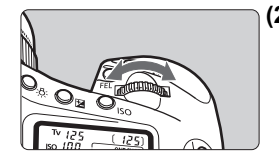

#### **(2)** <6> 다이얼만 돌리기

뷰파인더나 상부 LCD 패널을 확인하면서 <6> 다이얼을 돌려서 원하는 설정을 지정 하십시오.

 이 방법으로 셔터 속도와 조리개 등을 설정할 수 있습니다.

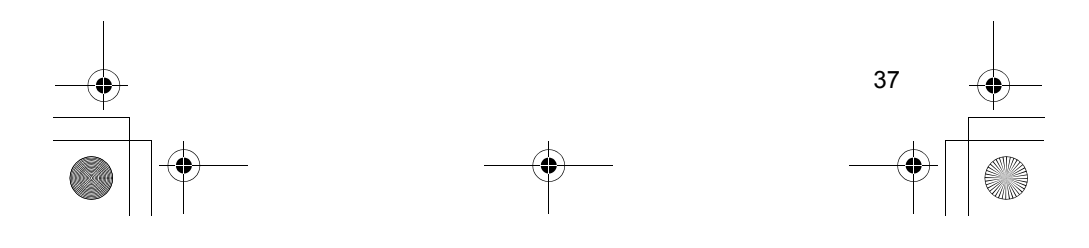
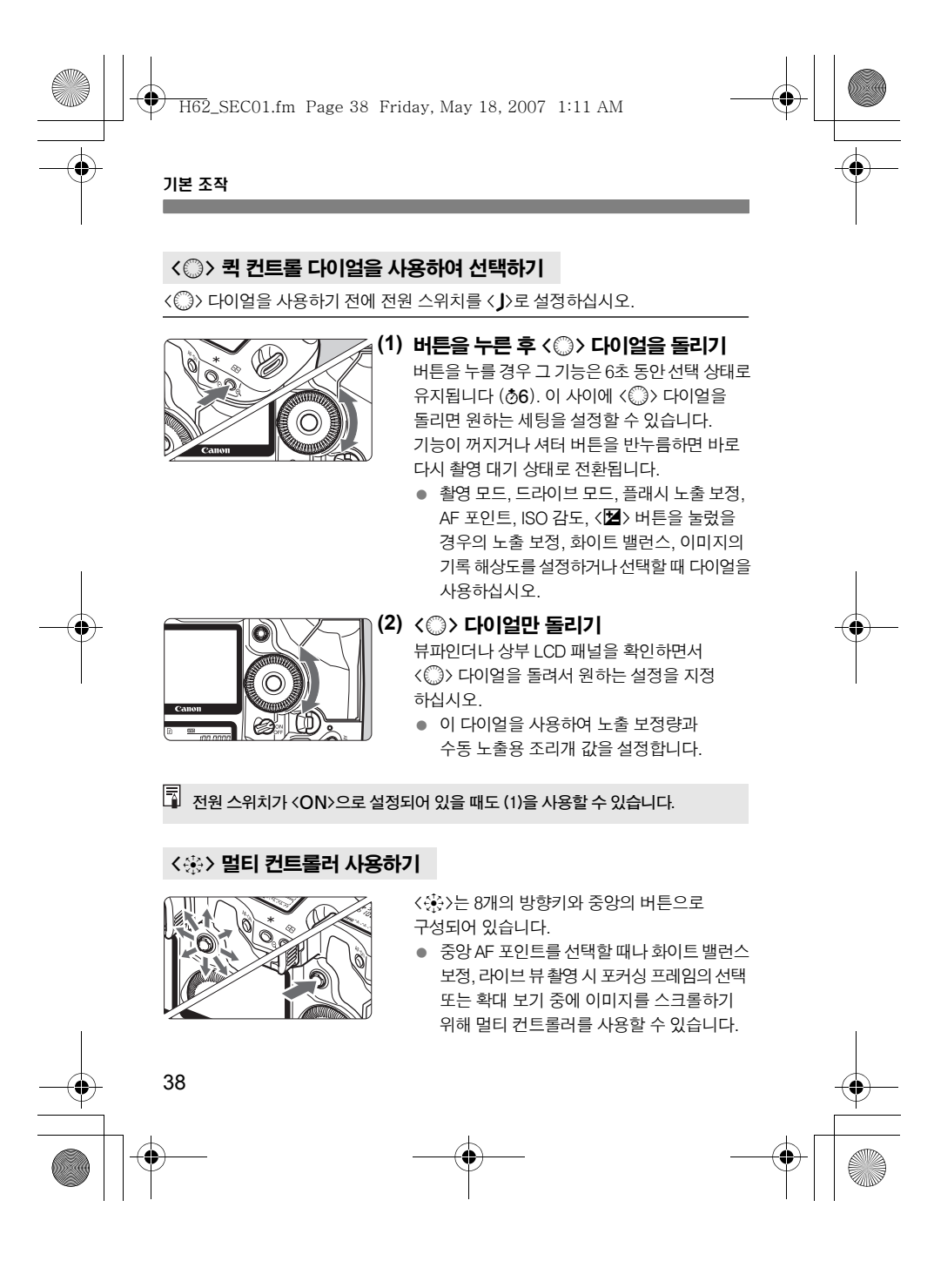

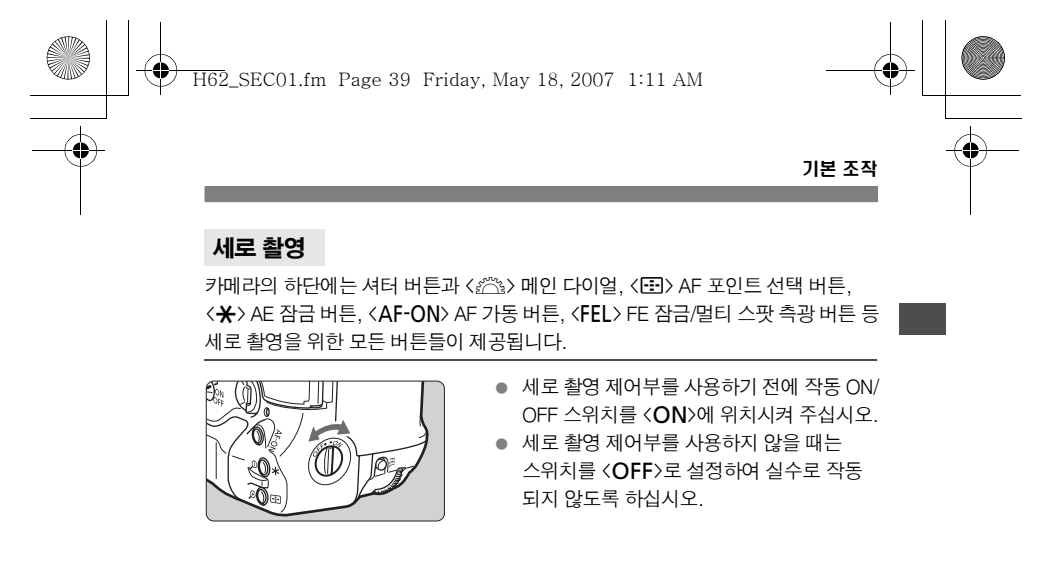

#### 뷰파인더의 시도 조절

IO)

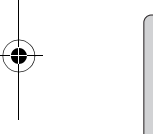

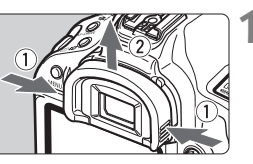

 $\odot$ 

## **1** 아이컵을 제거합니다.

 아이컵의 양 쪽을 손으로 잡은 상태에서 위쪽으로 밀어 올리면 아이컵이 빠집니다.

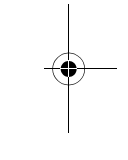

# **2** 시도 조절 노브를 돌립니다.

- 뷰파인더에서 AF 포인트나 중앙 스팟 측광 원이 선명하게 보일 때까지 노브를 좌측이나 우측으로 돌립니다.
- 아이컵을 부착하십시오.

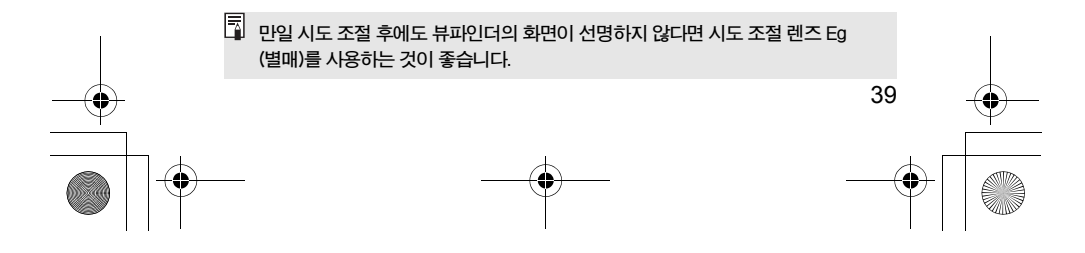

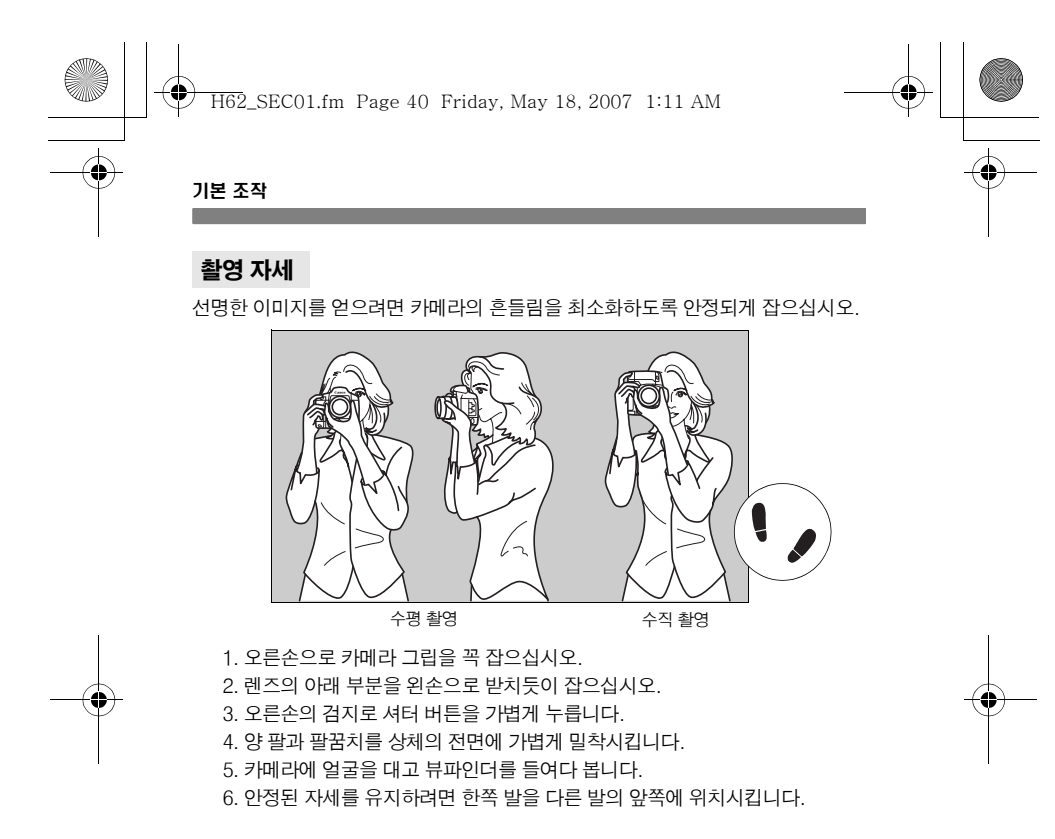

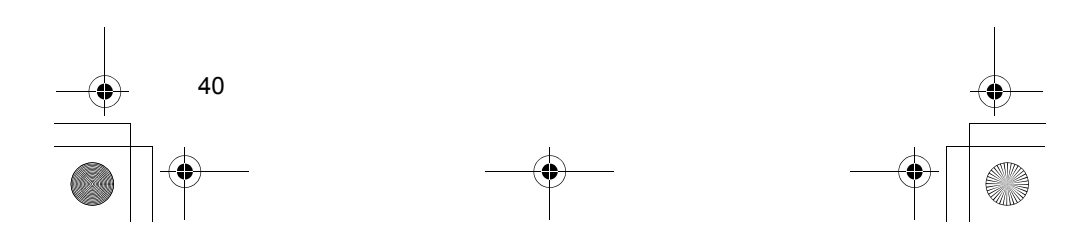

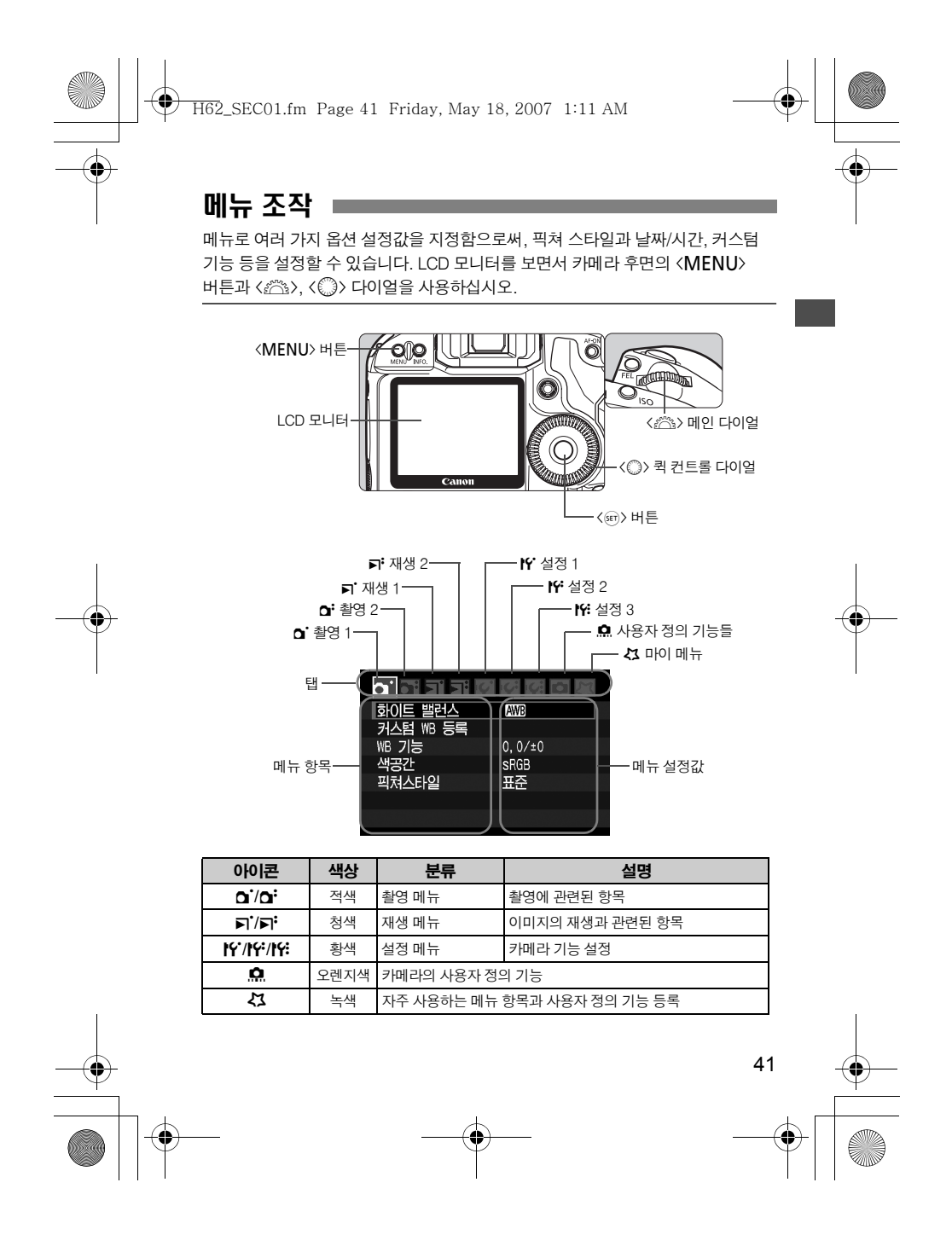

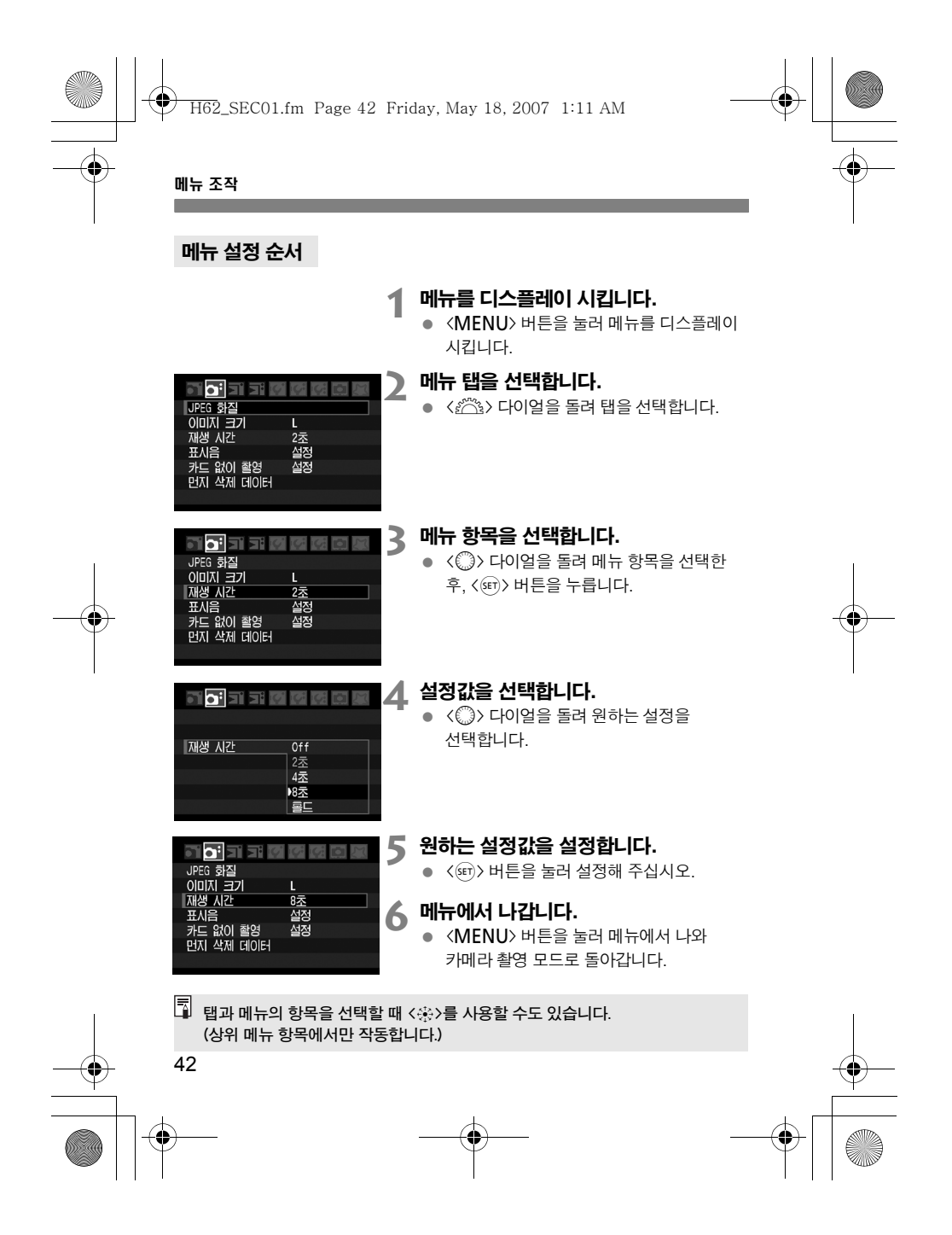

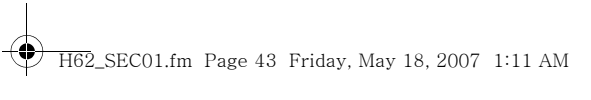

# 메뉴 설정값

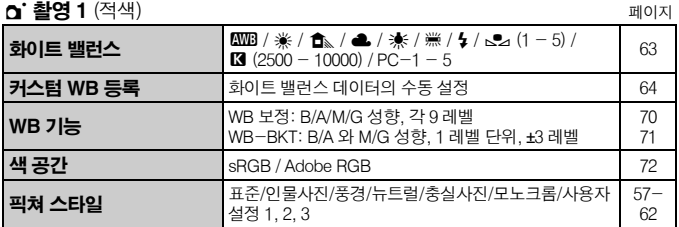

메뉴 조작

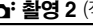

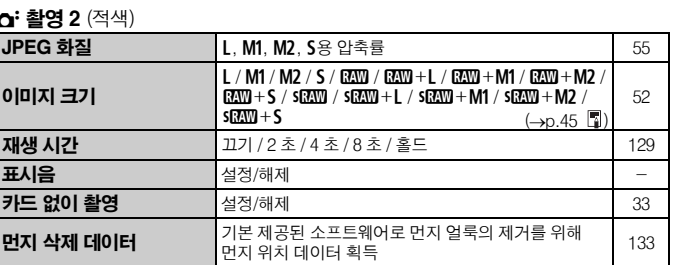

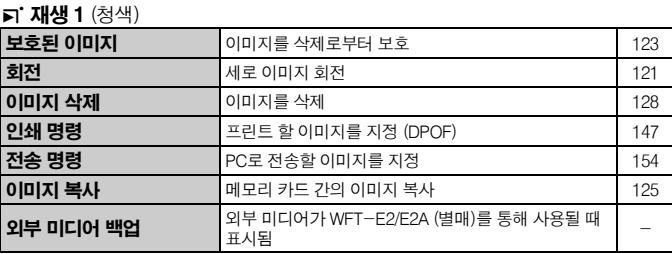

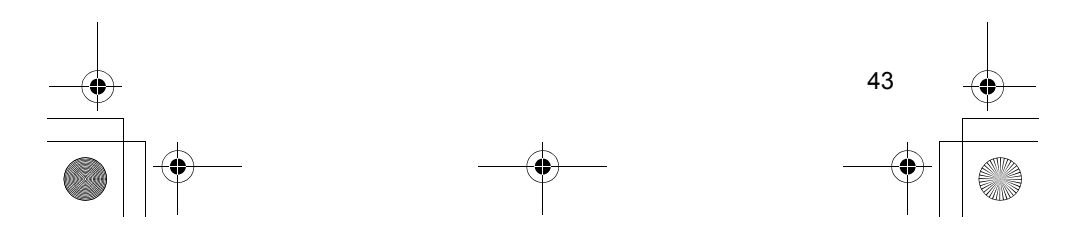

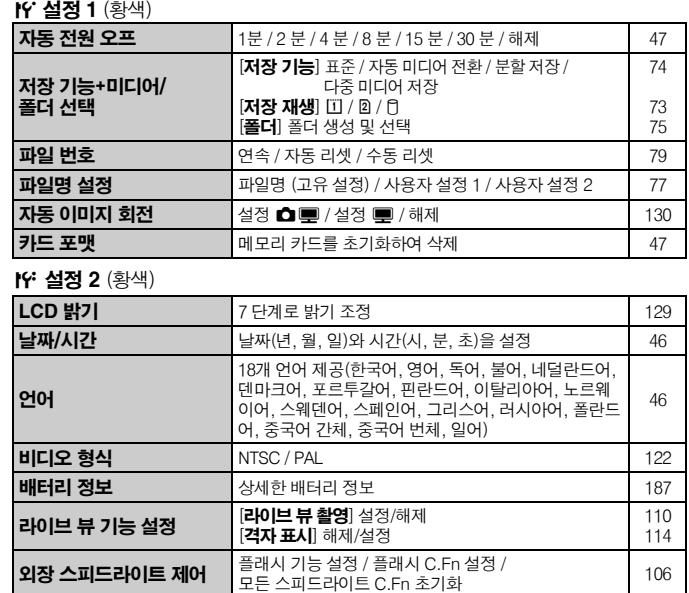

4재생 2 (청색) 페이지

**하이라이트 경고 118 대**체/설정 118 - 118 - 118 **AF 포인트 표시** 대해제/설정 118 히스토그램 - 기사 - 기사 RGB - 118 - 118 확대 표시 설정 화면 중앙으로부터 확대/AF 포인트 선택점으로부터 확대 <sup>120</sup> 6이미지 점프 한 장 / 10 장 / 100 장 / 스크린 / 촬영 일자 / 폴더 119

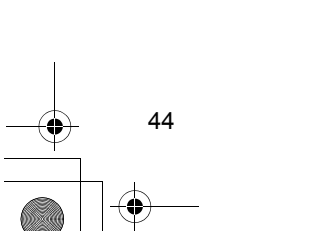

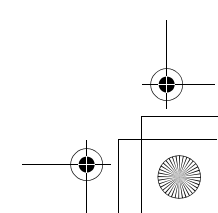

메뉴 조작

♦

H62\_SEC01.fm Page 44 Friday, May 18, 2007 1:11 AM

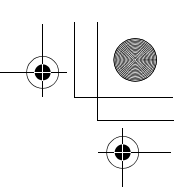

H62\_SEC01.fm Page 45 Friday, May 18, 2007 1:11 AM

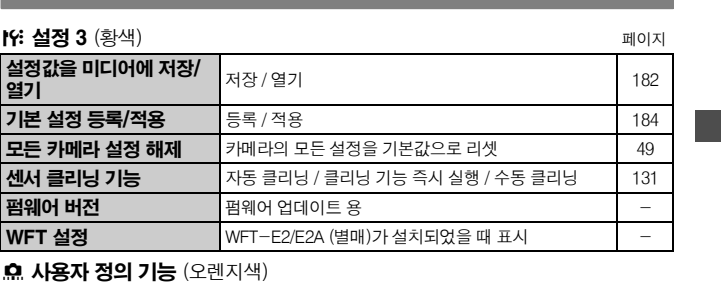

메뉴 조작

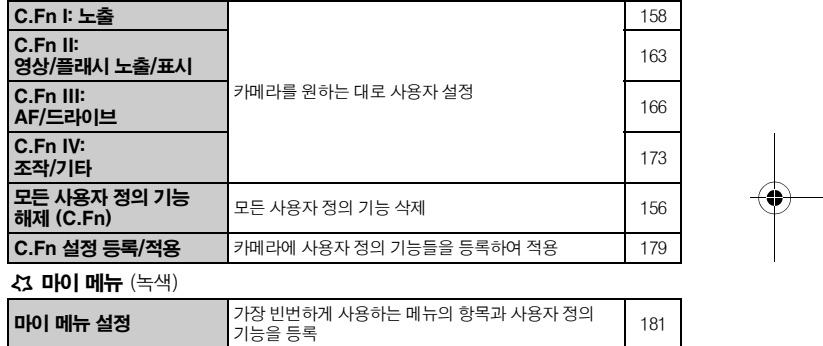

45 ● [ο 이미지 크기]에 표시되는 정보는 [1Υ 저장 기능+미디어/사용자 정의 폴더 선택] 하단의 [저장 기능]값에 따라 달라집니다. [저장 기능]이 [분할 저장]으로 설정되어 있으면 메모리 카드 별로 이미지 크기를 선택하여 주십시오. (1+JPEG와 9+JPEG은 표시할 수 없습니다. ● 메뉴가 디스플레이 되어 있어도 셔터 버튼을 반누름하면 바로 촬영 모드로 전환이 가능합니다. ● 이후부터의 메뉴 기능에 대한 설명은, <MENU> 버튼을 눌러서 메뉴 화면이 디스플레이 되어 있는 상태임을 가정합니다. ● 자주 사용하는 메뉴 항목은 마이 메뉴 <<>><>>> /> 에서 등록할 수 있습니다. (p.181)

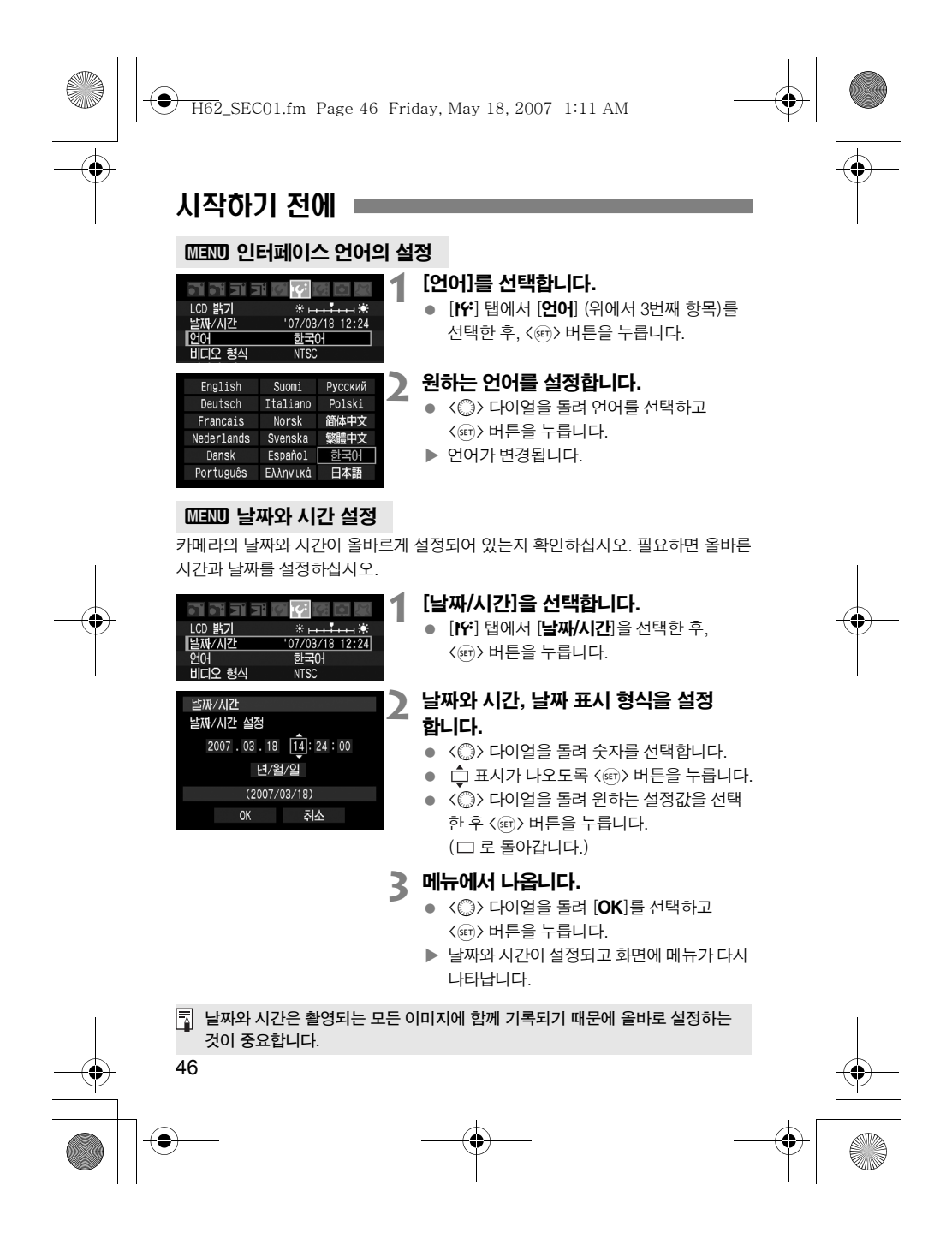

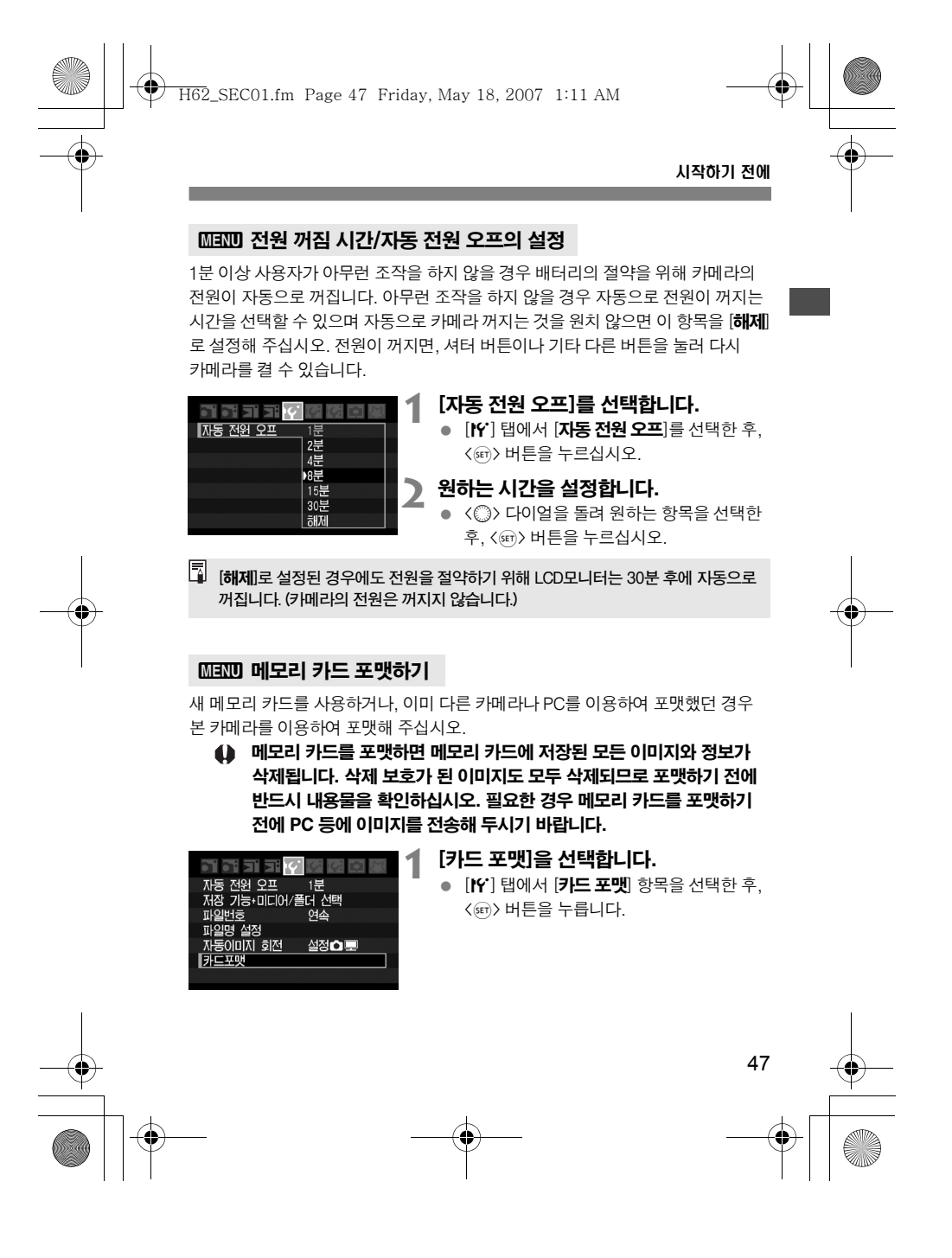

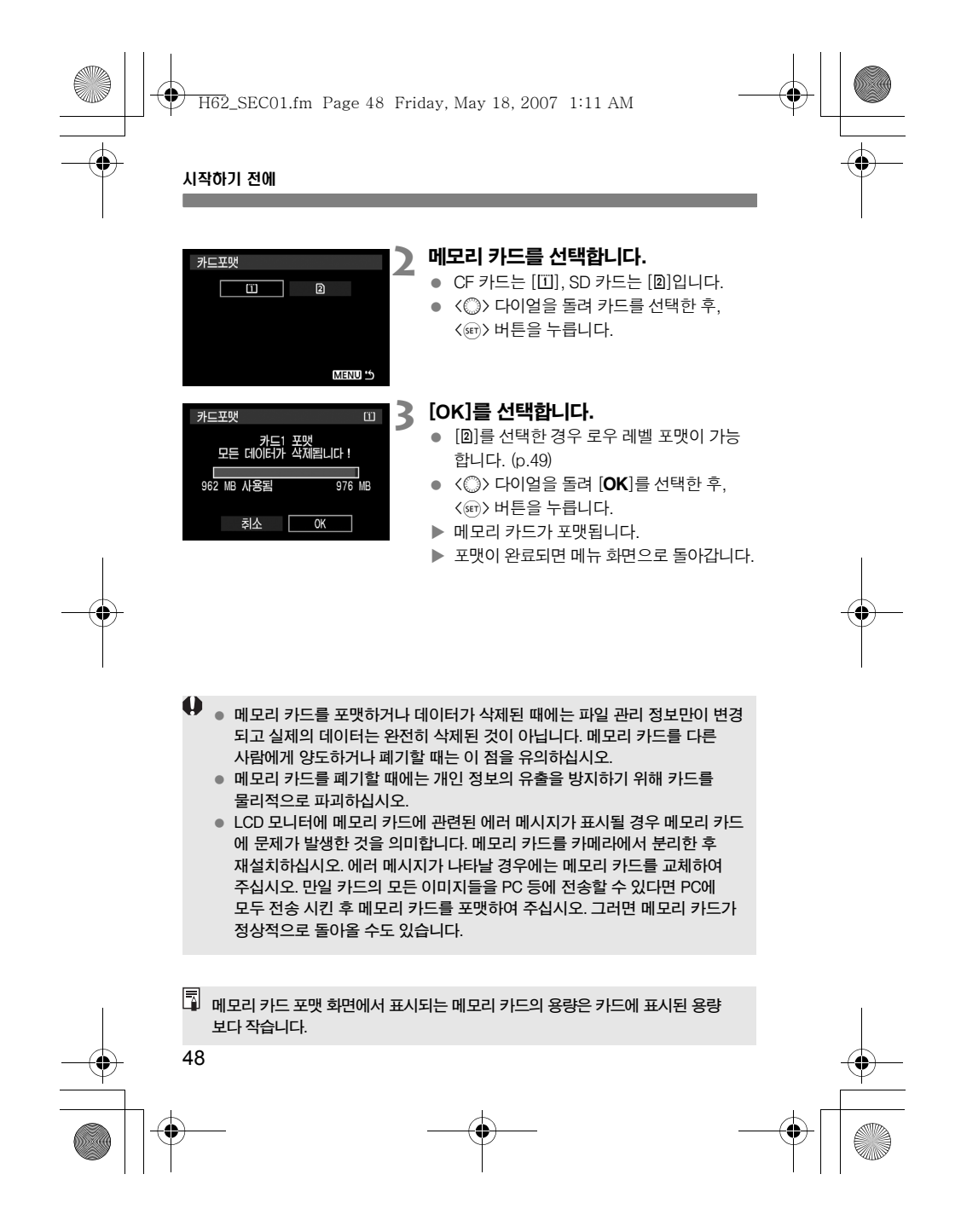

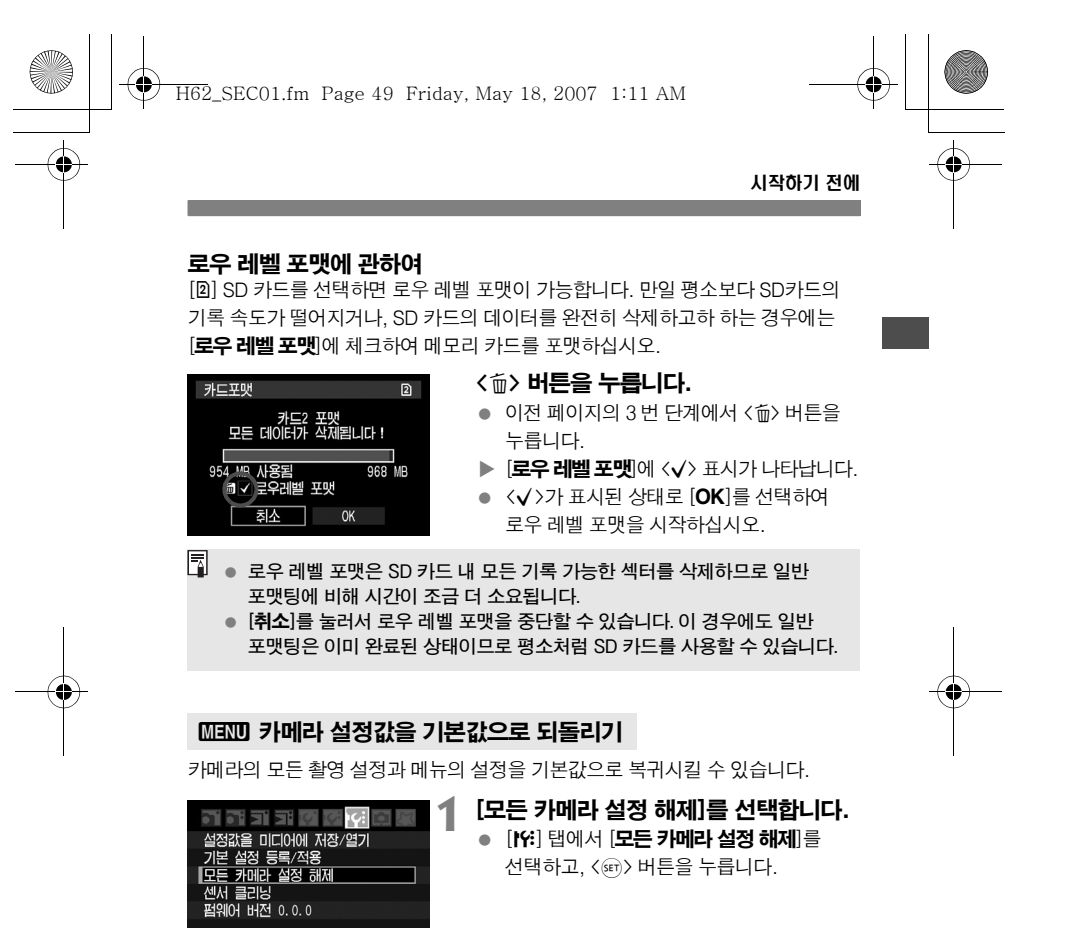

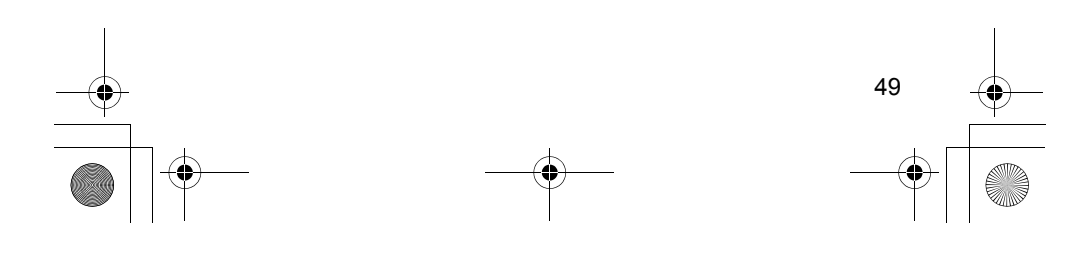

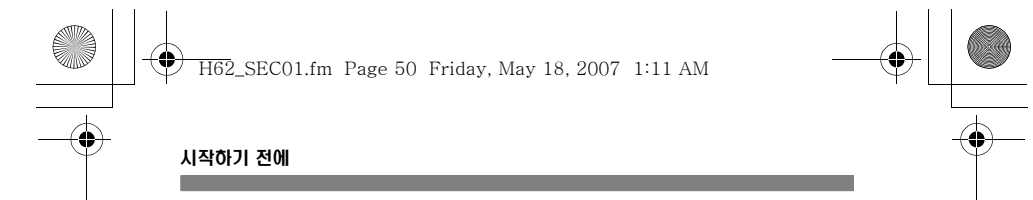

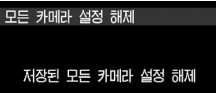

<mark>. 취소 이</mark> OK

- **2** [OK]를 선택합니다.  $\bullet$  <  $\circ$  +099을 돌려  $[OK]$ 를 선택한 후, <0> 버튼을 누릅니다.
- 

촬영 설정

 $\blacktriangleright$  카메라의 기본 설정값은 다음과 같습니다.

AEB

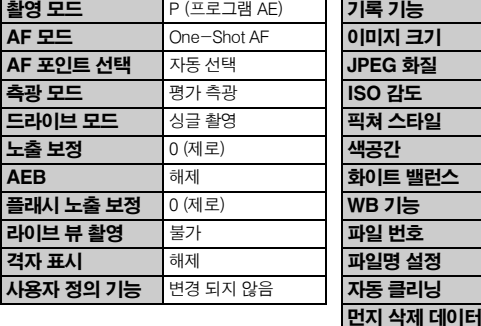

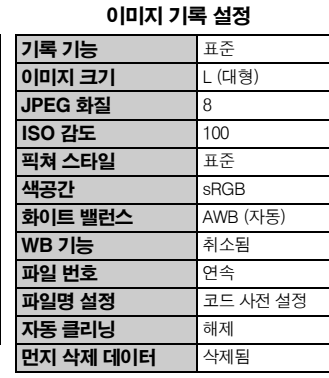

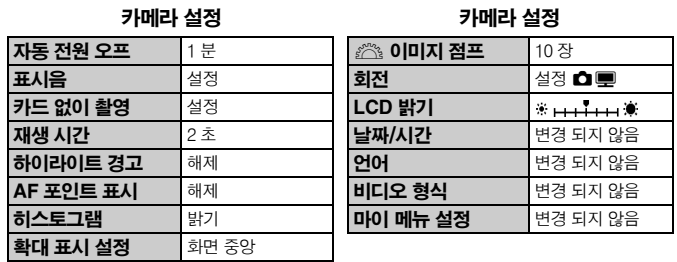

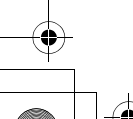

50

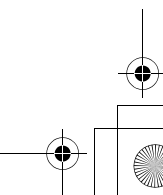

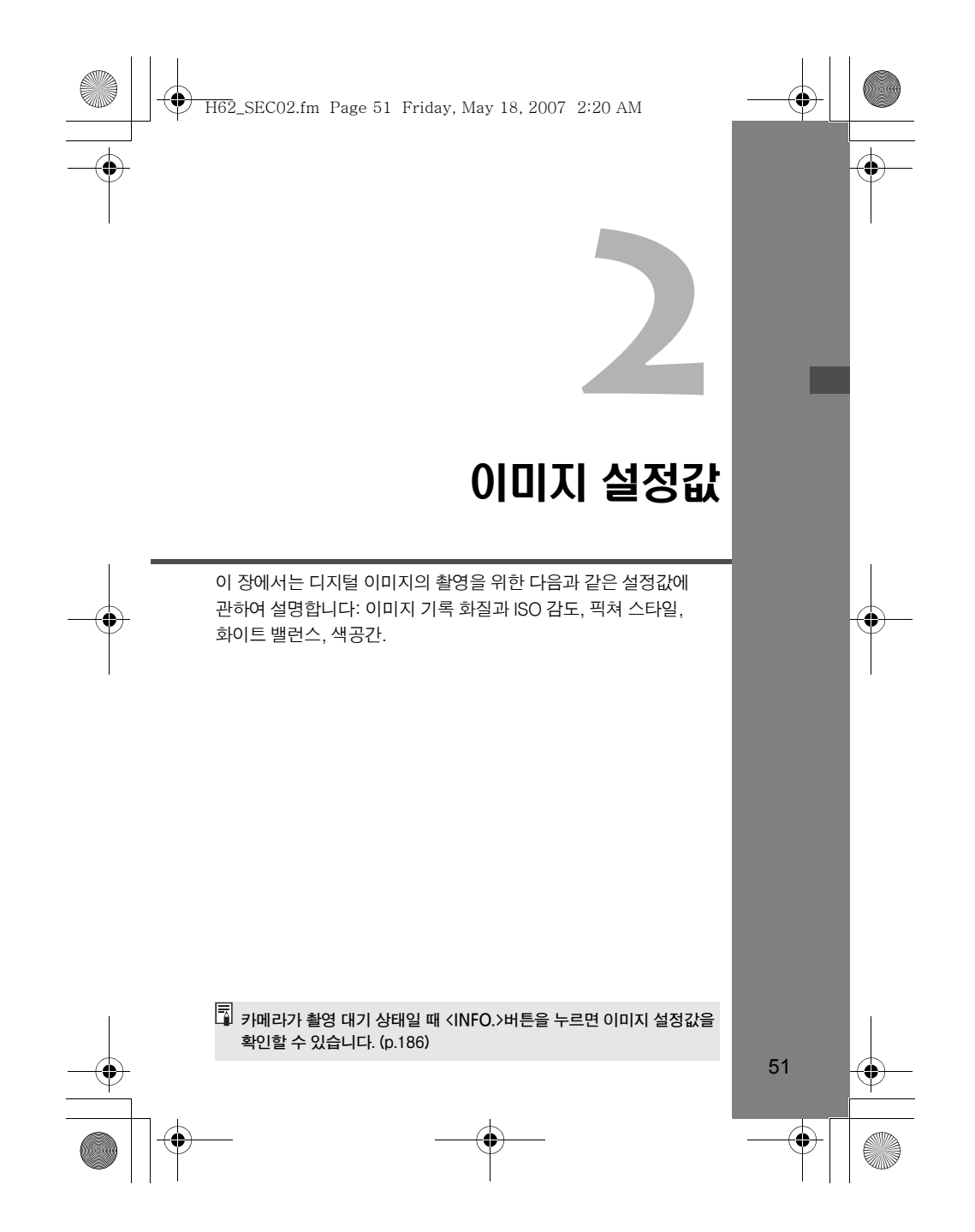

H62\_SEC02.fm Page 52 Friday, May 18, 2007 2:20 AM

# 이미지 기록 화질의 설정

이미지의 크기 (기록될 픽셀 수), 이미지 타입 (JPEG, RAW, sRAW), JPEG 화질 (압축률)을 설정할 수 있습니다.

## 이미지 크기 선택하기

L/M1/M2/S는 이미지를 JPEG으로 저장합니다. **12.00 / S12.00** 모드의 경우는, 제공된 소프트웨어로 이미지 처리 작업이 필요합니다. SEE 는 일반 RAW 이미지의 1/4 크기에 해당 (약 2.5 메가픽셀)하는 작은 RAW 이미지입니다. 또한 RAW/sRAW/JPEG 이미지는 메모리 카드에 동시 기록이 가능합니다.

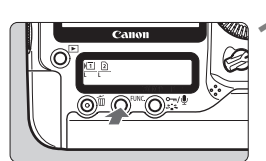

## 1 <FUNC.> 버튼을 누릅니다. (56)

● <FUNC.> 버튼을 한번 또는 두 번 눌러서 후면 LCD 패널에 카드와 이미지 크기를 디스플레이 시킵니다.

이미지 크기/메모리 카드 ⇄ WB

## **2** 이미지 크기를 선택합니다.

- < ()> 다이얼을 돌려 이미지 크기를 선택 합니다.
- 만일 RNN나 SRNN, L/M1/M2/S가 동시에 표시된다면 RAW나 sRAW와 JPEG 이미지가 동시에 메모리 카드에 기록됩니다.
- < وَكُمْ بِنَاءِ 나이얼을 돌리면 이미지를 기록하거나 재생시킬 메모리 카드를 선택할 수 있습니다. (p.73)

## 이미지 크기 가이드

**PER** 'en 'en

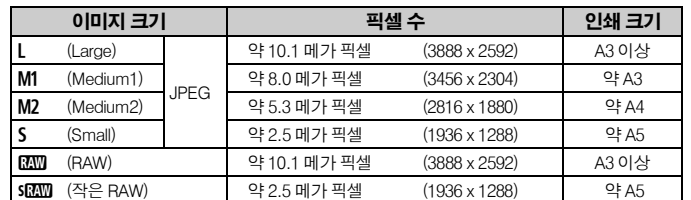

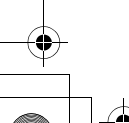

52

H62\_SEC02.fm Page 53 Friday, May 18, 2007 2:20 AM

#### 이미지 기록 화질의 설정

53

- 围 ● [G 이미지 크기] 메뉴를 이용하여 이미지 크기를 설정할 수도 있습니다.
	- 이미지 동시 기록에서는, RAW나 sRAW와 JPEG 이미지가 동일한 파일 번호로 동일한 폴더에 기록됩니다.
		- 만일 [IY 저장 기능+미디어/폴더 선택] 메뉴의 [저장 기능]이 [분할 저장]으로 설정되어 있다면 각각의 메모리 카드에 이미지 크기를 설정할 수 있습니다 (EN + JPEG과 SEN + JPEG은 예외).
	- 선택된 이미지 크기에 따라서 < 003 > 아니 < 023 > 아이콘이 뷰파인더의 오른편에 표시됩니다. SEN 가 선택된 경우 <RAW>로 표시됩니다.

#### 이미지 파일 크기 및 메모리 카드 용량

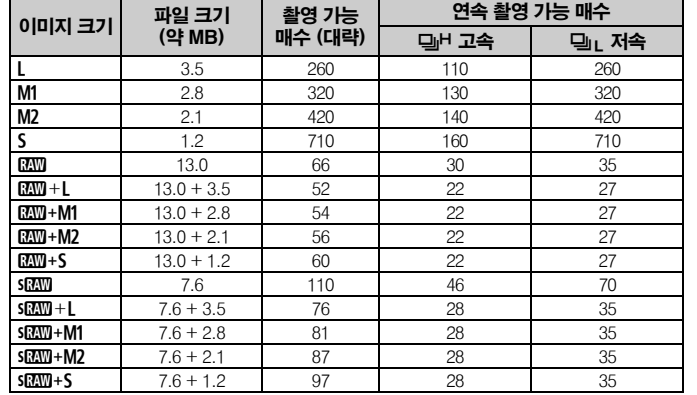

● 촬영 가능 매수와 연속 촬영 가능 매수는 캐논의 테스팅 규격을 기준으로 1 GB CF 카드의 사용을 적용한 것입니다.

● 1 매의 파일 크기와 촬영 가능 매수, 최대 연속 촬영 매수는 캐논의 테스팅 규격을 기준으로 하였습니다 (JPEG 화질: 8, ISO 100, 픽쳐 스타일: 표준).

● 현재 상태에서의 촬영 가능 매수는 뷰파인더나 상단 LCD 패널에서 확인 하십시오.

● 촬영 가능 매수는 피사체와 메모리 카드 제조사, ISO 감도, 픽쳐 스타일 등에 따라 달라질 수 있습니다. 설정을 변경한 후에는 뷰파인더나 상단 LCD 패널에서 남은 촬영 가능 매수를 확인하여 주십시오.

● 모노크롬 이미지의 경우 파일 사이즈가 작기 때문에 촬영 가능 매수가 더 늘어 납니다.

H62\_SEC02.fm Page 54 Friday, May 18, 2007 2:20 AM

#### 이미지 기록 화질의 설정

#### RAW에 관하여

RAW 이미지는 영상 소자에 의해 출력되어 디지털 데이터로 변환된 다음 그 상태대로 메모리 카드에 기록된 데이터입니다. RAW 이미지를 PC에 전송하면 기본 제공된 소프트웨어를 이용하여 사용자의 필요에 맞게 이미지를 적용시킬 수 있습니다. 소프트웨어를 이용하여 RAW 이미지를 후처리 작업한 후 JPEG이나 TIFF 파일로 변환시켜 저장할 수 있습니다.

#### sRAW에 관하여

일반 RAW 이미지 크기의 약 1/4에 해당하는 작은 크기의 RAW 이미지입니다. RAW 이미지와 마찬가지로 sRAW도 제공된 동일한 소프트웨어를 이용하여 후처리 작업이 가능합니다. 일반 RAW 이미지와 같은 고해상도의 화질이 불필요할 경우에 유용합니다.

#### 최대 연속 촬영 매수

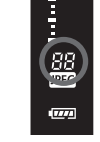

54

최대 연속 촬영 매수는 피사체와 메모리 카드 기록 화질 (이미지 크기와 JPEG 화질), ISO감도, 드라이브 모드, 픽쳐 스타일 등에 따라 달라 집니다. 앞의 페이지에는 각 이미지의 크기에 따른 대략적인 최대 연속 촬영 매수가 표시되어 있습니다. 뷰파인더의 오른편에서 현재의 최대 연속 촬영 가능 매수를 확인할 수 있습니다.

 $\bigoplus$   $\bullet$  높은 ISO 감도에서는 최대 연속 촬영 매수가 급격히 감소합니다.

● 최대 연속 촬영 매수는 카메라에 메모리 카드가 설치되어 있지 않는 경우 에도 표시됩니다. 사진을 촬영하기 전에 메모리 카드가 설치되어 있는지 확인하십시오.

● < 델버>용 최대 연속 촬영 매수는 드라이브 모드 설정에 관계없이 표시됩니다.

 $\begin{array}{|c|c|c|}\hline \hline \overline{\mathbb{S}}& \bullet & \text{H\hskip -2pt P\hskip -2pt A\hskip -2pt \text{\it D\hskip -2pt B\hskip -2pt B\hskip -2pt \text{\it D\hskip -2pt B\hskip -2pt B\hskip -2pt \text{\it D\hskip -2pt B\hskip -2pt B\hskip -2pt \text{\it D\hskip -2pt B\hskip -2pt B\hskip -2pt \text{\it D\hskip -2pt B\hskip -2pt B\hskip -2pt \text{\it D\hskip -2pt B\hskip -2pt \text{\it D\hskip -2pt B\hskip -2pt \text{\$ 가능 매수가 99매 또는 그 이상이라는 의미입니다. 만일 98이나 그 미만의 수가 표시된 경우에는 최대 연속 촬영 가능 매수는 98매 또는 그 이하입니다. 연속 촬영 기능을 사용하다가 중단하면 최대 연속 촬영 가능 매수가 증가 합니다. 촬영된 모든 이미지가 메모리 카드에 기록되면 최대 연속 촬영 매수는 이전 페이지에 표시된 대로 돌아갑니다.

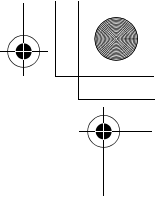

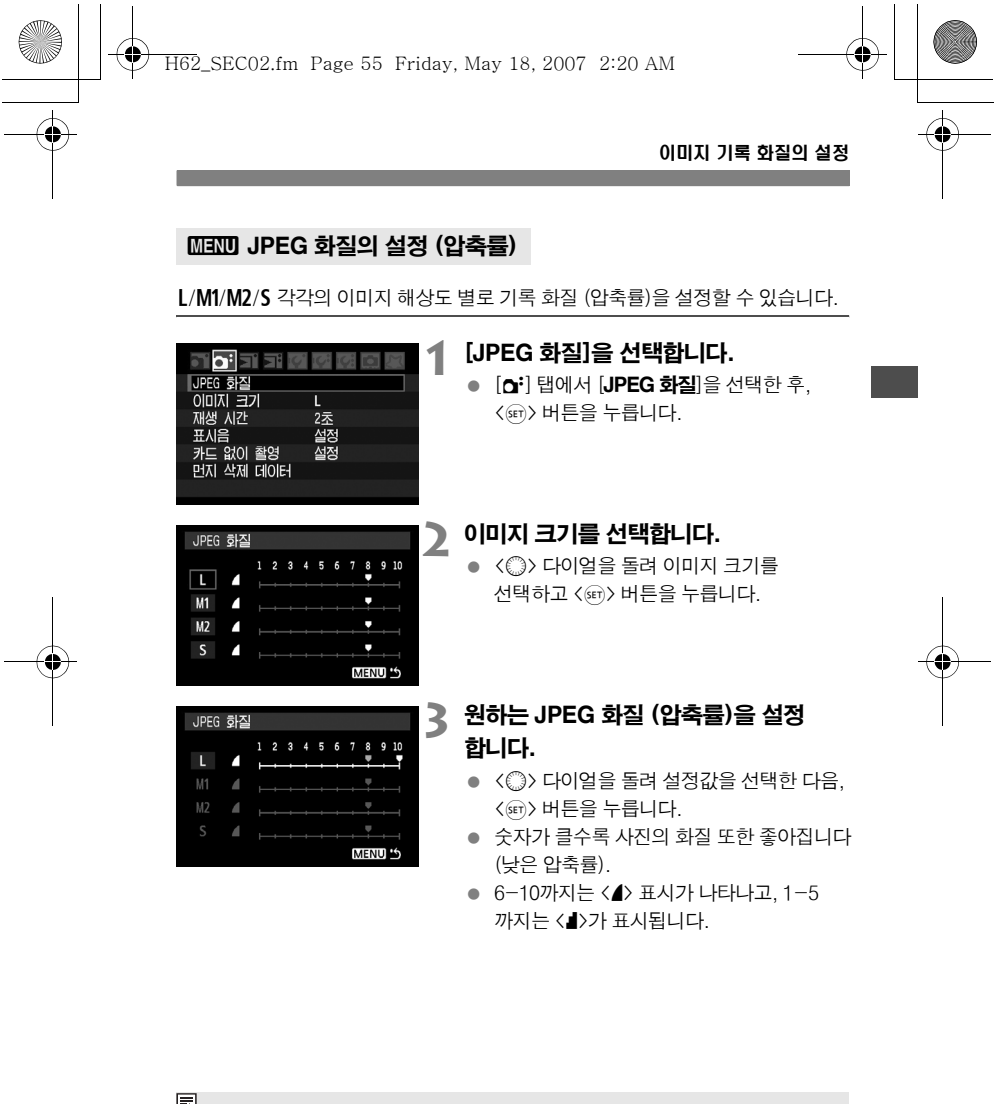

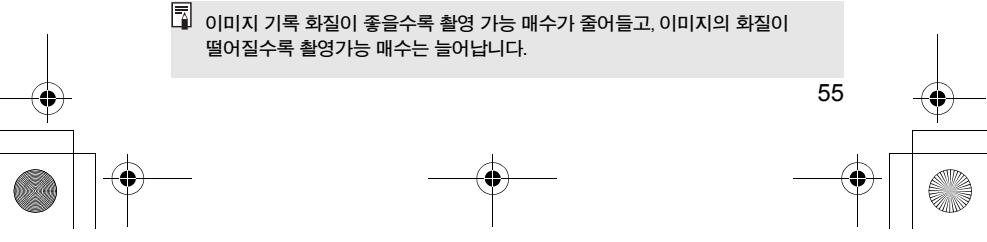

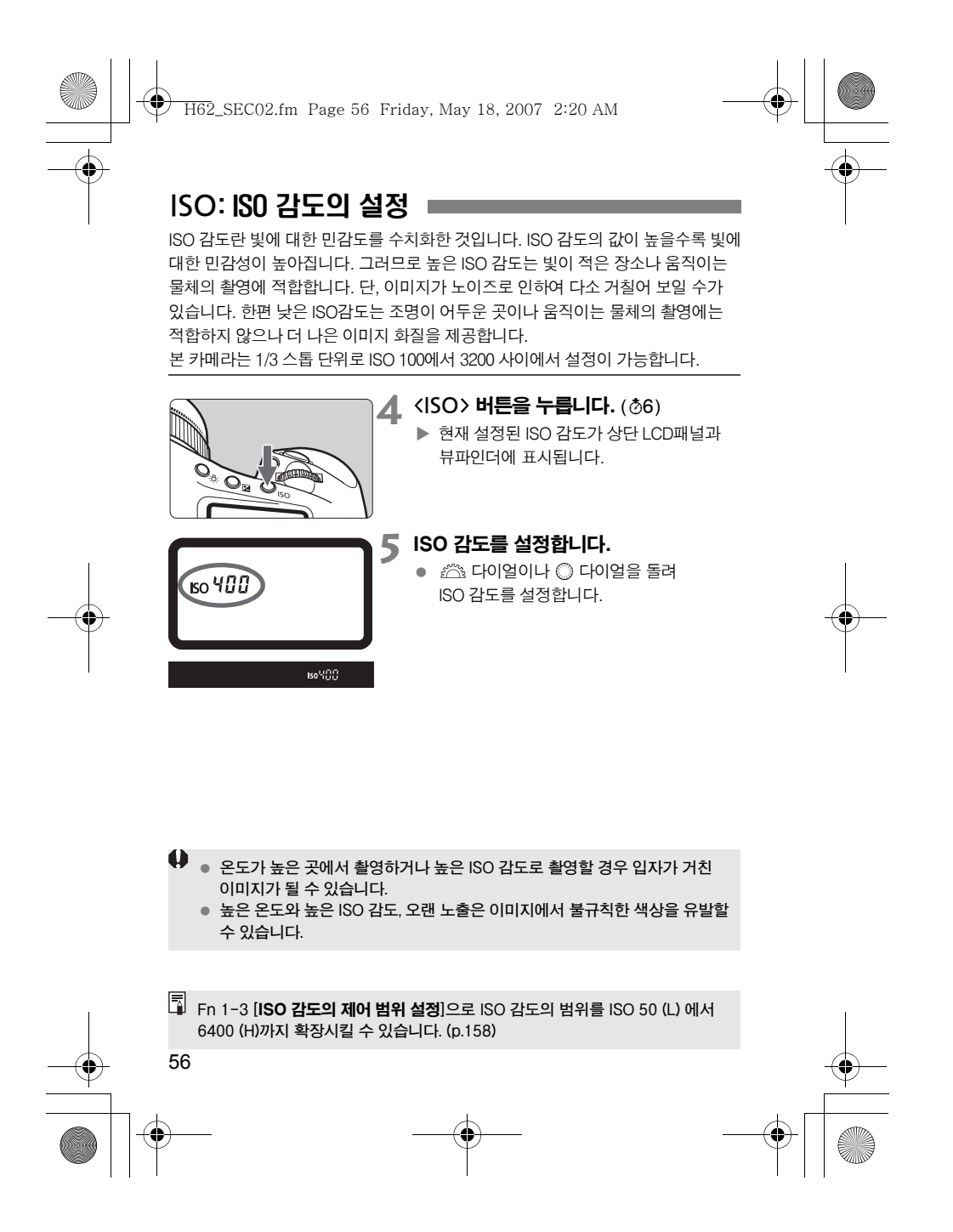

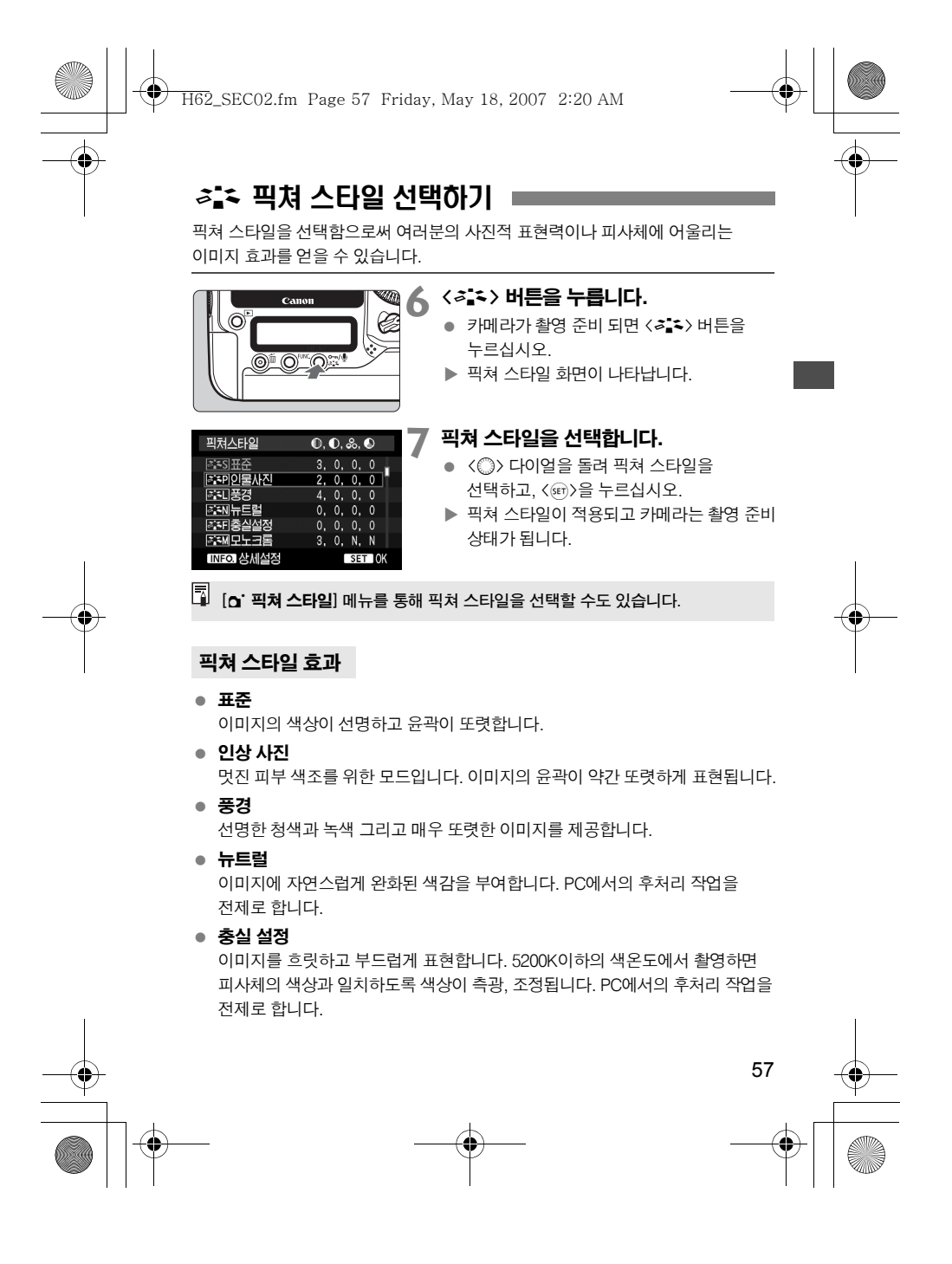

H62\_SEC02.fm Page 58 Friday, May 18, 2007 2:20 AM

## **a's 픽쳐 스타일 선택하기**

모노크롬

흑백 이미지용입니다.

- 자연스러운 흑백 사진을 얻으려면 화이트 밸런스를 적절히 설정하십시오. ● JPEG L/M1/M2/S 이미지에서는 흑백 이미지에서 색상이 복원되지 않습니다. 컬러 JPEG 이미지를 원할 경우 이 픽쳐 스타일을 사용하지 마십시오. [모노크롬]이 선택된 때에는 후면 LCD 패널에 <B/W>가 나타 납니다.
- 사용자 설정 1-3

[인물 사진]이나 [풍경]같은 기본 픽쳐 스타일을 선택하여 파라미터를 원하는 대로 조정하고 [사용자 설정 1]에서 [사용자 설정 3]까지 등록할 수 있습니다. 설정이 등록되지 않은 사용자 설정 픽쳐 스타일은 표준 픽쳐 스타일과 동일한 설정값을 갖습니다.

#### 픽쳐 스타일 기호에 관하여

픽쳐 스타일 선택 화면의 우측 상단에 위치한 기호들은 [샤프니스], [콘트라스트] 등을 설정하는 파라미터들 입니다. 기호의 아래에 있는 수치는 각각의 픽쳐 스타일 에서 [샤프니스]나 [콘트라스트]와 같은 파라미터 설정값을 표시합니다.

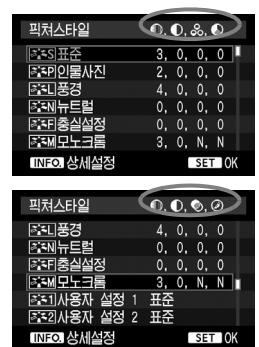

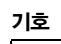

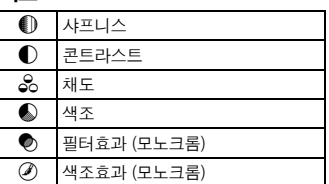

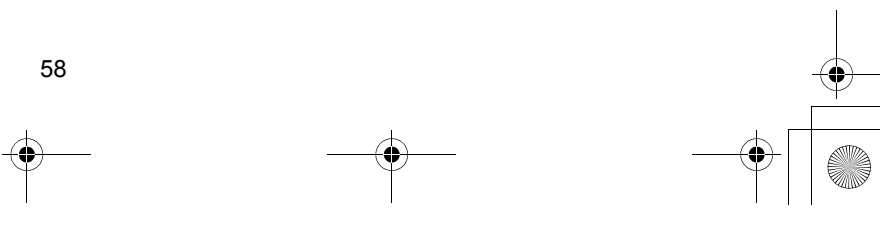

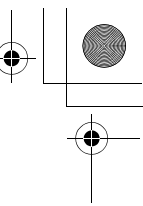

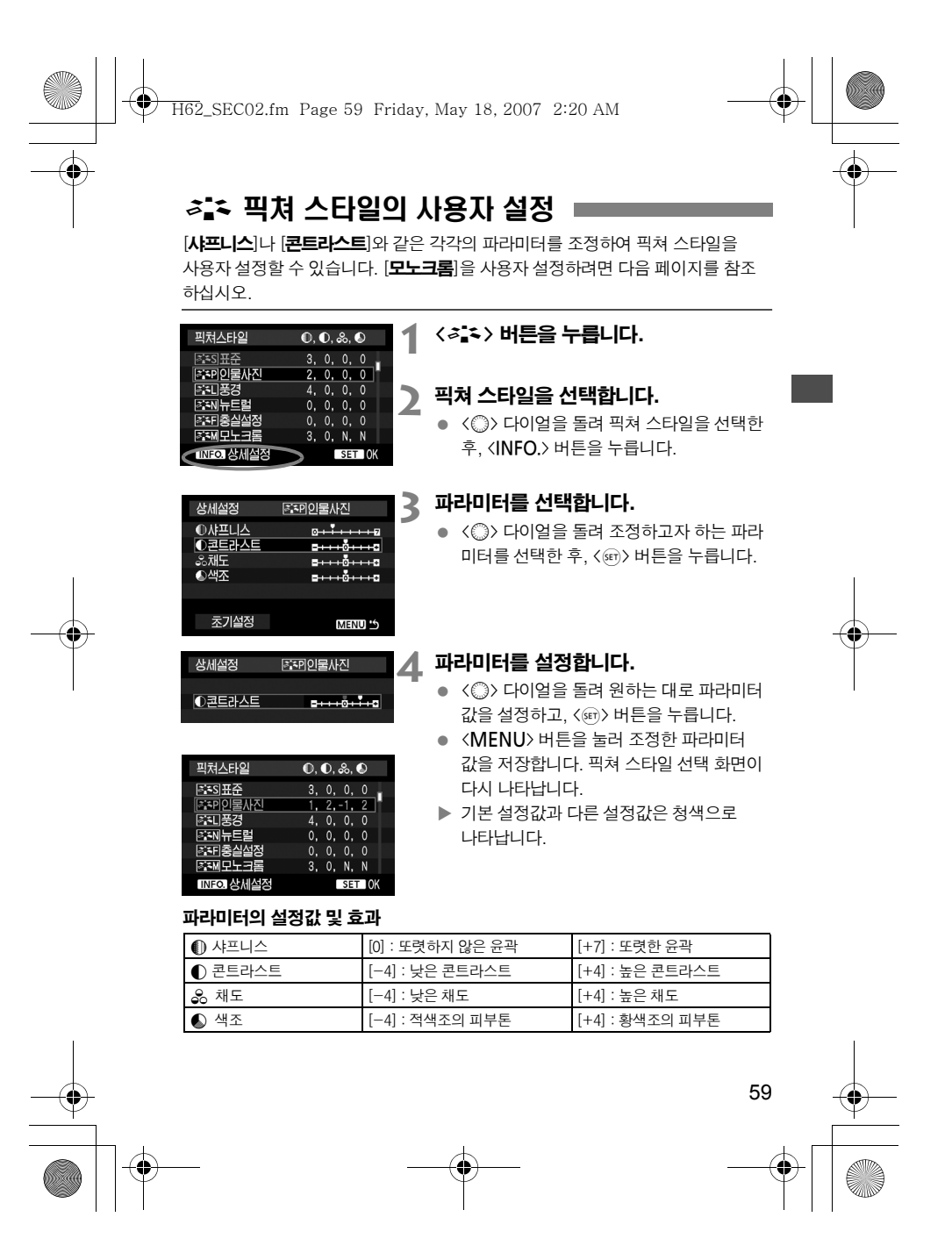

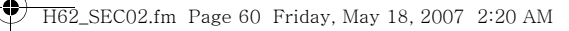

#### $\overline{\mathcal{Z}}$ : 픽쳐 스타일의 사용자 설정

- \_\_<br>□ 3 단계에서 [**초기 설정**]을 선택하면 각각의 픽쳐 스타일을 모두 초기 파라미터 값으로 복구할 수 있습니다.
	- 수정한 픽쳐 스타일을 사용해 촬영하려면 앞 페이지의 2번 단계를 따라 픽쳐 스타일을 설정한 다음 촬영하십시오.

#### 모노크롬 조정

모노크롬에서는 [**샤프니스**]와 [콘**트라스트**]외에도 [**필터 효과**]와 [**색조 효과**]를 설정할 수 있습니다.

#### [필터 효과]

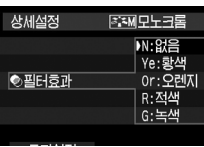

모노크롬 이미지에 필터 효과를 적용시키면 하얀 구름과 푸른 나무를 더욱 돋보이게 만들 수 있습니다.

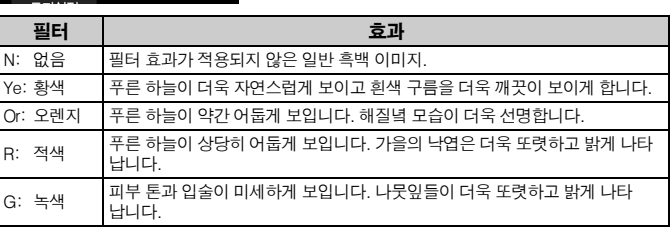

[<del>]</del><br>[<mark>1</mark>] [**콘트라스트**]의 파라미터를 플러스 쪽으로 설정하면 필터 효과가 더욱 두드러 집니다.

#### [색조 효과]

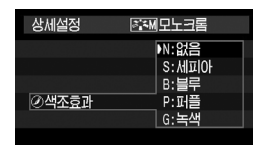

색조 효과를 적용함으로써 컬러 톤을 가진 모노크롬 이미지를 만들 수 있습니다. 이로써 이미지를 더욱 인상 깊게 만들 수 있습니다. 다음의 항목들을 선택할 수 있습니다: [N:없음][S:세피아][B:블루][P:퍼플][G:녹색]

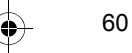

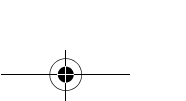

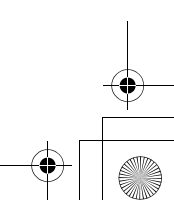

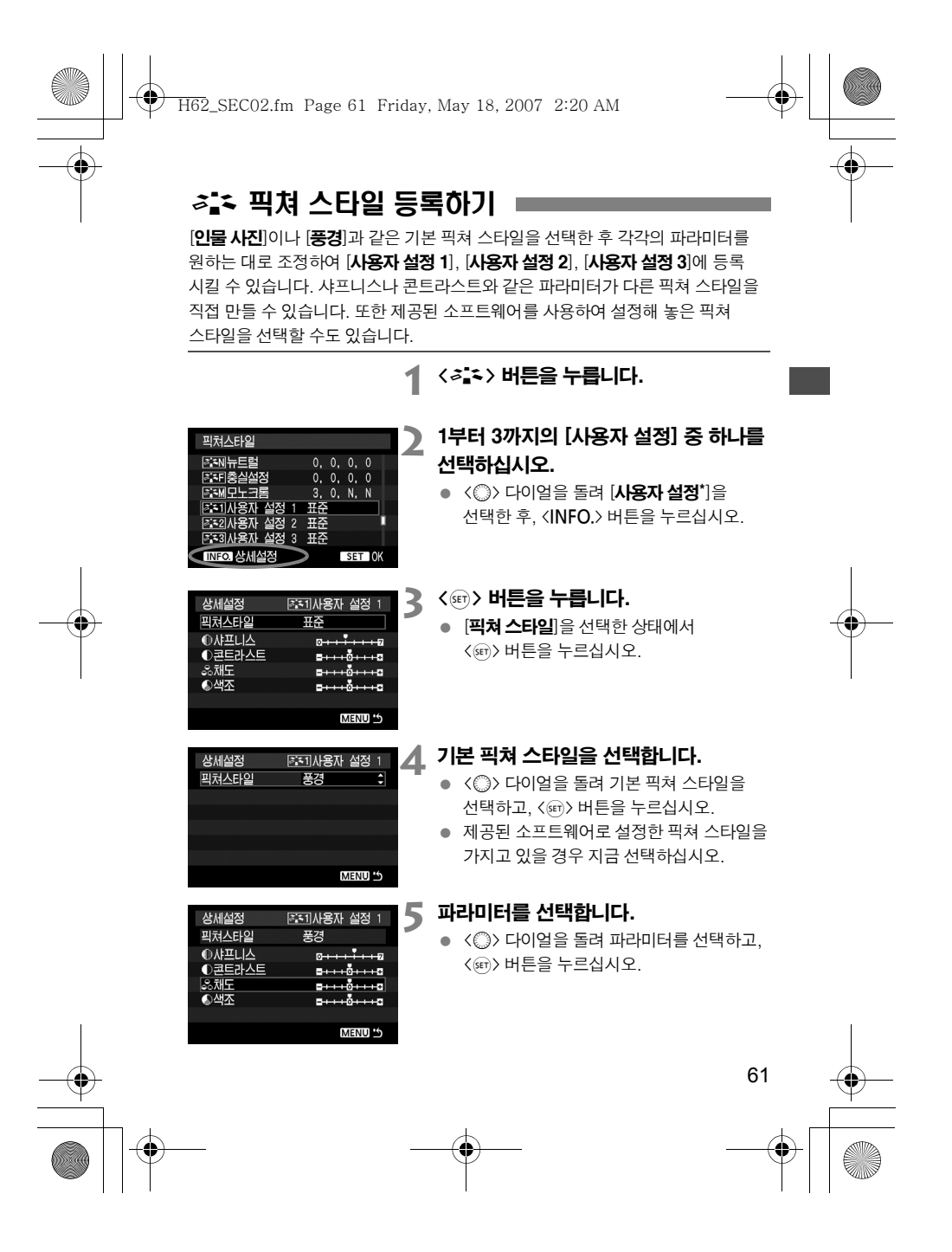

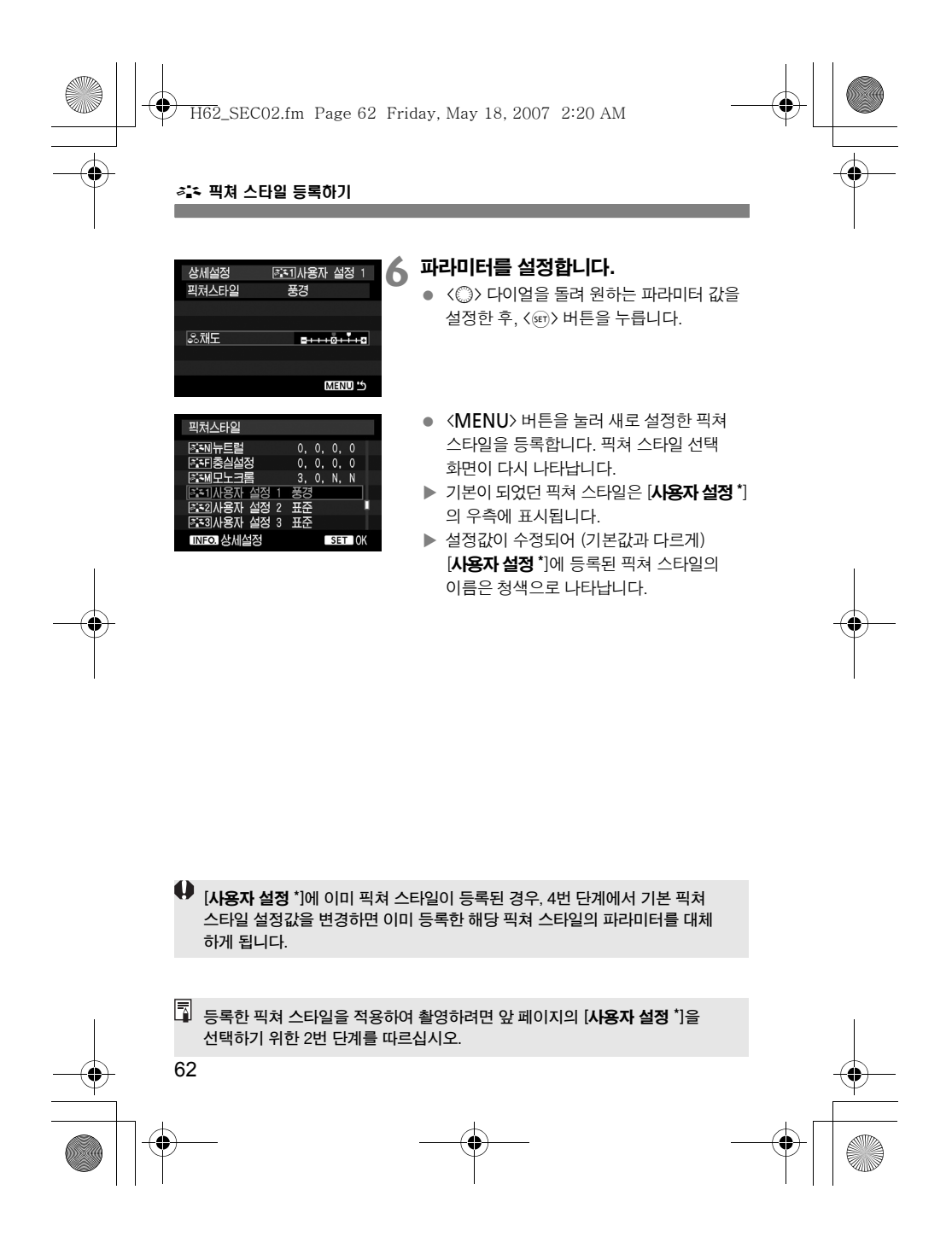

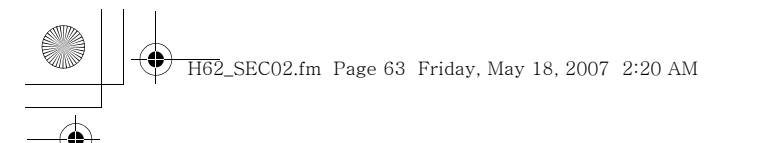

# 화이트 밸런스 선택하기

화이트 밸런스 기능 (WB)은 이미지의 흰색 영역을 하얗게 보이도록 만드는 기능 입니다. 일반적으로 < 2002> 설정으로 최적의 화이트 밸런스를 얻을 수 있습니다. 그러나 만일 < 200>로 자연스러운 색상을 얻을 수 없다면, 각각의 광원에 맞게끔 화이트 밸런스를 수동 설정할 수 있습니다.

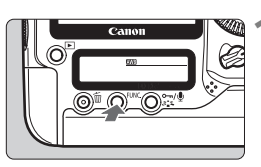

## **1** <sup>&</sup>lt;B> 버튼을 누릅니다. (9)

● <FUNC.> 버튼을 한 번이나 두 번 누르면 후면 LCD 패널의 우측 상단에 화이트 밸런스가 표시됩니다. WB <u>근 카드/이미지 사이즈</u>

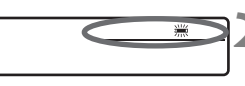

# **2** 화이트 밸런스를 선택합니다.

 <5> 다이얼을 돌려 화이트 밸런스를 선택합니다.

63

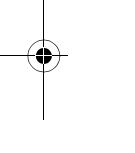

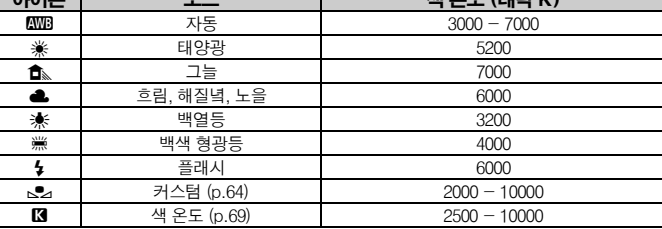

이 <u>이런 그 그 그 대 해 서 어디</u> (대략 K)

#### 화이트 밸런스에 관하여

사람의 눈은 광원의 종류에 관계 없이 흰색 물체는 흰색으로 인식합니다. 그러나 디지털 카메라의 경우 소프트웨어를 통해 색 온도를 조절해야 흰 부분이 하얀색으로 나타납니다. 이렇게 설정된 흰색은 다른 색상을 조절하기 위한 기준으로 사용됩니다. 그 결과 자연스러운 색상의 영상을 만들 수 있습니다.

 $\begin{bmatrix} \overline{\phantom{x}} \end{bmatrix}$   $\bullet$   $\begin{bmatrix} \textbf{\textit{o}} \end{bmatrix}$   $\bullet$   $\begin{bmatrix} \textbf{\textit{o}} \end{bmatrix}$  화이트 밸런스] 메뉴를 통해서도 화이트 밸런스를 설정할 수 있습니다. ● 개인용 화이트 밸런스를 설정하려면 [Q 화이트 밸런스] 메뉴에서 [PC\*]를 선택합니다. 개인용 화이트 밸런스의 설정값을 카메라에 저장하려면 함께 제공된 소프트웨어를 사용하십시오. 만일 개인용 화이트 밸런스가 등록되지 않았다면 메뉴가 나타나지 않습니다.

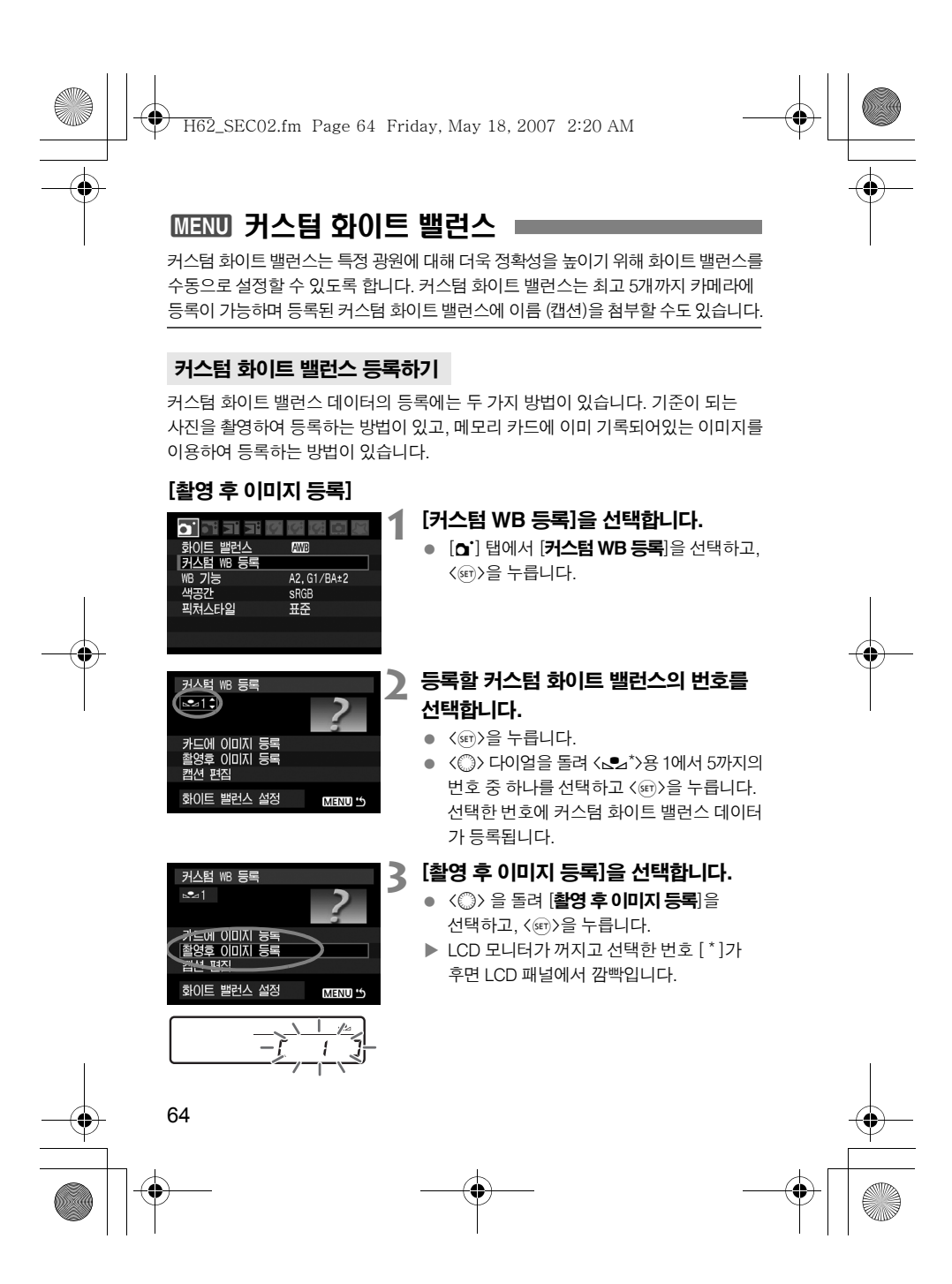

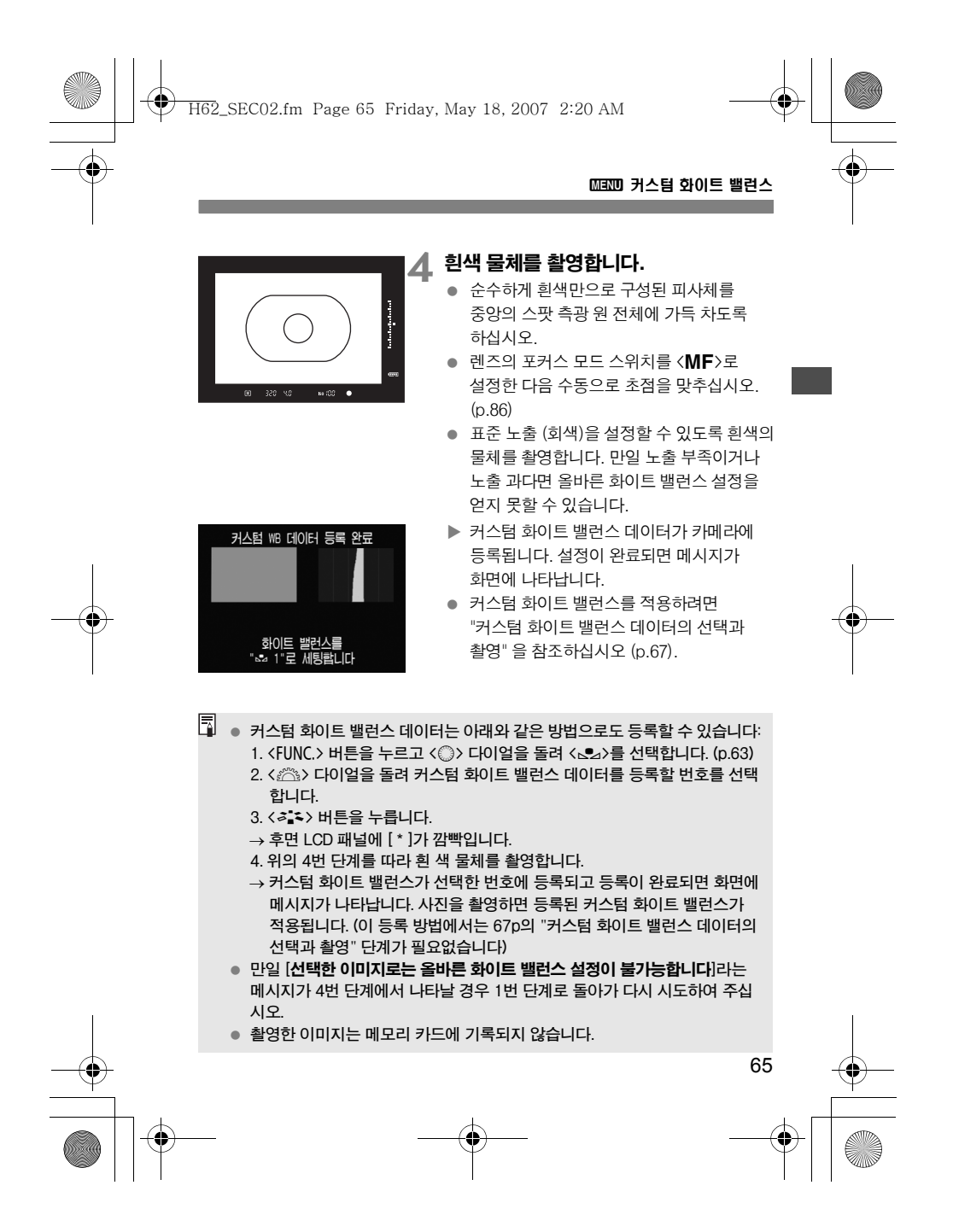

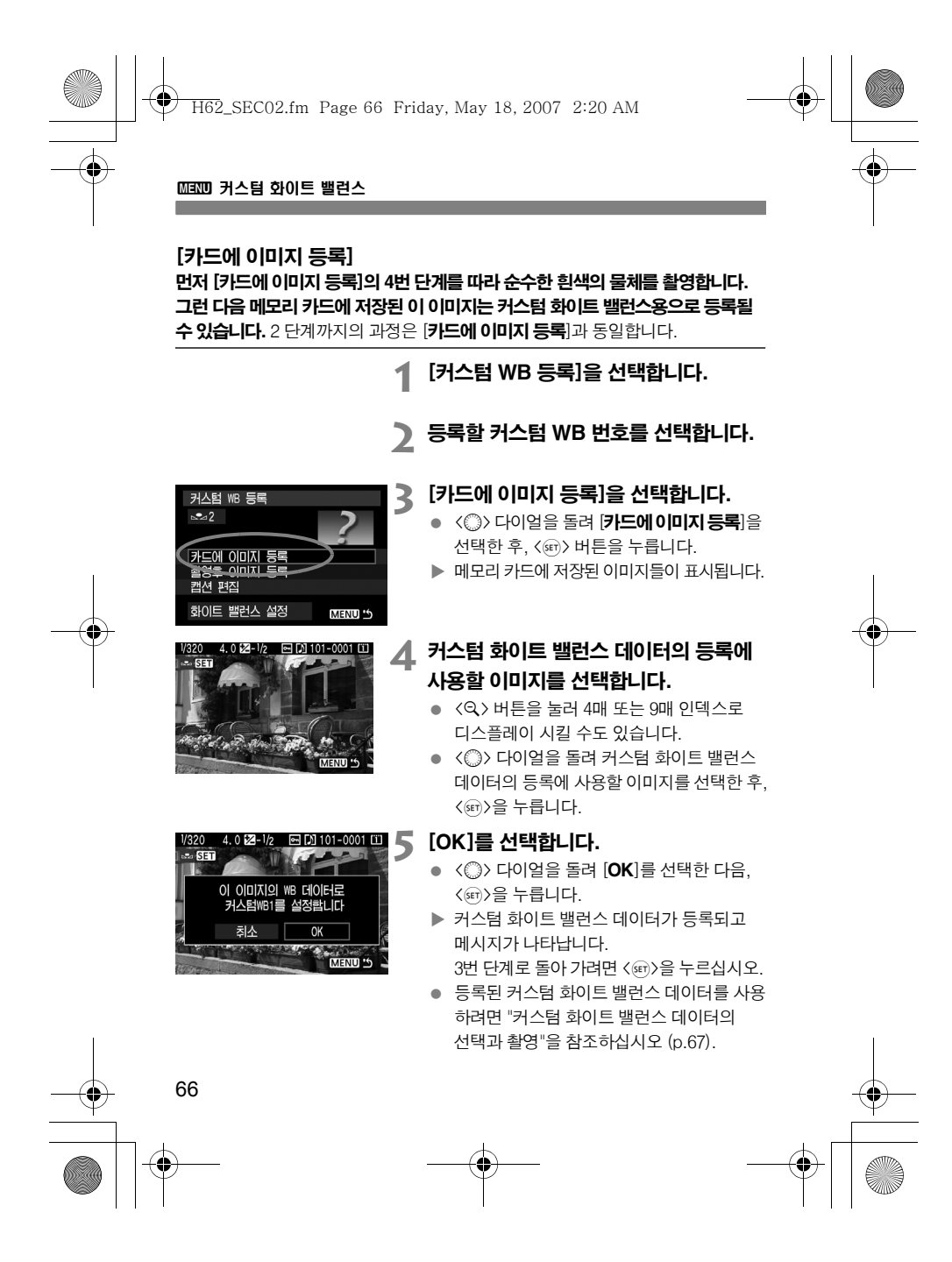

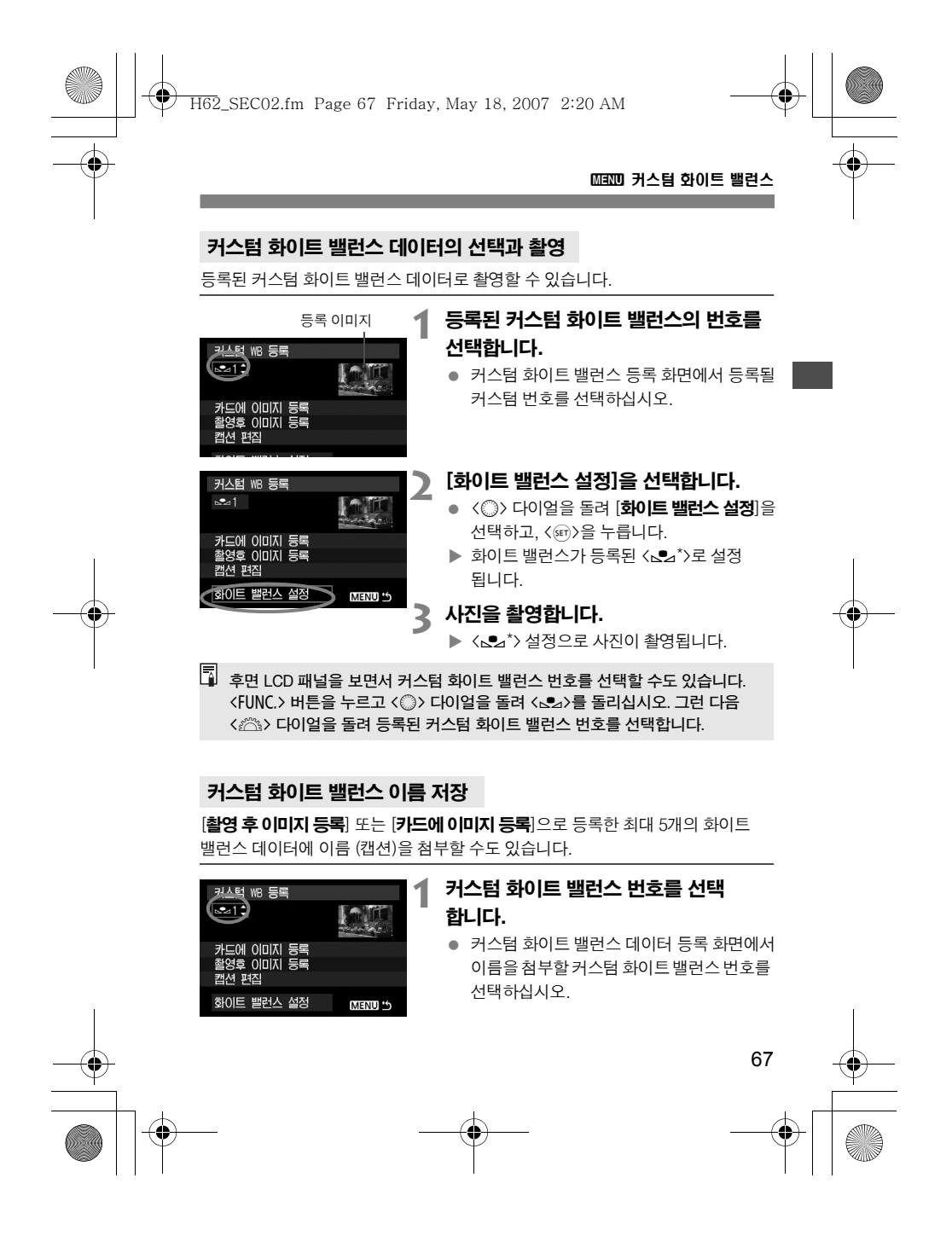

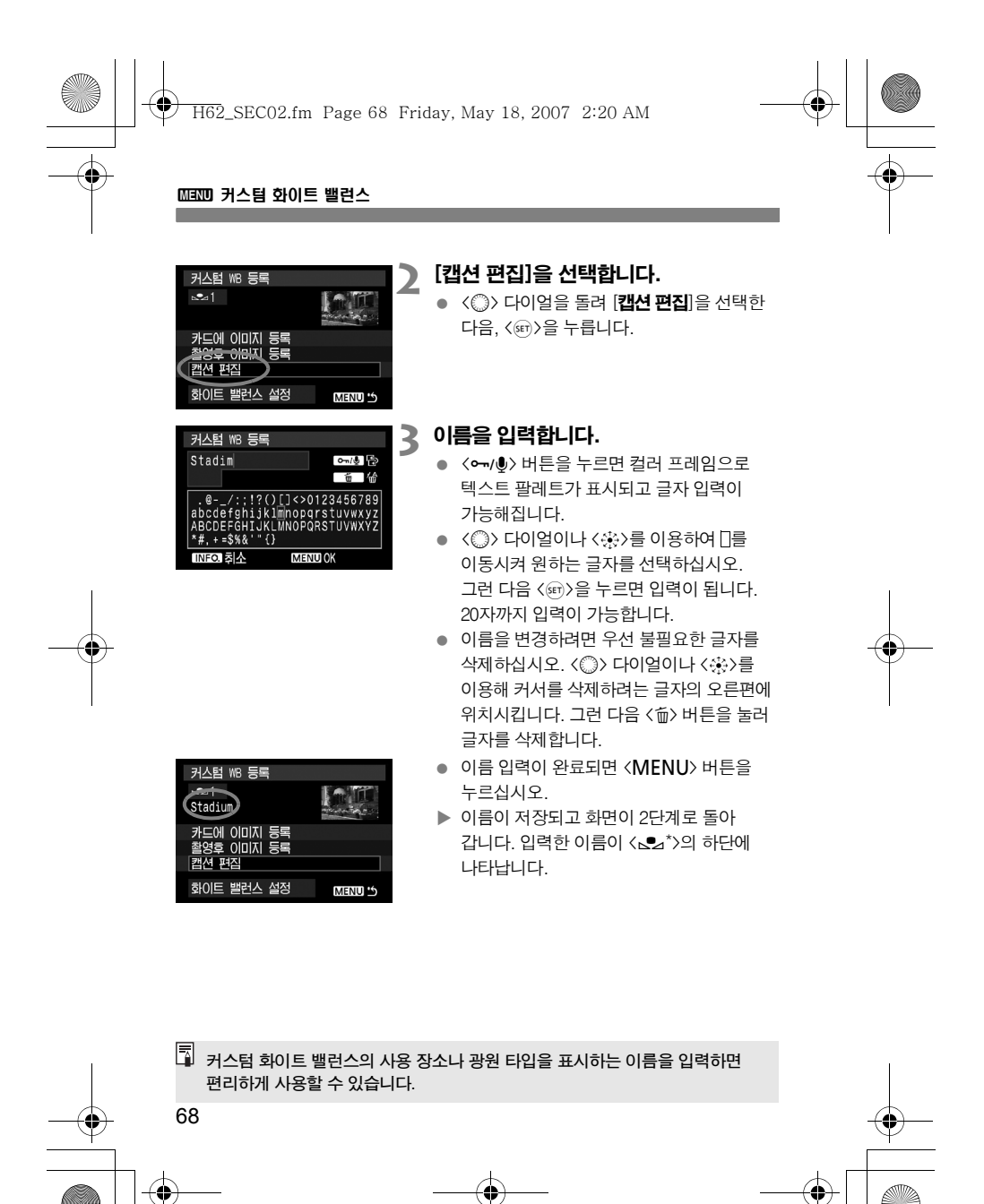

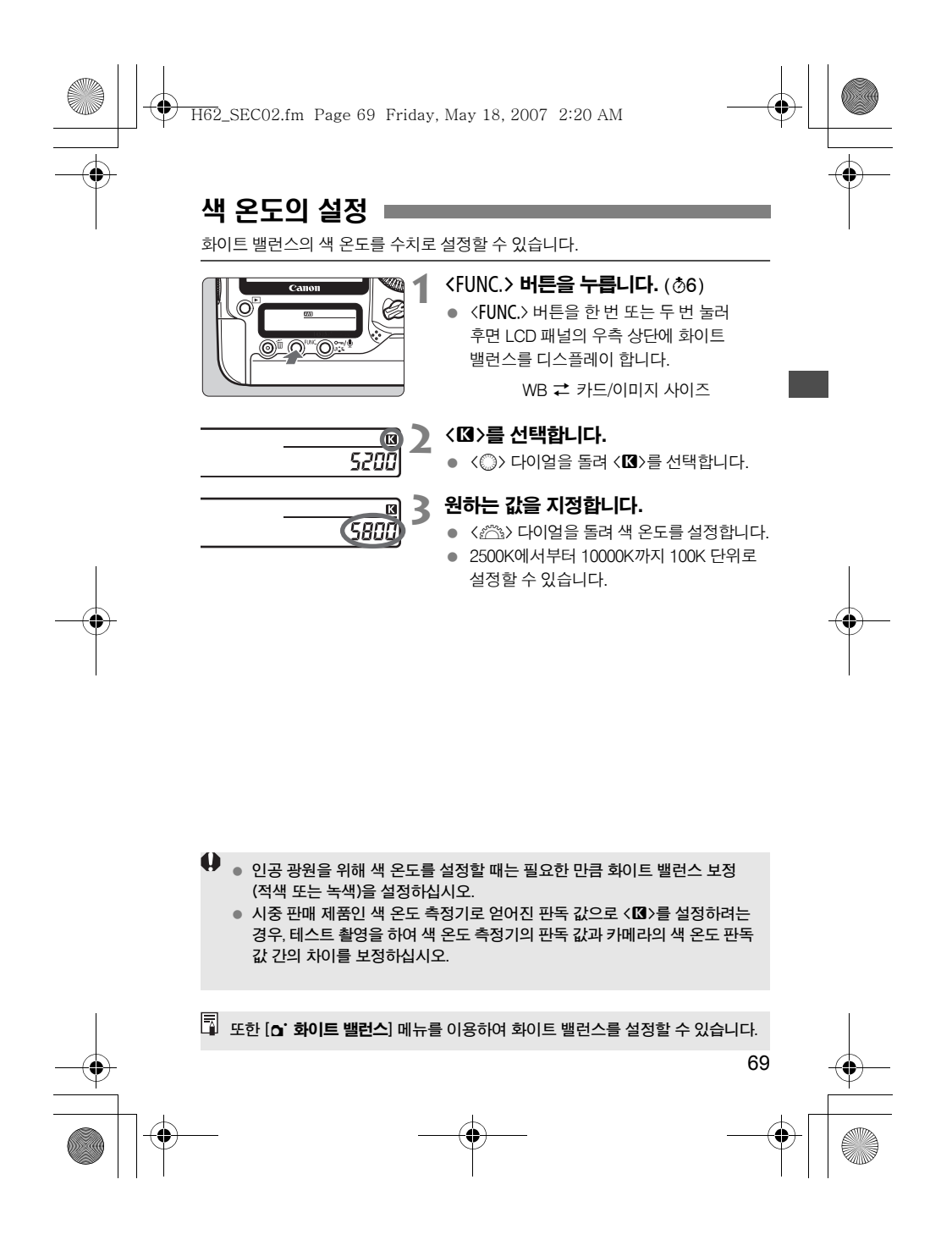

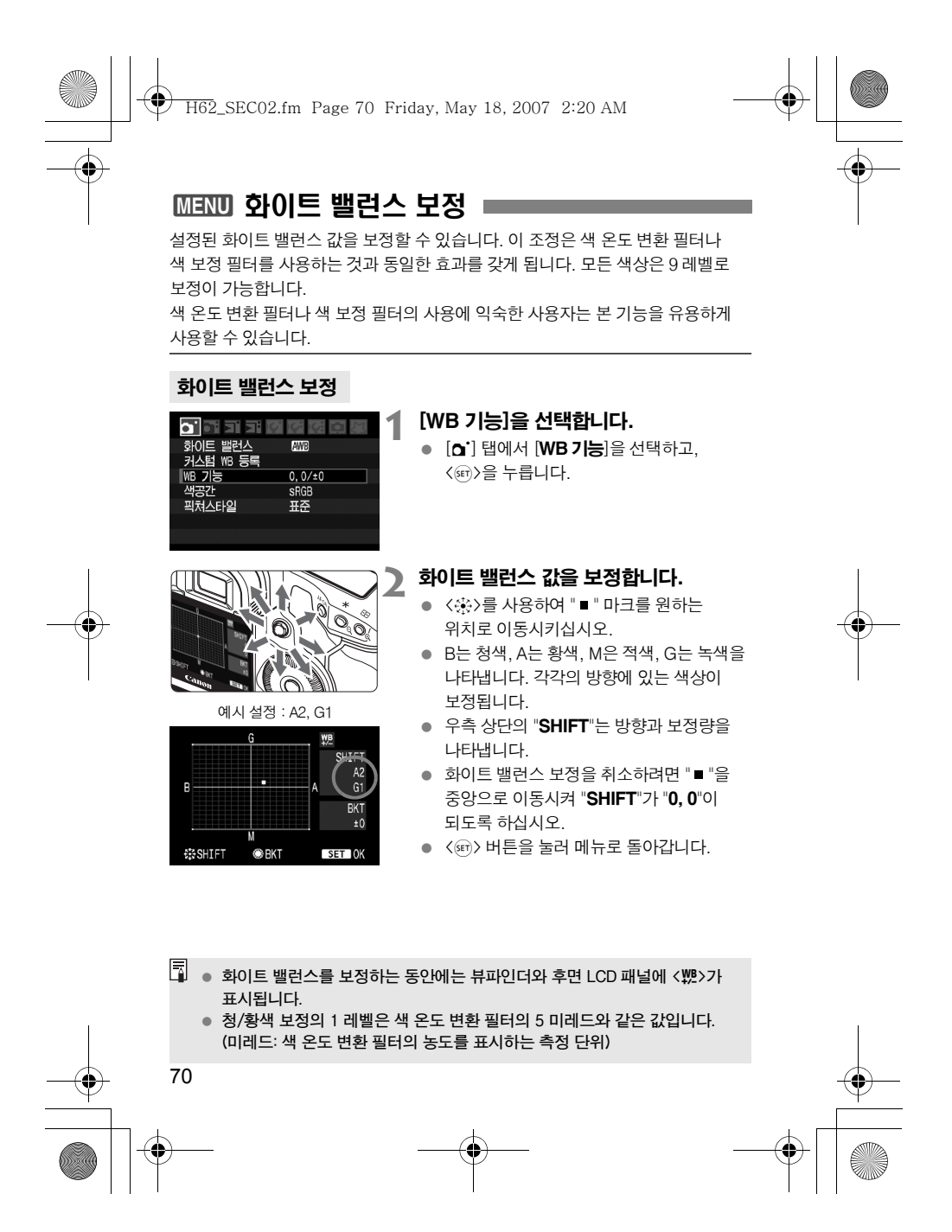

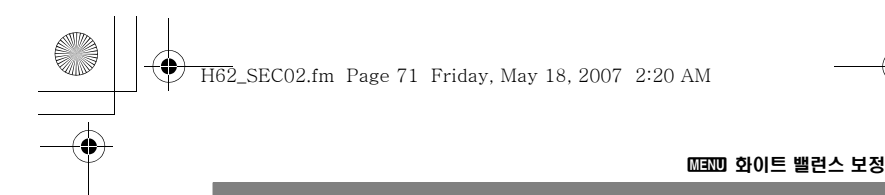

## 화이트 밸런스 자동 브라케팅

단 한번의 촬영으로 서로 다른 컬러 톤을 가진 3장의 이미지를 동시에 기록할 수 있습니다. 현재 설정된 화이트 밸런스의 색 온도를 기준으로 청/황색으로 보정되거나 적/녹색으로 보정된 브라켓 촬영이 가능합니다. 이를 화이트 밸런스 브라케팅 (WB-BKT)이라고 합니다. 화이트 밸런스의 브라케팅은 1 레벨 단위로 ± 3레벨까지 설정될 수 있습니다.

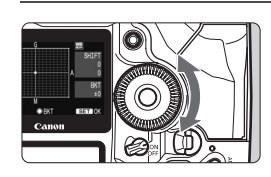

청/황색 보정 ±3 레벨

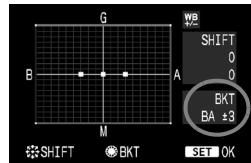

## 화이트 밸런스 브라케팅 양을 설정합니다.

- 화이트 밸런스 보정의 2 번째 단계에서 <5> 다이얼을 돌리면 화면에서 " " 마크가 "■■■" (3포인트)로 바뀝니다. 다이얼을 오른쪽으로 돌리면 B/A 브라켓이 설정되고, 왼쪽으로 돌리면 M/G 브라켓이 설정됩니다.
- ▶ 화면의 우측에 있는 "BKT"가 브라케팅 방향과 브라케팅 양을 표시합니다.
- 설정을 종료하고 메뉴로 돌아가려면 <0>을 누르십시오.
- 브라케팅을 취소하려면 "BKT"값을 "±**0**" 으로 설정하십시오. ("■■■"가 "■" (1포인트) 로 됩니다.)

#### 브라케팅의 진행 순서

올바른 화이트 밸런스, 청색 (B) 편중, 황색 (A) 편중 또는 올바른 화이트 밸런스, 적색 (M) 편중, 녹색 (G) 편중

- 화이트 밸런스 브라케팅이 작동하는 중에는 연속촬영의 최대 촬영 가능 매수가 감소하고 최대 촬영 가능 매수는 정상 숫자의 1/3로 줄어듭니다. 또한 후면 LCD 패널에 화이트 밸런스 아이콘이 깜빡입니다.
	- 화이트 밸런스 보정과 AEB를 화이트 밸런스 브라케팅과 함께 설정할 수 있습니다. 화이트 밸런스 브라케팅과 AEB를 함께 설정할 경우 한번의 촬영으로 총 9매의 이미지가 기록됩니다.
	- 한번의 촬영에 3매의 이미지가 기록되기 때문에 촬영한 이미지를 메모리 카드에 기록하는데 시간이 조금 더 소요됩니다.
	- $\bullet$  "BKT"는 브라케팅을 나타냅니다.

71

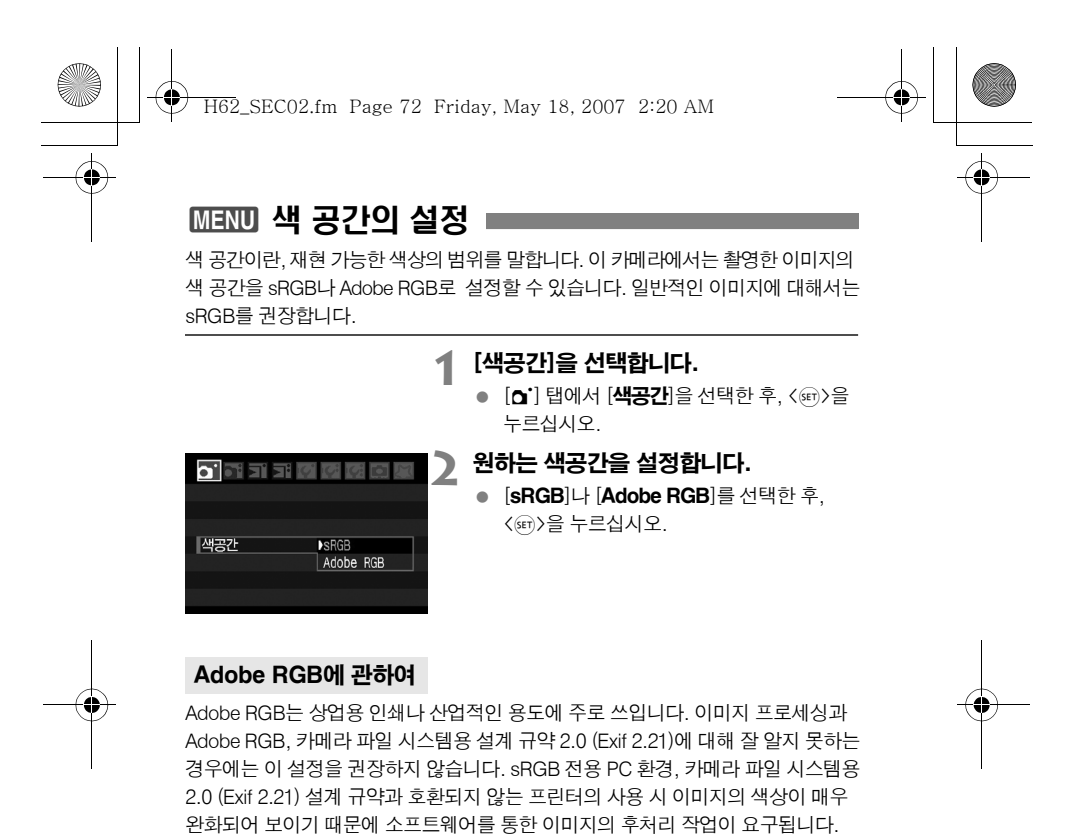

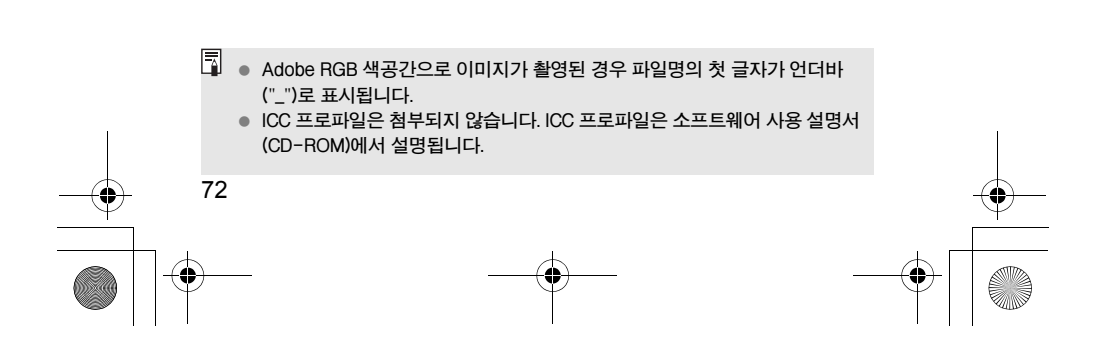

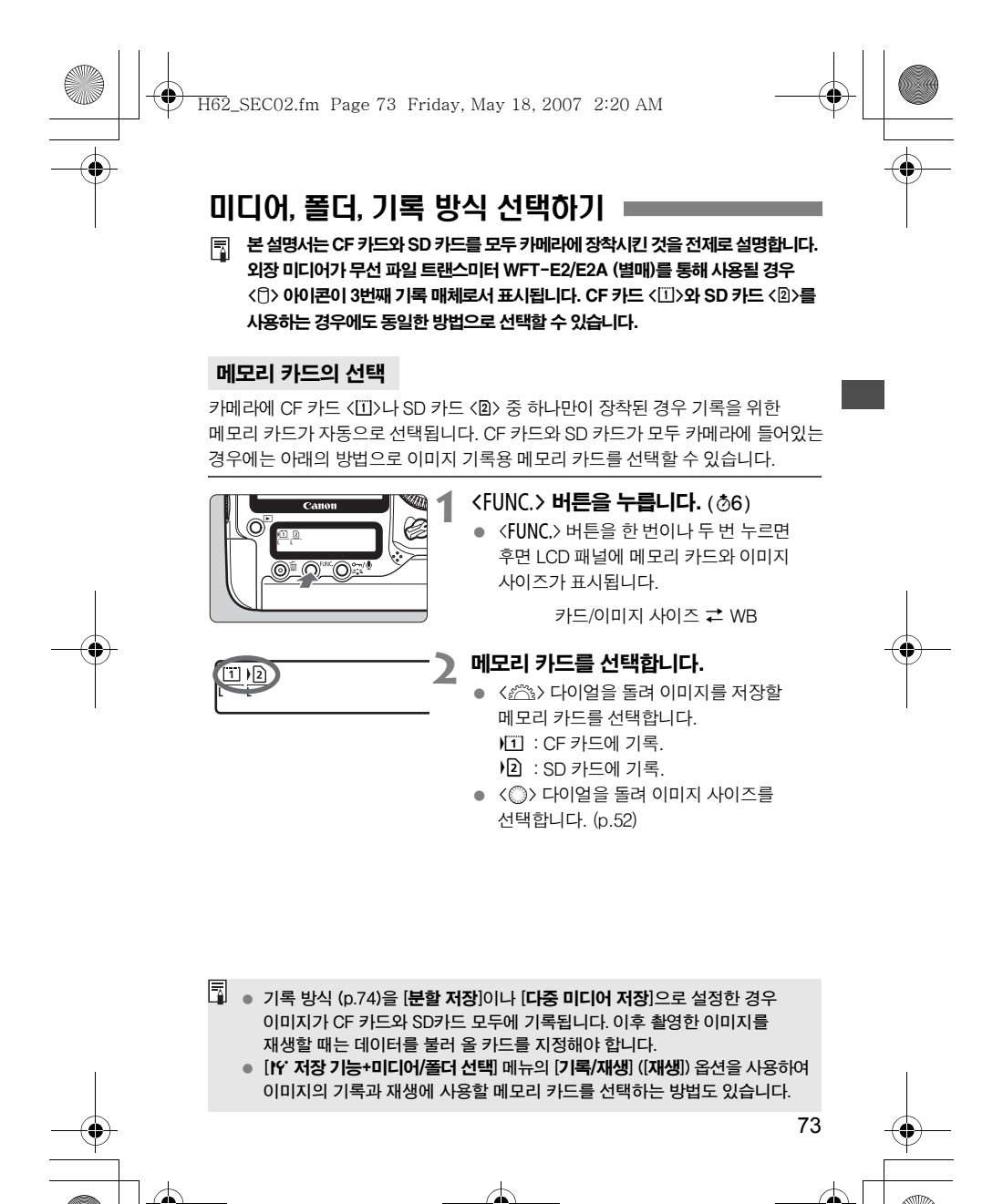
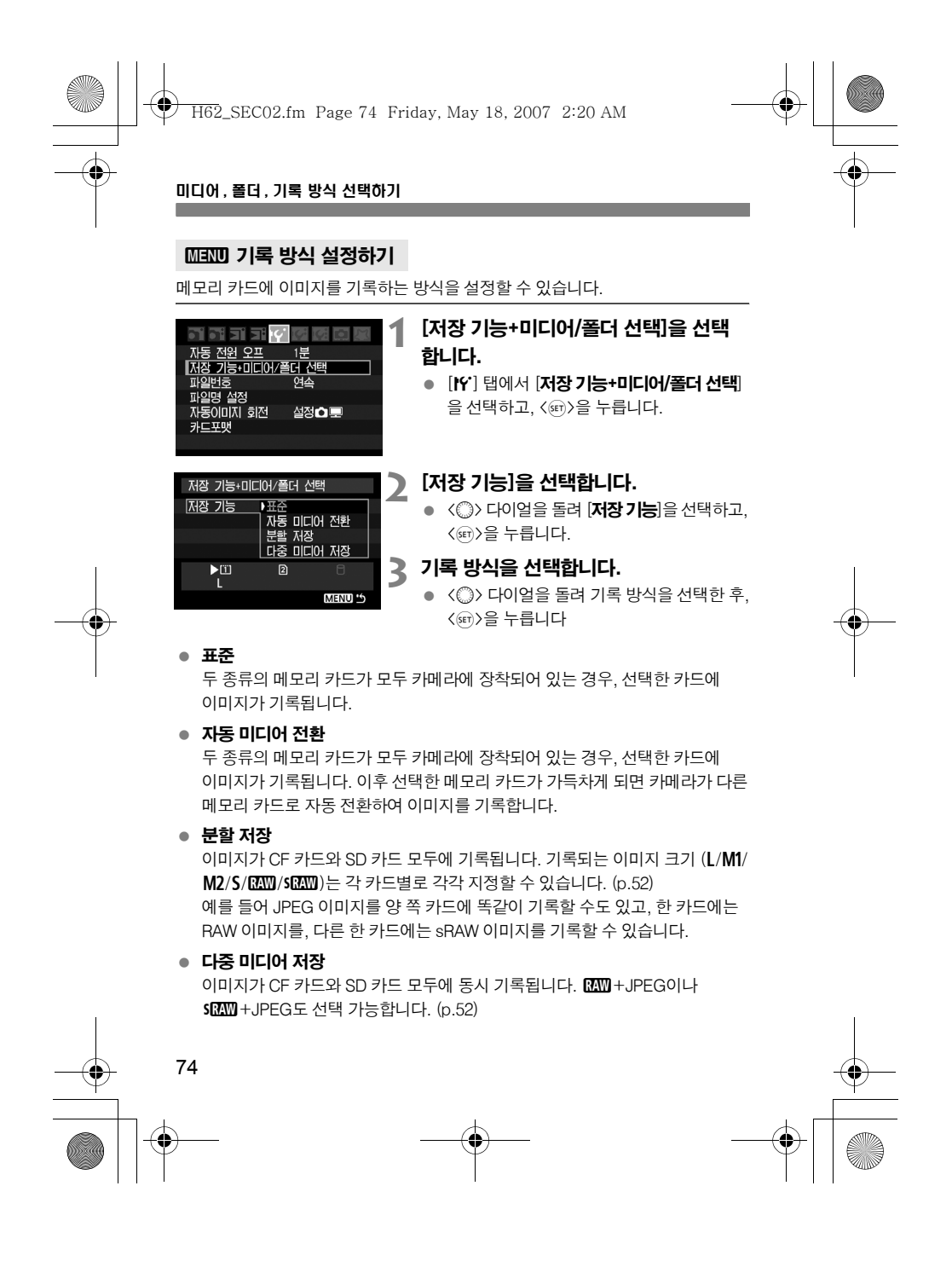

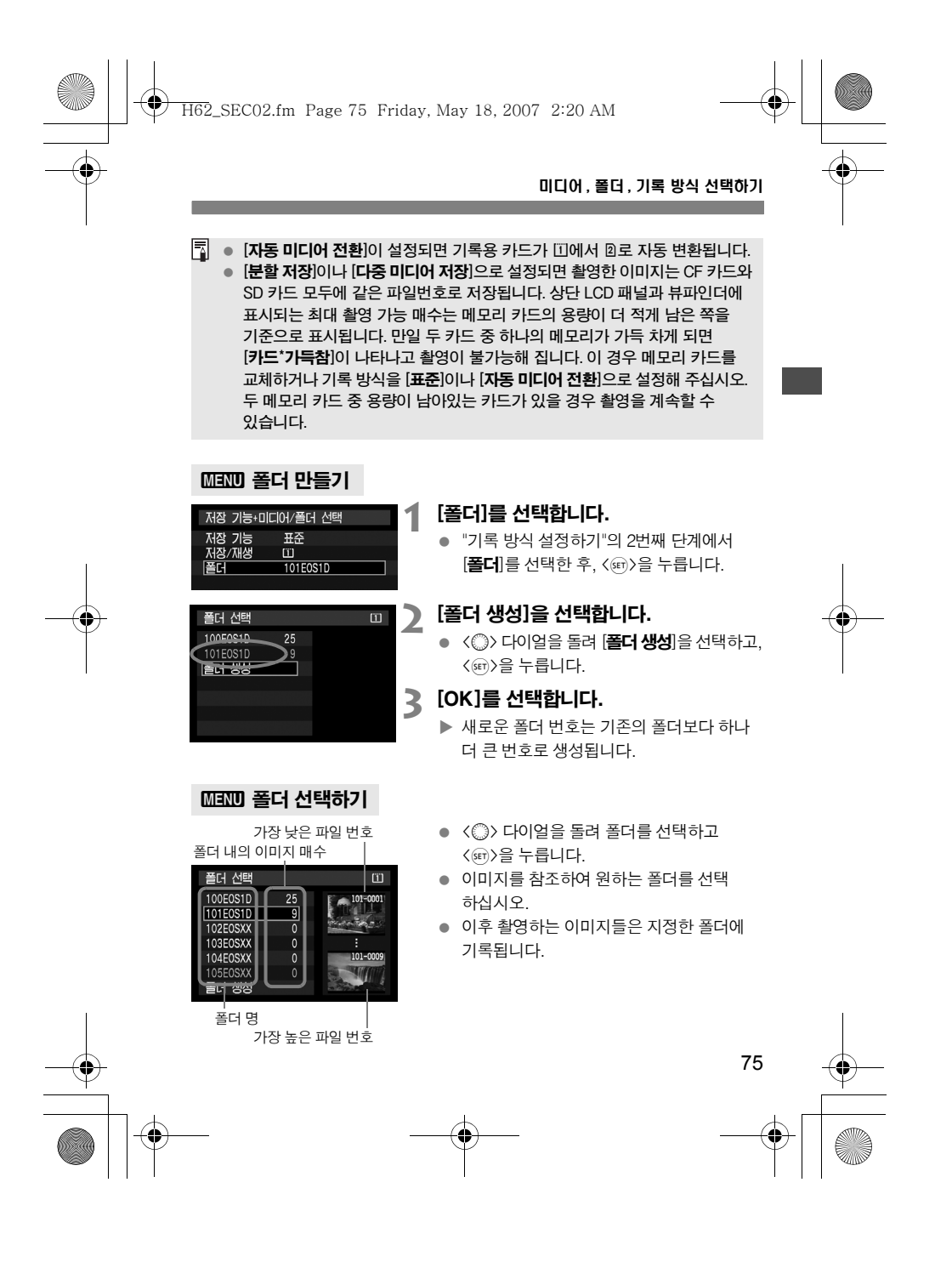

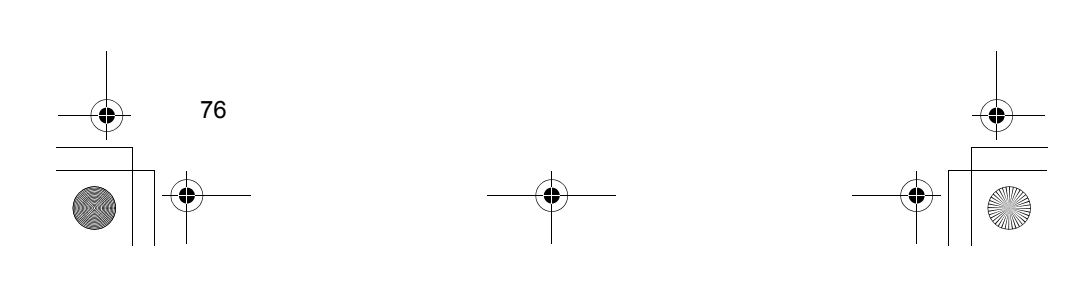

PC를 이용하여 폴더 만들기 화면에 표시된 메모리 카드를 통해 "DCIM"이라는 이름의 폴더를 만듭니다. 이 DCIM 폴더를 열어 이미지를 모두 정리하는 데 필요한 만큼의 폴더를 넉넉하게 만들어 둡니다. 폴더의 이름은 반드시 100에서 999 사이의 정수로 시작하여, 알파벳과 숫자 등의 문자 조합으로 이루어진 다섯 자리로 "100ABC\_D"와 같은 형식으로 지정하여야 합니다. 다섯 자리의 문자는 A부터 Z까지의 대/소문자와 숫자, 언더바 "\_"를 사용하여 구성할 수 있습니다. 폴더의 이름을 지정할 때 공백을 사용할 수 없으며, "100ABC\_D"와 "100W\_XYZ" 경우와 같이 폴더의 뒷 쪽 다섯 자리의 문자가 다르더라도 앞 쪽의 숫자 세 자리를 같은 수로 지정할 수 없습니다.

#### 폴더에 관하여

\_\_\_ . . . \_\_ . . .<br>"100 EOS 1D"의 경우와 같이 폴더 명은 세 자리의 숫자로 시작하고 뒤에 5개의 문자가 따라 옵니다. 하나의 폴더에는 최대 9999매의 이미지 (파일 번호 0001부터 9999)를 저장할 수 있습니다. 폴더가 가득 찰 경우 기존의 폴더보다 숫자 하나가 더 큰 폴더가 자동으로 생성됩니다. 또한 수동 리셋 (p.80)을 실행할 경우에도 새로운 폴더가 자동 생성됩니다. 폴더의 번호는 100에서 999까지 만들 수 있습니다.

H62\_SEC02.fm Page 76 Friday, May 18, 2007 2:20 AM

# 미디어 , 폴더 , 기록 방식 선택하기

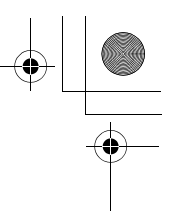

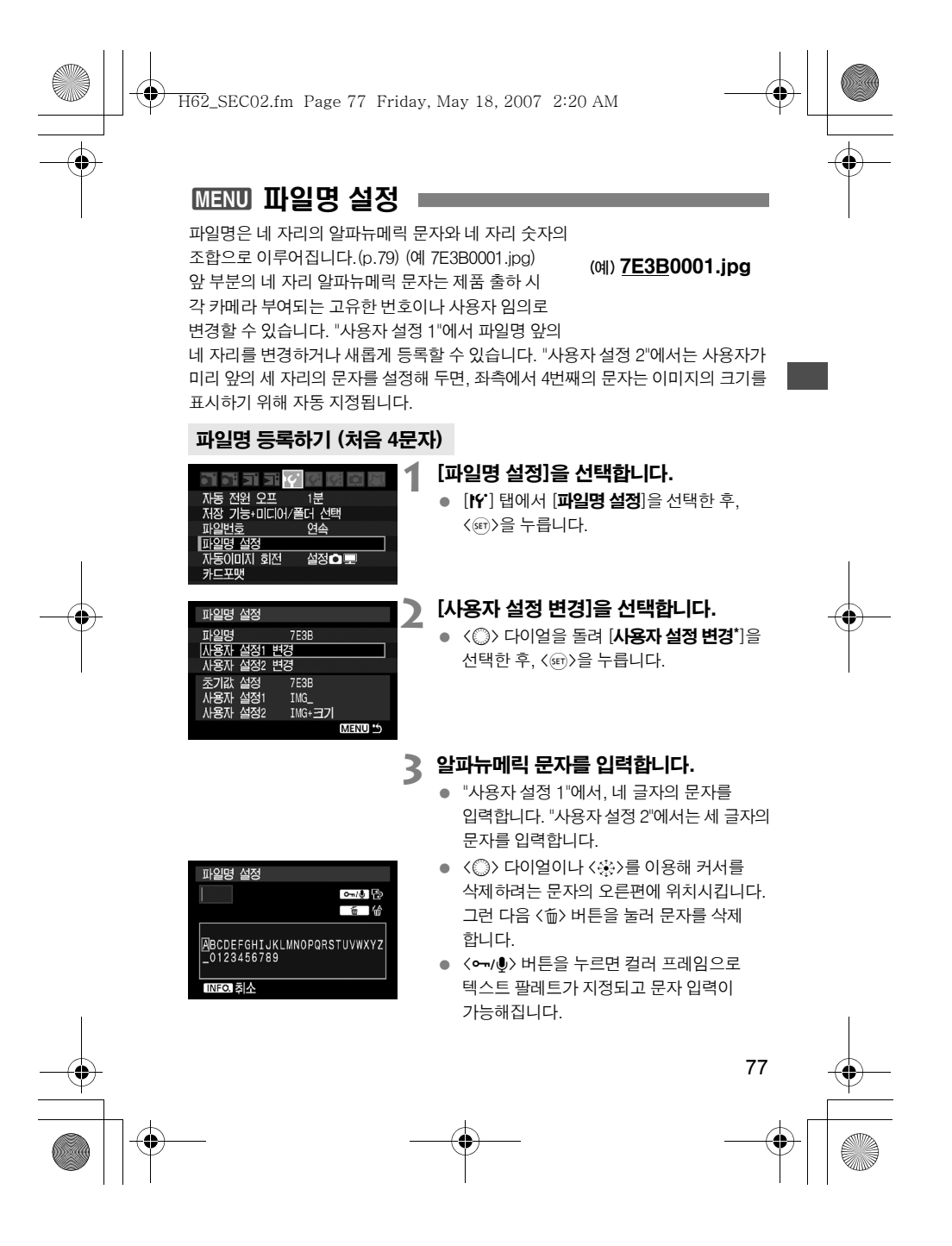

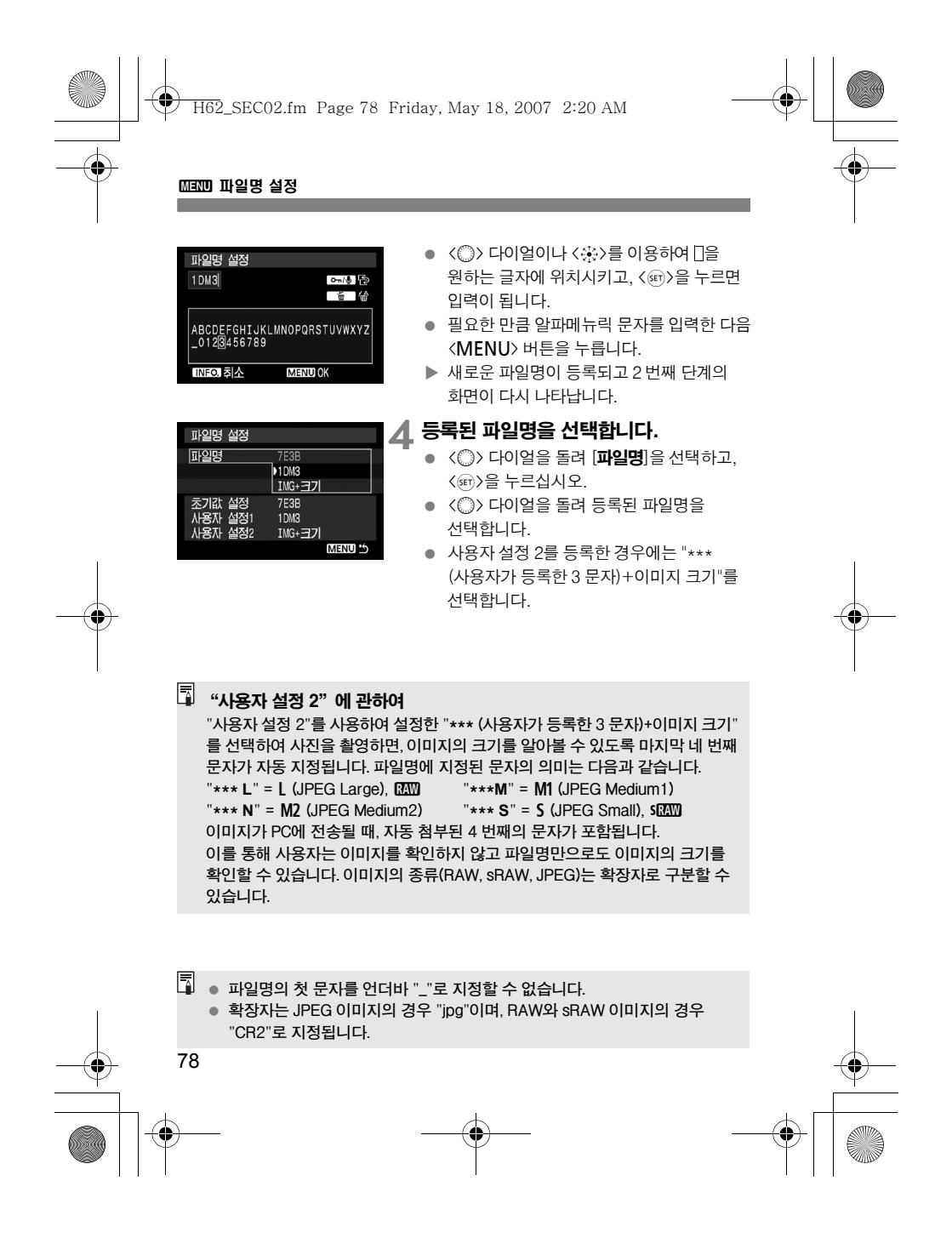

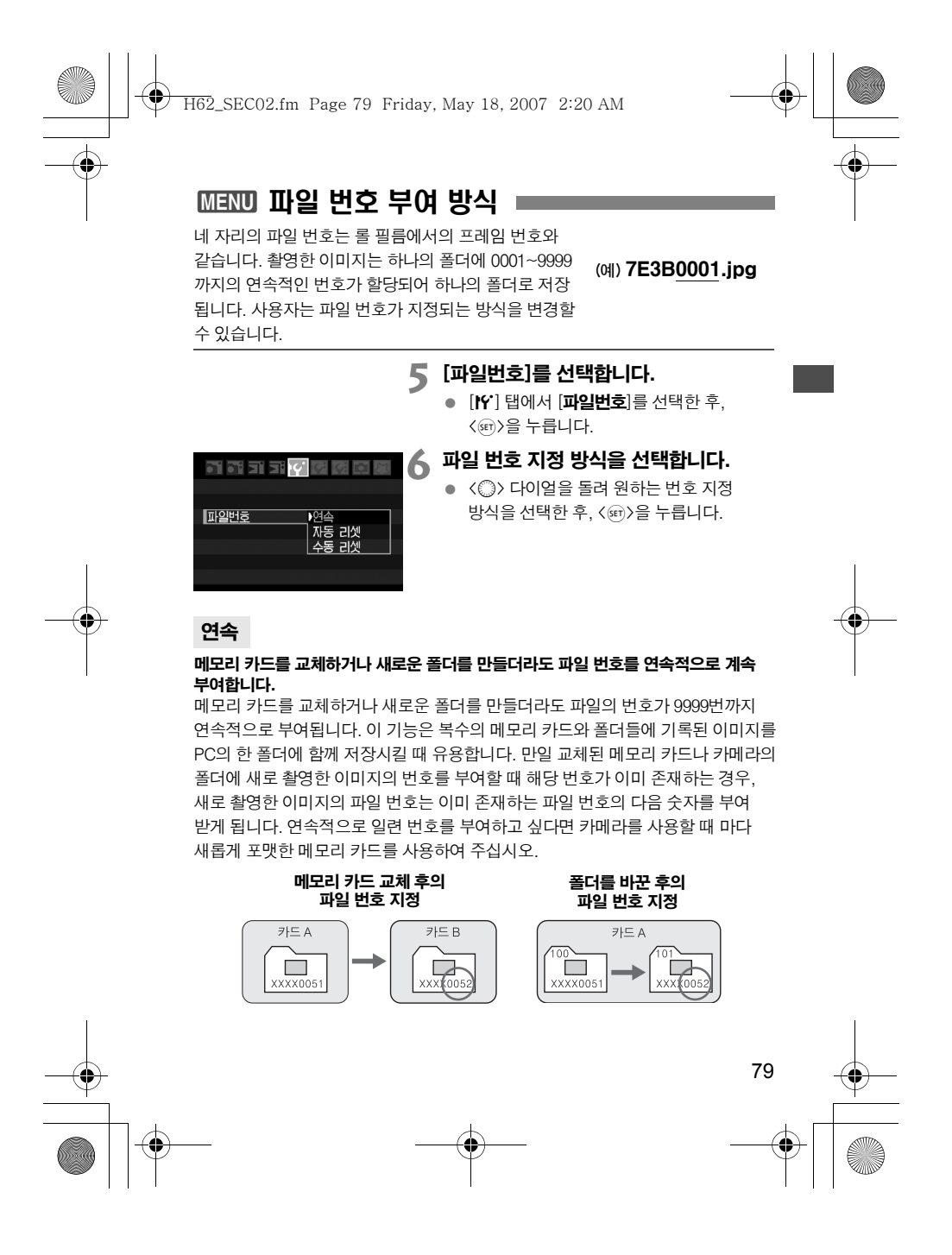

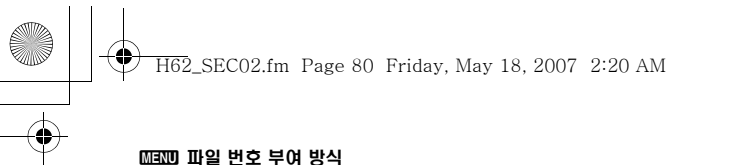

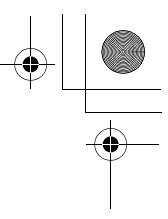

# 자동 리셋

#### 메모리 카드를 교체하거나 새로운 폴더를 생성시킬 때마다 파일 번호가 0001번부터 다시 시작합니다.

메모리 카드를 교체하거나 새로운 폴더를 만들 때마다 파일 번호가 0001부터 새로 부여됩니다. 이는 메모리 카드나 폴더별로 이미지를 관리하려 할 때 유용합니다. 만일 교체된 메모리 카드나 기존의 폴더에 해당 번호가 이미 존재하는 경우, 새로 촬영한 이미지의 파일 번호는 이미 존재하는 파일 번호의 다음 숫자를 부여 받게 됩니다. 0001로 시작하는 파일 번호를 부여하고 싶다면 매 번 새롭게 포맷한 메모리 카드를 사용하여 주십시오.

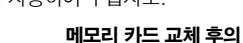

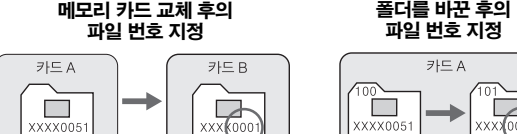

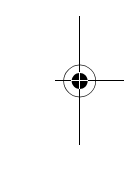

 $\overline{\phantom{a}}$ 

# 수동 리셋

#### 새로운 폴더에서 파일 번호가 0001부터 시작하는 지정 방식입니다.

파일 번호 부여 방식을 수동으로 리셋 할 경우 새로운 폴더가 자동으로 생성되고 그 폴더에 저장되는 이미지의 파일 번호가 0001번부터 새롭게 시작됩니다. 예를 들면, 이 기능은 이미지를 촬영한 날짜 별로 폴더를 구분하여 이미지를 기록할 때 유용하게 쓰입니다. 수동 리셋을 사용한 후에는 파일 번호 부여 방식을 연속이나 자동 리셋으로 돌려 놓으십시오.

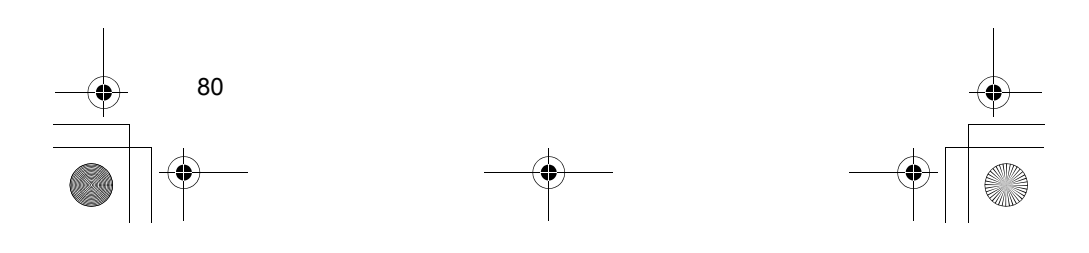

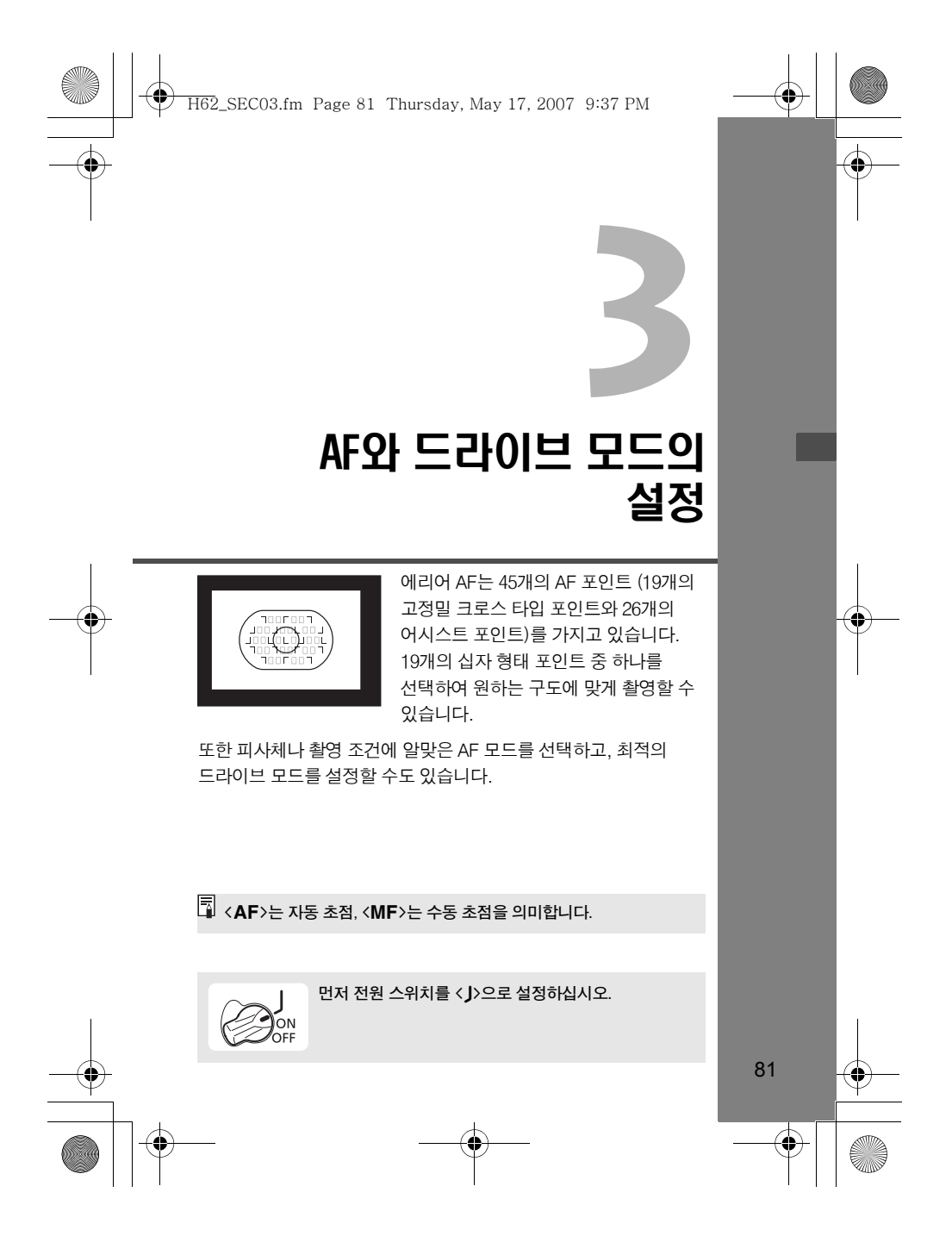

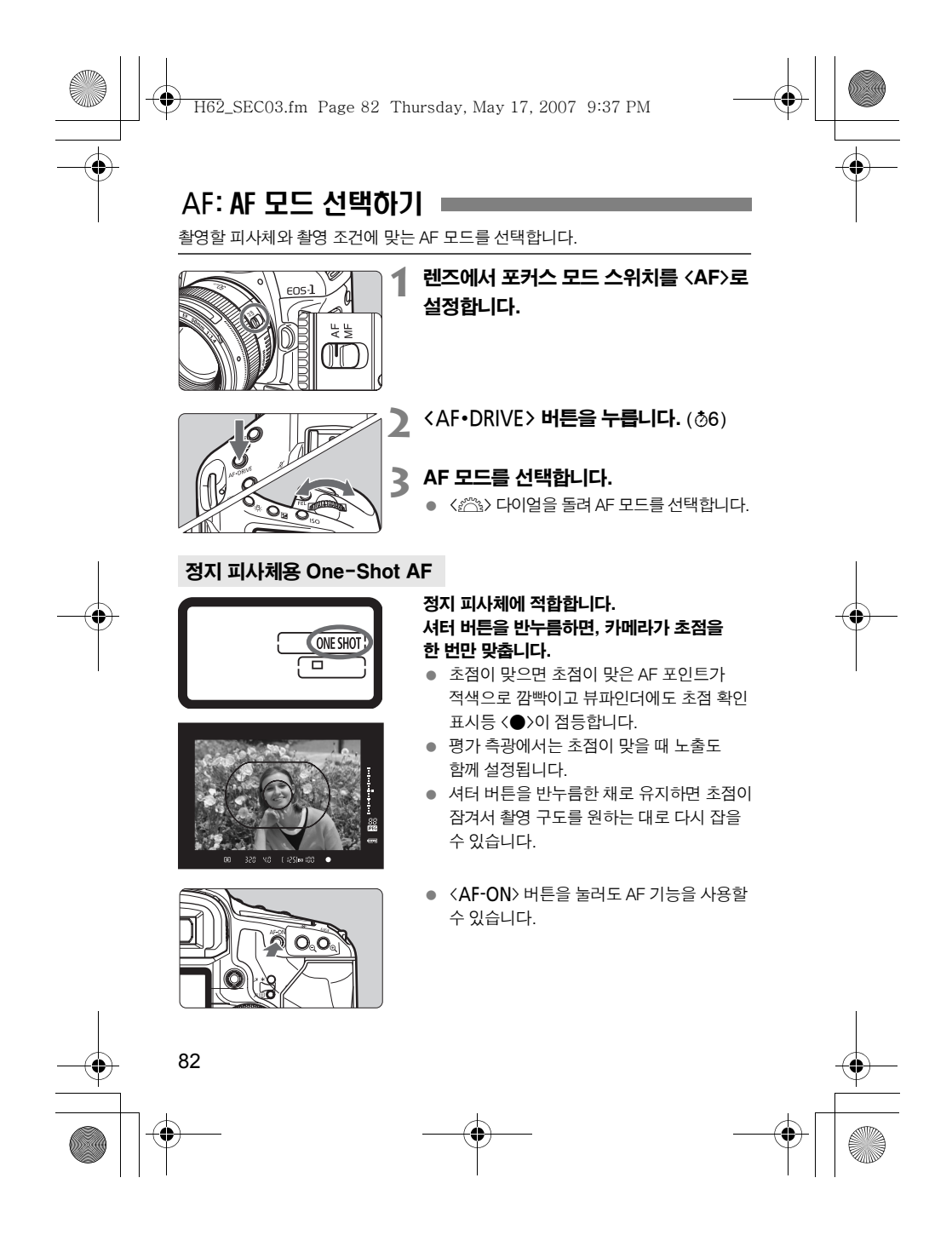

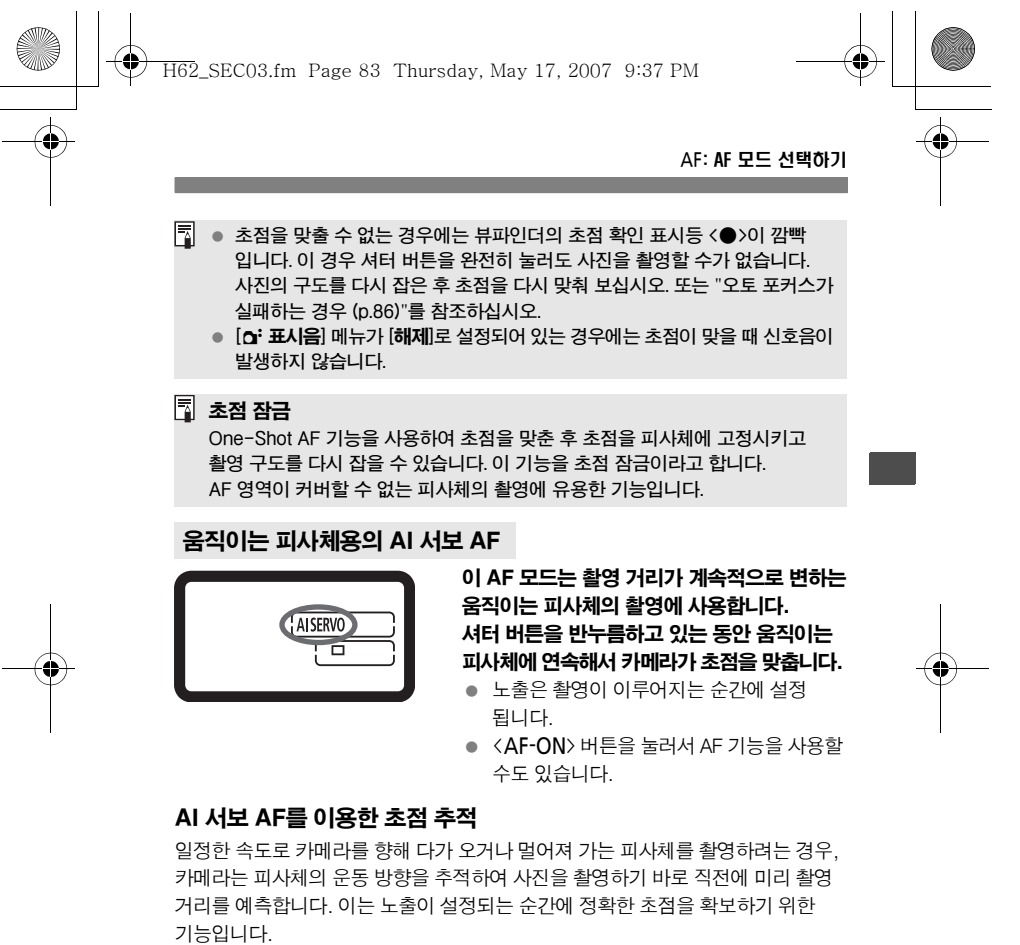

- AF 포인트 선택이 자동일 때 (p.84)에는 카메라가 초점을 맞추기 위해 우선 중앙 AF 포인트를 사용합니다. 오토 포커스 중에는 피사체가 중앙 AF 포인트에서 이탈하여도 에리어 AF 내에 있는 한 초점 추적이 계속됩니다.
- 수동으로 AF 포인트를 선택한 때에는 선택한 AF 포인트가 피사체를 초점 추적 합니다.

||-<br>|| AI 서보 AF를 사용할 때에는 피사체에 초점이 맞추어져도 신호음이 발생하지 않습니다. 또한 뷰파인더의 초점 확인 표시등 <●>도 점등하지 않습니다.

83

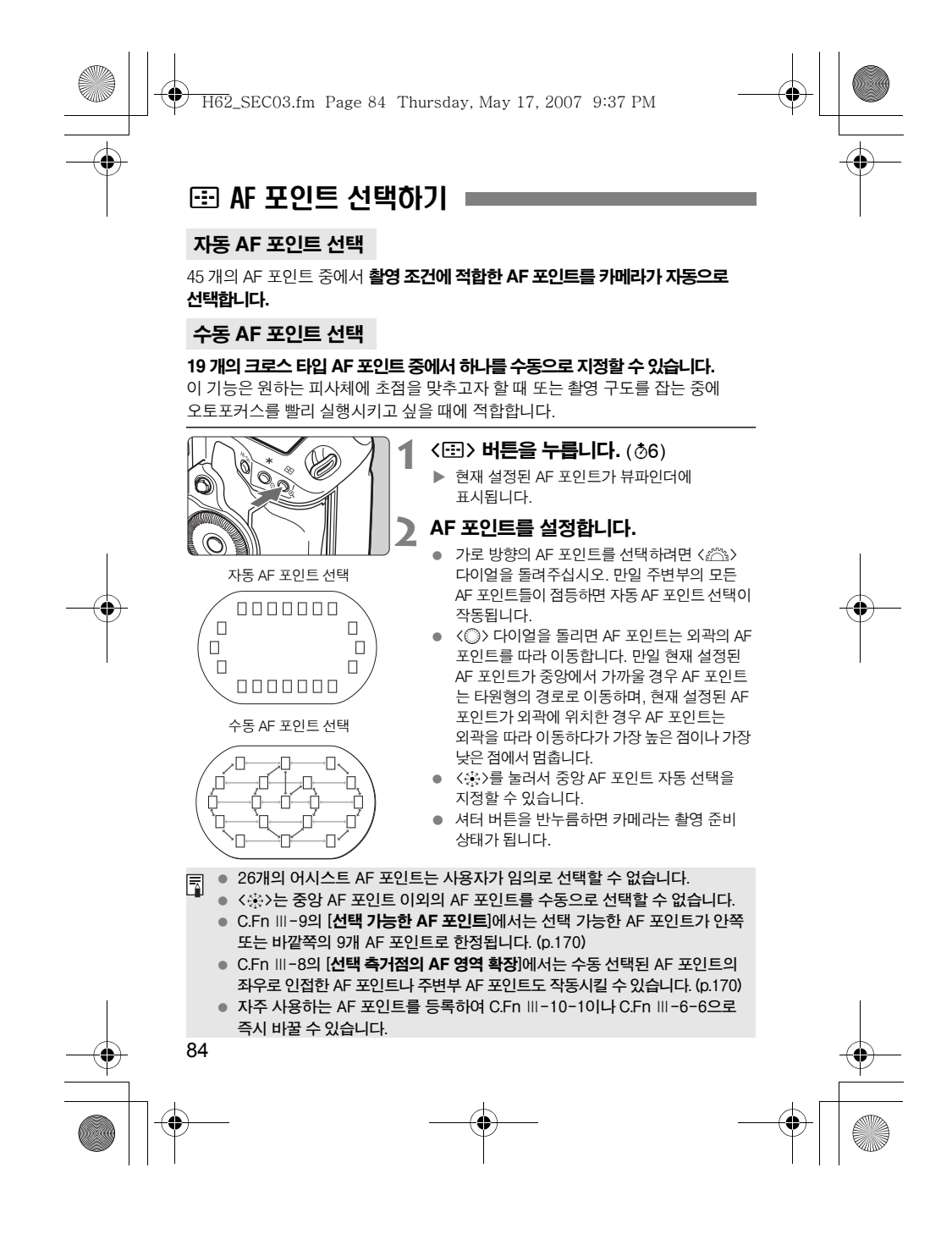

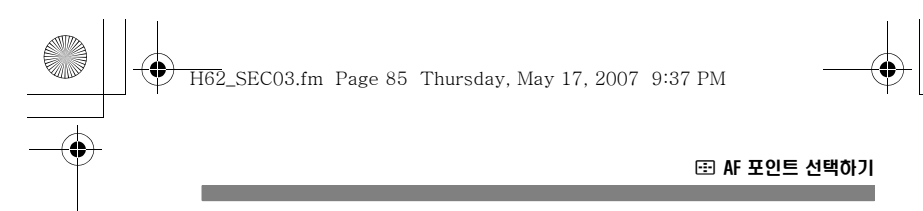

# AF 감도와 렌즈의 최대 조리개

EOS -1D Mark Ⅲ는 최대 조리개가 f/2.8 이상인 렌즈에서 고정밀 AF를 수행할 수 있습니다.

#### f/2.8 이상인 렌즈\*

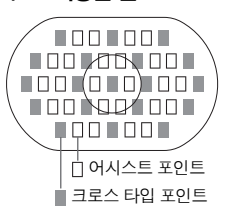

로 표시된 19 개의 AF 포인트에서는 고정밀 크로스 타입 AF (세로선과 가로선 모두 감응)가 가능합니다. 크로스 타입 AF에서는 세로선 감도 가 가로선 감도에 비해 약 2배 더 높습니다. 나머지 26개의 어시스트 AF 포인트들은 가로선 감도만을 갖습니다. \* EF 24mm f/2.8과 EF28mm f/2.8는 제외

# 최대 조리개가 f/4 이상인 렌즈

렌즈나 렌즈/익스텐더 병용시의 최대 조리개가 f/4 보다 밝은 경우 중앙 AF 포인트는 가로와 세로선 모두에 감응하는 고정밀 크로스 타입 포인트로서 작동합니다. 나머지 18 개의 AF 포인트들과 26 개의 어시스트 AF 포인트들은 가로선 감도의 AF 포인트로 작동합니다.

#### 최대 조리개가 f/5.6 이상인 렌즈

최대 조리개가 f/5.6 보다 큰 렌즈에서는 어시스트 AF 포인트를 포함한 모든 AF 포인트들이 가로선 감도만을 갖습니다.

#### 최대 조리개가 f/8 이상인 렌즈

최대 조리개가 f/8보다 큰 렌즈에서는 AF가 중앙 AF 포인트 (가로선 감도)만으로 작동합니다. 다른 AF 포인트에서는 AF가 작동하지 않습니다.

 $\mathbf{\Theta}$ EF70-200mm f/2.8L USM을 익스텐더와 함께 사용하면 중앙 AF 포인트만을 사용하십시오. 다른 AF 포인트에서는 포커싱 에러가 발생할 수 있습니다.

EF 24mm f/2.8이나 EF 28mm f/2.8 렌즈를 사용할 때는 오른쪽 그림과 같은 13 개의 AF 포인트들이 크로스 타입의 포인트로 사용될 수 있습니다. 나머지 6개의 AF 포인트들은 가로선 감도로 작동합니다.

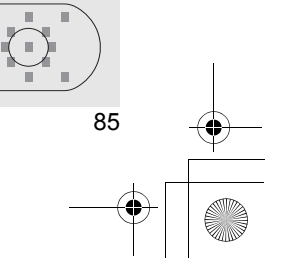

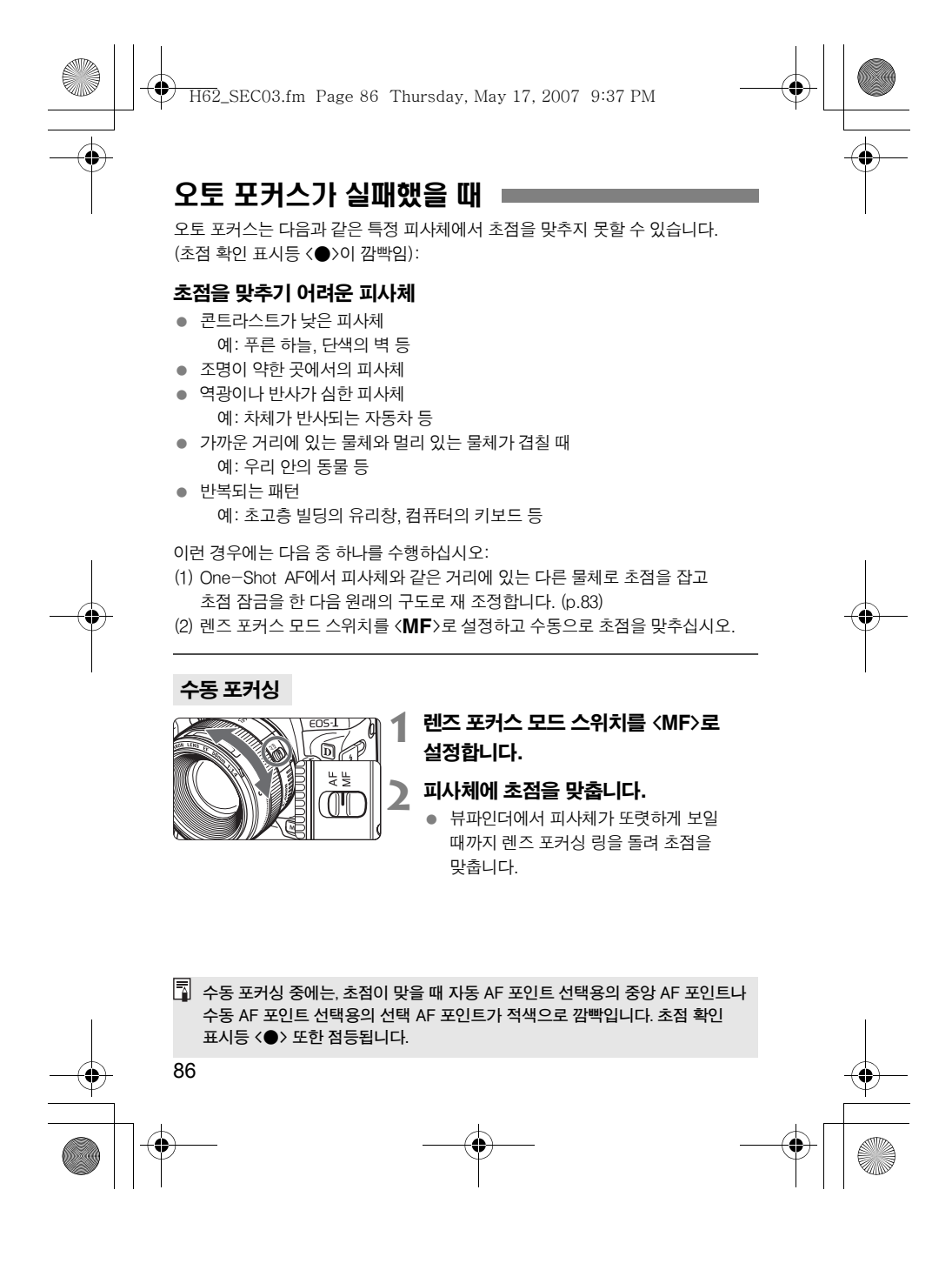

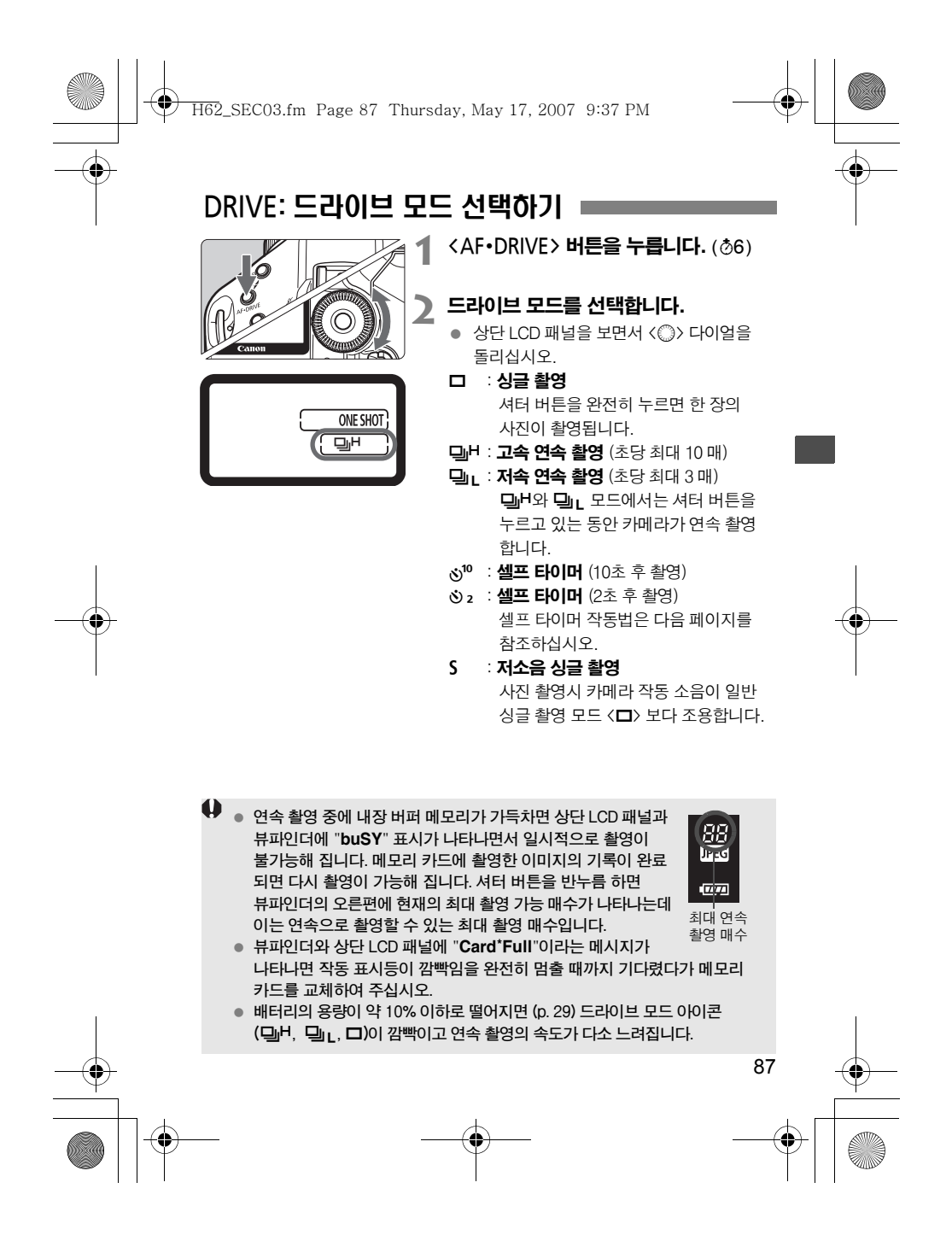

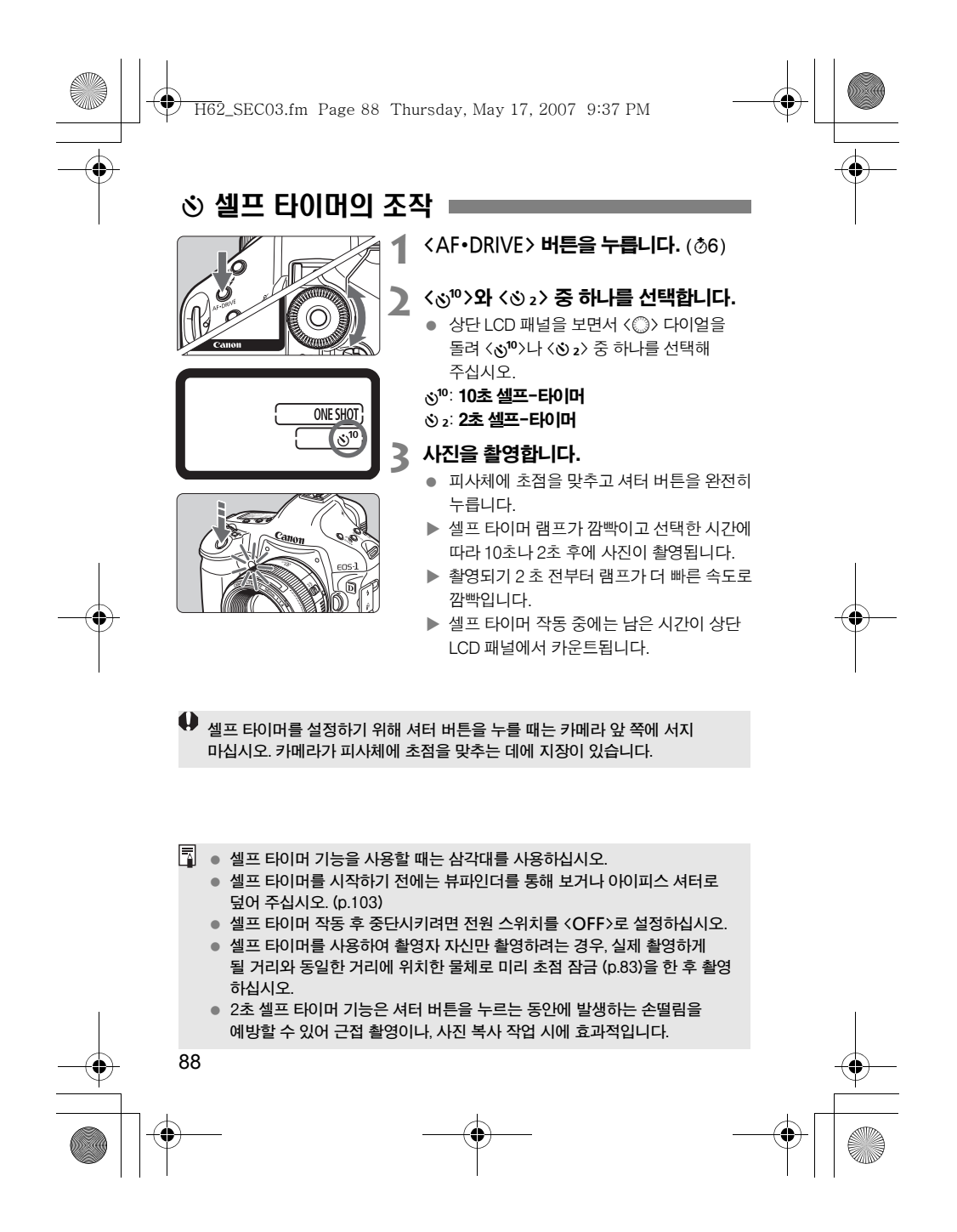

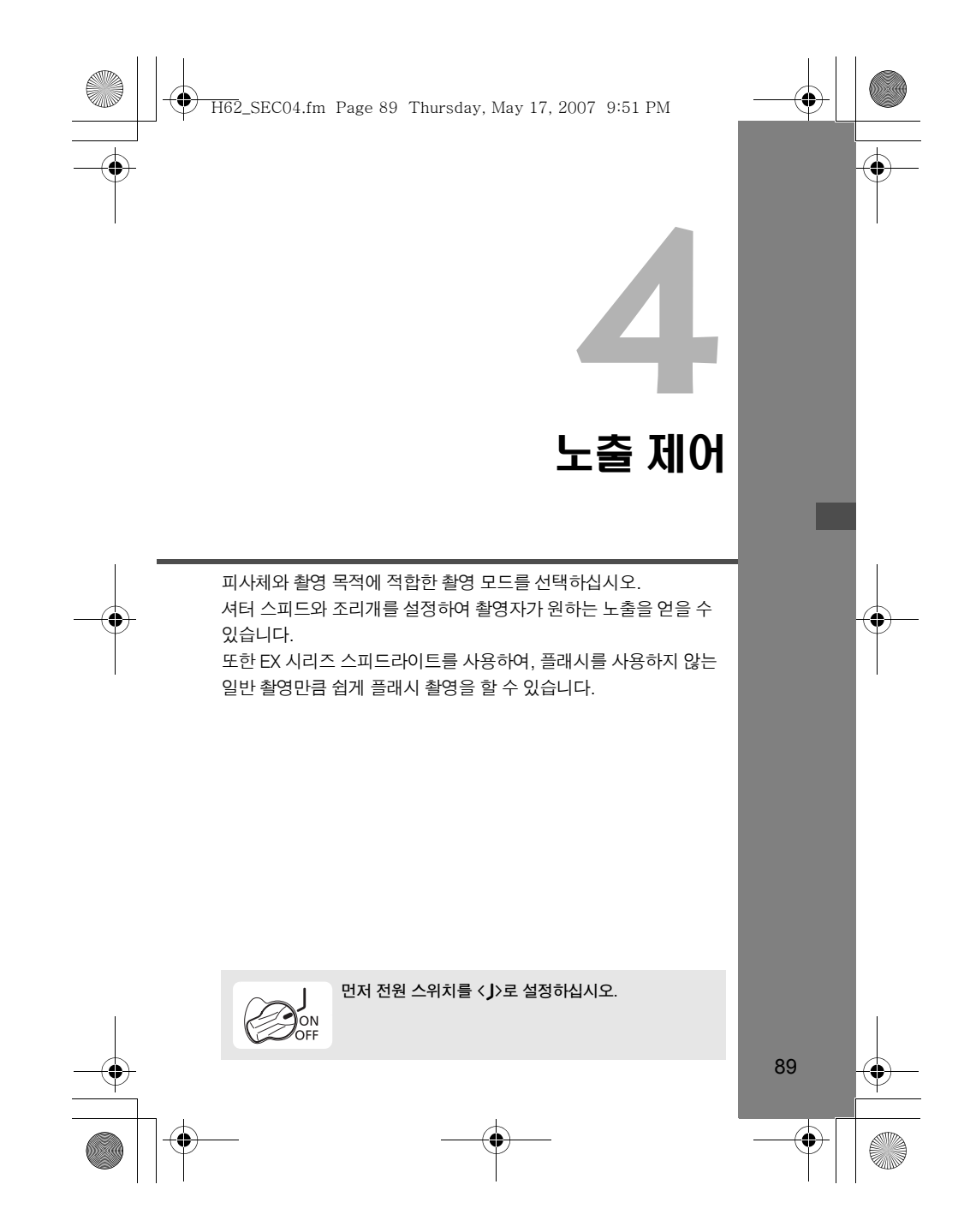

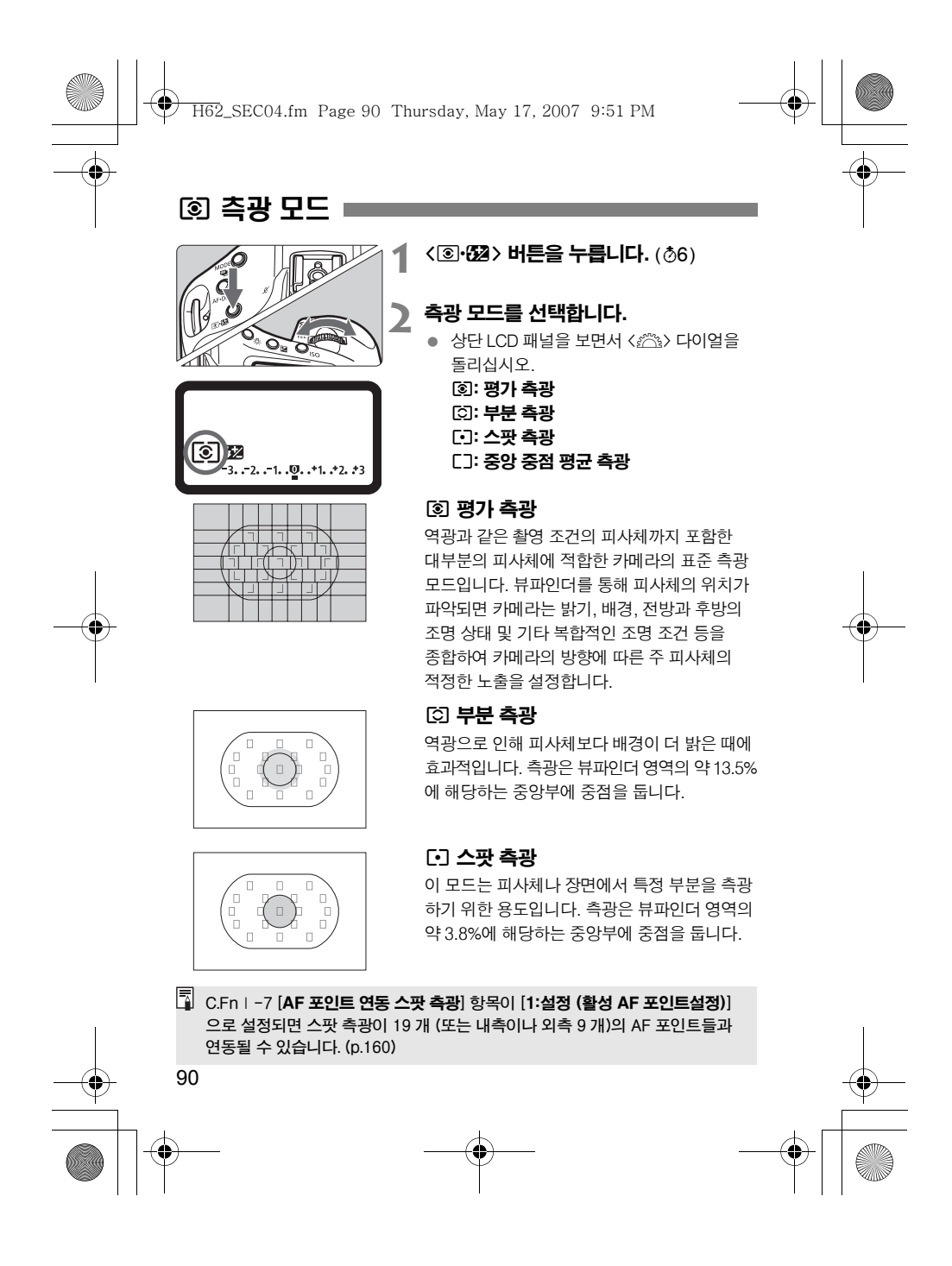

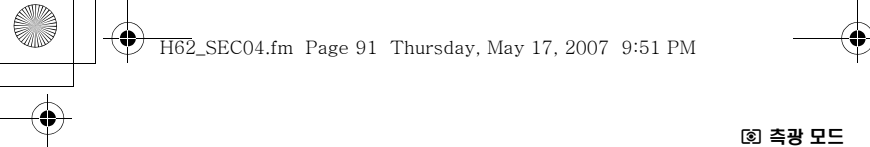

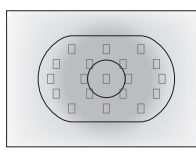

### [ ] 중앙 중점 평균 측광 이 모드는 중앙부에 중점을 둔 다음 전체 장면을 평균적으로 측광합니다.

### 멀티 스팟 측광

다중 스팟 측광기의 판독으로, 영상에서 여러 영역의 상대적인 노출 레벨을 확인 하여 노출을 설정함으로써 원하는 결과를 얻을 수 있습니다.

# 1 측광 모드를 **[3] 스팟 측광으로 설정합**니다.

- 2 <FEL> 버튼을 누릅니다. (616)
	- 상대적인 노출 레벨을 알고 싶은 부분에 스팟 측광 원을 겨냥한 후 <FEL> 버튼을 누릅니다.
	- ▶ 뷰파인더의 오른편에 스팟 측광기가 판독한 상대적인 노출 레벨이 표시 됩니다. 노출치는 스팟 측광 판독 값의 평균치로 설정됩니다.

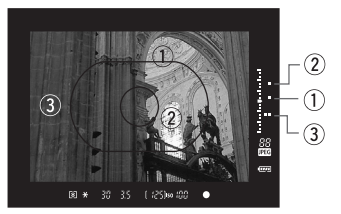

- 노출 레벨 표시기에 표시된 3 개의 스팟 측광 마크를 참조하여 노출 보정을 설정함으로써 표현 의도에 맞는 최종 노출을 결정할 수 있습니다.
- 하나의 영상에서 최대 8개의 스팟 측광 판독값을 얻을 수 있습니다. 다음과 같은 경우에는 멀티 스팟 측광 판독으로 얻은 노출 설정값이 취소될 수 있습니다.
	- 마지막 스팟 측광 판독 후 16초가 경과한 경우.
	- <MODE>, <AF•DRIVE>, <20+22>, <ISO>, << < < 42> 버튼을 누를 경우. • 사진 촬영 후 셔터 버튼에서 손을 뗀 경우.
	- 멀티 스팟 측광은 AF 포인트 연동 스팟 측광에서도 가능합니다. (C.Fn | -7-1)
	- 91

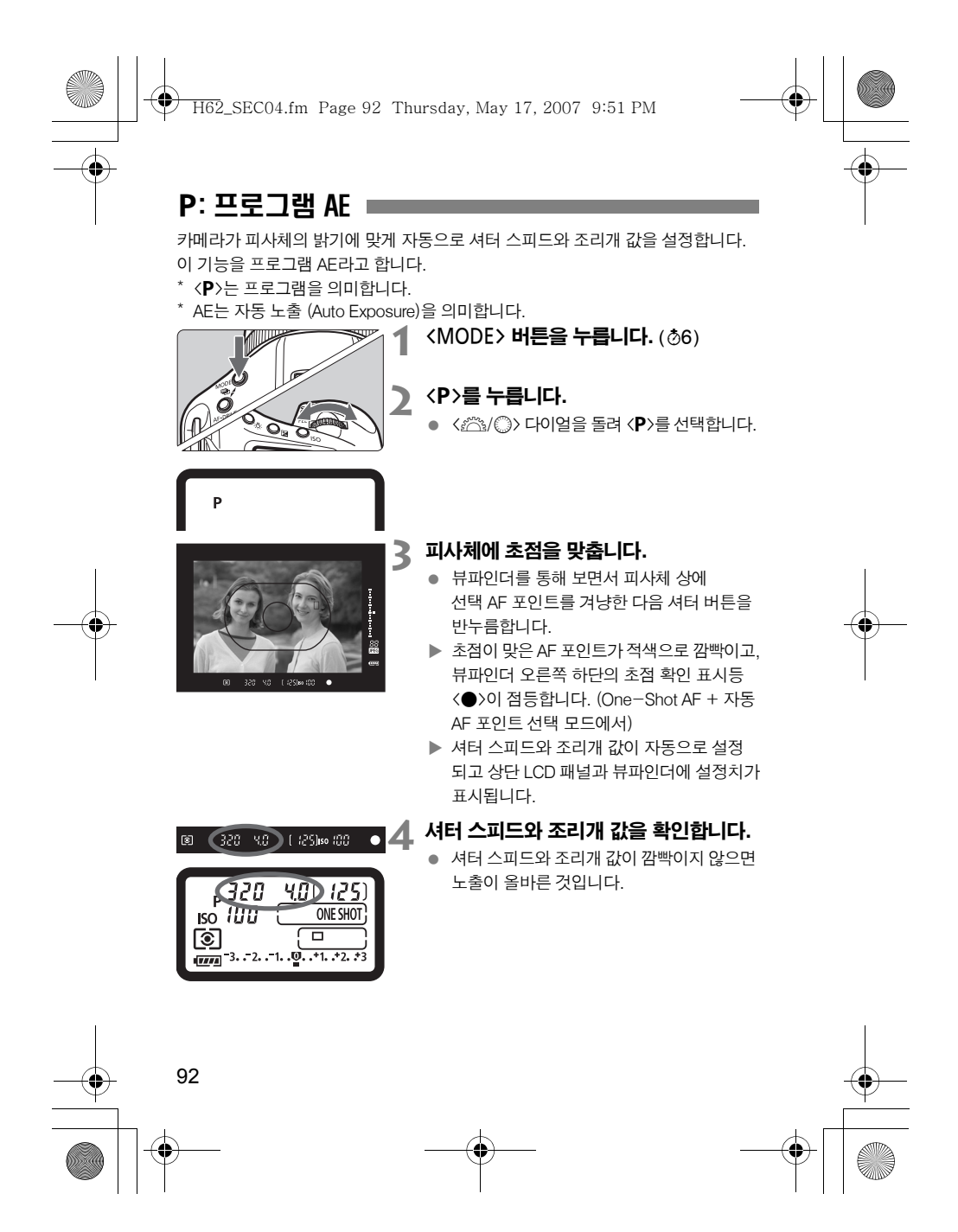

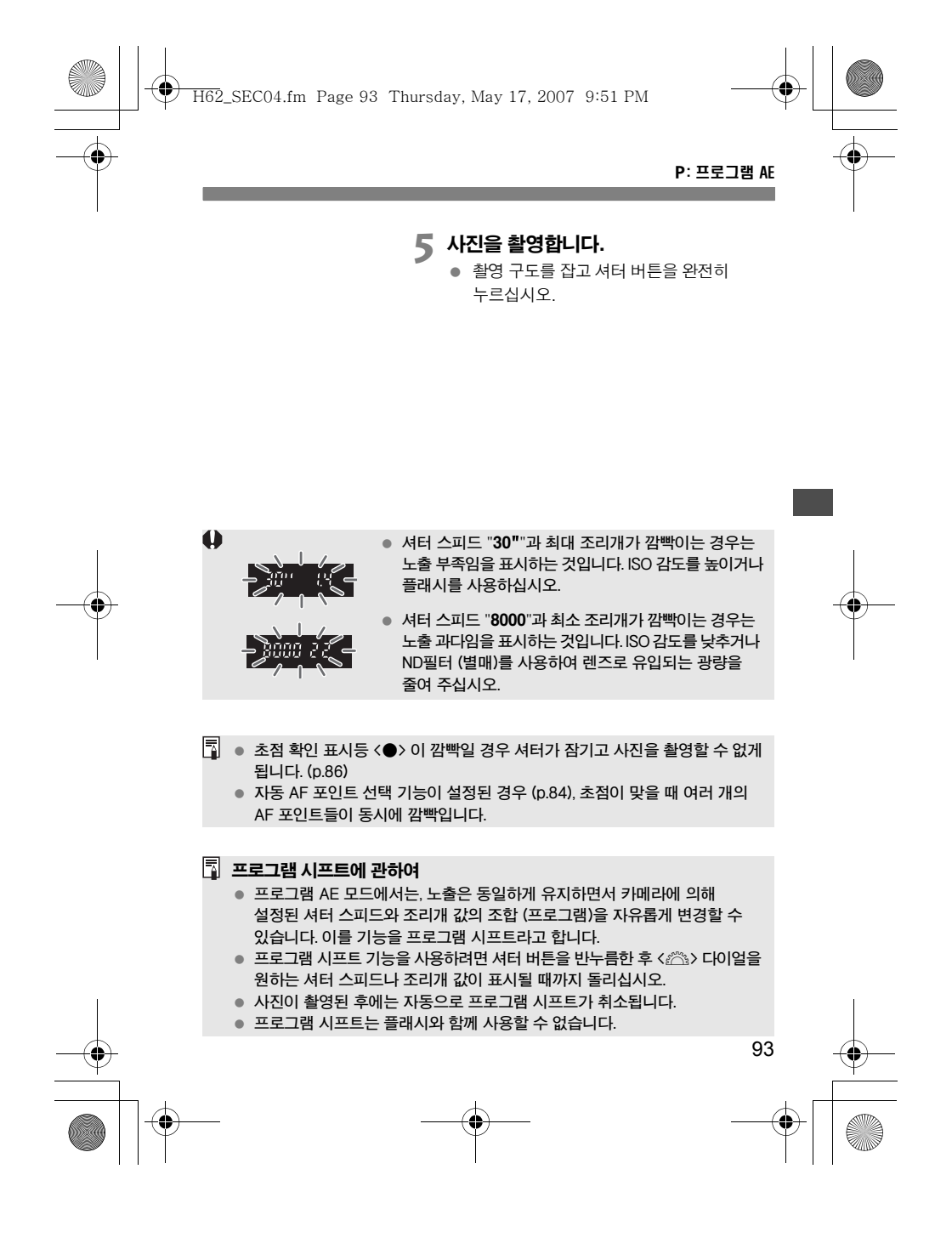

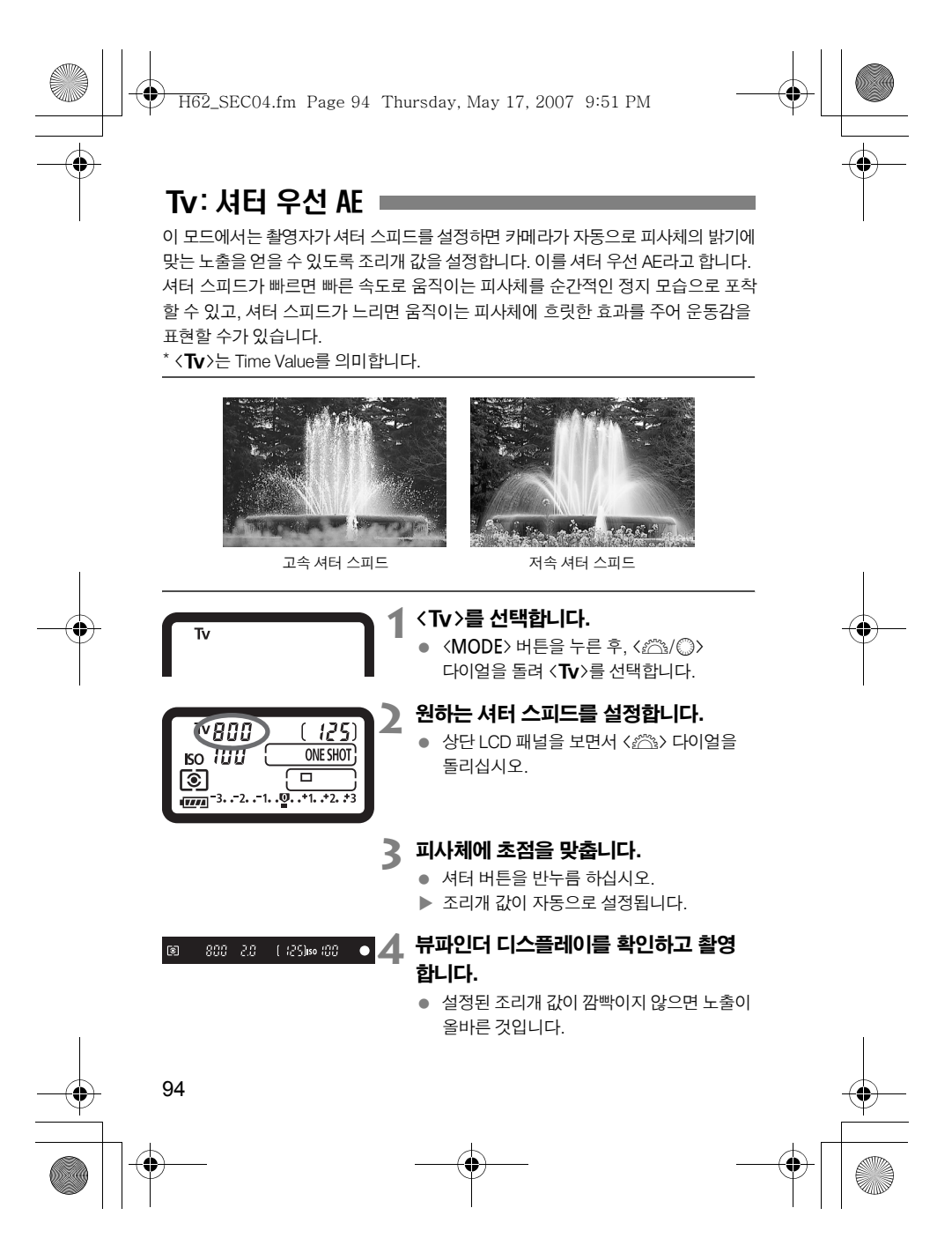

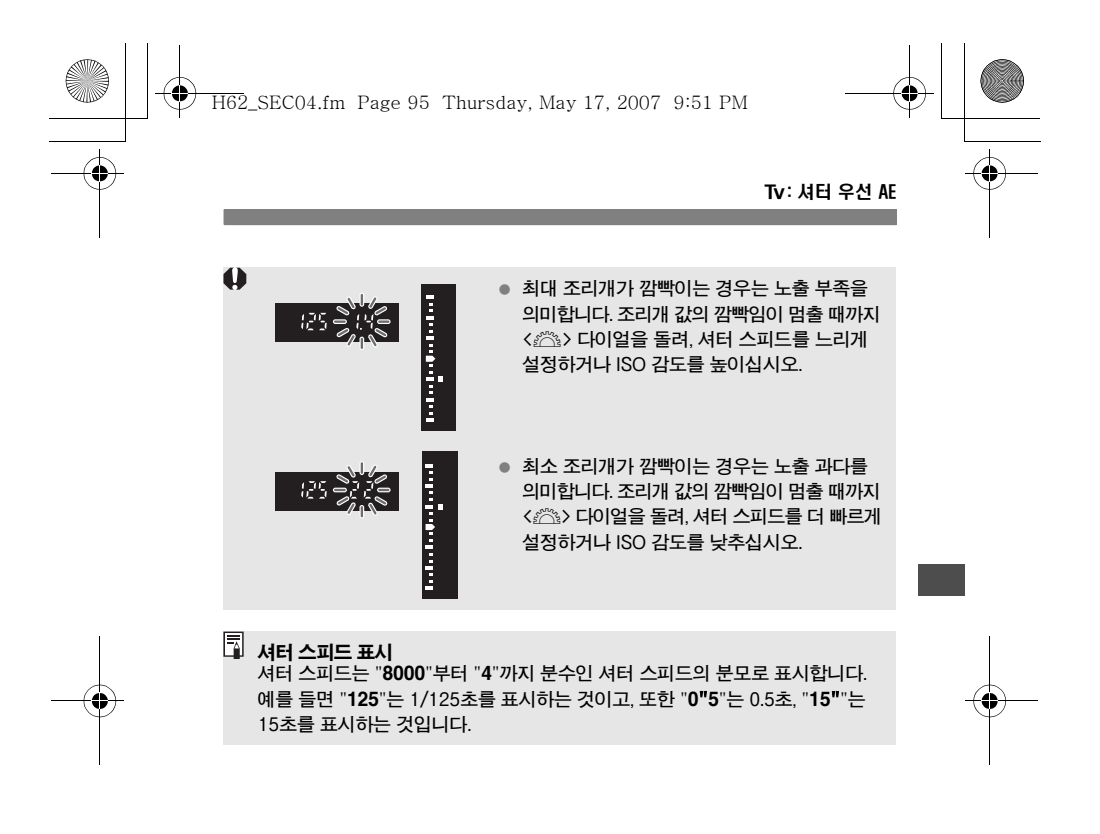

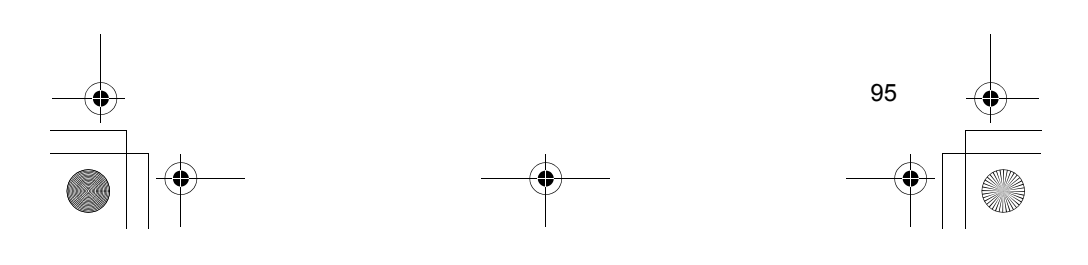

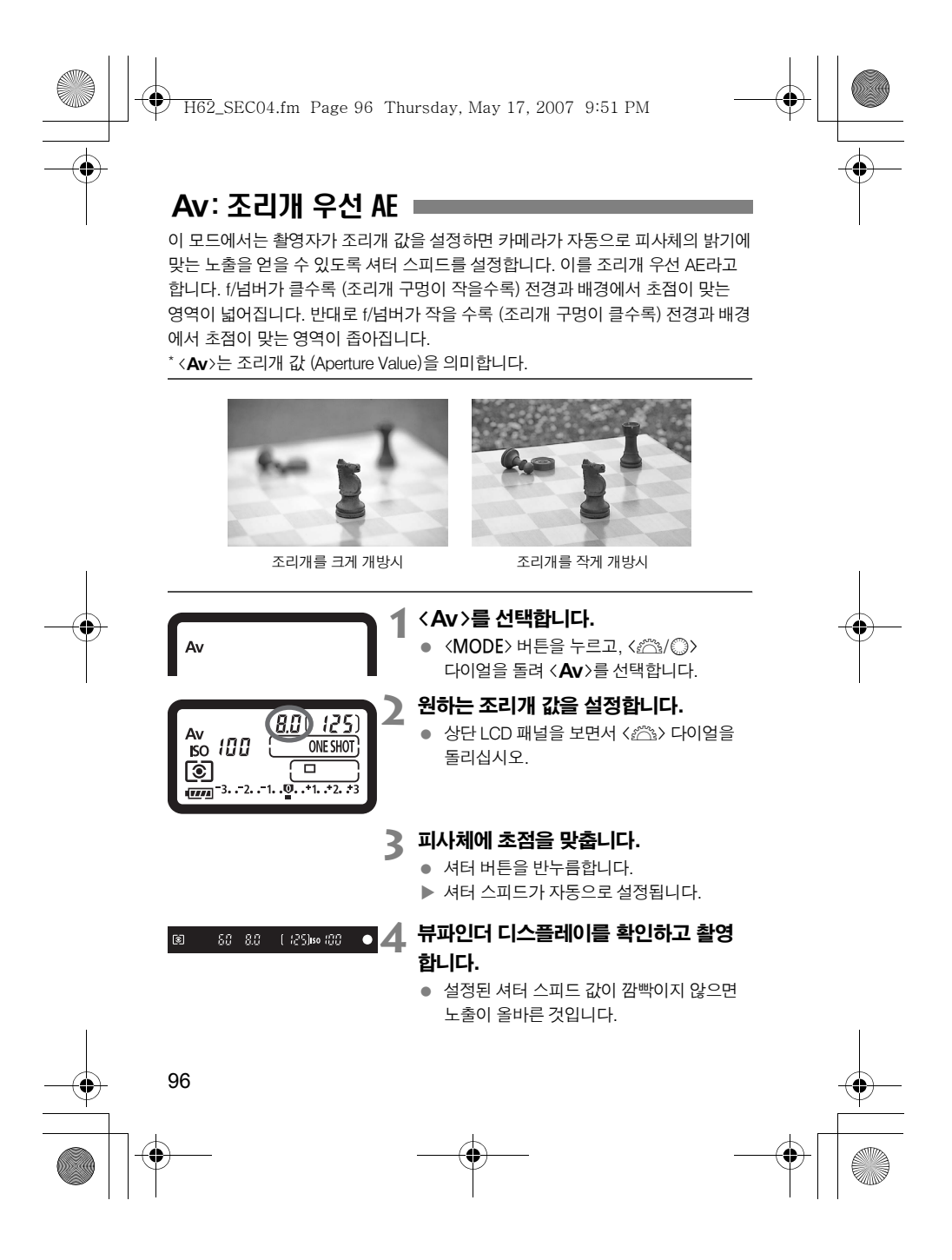

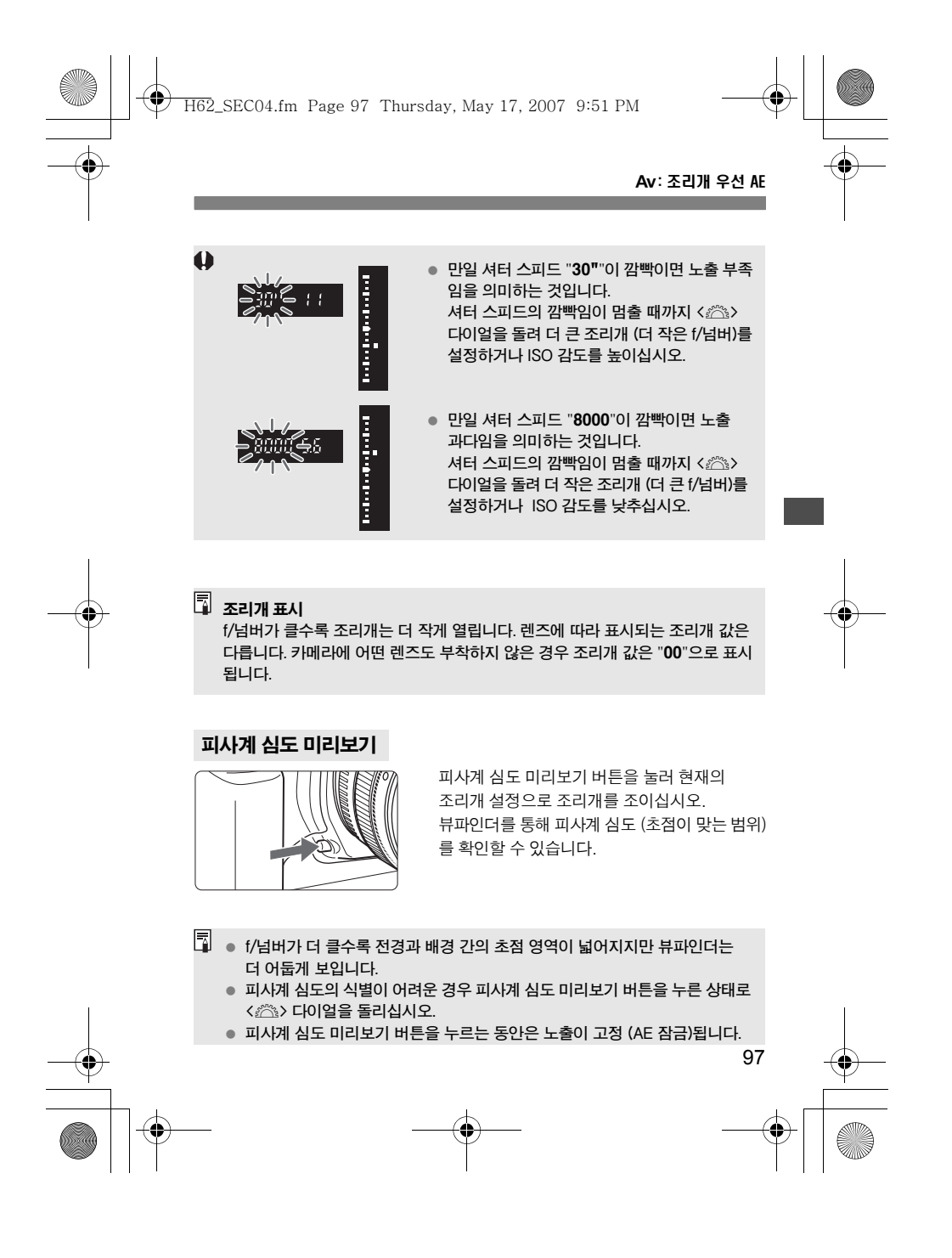

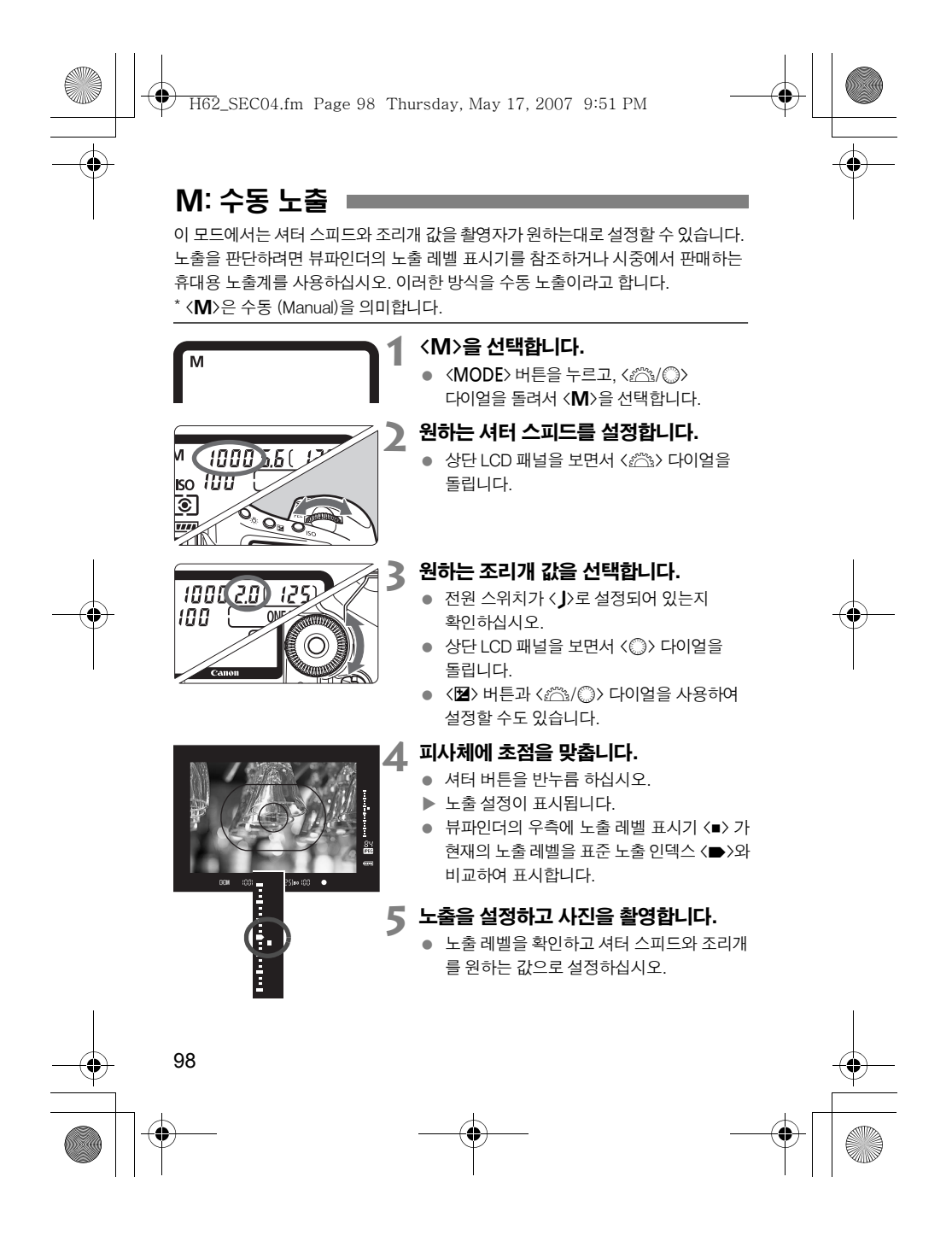

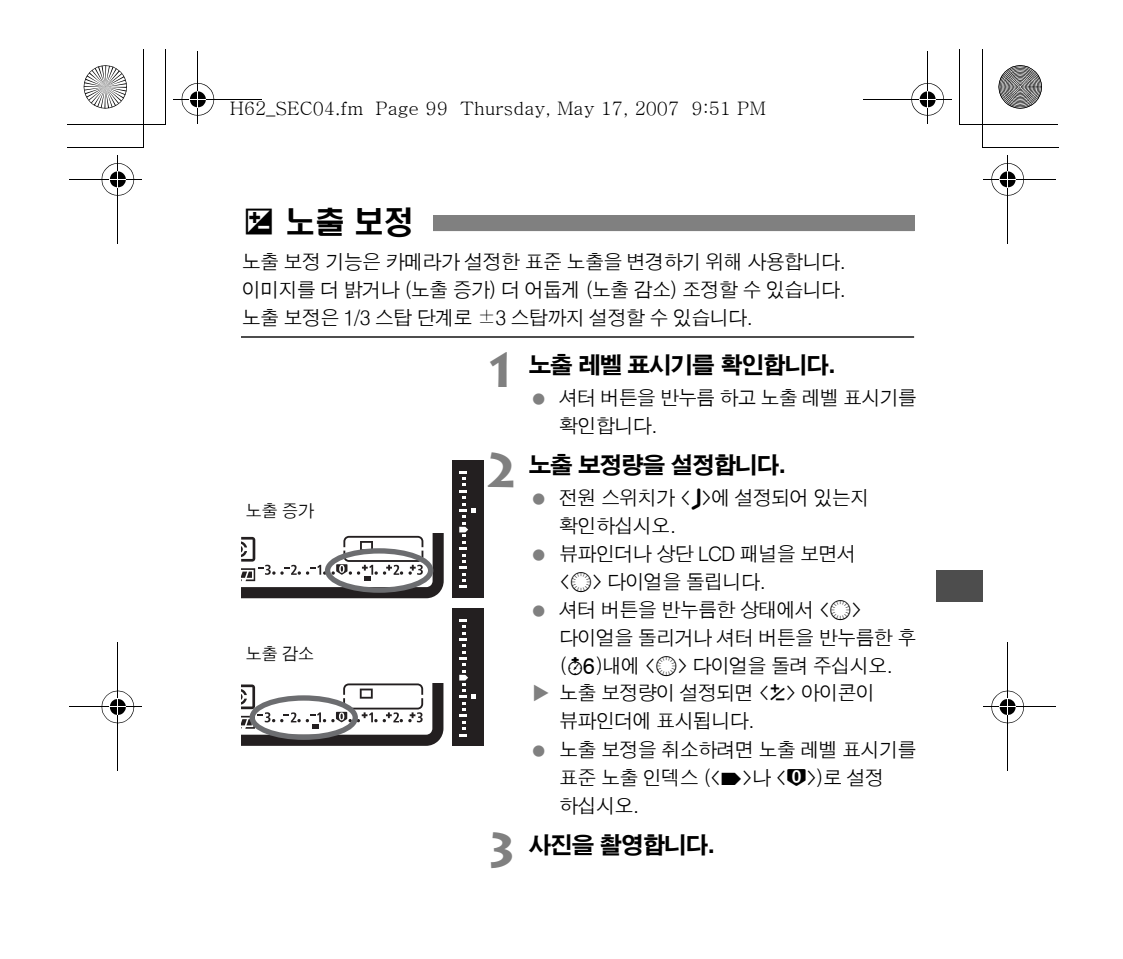

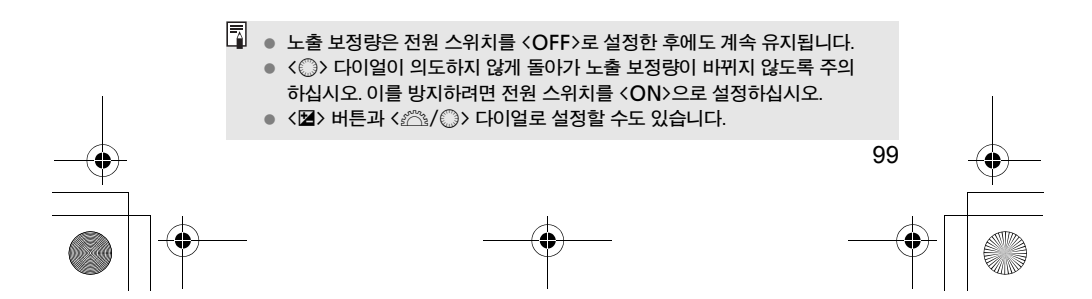

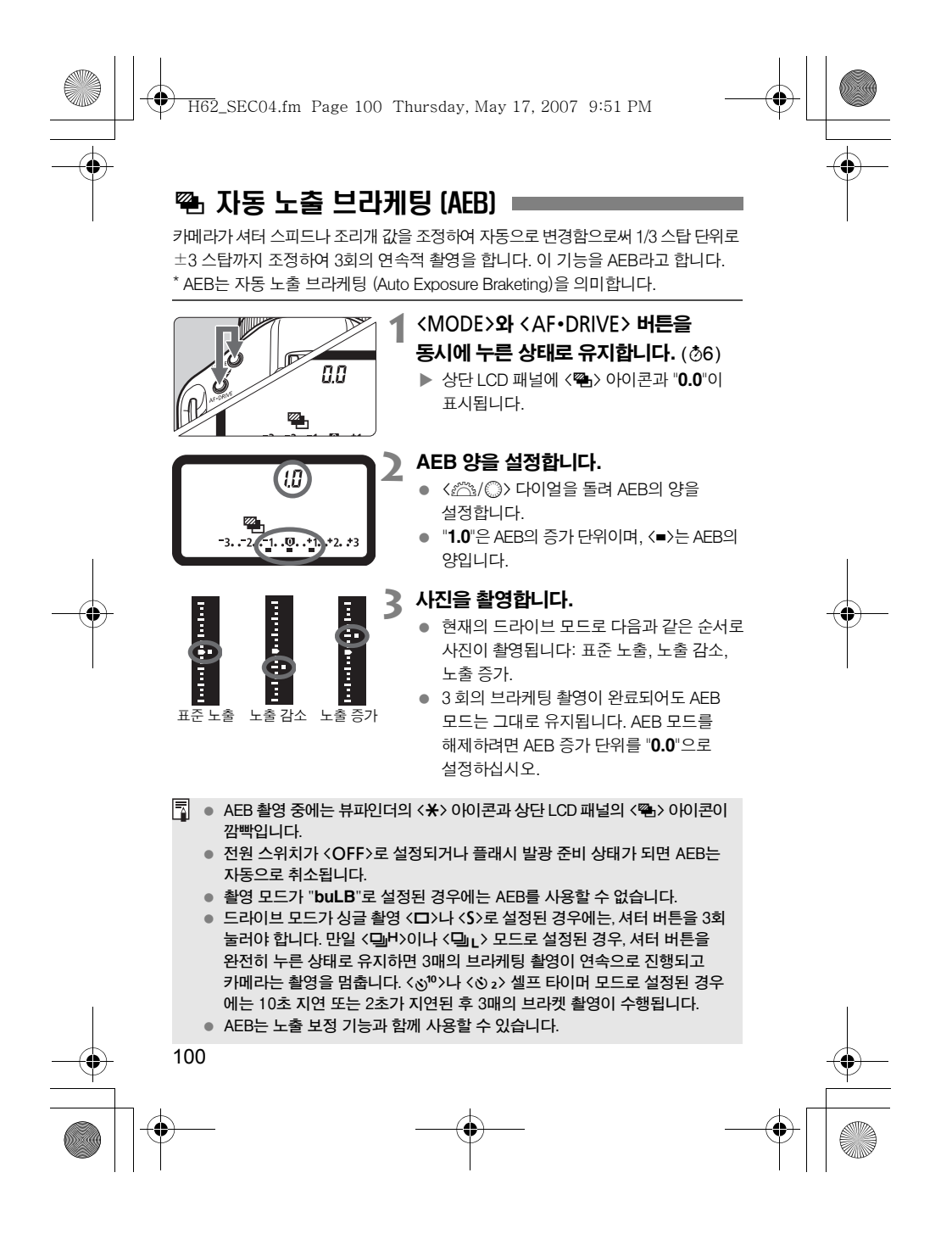

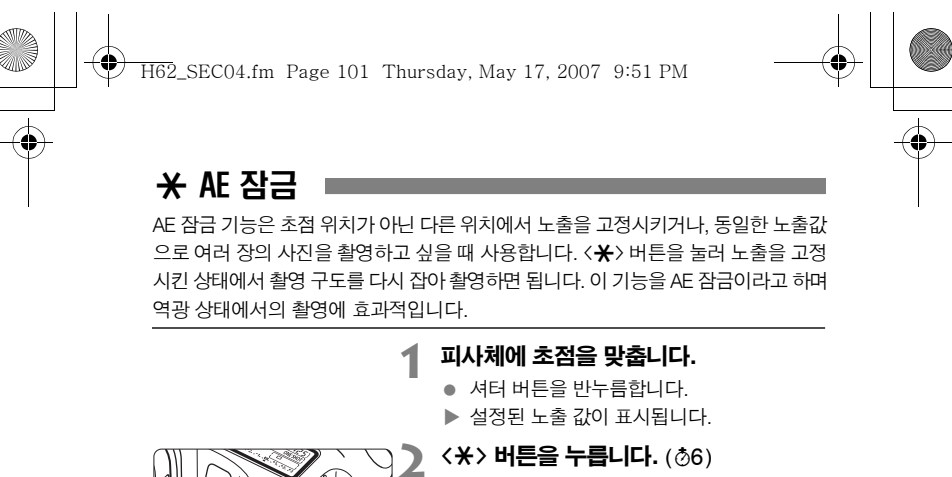

 $\blacktriangleright$  뷰파인더에  $\langle \mathbf{X} \rangle$  아이콘이 점등되고, 설정된 노출이 고정 (AE 잠금)됩니다.

 $\bullet$  <  $\star$ > 버튼을 누를 때마다 노출이 현재의 값으로 고정됩니다.

# **3** 촬영 구도를 다시 잡고 촬영합니다.

- 노출 레벨 표시기가 AE 잠금 노출 레벨과 현재의 노출 레벨을 실시간으로 보여 줍니다.
- AE 잠금을 유지한 상태에서 계속 촬영하고  $\Delta$ 을 경우  $\langle \bigstar \rangle$  버튼을 누른 상태에서 셔터 버튼을 눌러 촬영하십시오.

101

# AE 잠금의 효과

ৱেছি

Ò.

чØ

 $(125)$ so  $100$ 

 $\bullet$ 

i<br>...

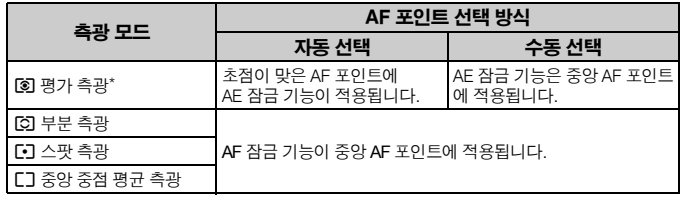

렌즈의 초점 모드 스위치가 < $\mathsf{MF}\Sigma$ 로 설정되면 AE 잠금 기능은 중앙 AF 포인트에 적용 됩니다.

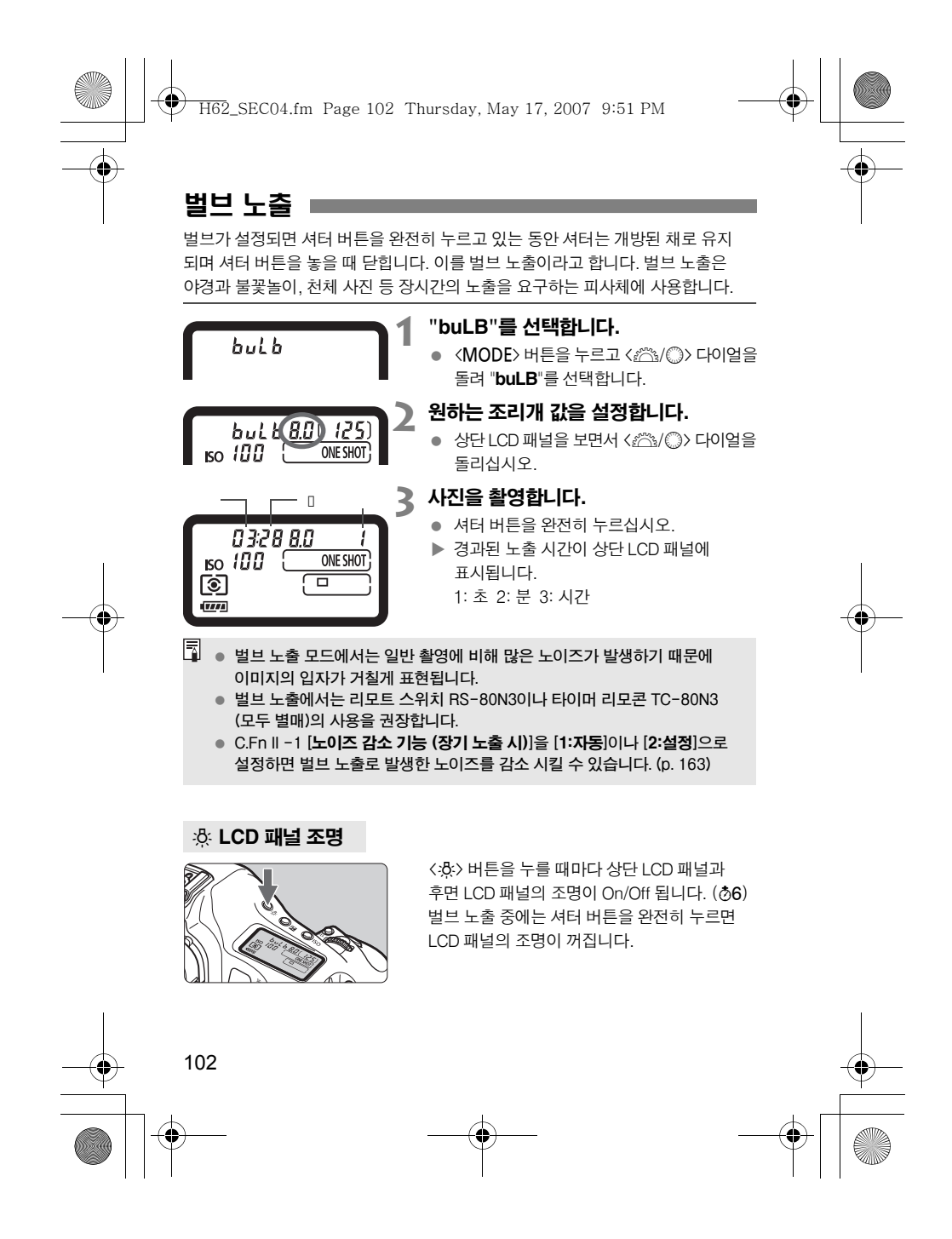

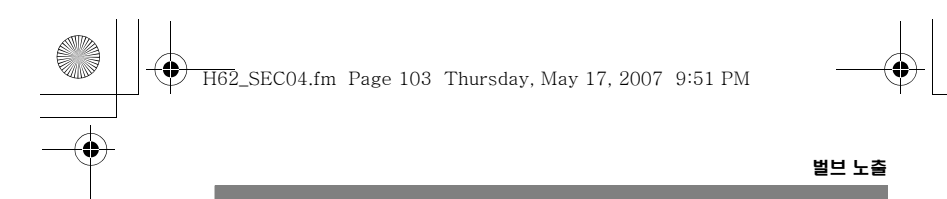

# 아이피스 셔터

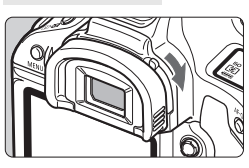

뷰파인더를 보지 않고 있을 경우, 산란광이 아이피스로 들어가서 노출에 영향을 미칠 수 있습니다. 이를 방지하려면 아이피스 셔터 레버를 화살표 방향으로 밀어서 아이피스를 닫으십시오.

# 리모트 스위치 연결하기

리모트 스위치 RS-80N3나 타이머 리모콘 TC-80N3 (모두 별매) 또는 기타 N3 타입의 단자를 가진 EOS 액세서리를 카메라에 연결하여 촬영할 수 있습니다. 액세서리의 작동법은 해당 제품의 사용 설명서를 참조하십시오.

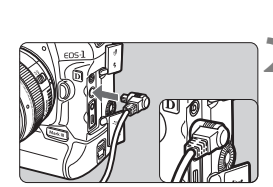

# **1** 단자 커버를 엽니다. ● 위쪽 커버를 여십시오.

# **2** 리모콘 단자에 플러그를 연결합니다.

- 그림을 참조하여 플러그를 단자에 연결 하십시오.
- 플러그를 분리할 때는 플러그의 은색 부위를 잡고 당겨 주십시오.

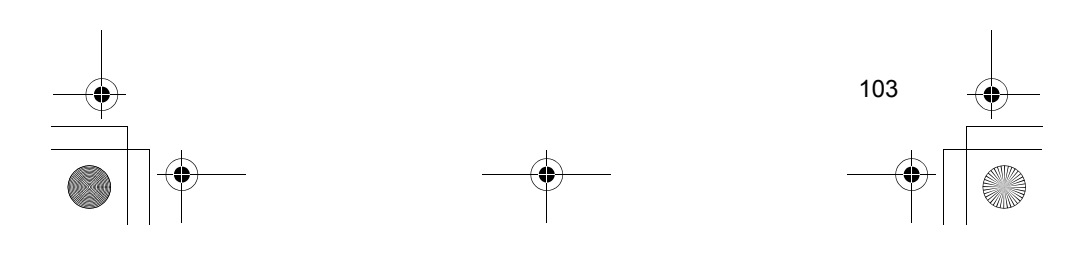

H62\_SEC04.fm Page 104 Thursday, May 17, 2007 9:51 PM

# 미러 락업

셀프 타이머나 리모콘을 사용하여 카메라의 떨림을 예방할 수 있지만, 미러 락업 기능은 근접 촬영 중이나 슈퍼 망원 렌즈의 사용 시 발생하는 카메라의 작은 진동 까지 방지합니다.

#### C.Fn Ⅲ-15 [미러 락업]이 [1:설정]이나 [2:설정:SET 버튼 시 내려감] (p.172) 으로 설정되면 미러 락업을 이용한 촬영이 가능해 집니다.

# **1** 피사체에 초점을 맞추고 셔터 버튼을 완전히 눌렀다가 놓으십시오.

X 미러가 위로 고정되고 <2> 표시가 상단 LCD 패널에서 깜빡입니다.

#### **2** 셔터 버튼을 다시 완전히 누릅니다.

- ▶ 사진이 촬영됩니다.
- [**1**]로 설정하면 사진 촬영 후 미러가 내려갑니다.
- [**2**]로 설정하면 사진을 촬영한 후에도 미러 락업 상태가 유지됩니다. 미러 락업 기능을 해제하려면 < (41) > 을 누르십시오.
- 햇빛이 강한 날의 해변이나 스키장에서와 같이 매우 밝은 광선 하에서는 미러 락업 후 바로 촬영하십시오.
- 미러 락업 중에는 카메라 렌즈를 태양에 향하게 하지 마십시오. 태양의 열이 셔터막을 그을려 손상을 입힐 수 있습니다.
- 벌브 노출과 셀프 타이머, 미러 락업 기능을 조합하여 사용할 경우에는 셔터 버튼을 완전히 누른 상태로 유지하십시오. (셀프 타이머의 대기 시간+벌브 노출 시간). 셀프 타이머가 진행되는 2초/10초 도중에 셔터 버튼에서 손을 뗄 경우 셔터 작동음이 발생하는데, 이는 셔터가 실제로 작동된 것이 아닙니다. (사진이 촬영되지 않습니다.)
- [1:설정]이 설정된 경우 드라이브 모드가 연속 촬영으로 설정된 경우라도 싱글 촬영으로 작동합니다. [2:설정:SET 버튼 시 내려감]이 설정된 경우에는 현재의 드라이브 모드가 적용됩니다.
	- $\bullet$  셀프 타이머가 < $\mathcal{S}^{10}$ >나 < $\mathcal{S}_2$ >로 설정된 때에는 사진이 각각 10초나 2초 후에 촬영됩니다.
	- 미러 락업 후 30초가 경과하면 원상태로 자동 복귀합니다.
	- 미러 락업 촬영시에는 리모트 스위치 RS-80N3나 타이머 리모콘 TC-80N3 (모두 별매)의 사용을 권장합니다.

104

U

H62\_SEC04.fm Page 105 Thursday, May 17, 2007 9:51 PM

# 플래시 촬영

# EX 시리즈 스피드라이트

EX 시리즈 스피드라이트 (별매)를 사용하면 플래시를 사용하지 않는 일반 촬영만큼 쉽게 플래시 촬영을 할 수 있습니다. EX 시리즈 스피드라이트의 사용에 관한 자세한 사항은 스피드라이트의 사용 설명서를 참조해 주십시오.

E-TTL II 자동 조광

E-TTL II는 향상된 플래시 노출 제어 기능 및 렌즈 포커싱 거리 정보 기능을 탑재 하여, 이전의 E-TTL (예비 발광 플래시 평가 측광)보다 더욱 정밀한 기능을 제공 하는 새로운 자동 조광 시스템입니다.

카메라는 모든 EX 시리즈 스피드라이트로 E-TTL II 자동 조광 촬영이 가능합니다.

- 고속 동조 (FP 플래시) 고속 동조에서는 1/300초 보다 빠른 플래시 동조 속도를 설정할 수 있습니다.  **•** FE (플래시 노출) 잠금
- 카메라의 <FEL> 버튼을 눌러 피사체의 원하는 부분에서 플래시 노출을 고정 시킵니다.

#### **•** 플래시 노출 보정

일반적인 노출 보정과 같은 방법으로 플래시용의 노출 보정을 설정할 수 있습니다. 최대 ±3 스탑까지 1/3 스탑 단위로 플래시 노출 보정을 설정할 수 있습니다. 카메라에서는 < 3 • 23> 버튼과 < 5> 다이얼로 설정하십시오.

#### **•** FEB (플래시 노출 브라케팅)

플래시 노출이 3 회의 연속 촬영에서 자동으로 바뀝니다 (FEB 호환 스피드라이트 에서만 가능). 플래시 노출 브라케팅은 ±3 스탑까지 1/3 스탑 단위로 설정합니다. FEB 촬영 중에는 <r> 아이콘이 뷰파인더에서 깜빡입니다.

 **•** 다중 스피드라이트로 E-TTL II 무선 자동 조광 촬영 유선의 다중 스피드라이트와 같이 다중 스피드라이트 (무선 발광 호환)를 사용 하는 E-TTLⅡ 무선 자동 조광은 상기의 모든 기능들을 제공합니다. 연결 코드가 불필요하기 때문에 유연하고 정교한 조명의 설치가 가능합니다.

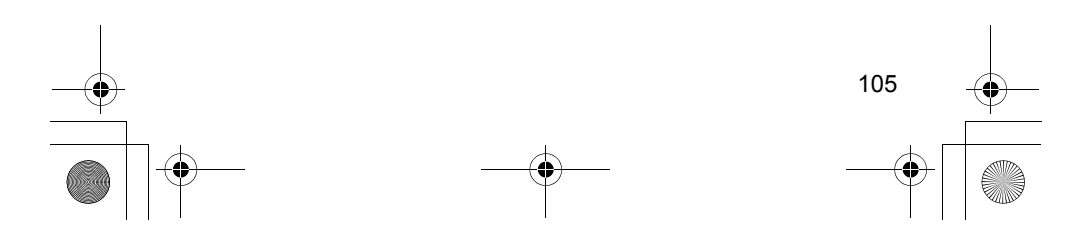

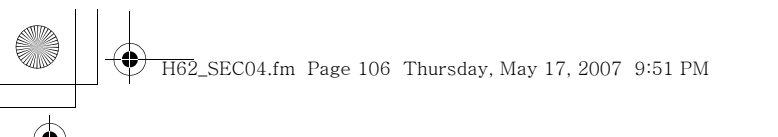

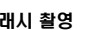

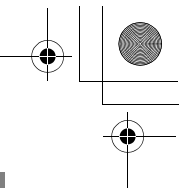

#### 플래시 촬영

# 플래시 기능 설정과 플래시 커스텀 기능

카메라에서 제어 가능한 EX 시리즈 스피드라이트 (예를 들어 580EX II)를 사용하면 플래시 모드나 FEB 기능, 선막이나 후막 동조 그리고 플래시 사용자 설정 기능들을 카메라의 메뉴 화면에서 설정할 수 있습니다. 기능을 설정하기 전에 스피드라이트의 전원을 켜십시오.

카메라에서 설정 가능한 스피드라이트의 설정값에 관한 기타 자세한 설명은 EX 시리즈 스피드라이트의 사용설명서를 참조하십시오.

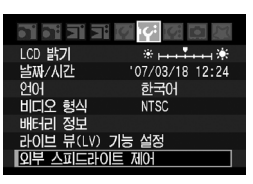

외부 스피드라이트 제어 |플래시 기능 설정<br>|플래시 C EnATA

노초 보전

플래시 C.Fn설정<br>자동 전원 끄기

폭개시

플래시 기능 설정

emun

-<br>선막동조<br>-3.2.1.0.1.2.3<br>-3.2.1.0.1.2.3<br>평가 측광

п

 $\Box$ :

\_\_<br>C. Fn未기회

플래시 C.Fn 설정

.<br>스피드라이트 설정 초기화

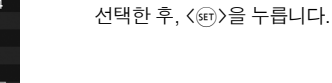

**2** [플래시 기능 설정]이나 [플래시 C.Fn 설정]을 선택합니다.

> $\bullet$   $\langle \mathbb{O} \rangle$  다이얼을 돌려 메뉴에서 항목을 선택한 후, < (sri) > 을 누릅니다.

**1** [외부 스피드라이트 제어]를 선택합니다. • [I' ] 탭에서 [외부 스피드라이트 제어]를

# **3** 플래시 기능 설정값을 지정합니다.

- 플래시 기능을 선택한 후 원하는 설정을 선택합니다. 과정은 메뉴의 기능 설정과 동일합니다.
- 플래시 기능 설정 화면에서 설정 가능한 항목과 현재의 설정, 플래시 모드 설정 그리고 플래시 사용자 설정 기능 설정값이 카메라와는 다르게 보일 수 있습니다.

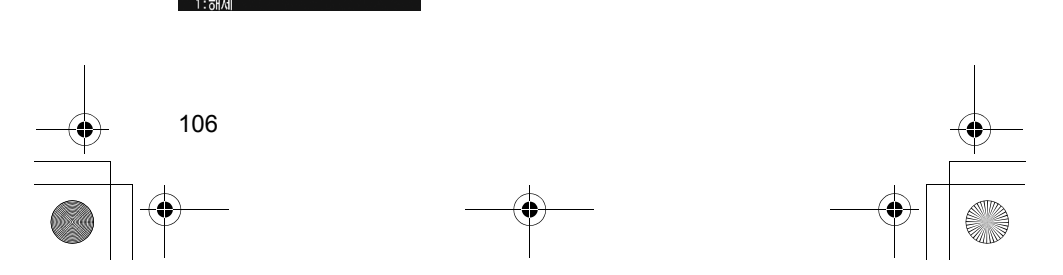

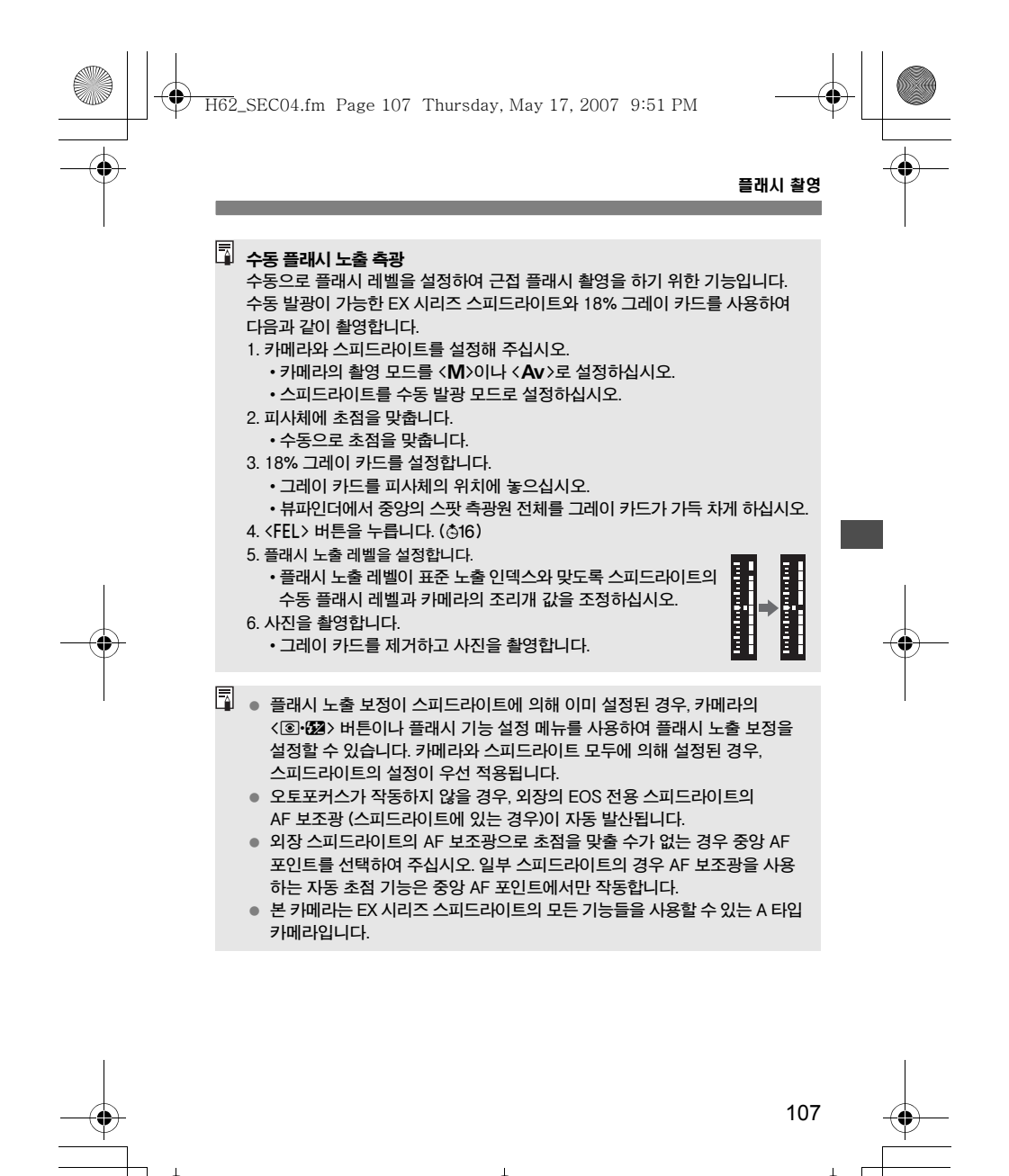

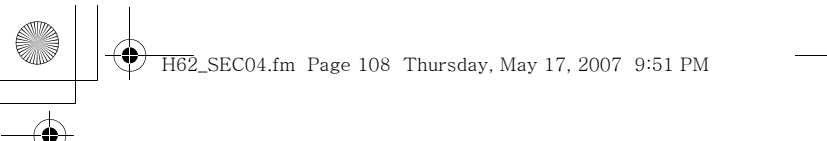

### 플래시 촬영

# EX 시리즈 이외의 캐논 스피드라이트

- TTL이나 A-TTL 자동 조광 모드로 설정된 EZ/E/EG/ML/TL 시리즈 스피드 라이트에서는 플래시가 최대 광량으로만 발광됩니다. 카메라의 촬영 모드를 수동이나 조리개 우선 AE로 설정하고 촬영하십시오.
- 수동 발광 모드를 지원하는 스피드라이트를 사용할 때는 수동 발광 모드로 촬영해 주십시오.
- 플래시의 사용자 설정 기능으로 EX 시리즈 스피드라이트가 TTL 자동 조광으로 설정된 상태에서는 플래시가 최대 광량으로만 발광하게 됩니다.

### 타사의 플래시 유닛 사용하기

# 동조 속도

카메라는 타사의 소형 플래시 장비와 1/300초 (또는 1/250 초) 이하의 셔터스피드에서 동조시킬 수 있습니다. 대형의 스튜디오 플래시에서는 동조 속도가 1/60초 이하 입니다. 카메라와 올바로 동조되는지 확인하기 위해 사전에 플래시 장비를 테스트 하십시오.

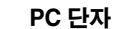

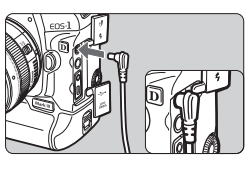

- 카메라의 PC 단자는 동조 코드를 갖고 있는 플래시 장비용으로 제공되었습니다. 실수로 분리되는 경우를 방지하기 위하여 나사 형태로 되어 있습니다.
- 카메라의 PC 단자는 극성을 갖고 있지 않으므로 어떤 동조 코드와도 극성에 관계 없이 연결 가능합니다.

Ø 만일 타사 카메라의 전용 플래시 장비나 플래시 액세서리와 함께 사용하는 경우에는 카메라가 제대로 작동되지 않고 카메라 오작동이 발생할 수 있습니다.

- 또한 250V 이상의 고전압이 필요한 플래시 장비류를 카메라의 PC 단자에 연결하지 마십시오.
- 카메라의 핫 슈에 고전압 플래시 장비를 부착하지 마십시오. 작동되지 않습니다.

카메라의 핫 슈에 부착된 스피드라이트와 PC 단자에 연결된 플래시 장비는 동시 사용이 가능합니다.

108

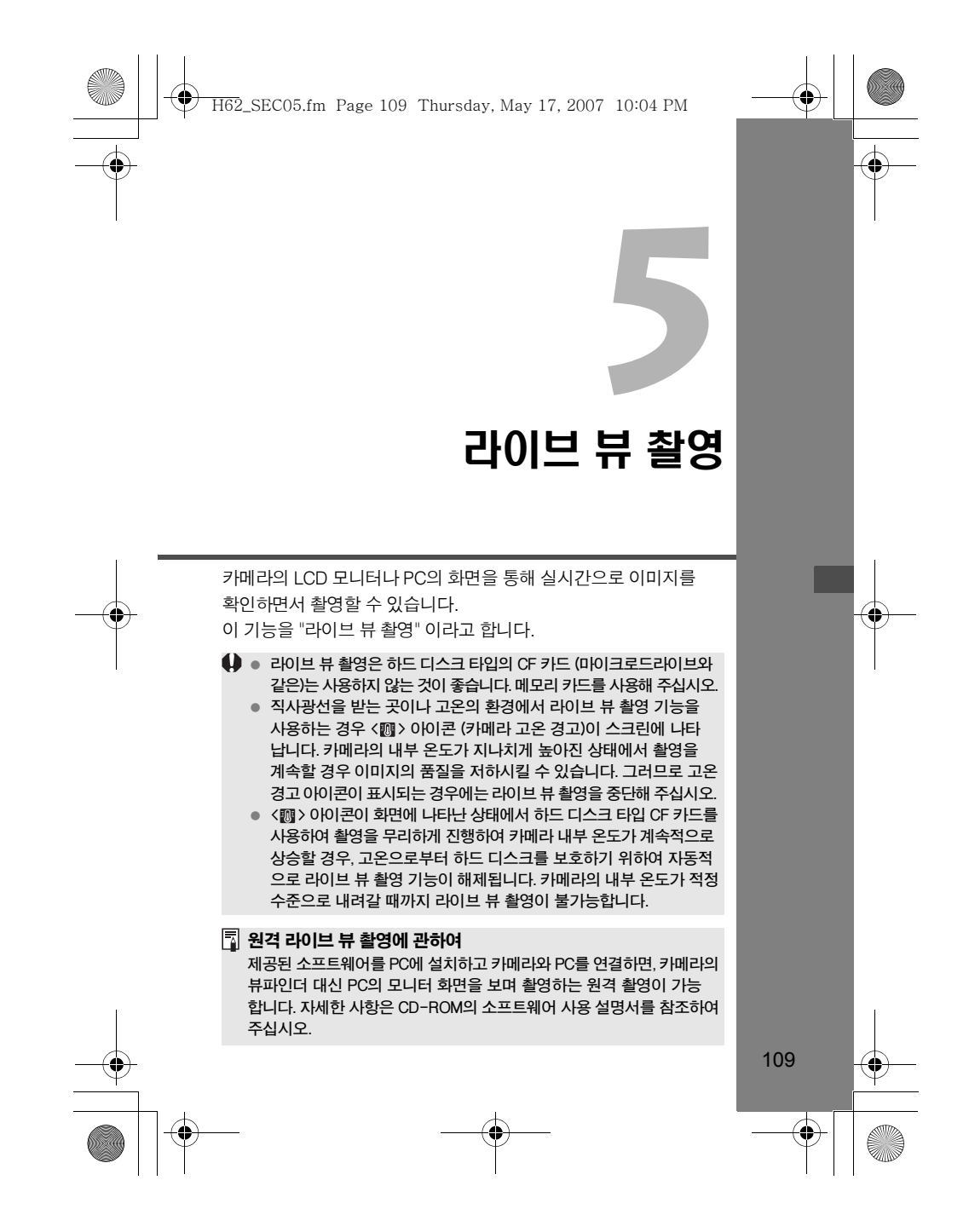
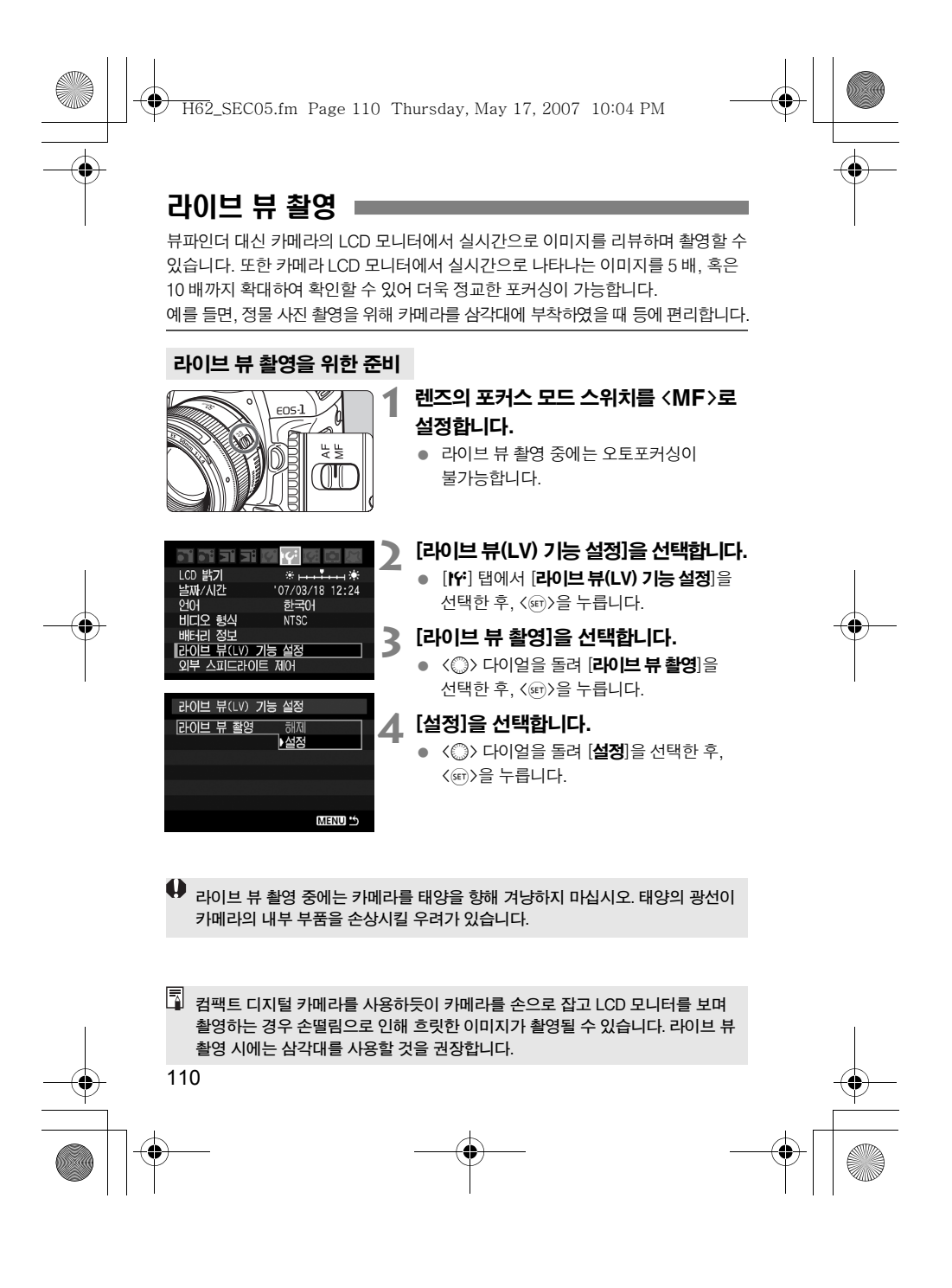

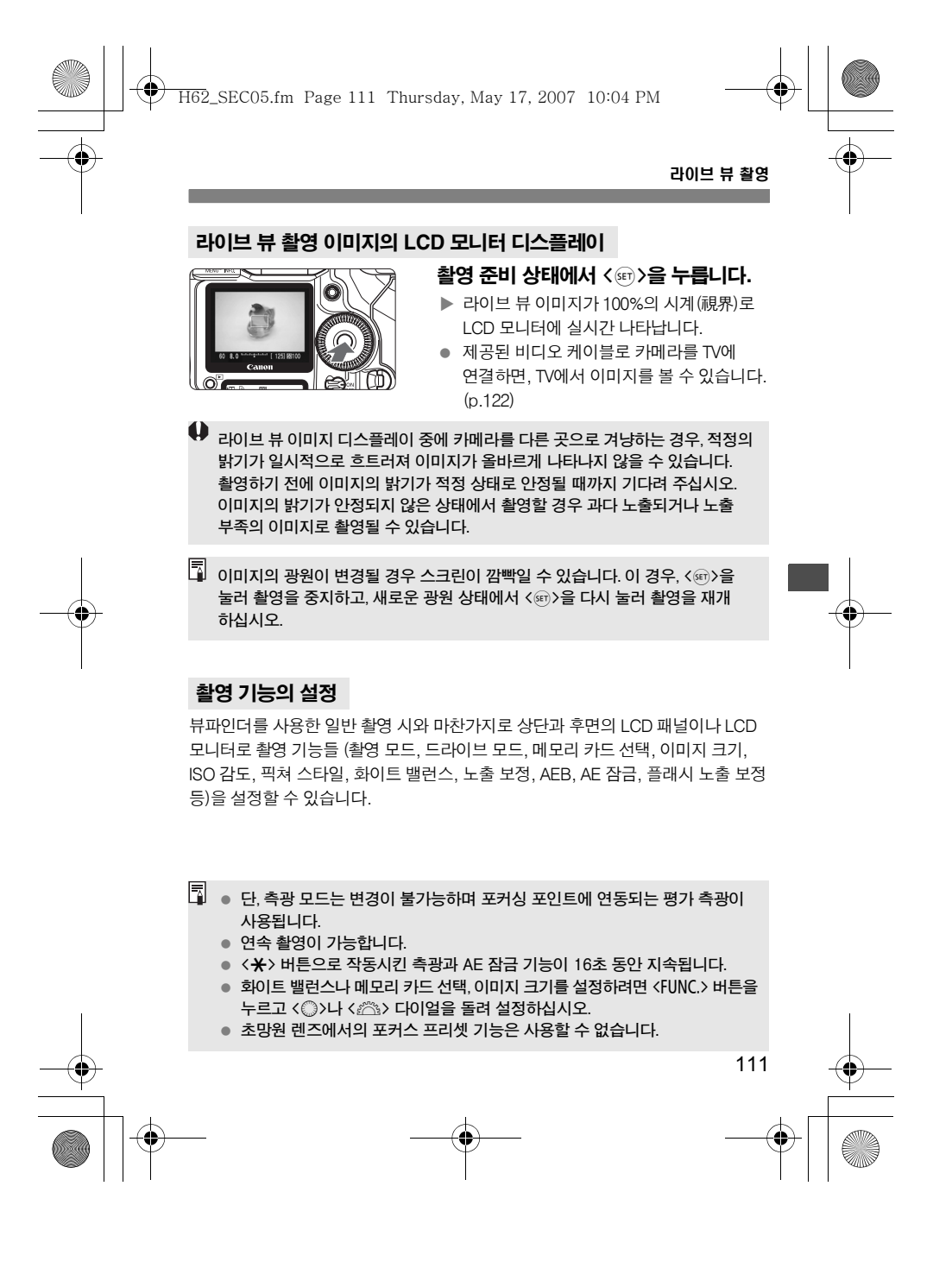

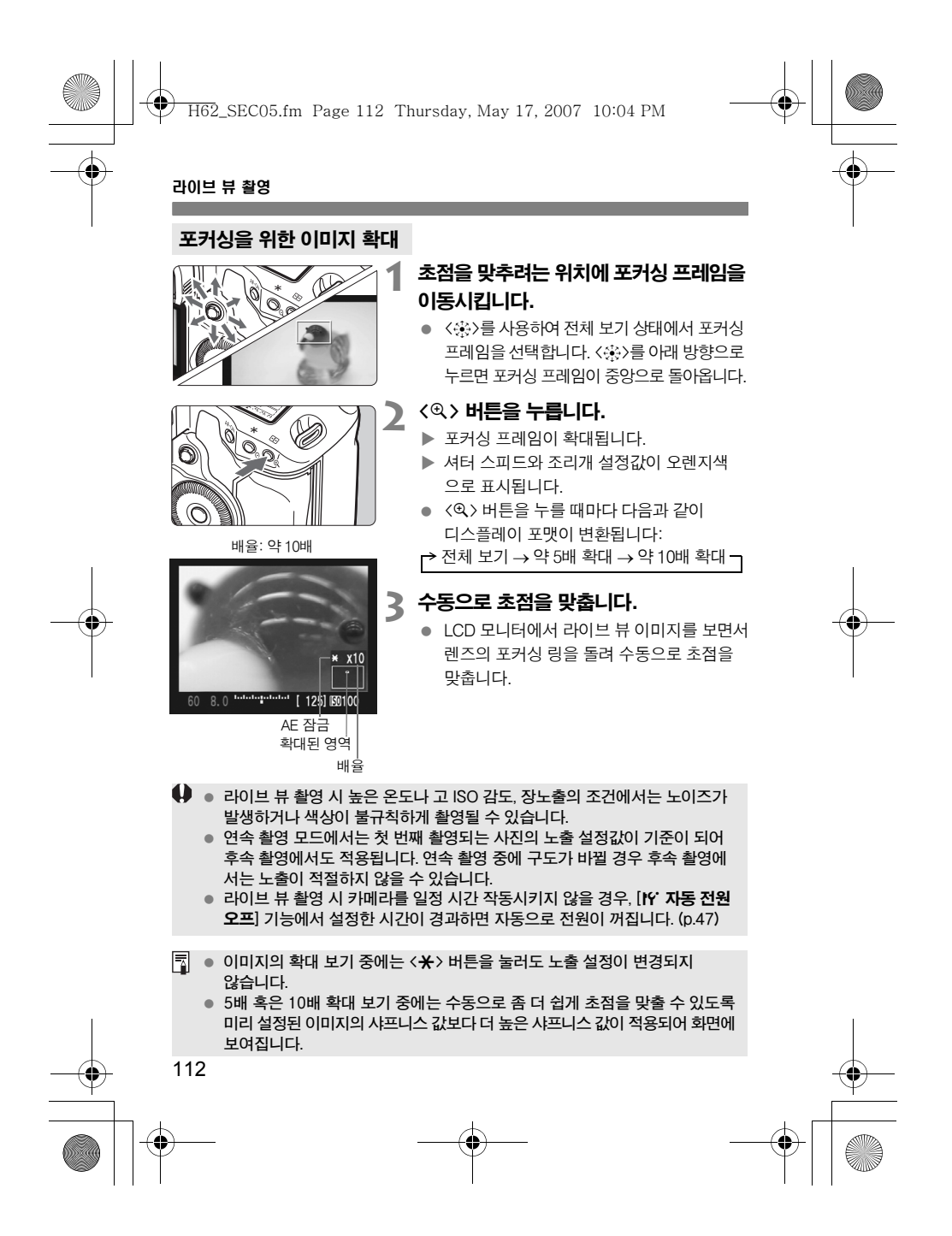

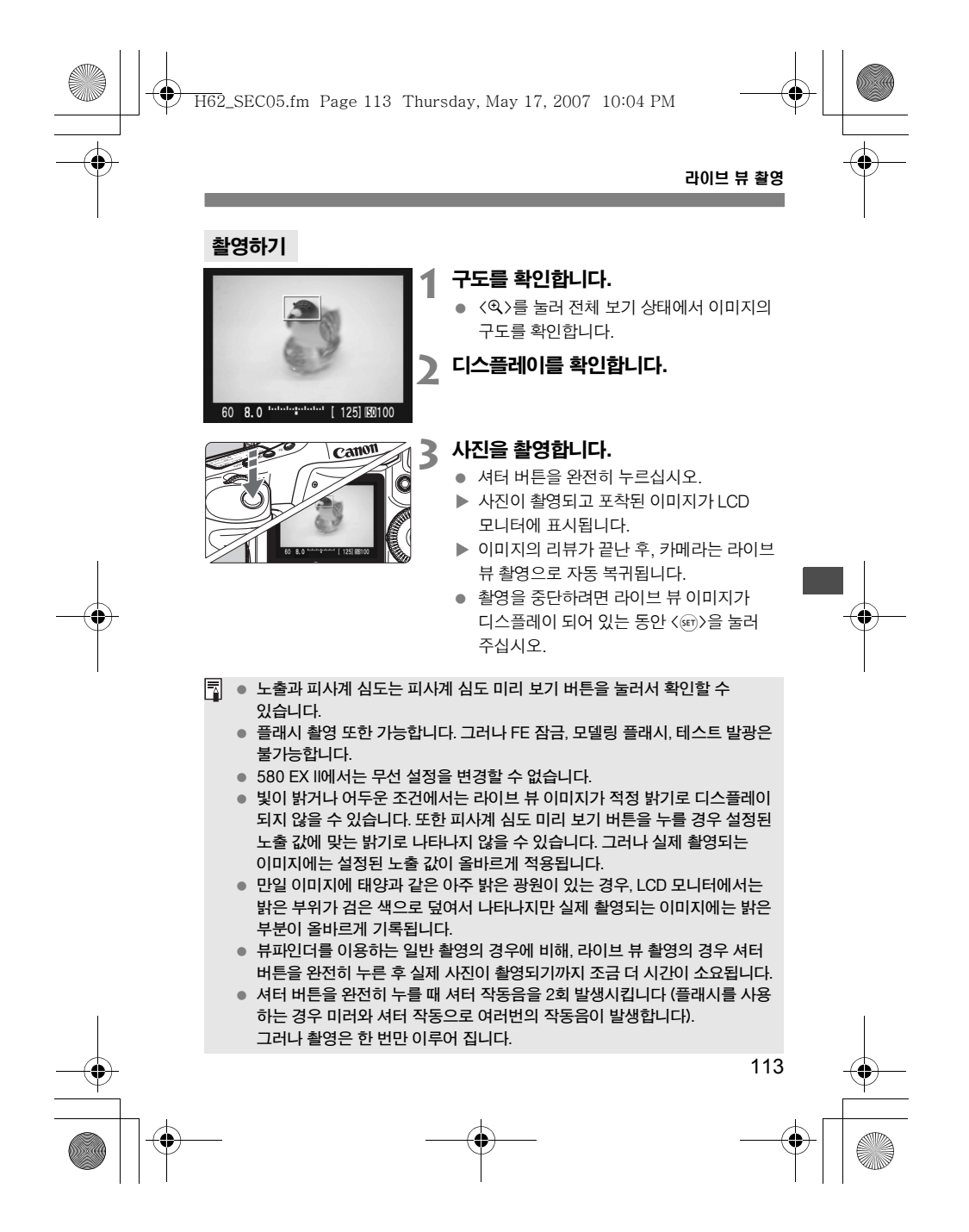

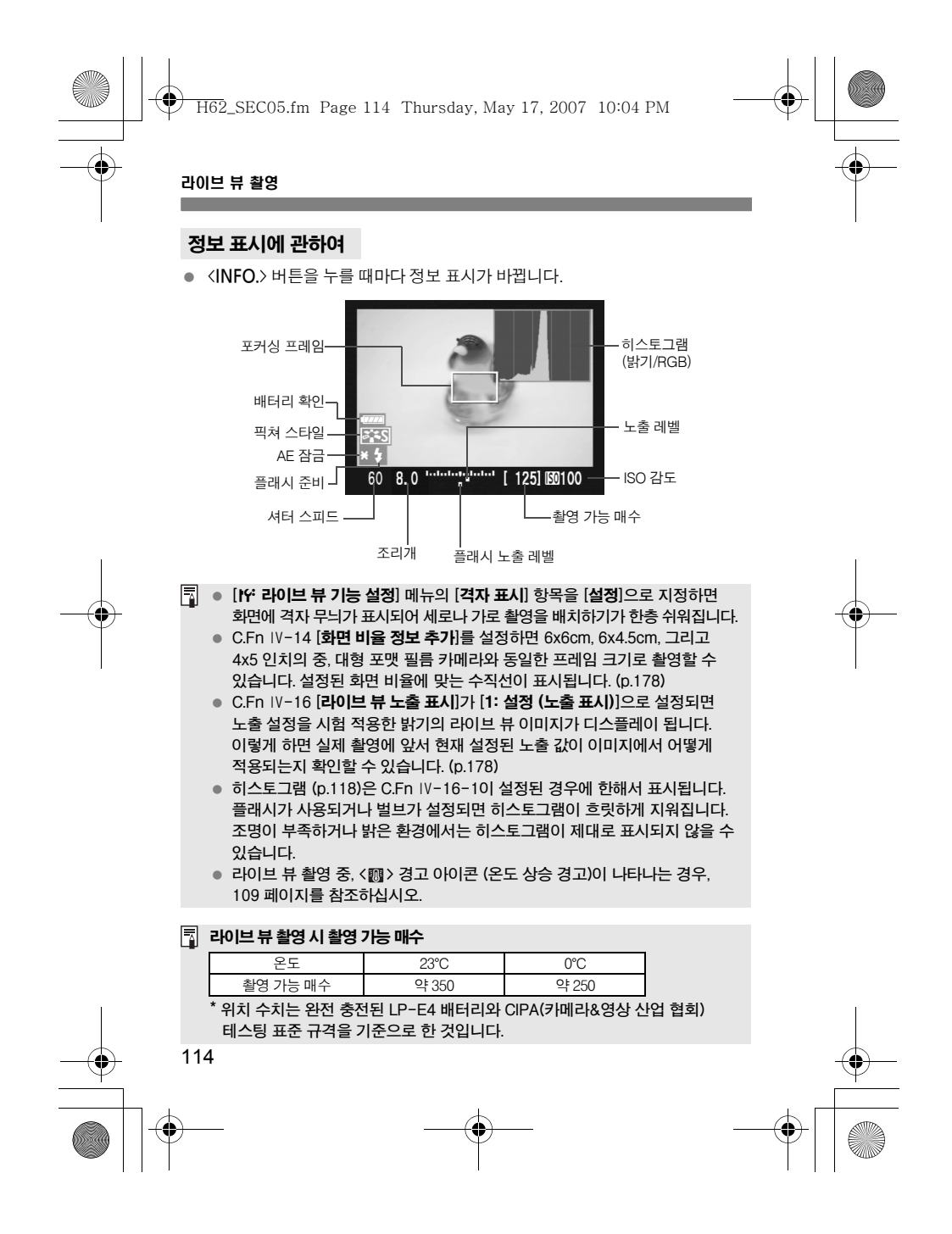

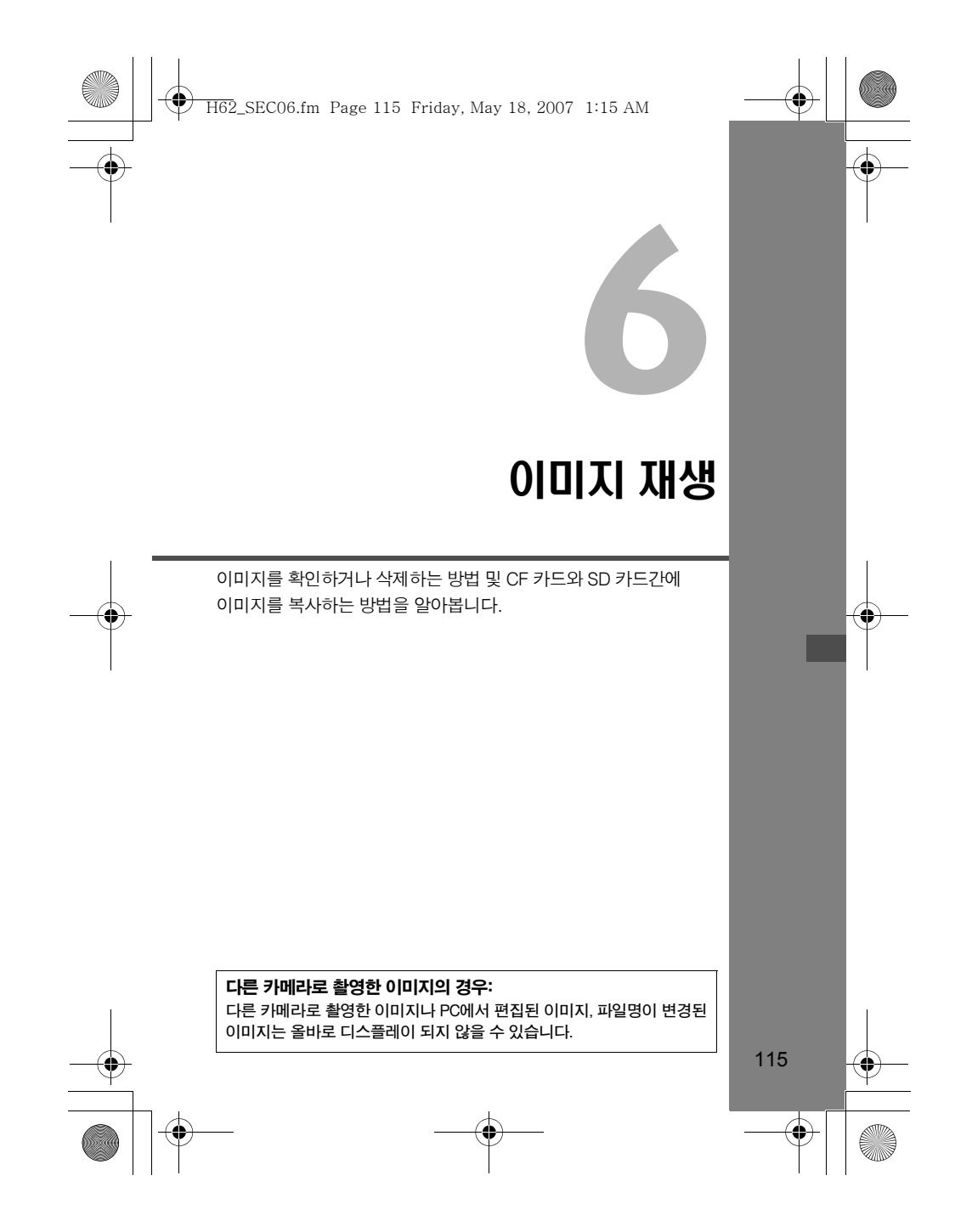

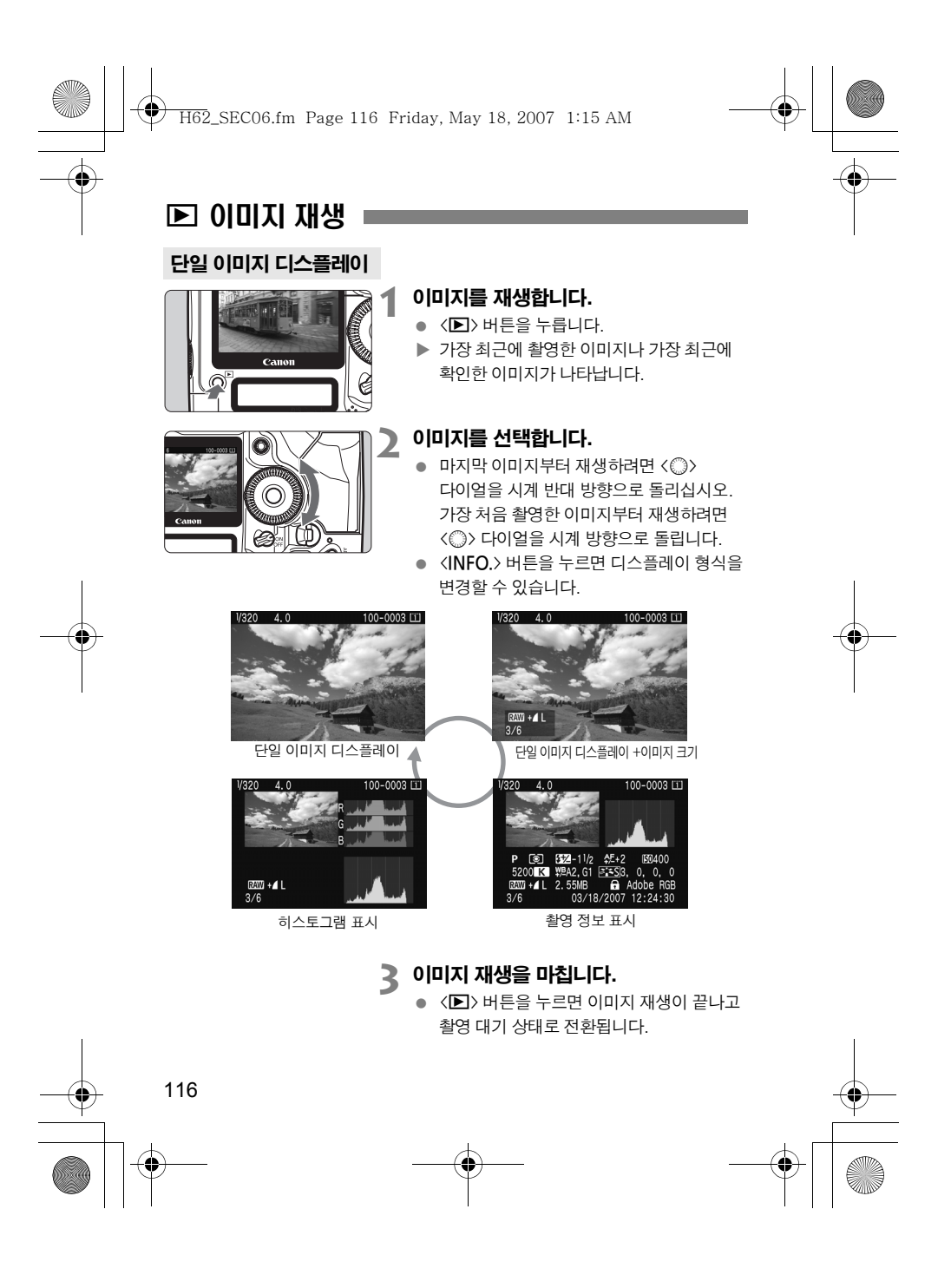

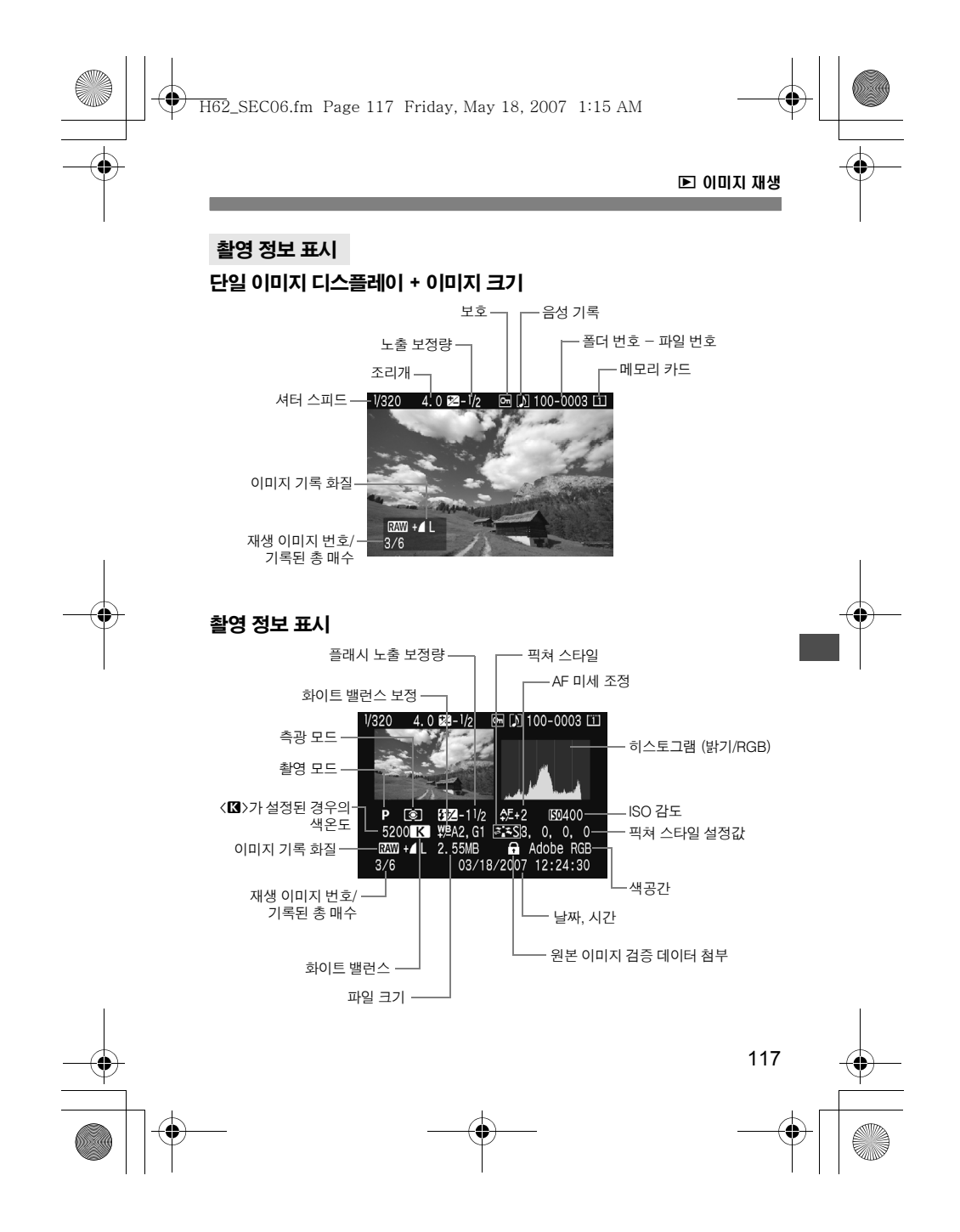

H62\_SEC06.fm Page 118 Friday, May 18, 2007 1:15 AM

#### ■ 이미지 재생

#### ● 하이라이트 경고에 관하여

[5<sup>:</sup> 하이라이트 경고] 메뉴가 [설정]으로 지정된 경우, 과다 노출된 하이라이트 영역이 깜빡입니다. 과다 노출되는 영역에서 더 나은 이미지 디테일을 얻으려면 노출 보정을 마이너스 (-) 방향으로 조정한 후 다시 사진을 촬영하십시오.

#### AF 포인트 표시에 관하여

[5<sup>1</sup> AF 포인트 표시] 메뉴가 [설정]으로 지정된 경우, 초점이 맞은 AF 포인트는 촬영 정보를 표시할 때와 히스토그램을 표시할 때 적색으로 표시됩니다. AF 포인트 자동 선택 모드로 설정된 경우에는 여러 개의 AF 포인트가 적색으로 표시될 수 있습니다.

#### ● 하이라이트 경고에 관하여

밝기 히스토그램에서는 노출 레벨 분포와 전체적인 밝기, 그라데이션을 표시 합니다. RGB 히스토그램에서는 채도와 그라데이션을 확인할 수 있습니다. [5] 히스토그램 메뉴로 표시 모드를 변경할 수 있습니다.

#### [밝기] 표시

이 히스토그램은 이미지의 밝기 분포를 나타내는 그래프입니다. 가로축은 밝기 레벨 (왼쪽으로 갈수록 어둡고 오른쪽으로 갈수록 밝음)을 표시하며, 세로축은 각 밝기 레벨에 할당된 픽셀 수를 표시합니다. 좌측으로 픽셀 수가 많을수록 이미지가 어둡고, 우측으로 픽셀 수가 많을수록 이미지가 밝아집니다. 좌측으로 치우친 픽셀 수가 많으면 쉐도우에서 소실되는 디테일이 많아 지며, 우측으로 치우친 픽셀 수가 많으면 하이라이트 영역에서 소실되는 디테일이 많아지고, 중간 영역의 그라데이션은 그대로 재현됩니다. 이미지와 밝기 히스토그램을 참조하면 노출 레벨 의 성향과 전반적인 톤의 재현 상태를 확인할 수 있습니다.

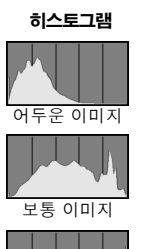

[RGB] 표시

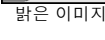

이 히스토그램은 원색 (RGB; 적, 녹, 청)의 밝기 분포를 나타내는 그래프입니다. 가로축은 컬러의 밝기 레벨(왼쪽으로 갈수록 어둡고 오른쪽 으로 갈수록 밝음)을 표시하며, 세로축은 컬러의 각 밝기 레벨에 할당된 픽셀 수를 표시합니다. 좌측으로 치우친 픽셀 수가 많을수록 색상이 어둡고 덜 선명하게 표현 되며, 우측으로 치우친 픽셀 수가 많을수록 색상이 더 밝고 진하게 표현됩니다. 좌측으로 치우친 픽셀 수가 너무 많으면 각 색상의 색상 정보가 부족하게 되고, 우측으로 치우친 픽셀 수가 너무 많으면 색상의 채도가 지나치게 높아져 디테일이 소실됩니다. 이미지의 RGB 히스토그램을 참조하면 색상의 채도와 그라데이션 상태, 화이트 밸런스의 성향을 확인할 수 있습니다.

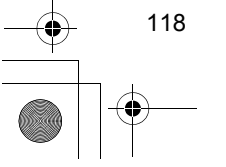

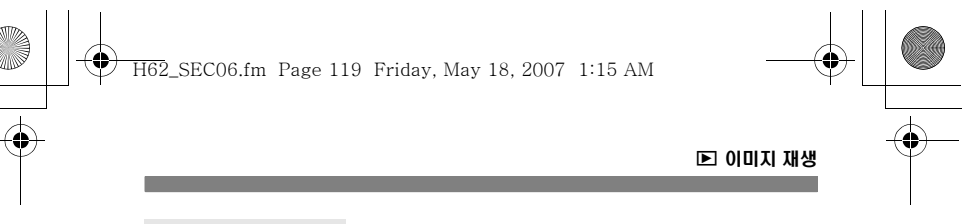

#### 인덱스 디스플레이

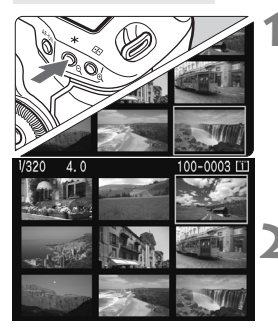

#### **1** 인덱스 디스플레이를 시작합니다.

- 이미지 재생 중에 <y> 버튼을 누르십시오.
- ▶ 4 매의 인덱스 디스플레이가 나타납니다. 현재 선택된 이미지는 청색 프레임으로 나타납니다.
- $\bullet$  다시  $\langle$ Q $\rangle$  버튼을 누르면 9 매 인덱스 디스플레이로 바뀝니다.

### **2** 이미지를 선택합니다.

- $\bullet$  <  $\circ$  + CO > 다이얼을 돌려 청색 프레임을 이동 시킵니다.
- 이미지를 디스플레이 하려면, <®>버튼을 누르십시오.

#### 점프 디스플레이

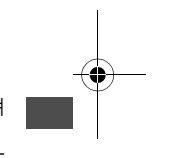

단일 이미지 디스플레이와 인덱스 디스플레이, 확대 보기에서 < < < 아이얼을 돌려 이미지를 건너 뛸 수 있습니다.

#### 이미지 탐색하기

[**): 이미지 점프**] 메뉴의 [한 장/10 장/100 장/스크린/촬영 일자/ 폴더] 옵션으로 원하는 점프 방식을 설정할 수 있습니다. 인덱스 디스플레이에서는 [한 장]을 선택하여 한 화면씩 점프할 수 있습니다. [**촬영 일지**]를 선택하여 날짜 별로 이미지를 점프 할 수도 있고, 또한 [폴더]를 선택하여 폴더 단위로 이미지를 점프 할 수도 있습니다.

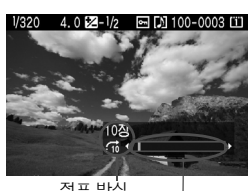

이미지 위치 점프 방식

- 이미지 재생중에 < < 아이얼을 돌립니다.
- ▶ 선택한 점프 방식에 따라 점프 디스플레이가 진행됩니다.
- ▶ 우측 하단에서 현재 설정된 점프 방식과 현재 디스플레이 된 이미지의 위치를 알 수 있습니다.

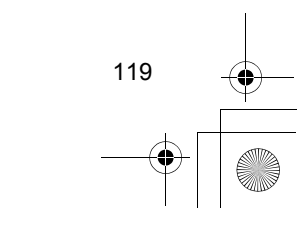

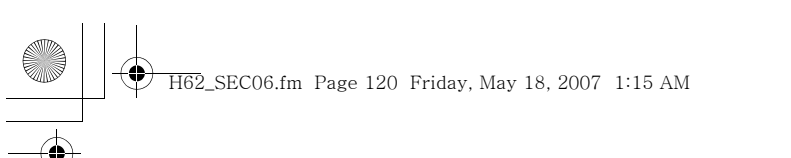

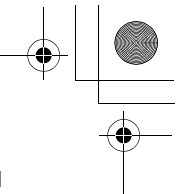

x 이미지 재생

#### $\mathbb{Q}/\mathbb{Q}$  확대 보기

LCD 모니터 상에서 1.5x에서 10x까지 이미지를 확대할 수 있습니다.

확대 영역

o

#### **1** 이미지를 확대합니다.

- 이미지 재생 중에 <© > 버튼을 누릅니다.
- $\blacktriangleright$  이미지가 확대됩니다.
- 배율을 높이려면 <<> 버튼을 누른 상태로 유지하십시오. 최대 배율에 도달할 때까지 이미지가 확대됩니다.
- 배율을 낮추려면 <Q> 버튼을 누르십시오. 버튼을 누른 상태로 유지하면 단일 이미지 디스플레이까지 이미지가 계속 축소됩니다.

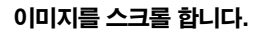

- <※>를 사용하여 확대한 이미지를 스크롤 합니다.
- $\bullet$  확대 디스플레이를 끝내려면  $\langle$  $\rightharpoonup$  버튼을 누르십시오. 이미지 디스플레이로 돌아갑니다.

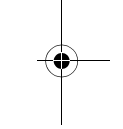

#### 확대 보기의 시작 위치

보통 확대 보기는 이미지의 중앙에서 시작합니다. [51 확대 표시 설정] 메뉴가 [AF 포인트 선택점으로부터 확대]로 설정되면, 확대 보기는 선택된 AF 포인트에서 시작합니다. 이 기능은 초점을 빠르게 확인할 때 편리합니다.

- $\overline{\mathbb{F}}$  확대 보기 중에 <ੂੰ>나 < $\hat{\mathbb{S}}$ > 다이얼을 돌리면 동일한 위치와 동일한 배율로 다른 이미지를 확인할 수 있습니다 (선택된 점프 방식에 따라 이미지가 나타 납니다).
	- $\bullet$  자동 AF 포인트 선택 또는 수동 포커스 <MF>에서 촬영한 이미지의 경우, 확대가 이미지의 중앙에서 시작합니다.
	- 이미지를 촬영한 직후의 이미지 재생중에는 확대 보기가 불가능합니다. [AF 포인트 선택점으로부터 확대]에서:
	- 시작 배율은 설정된 이미지 사이즈에 따라 달라집니다.
	- C.Fn III-8-1/2가 설정되면 포커싱 포인트 영역이 확장됩니다. 따라서 실제로 초점을 맞춘 AF 포인트가 초기 확대 보기 영역의 바깥 쪽에 있을 수도 있습니다.

120

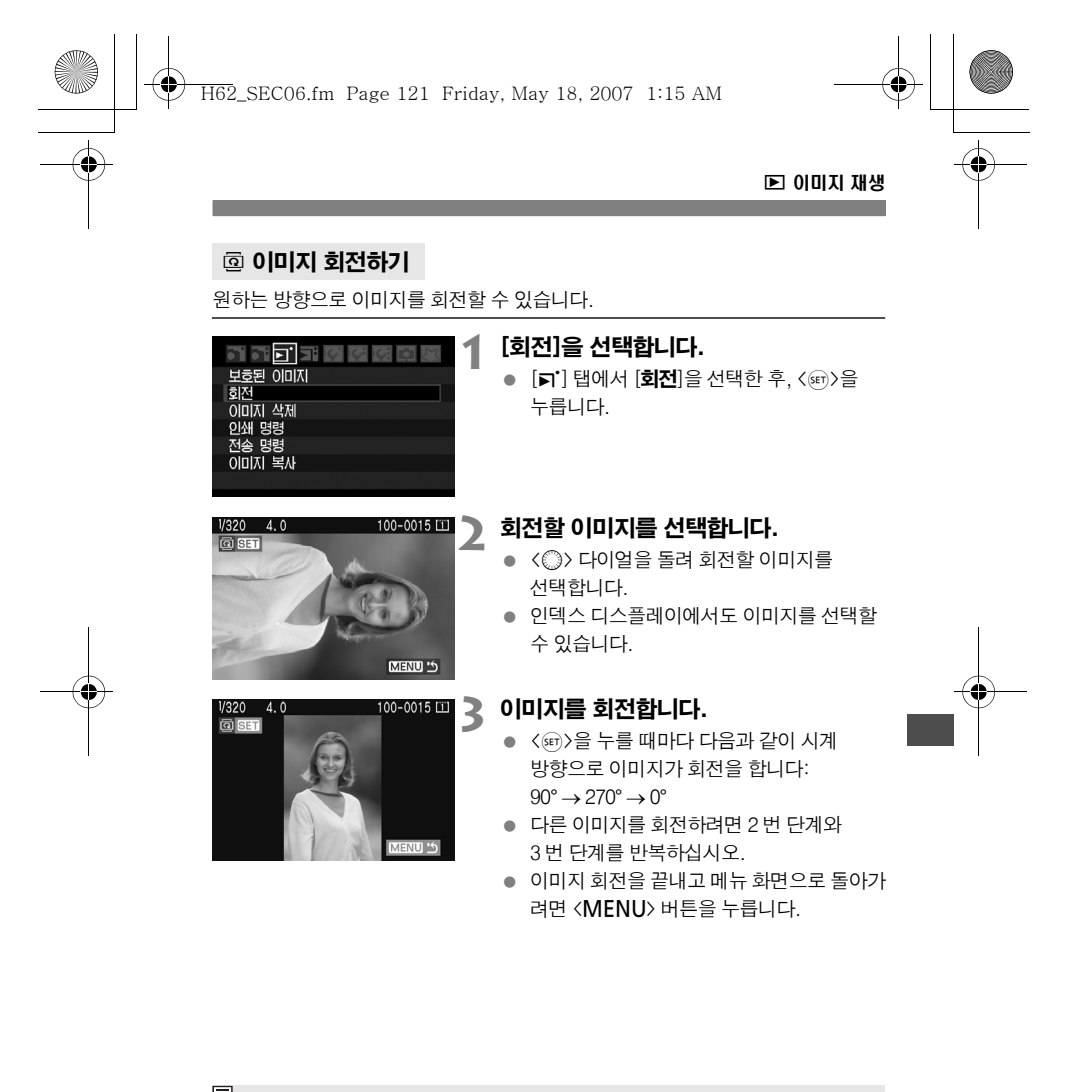

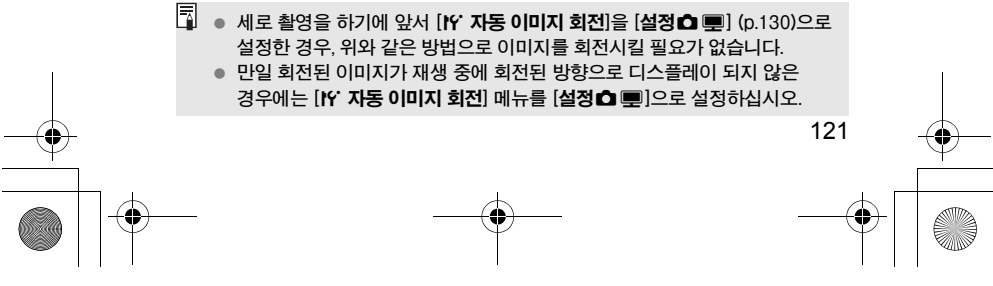

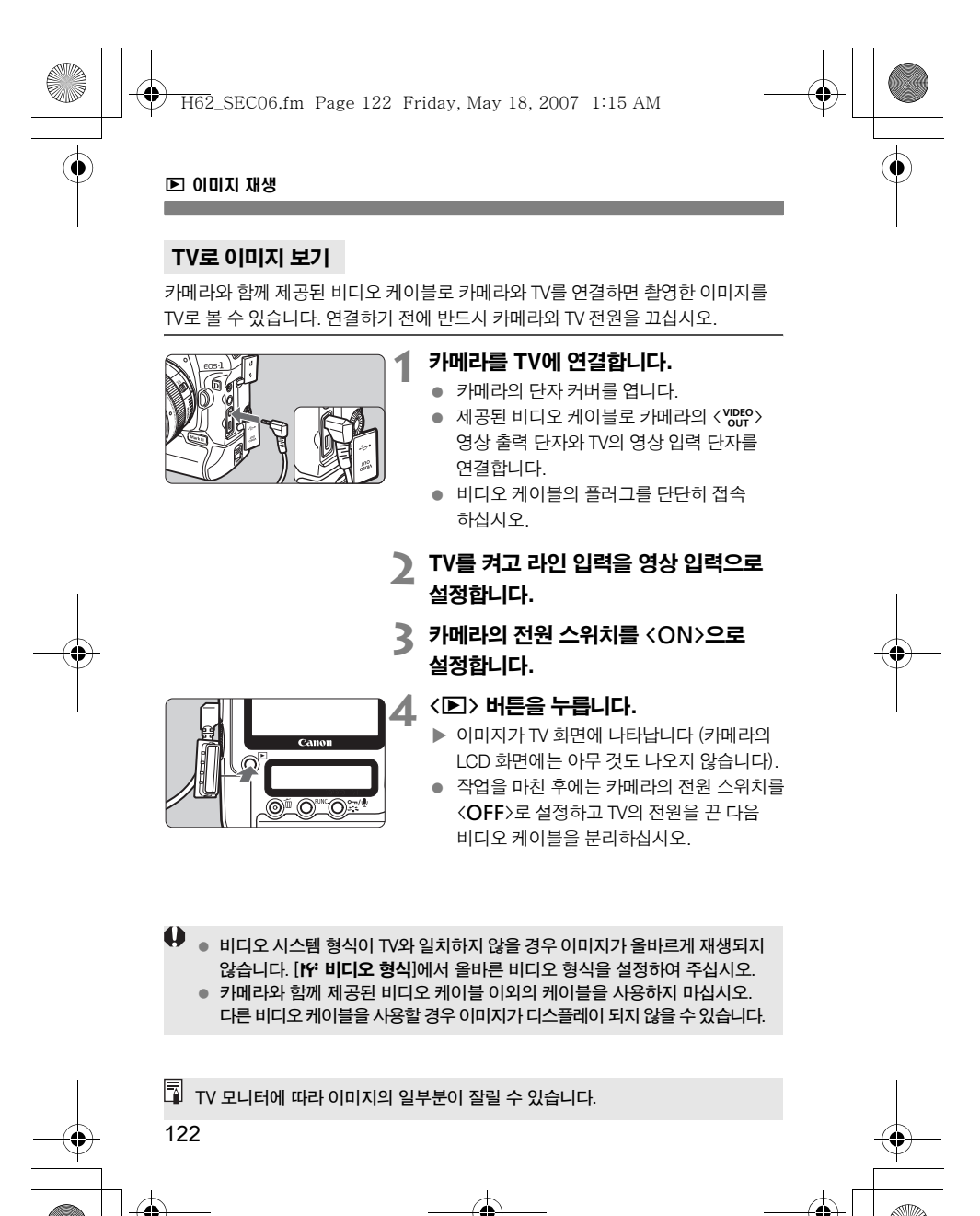

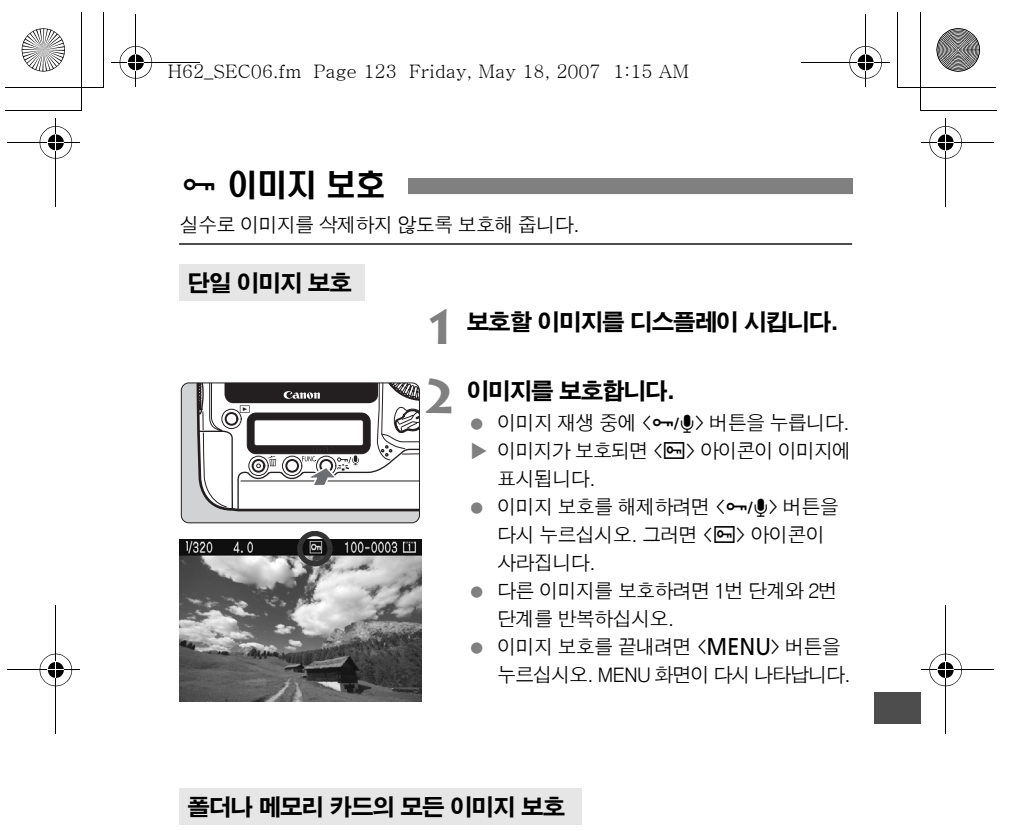

폴더나 메모리 카드내의 모든 이미지를 한 번에 보호 처리할 수 있습니다. [5] 보호된 이미지] 메뉴가 [폴더 내 모든 이미지]나 [카드 내 모든 이미지]로 설정 되면 폴더나 메모리 카드 내의 모든 이미지가 보호 처리됩니다. 이미지 보호 기능을 해제하려면 [폴더 내 모든 이미지 삭제]나 [카드 내 모든 이미지 삭제]를 선택하십시오.

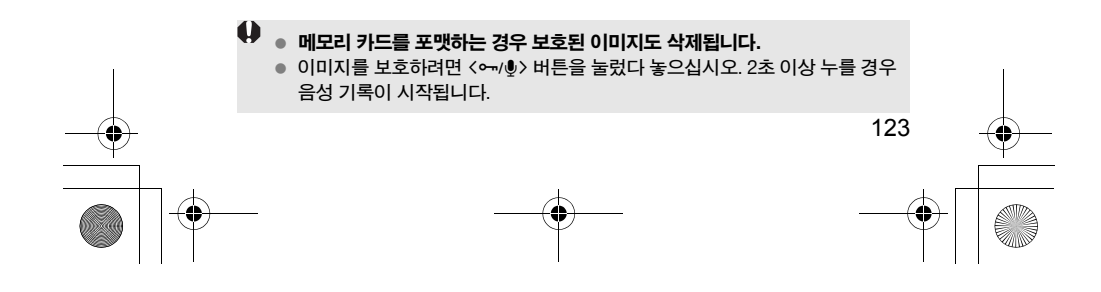

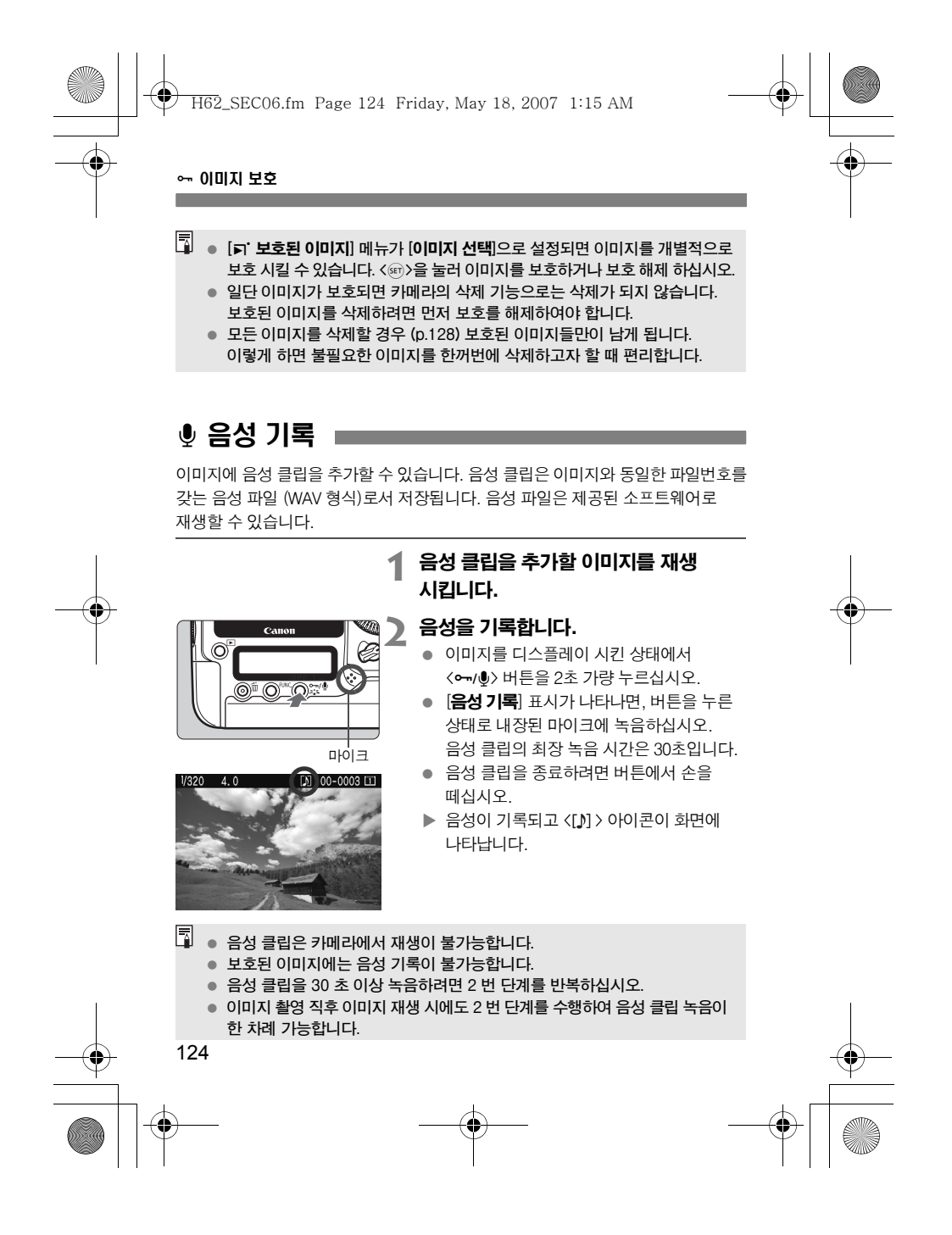

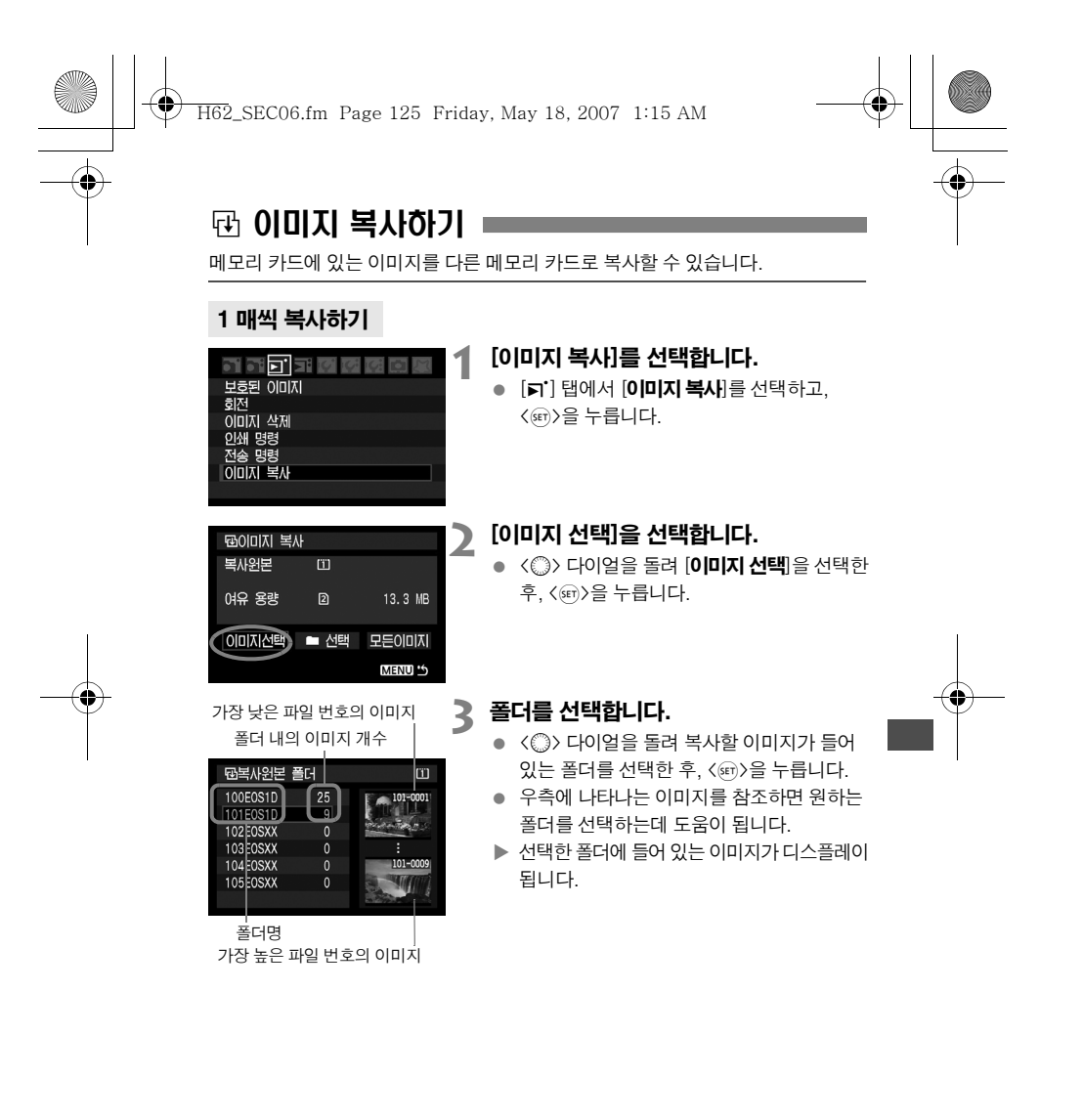

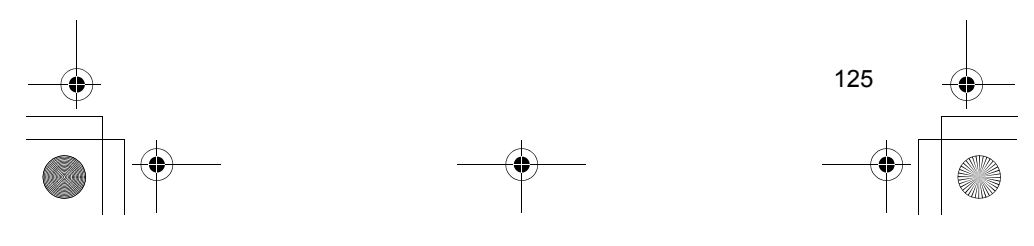

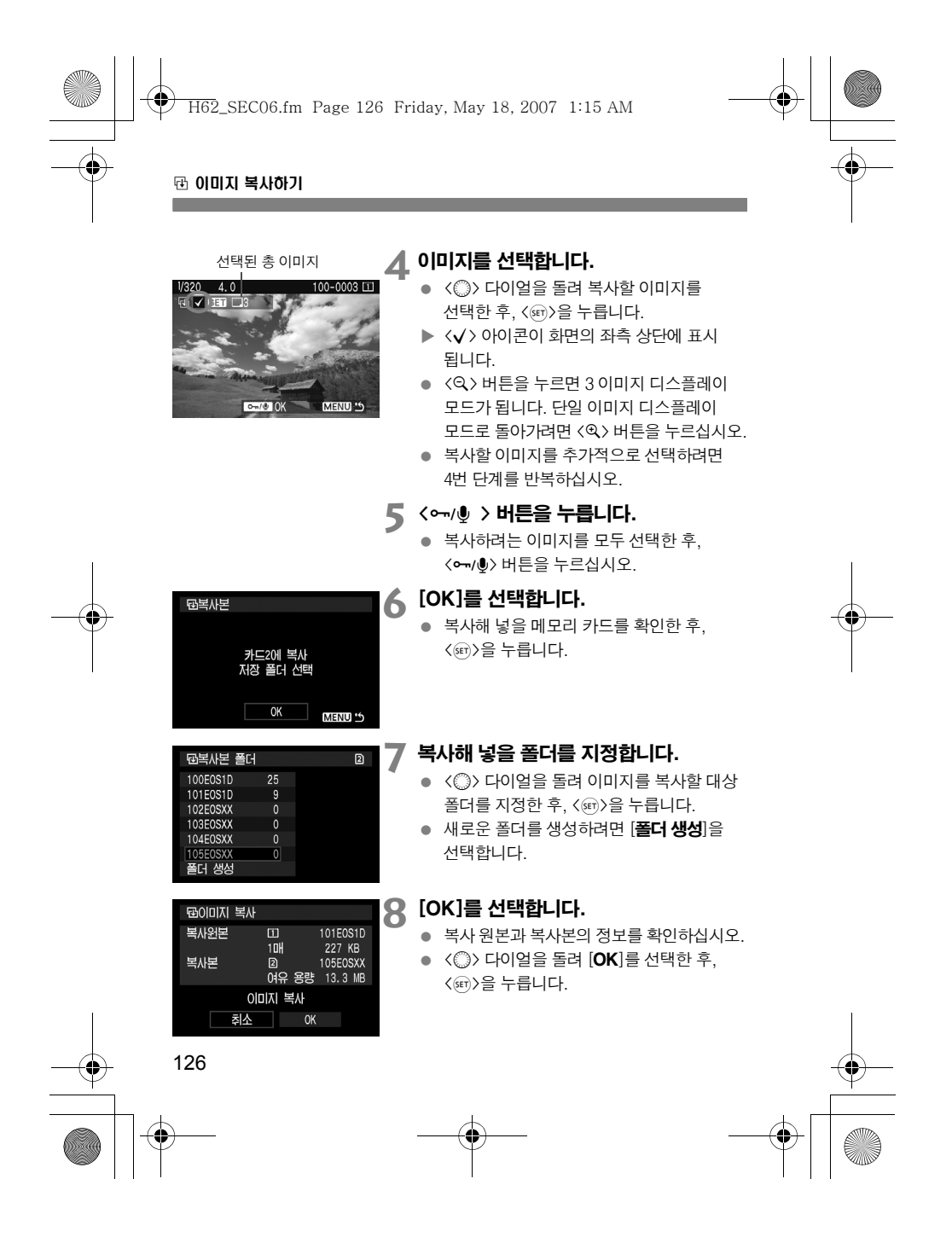

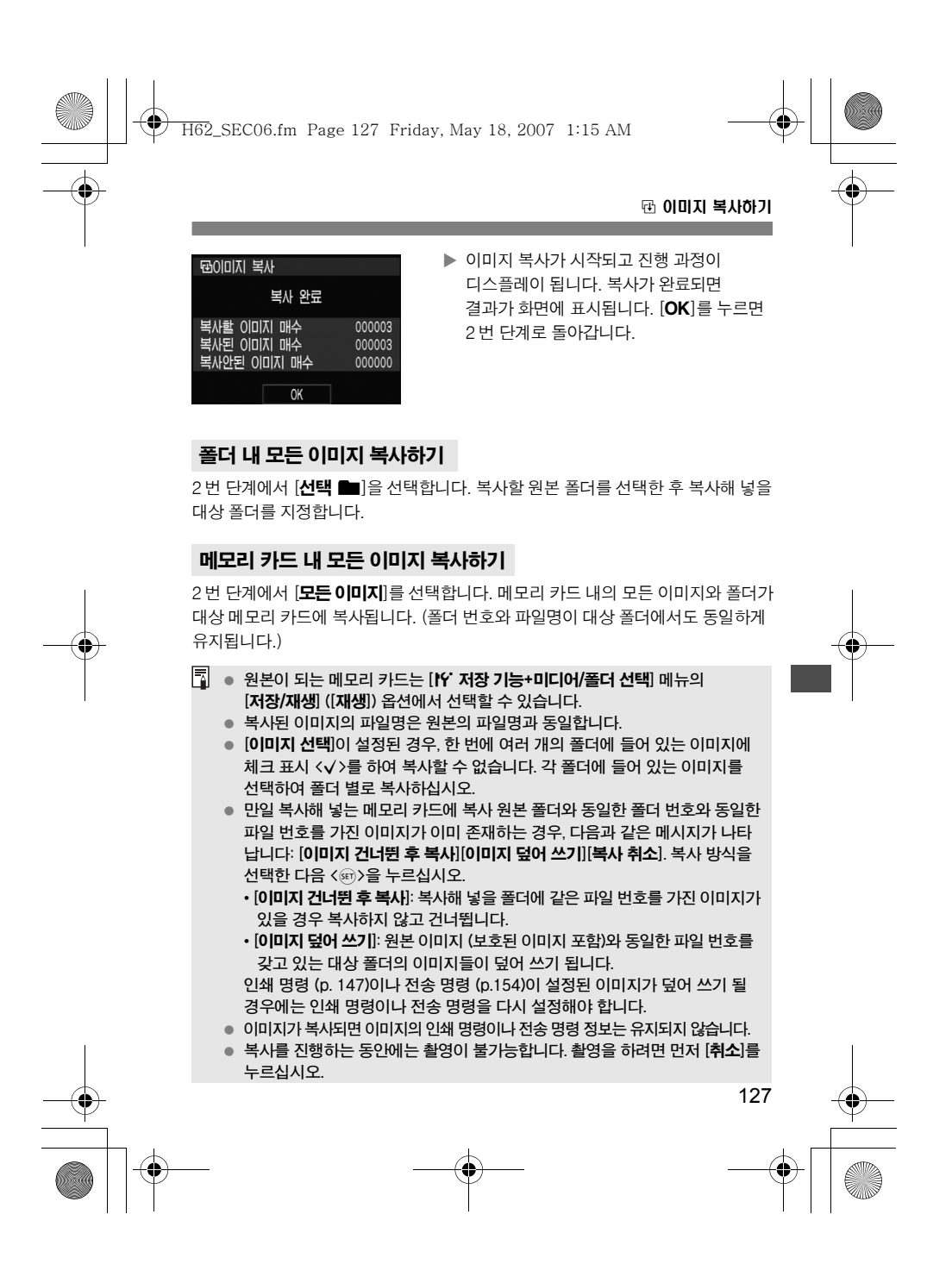

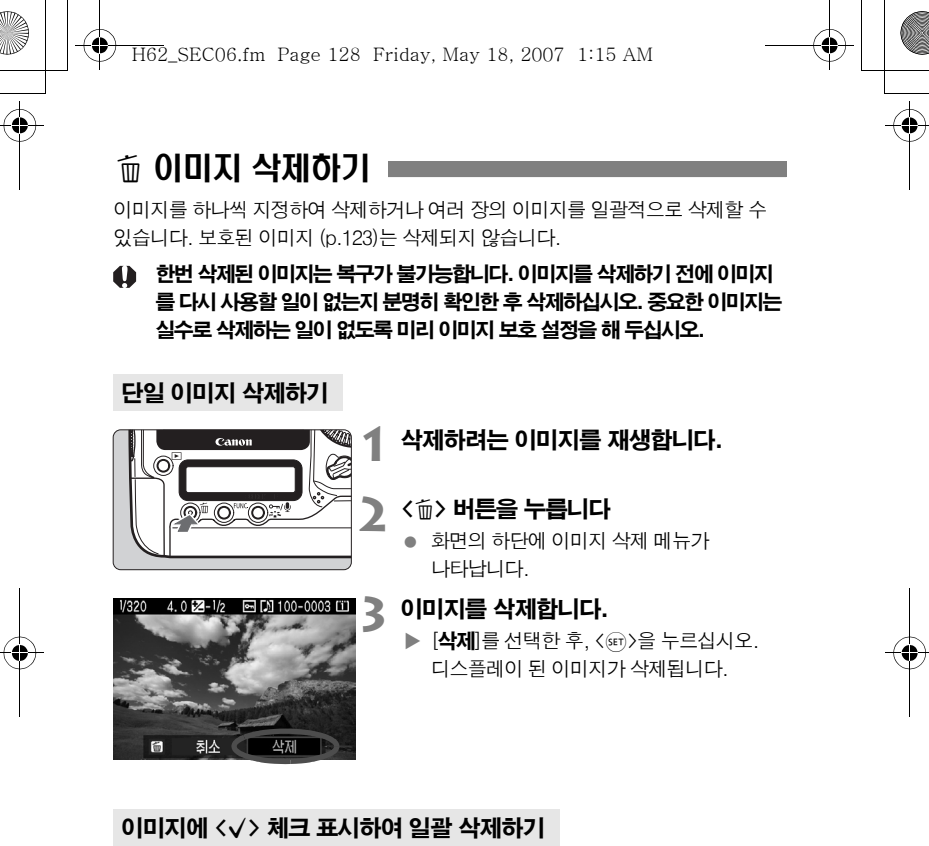

삭제하려는 이미지에 체크 표시를 하여 복수의 이미지를 한 번에 삭제할 수 있습니다.  $\overline{a}$ ) 이미지 삭제] 메뉴에서 [선택 후 삭제]를 선택합니다. <  $\overline{p}$  >를 눌러 삭제할 이미지에 체크 표시 <√ >를 한 다음 < m> 버튼을 누릅니다.

#### 폴더나 메모리 카드 내의 이미지 모두 삭제하기

폴더나 메모리 카드 내의 모든 이미지를 삭제할 수 있습니다. [5] 이미지 삭제] 메뉴가 [**폴더 내 모든 이미지**]나 [카드 내 모든 이미지]로 설정되면 폴더나 메모리 카드에 들어있는 모든 이미지가 삭제됩니다.

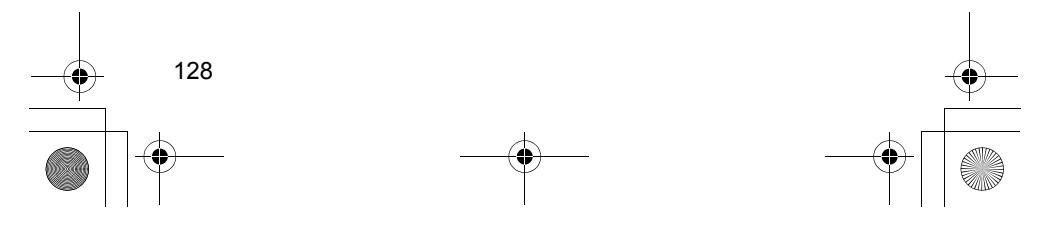

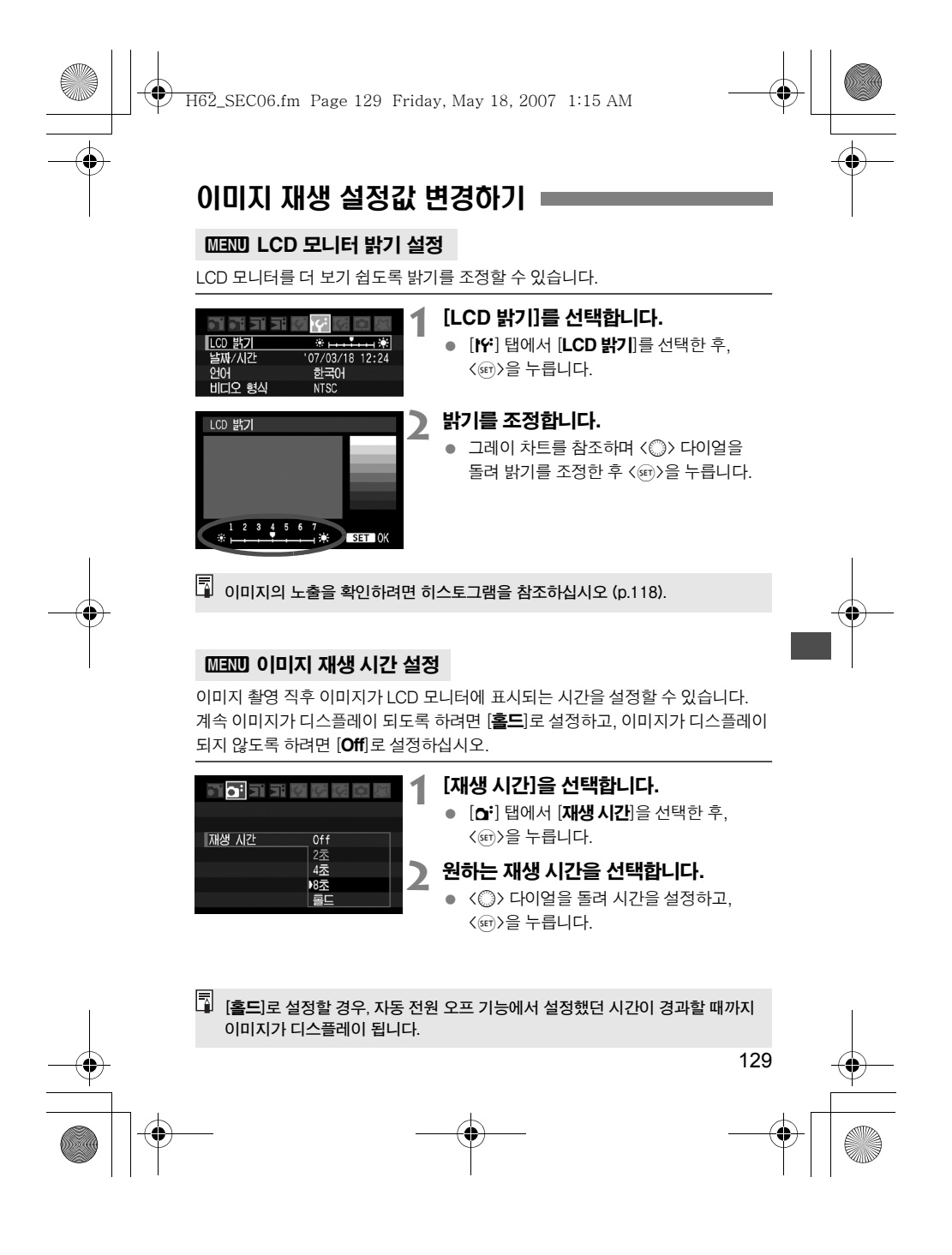

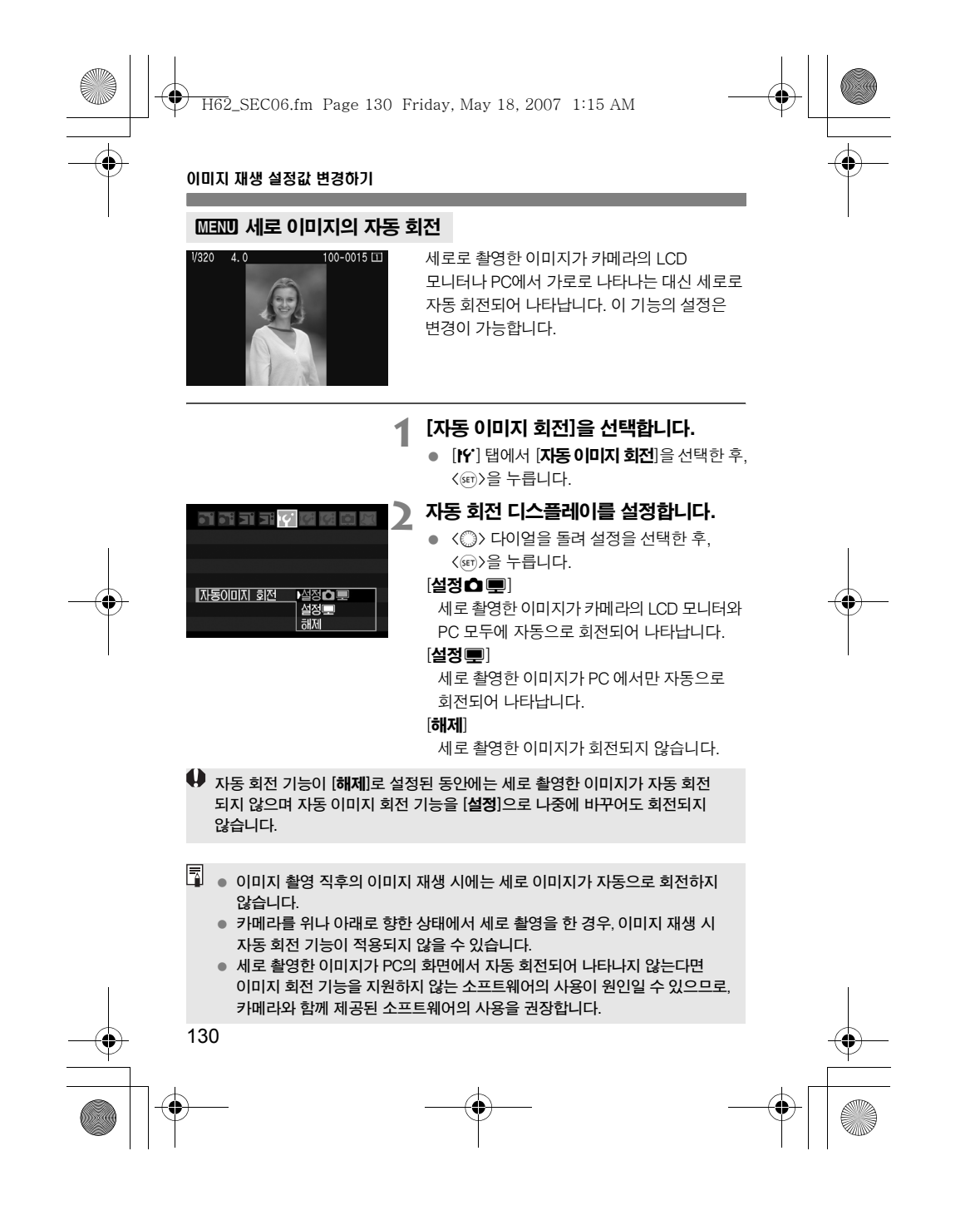

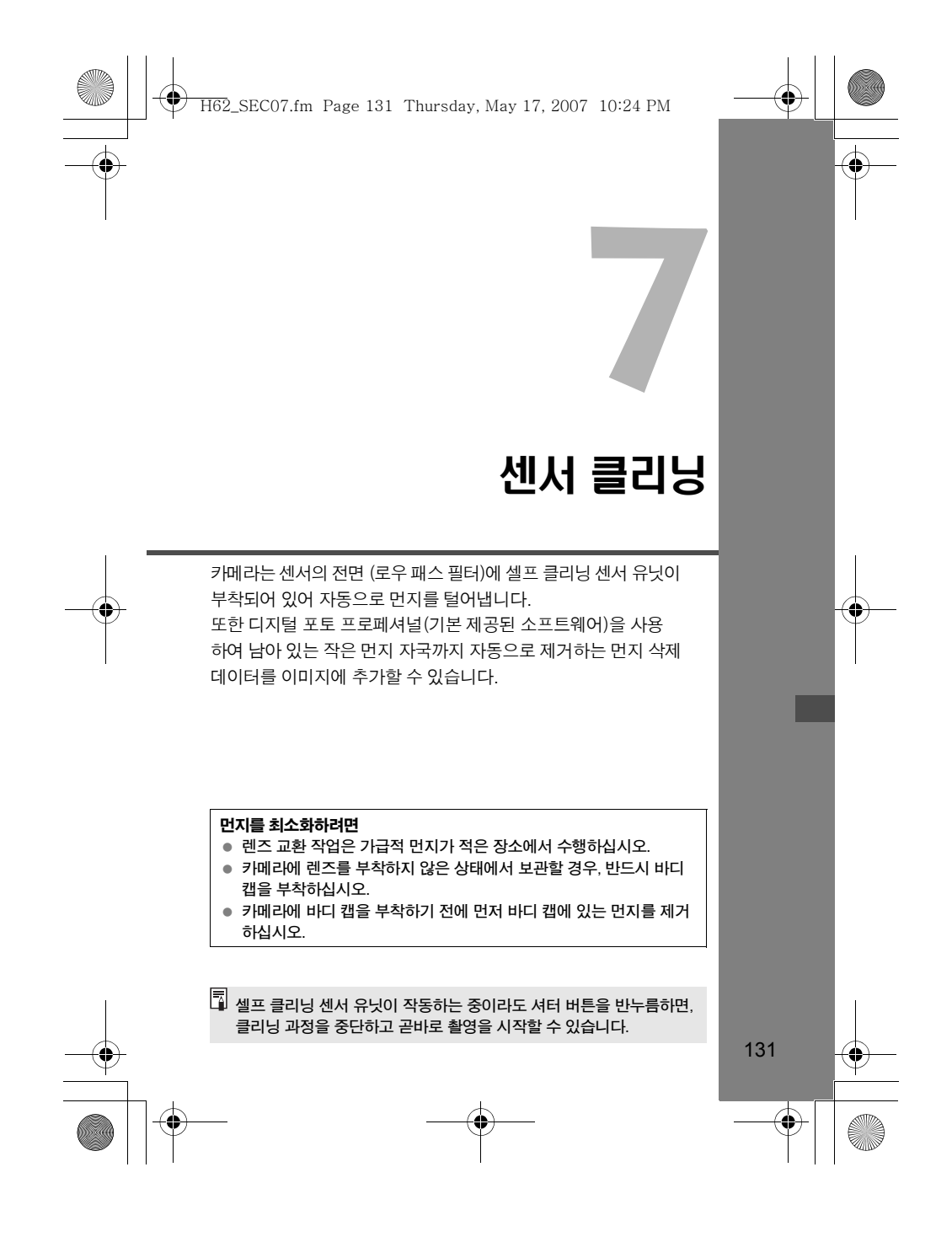

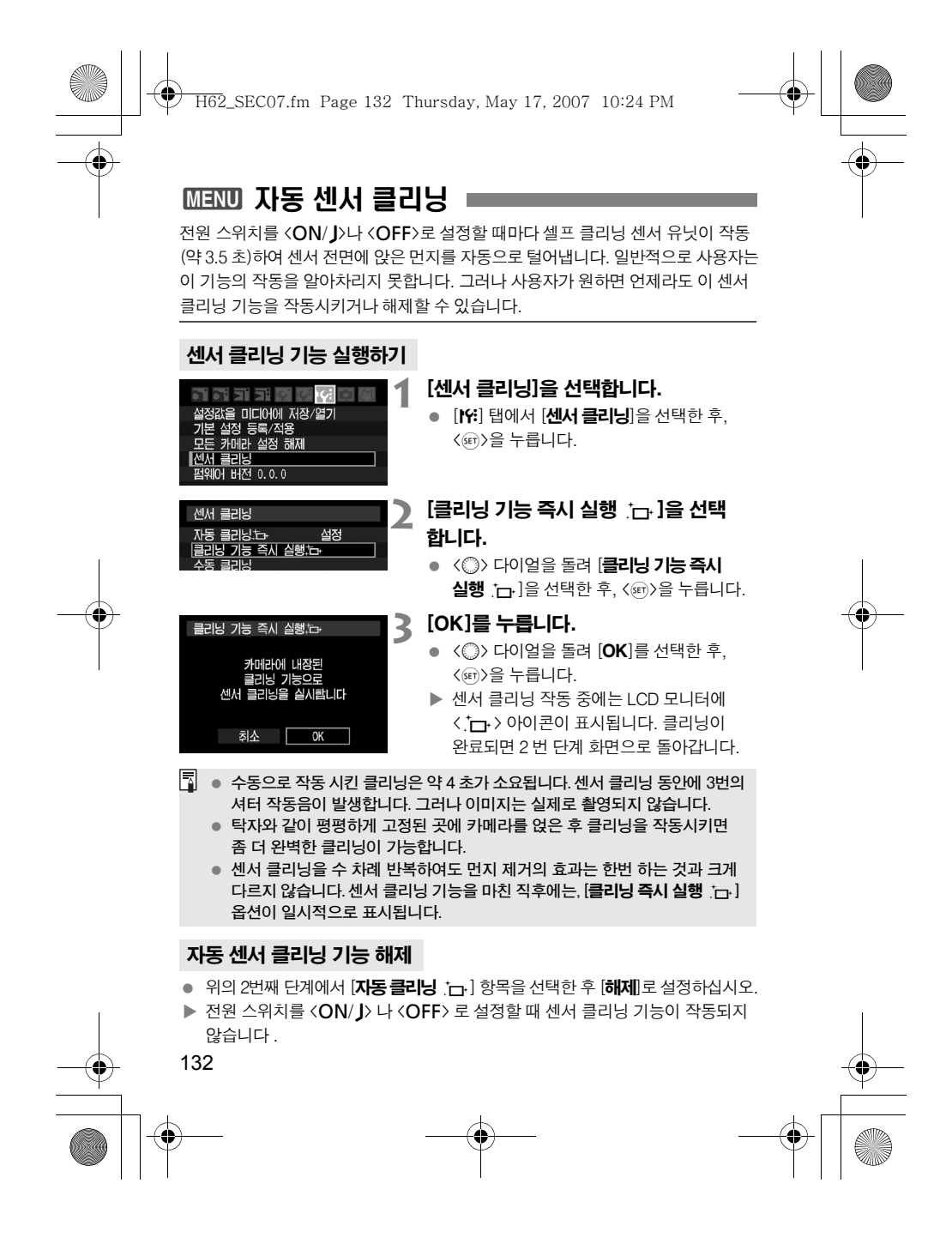

H62\_SEC07.fm Page 133 Thursday, May 17, 2007 10:24 PM

### **MENU 먼지 삭제 데이터 첨부하기**

일반적으로 셀프 클리닝 센서 유닛을 이용하면, 사진 상의 눈으로 확인 가능한 먼지는 거의 제거가 가능하지만 만일 눈에 보이는 먼지가 아직 남아있는 경우, 먼지 삭제 데이터를 이미지에 첨부하여 차후에 먼지 자국을 제거할 수 있습니다. 먼지 삭제 데이터는 디지털 포토 프로페셔널 (기본 제공 소프트웨어)에서 자동으로 먼지 자국을 제거하는데 사용됩니다.

#### 준비

- 완전한 백색의 물체를 준비합니다 (종이 등).
- 렌즈의 초점 거리를 50mm나 그 이상으로 설정합니다.
- 렌즈 포커스 모드 스위치를 <MF>로 설정한 후 초점을 무한대 (∞)로 놓습니다. 만일 렌즈에 거리 스케일이 없는 경우, 렌즈의 정면을 보면서 포커싱 링을 시계 방향으로 끝까지 돌립니다.

#### 먼지 삭제 데이터 취득하기

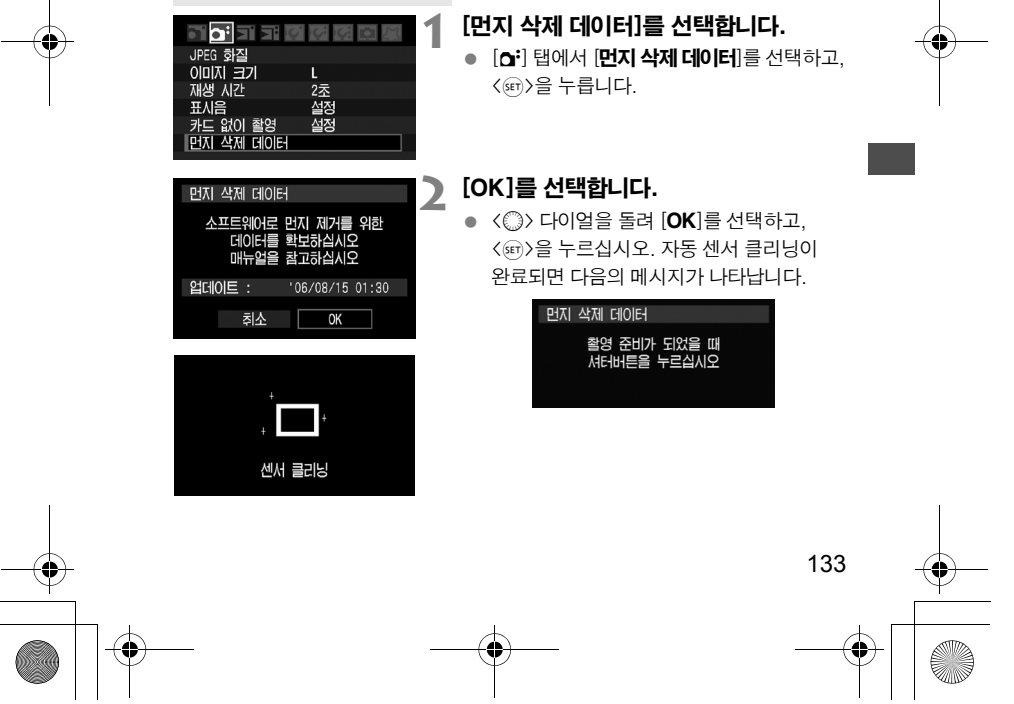

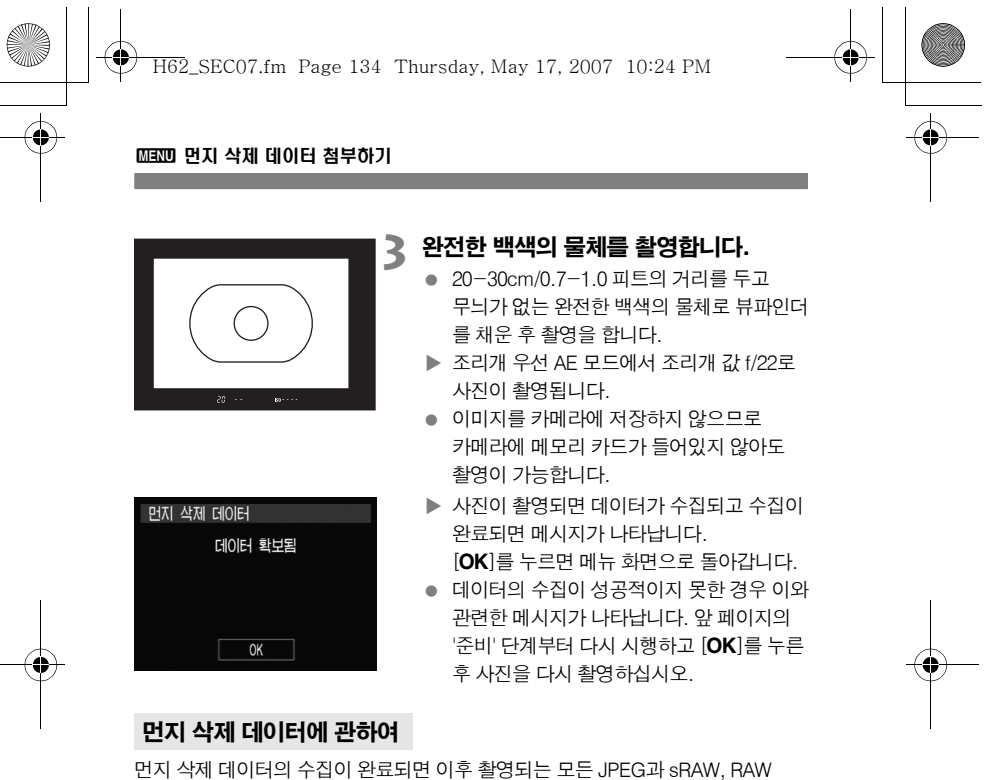

이미지에 첨부됩니다. 중요한 촬영을 앞둔 경우, 먼지 삭제 데이터를 다시 수집하는 업데이트를 권장합니다. 함께 제공되는 소프트웨어를 이용하여 먼지 자국을 자동으로 제거하는 방법에 관해서는 CD-ROM의 소프트웨어 사용설명서를 참조하십시오. 이미지에 추가되는 먼지 삭제 데이터의 크기는 매우 작아서 이미지의 파일 크기에 전혀 영향을 미치지 않습니다.

먼지 삭제 데이터 수집용 이미지 촬영 시에는 반드시 흰 종이와 같은 완벽한 백색 물체를 사용하십시오. 만일 종이에 어떤 무늬나 디자인이 있는 경우 먼지 데이터에 그대로 인식되어, 차후 소프트웨어를 사용한 먼지 자국 제거 작업의 정확도를 떨어뜨리게 됩니다.

134

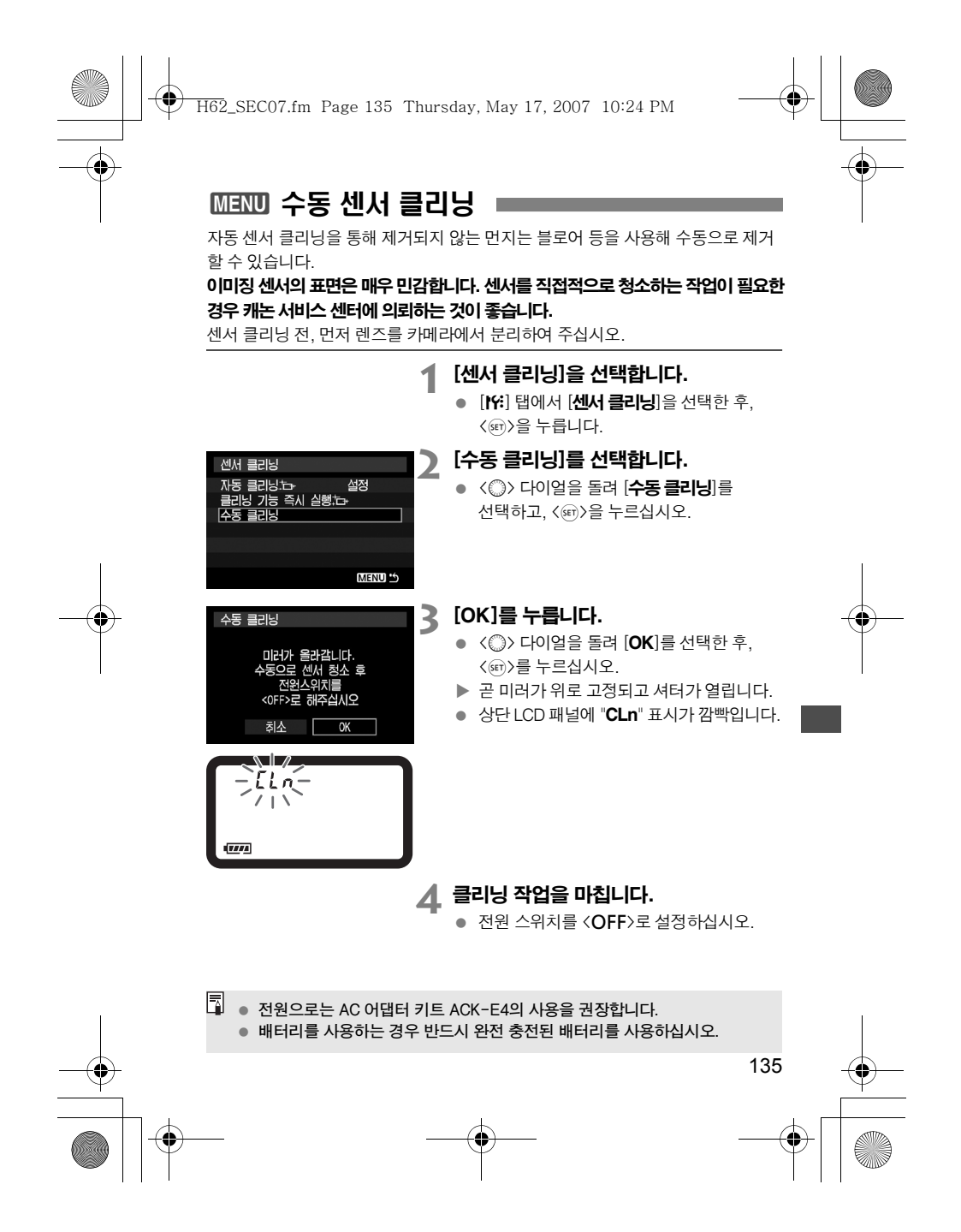

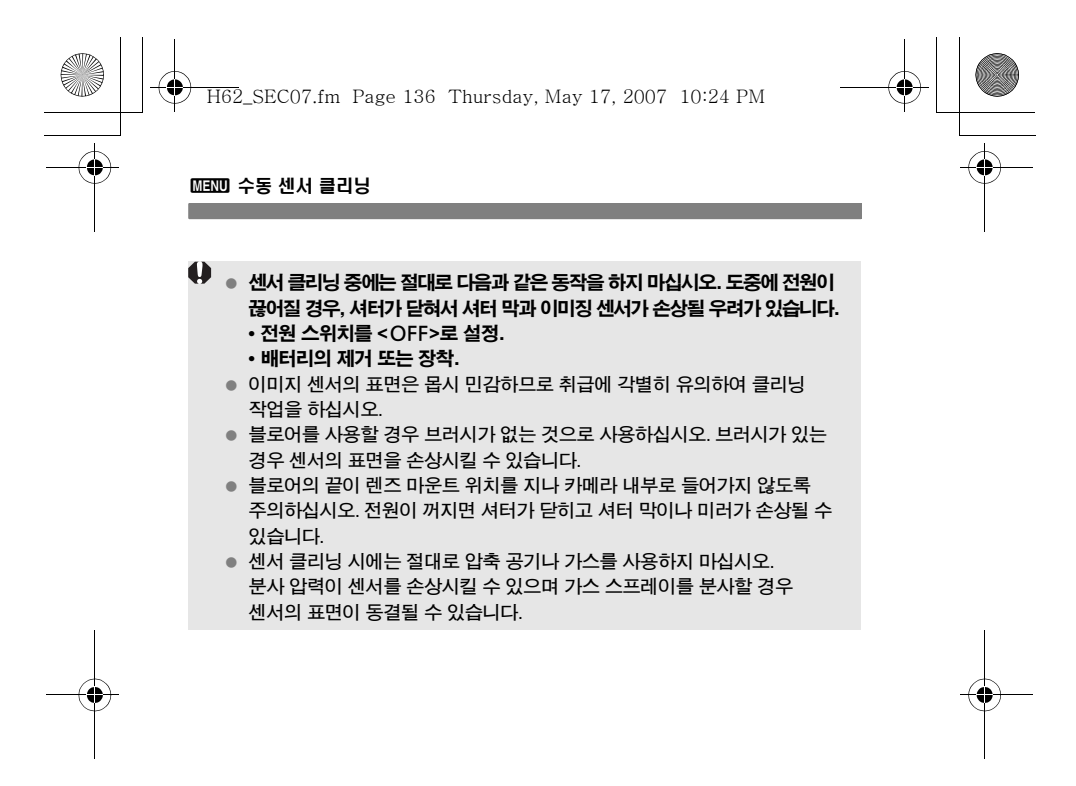

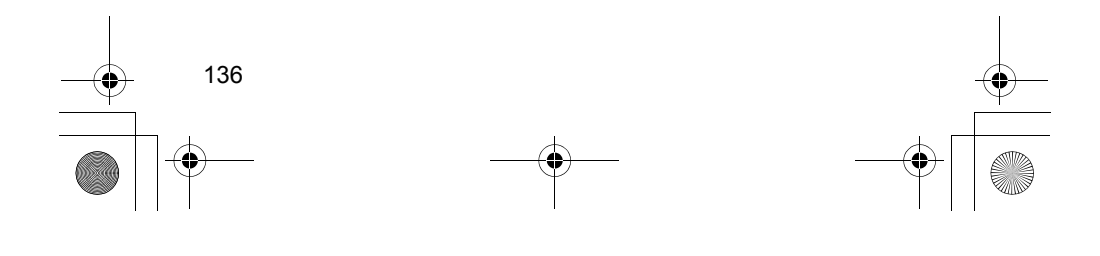

H62\_SEC08.fm Page 137 Thursday, May 17, 2007 10:31 PM

# 카메라에서의 직접 인쇄 / 디지털 프린트 지시 형식

**8**

카메라와 프린터를 직접 연결하여 메모리 카드에 기록된 이미지를 바로 출력할 수 있습니다. 본 카메라는 다이렉트 프린팅의 표준 규격인 " ? PictBridge"와 호환이 가능합니다.

메모리 카드에서 특정 이미지를 지정한 출력도 가능합니다. (p.147)

#### DPOF에 관하여

DPOF (Digital Print Order Format: 디지털 프린트 지시) 표준 규격은 촬영물에 대한 출력 방식 (이미지 지정, 출력 매수 지정 등)을 메모리 카드에 저장하는 기능입니다. 이 기능을 통하여 사용자는 여러 장의 이미지를 한번의 명령으로 출력하거나 디지털 출력소에 출력 주문을 할 수 있습니다.

#### 캐논 PictBridge 웹사이트

아래의 웹사이트에서는 출력 용지의 종류와 같은 캐논 카메라를 다양한 프린터와 함께 사용하는 방법에 대한 많은 정보를 제공합니다.

#### http://canon.com/pictbridge/

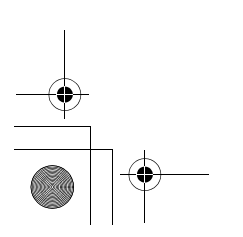

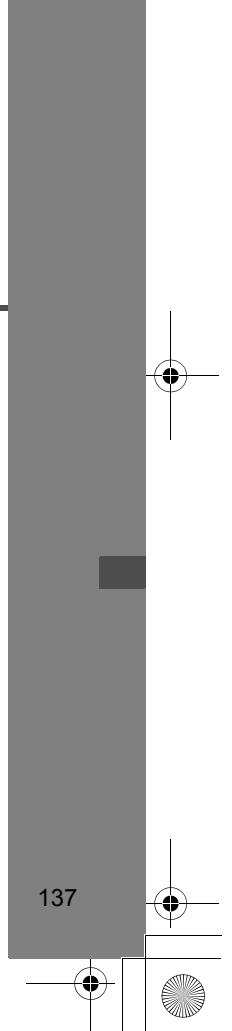

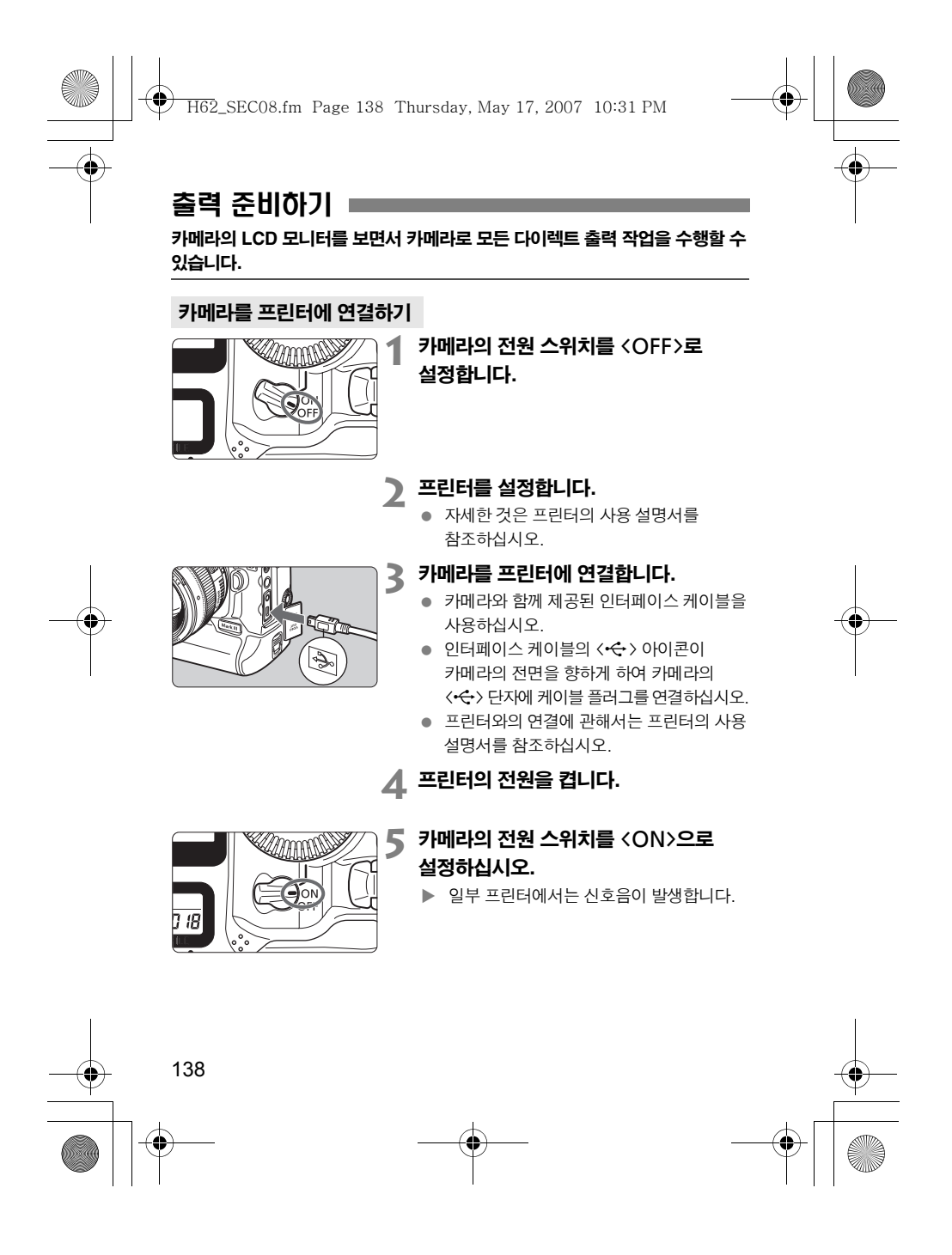

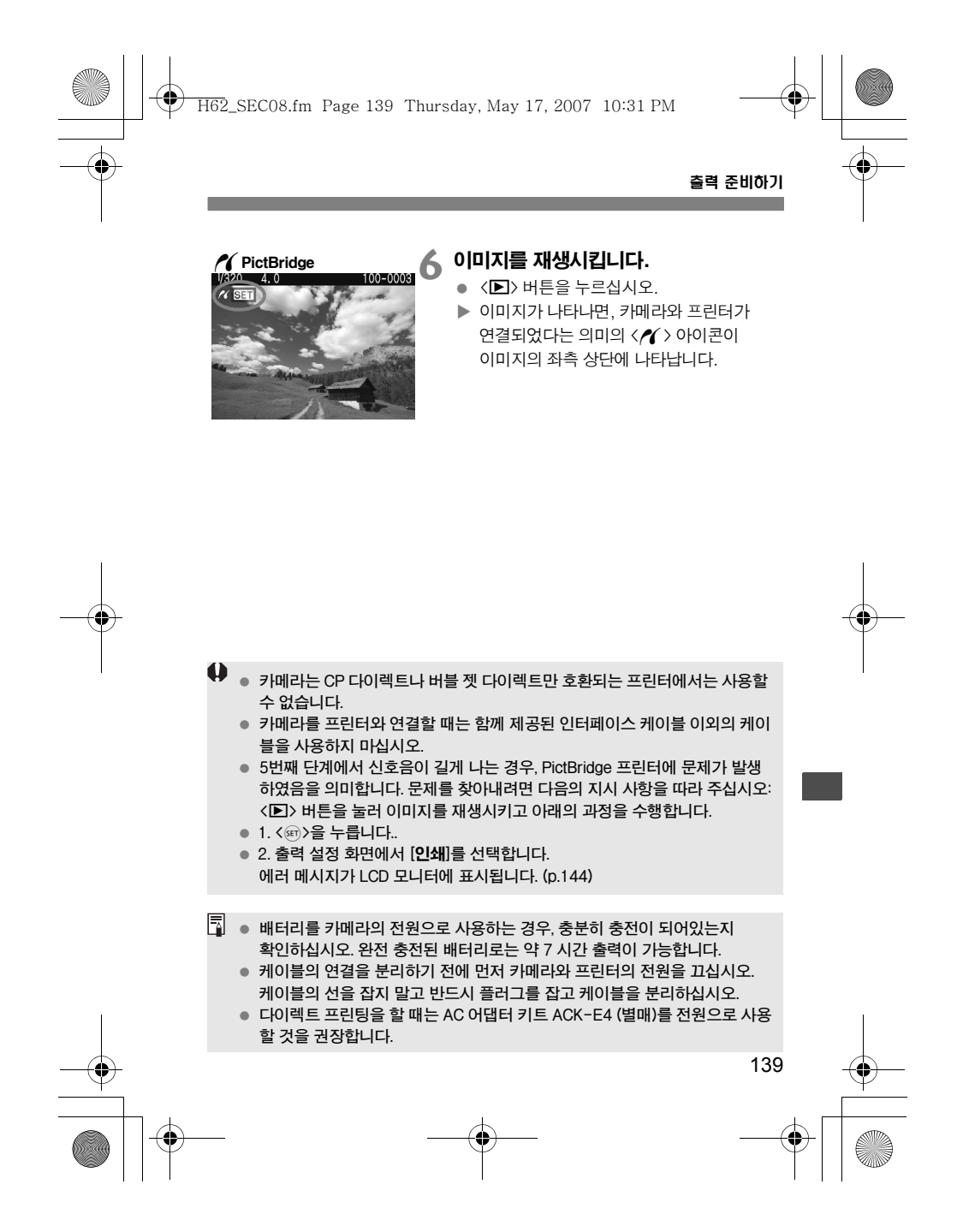

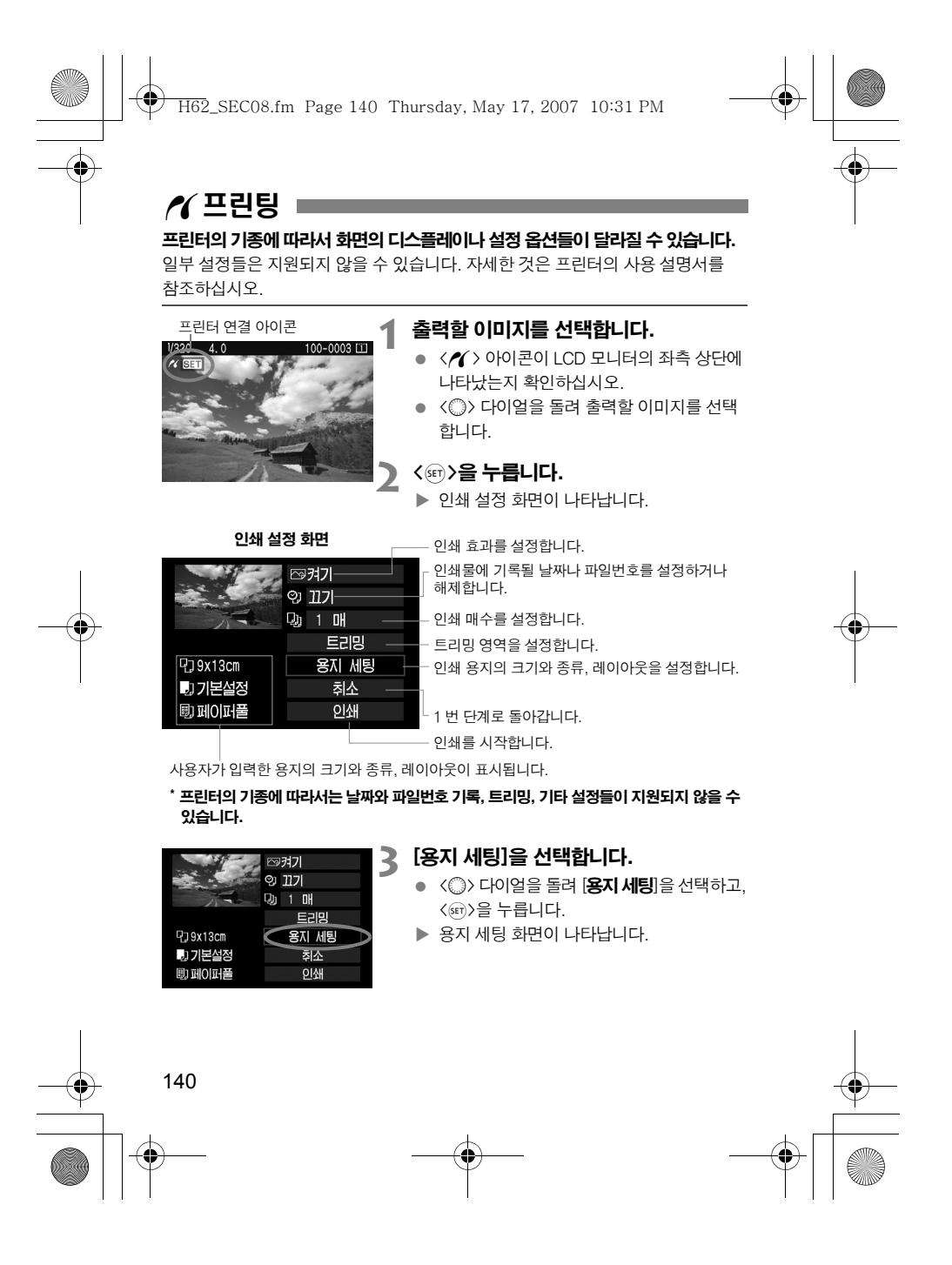

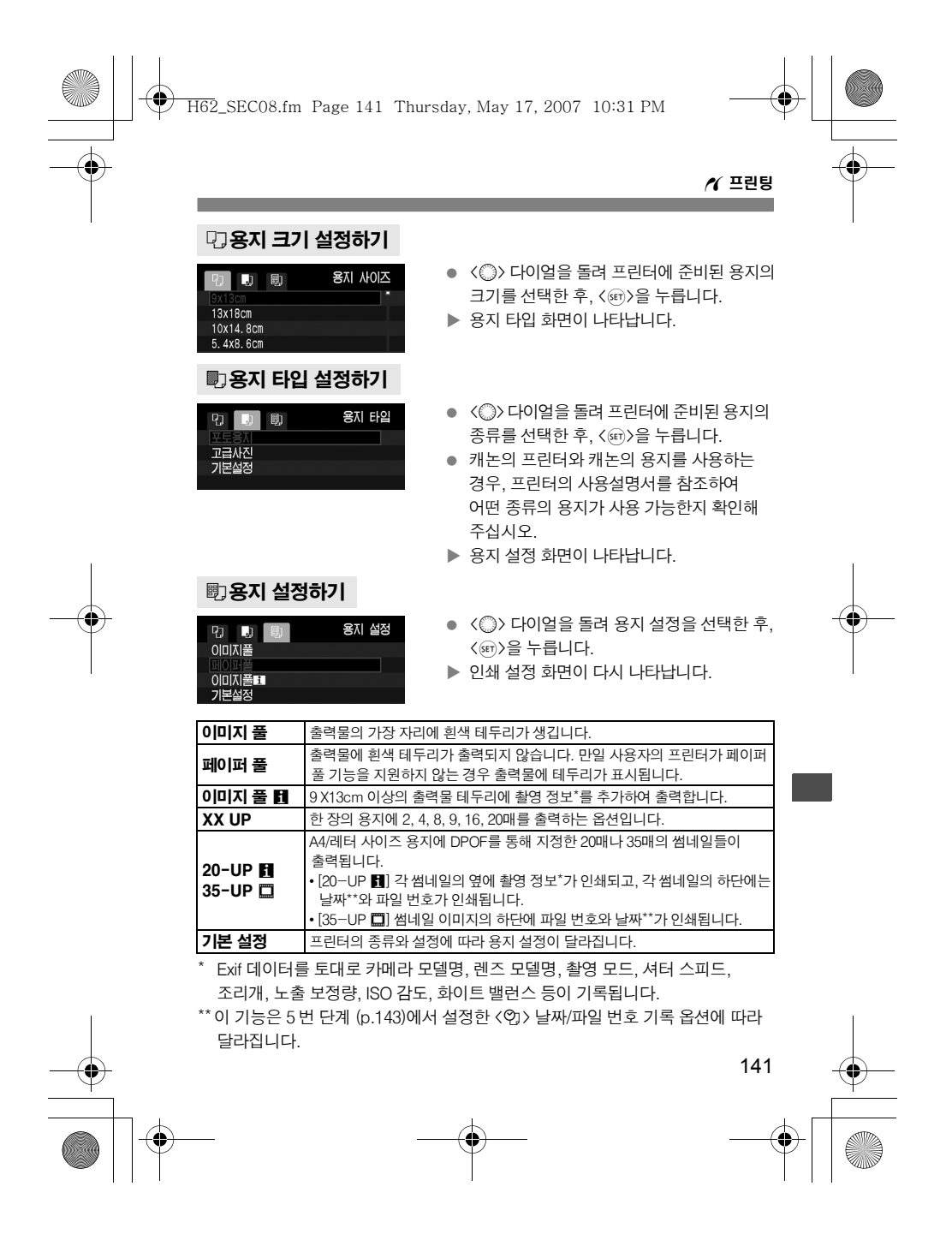

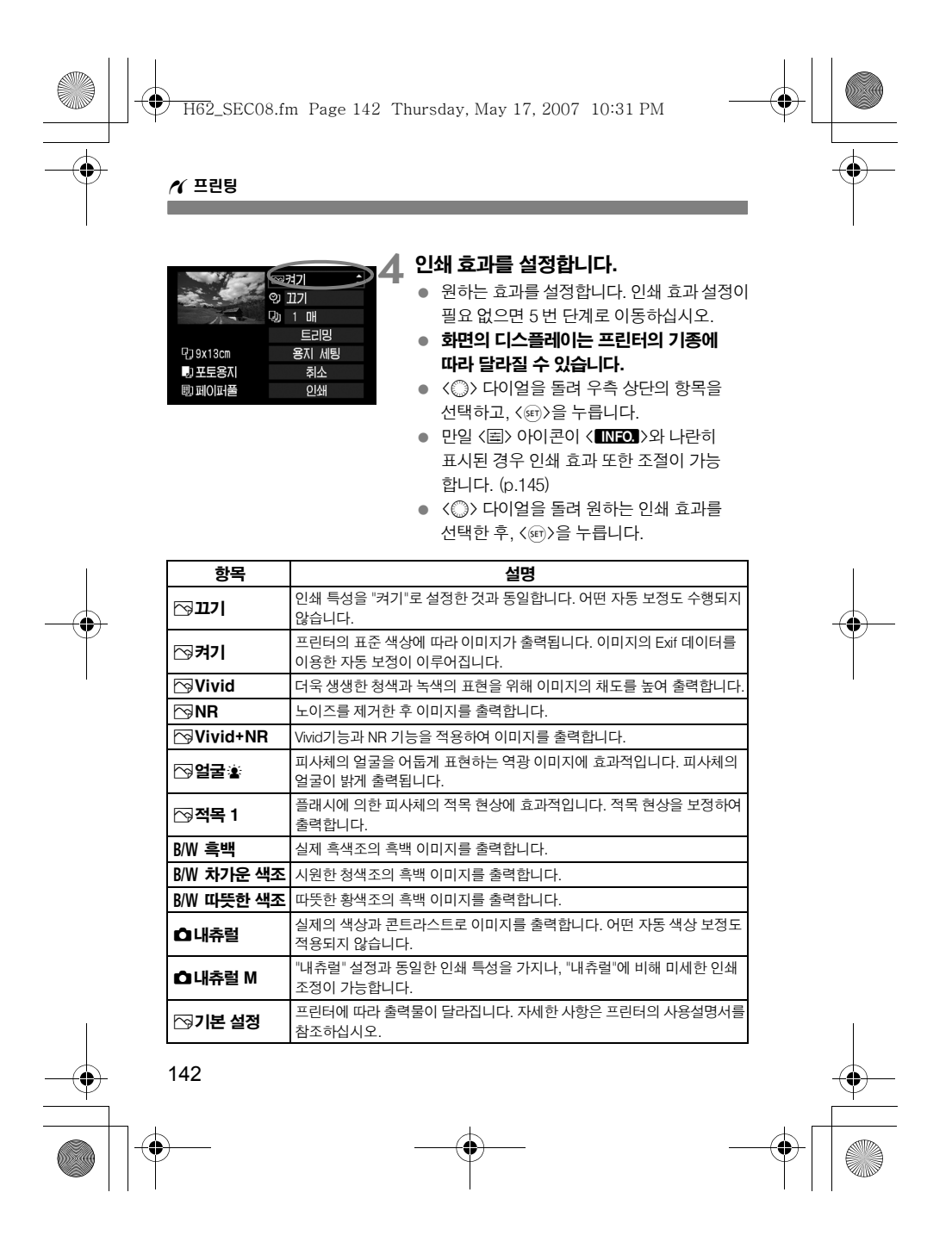

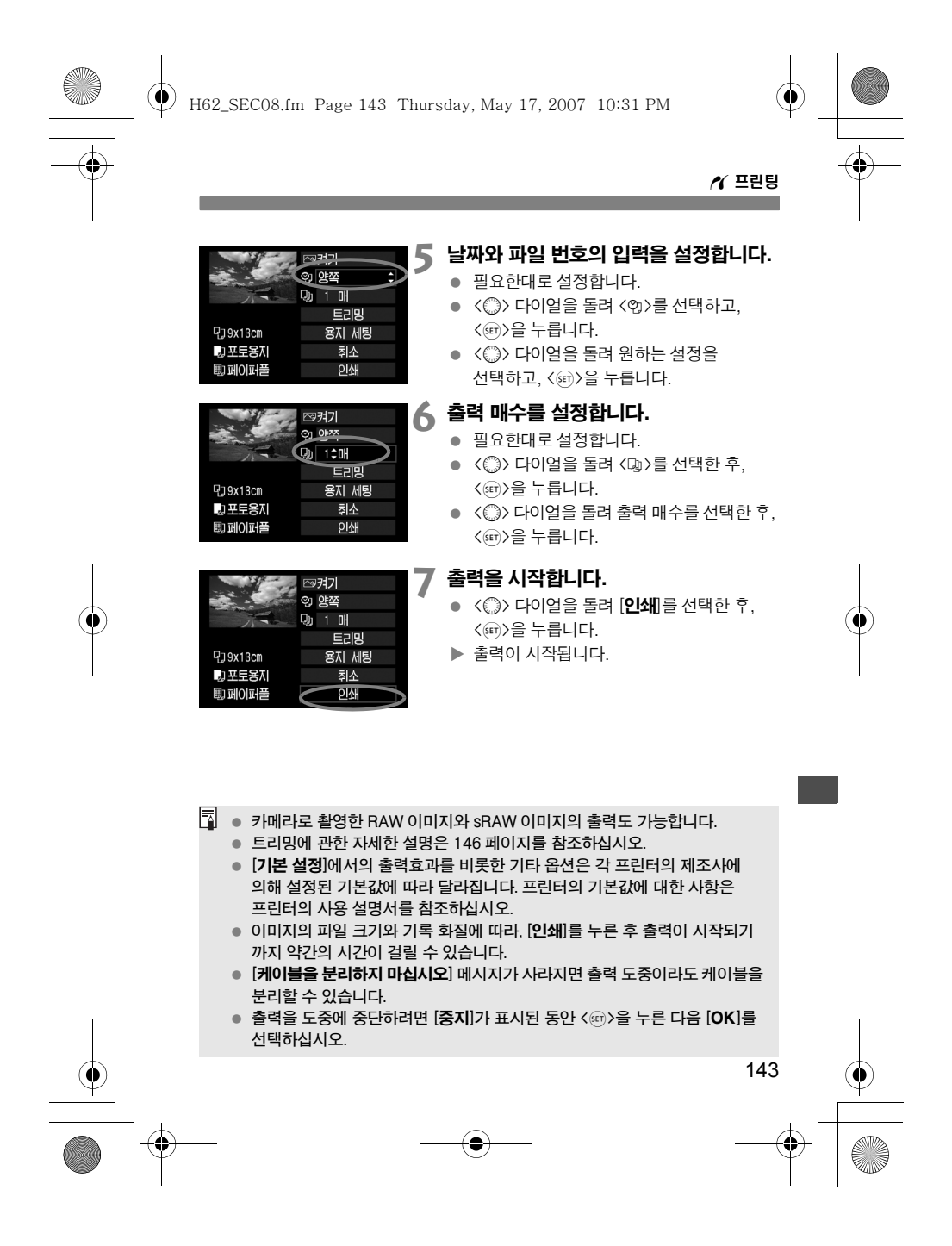

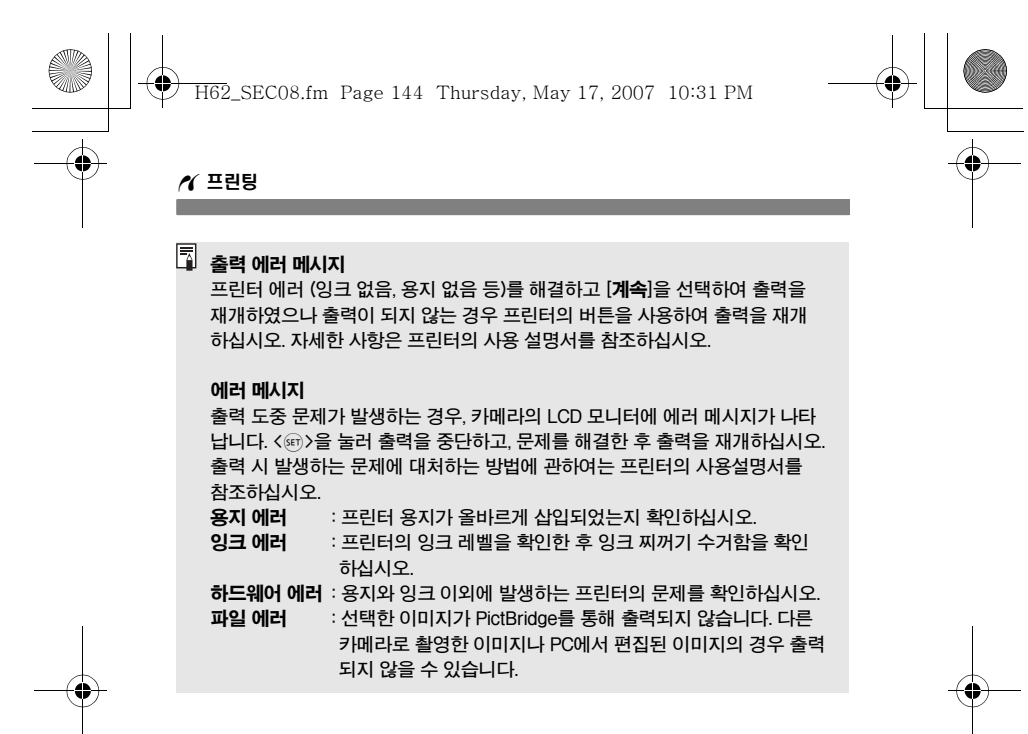

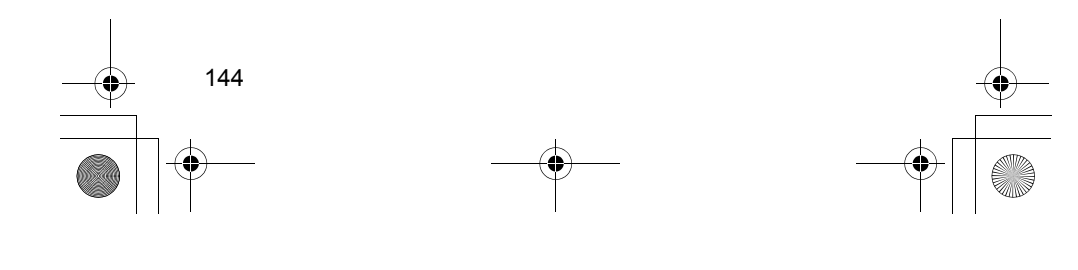

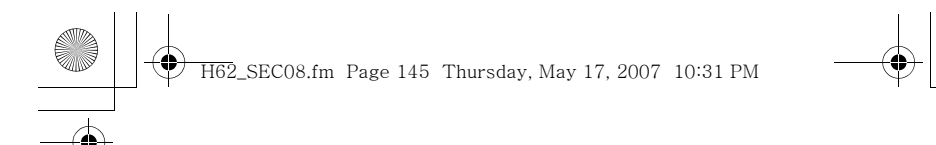

#### e 인쇄 효과 조정하기

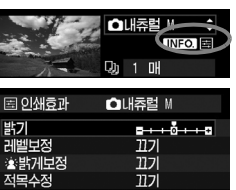

142 페이지의 4 번 단계에서 인쇄 효과를 설정 합니다. < 조 아이콘이 < TNFOL> 아이콘과 나란히 표시될 때 <INFO.> 버튼을 누르면 인쇄 효과를 조정할 수 있습니다. 조정 가능한 항목과 화면에 표시되는 항목들은 4 번 단계에서의 선택에 따라 달라집니다.

 $\gamma$  프린팅

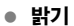

이미지의 밝기를 조정합니다.

#### ● 레벨 보정

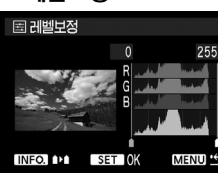

[**매뉴얼**]을 선택하는 경우, 히스토그램의 분포도를 변경하여 이미지의 밝기와 콘트라스트 를 조정할 수 있습니다. 레벨 보정 화면이 디스플레이 되어 있을 때 <■> 룸직이려면 <B> 버튼을 누르십시오. <5> 다이얼을 돌려 쉐도우 레벨 (0-127)과 하이라이트 레벨 (128-255)을 자유롭게 조정할 수 있습니다.

145

#### ● 좋밝게 보정

역광의 환경으로 인해 피사체의 얼굴이 어둡게 나타나는 경우 효과적입니다. [켜기]로 설정된 경우, 피사체의 얼굴이 출력 시에 밝게 나타납니다.

## 적목 수정

플래시를 이용한 촬영 시 피사체에 적목 현상이 나타나는 경우에 효과적입니다. [켜기]로 설정된 경우 출력 시에 적목 현상이 보정되어 나타납니다.

**[5] • [상세 설정**]이 선택된 경우, [**콘트라스트**]와 [**채도**], [**색조**]와 [컬러 밸런스]를 조정할 수 있습니다. [컬러 밸런스]를 조정하려면 <※>를 사용하십시오. B는 청색을 의미하고, A는 황색, M은 적색, G는 녹색을 의미합니다. 각 색상은 각각의 방향으로 이동하여 조정할 수 있습니다.

● [초기화]를 선택할 경우, 조정한 모든 인쇄 효과의 설정값들이 기본값으로 초기화됩니다.
H62\_SEC08.fm Page 146 Thursday, May 17, 2007 10:31 PM

 $\gamma$  프린팅

## 이미지 트리밍

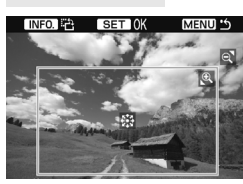

원하는 부분만 이미지에서 잘라내어 출력하면 이미지의 구도를 새로 구성한 효과를 낼 수 있습니다. 반드시 출력 직전에 트리밍 작업을 하십시오. 만일 트리밍 설정을 한 다음 인쇄 설정을 하면 트리밍을 다시 설정해야 합니다.

**1** 인쇄 설정 화면에서 [트리밍]을 선택합니다.

## **2** 트리밍 프레임의 크기, 위치, 비율을 설정합니다.

트리밍 프레임 내의 이미지 영역이 출력됩니다.

## 트리밍 프레임의 크기 변경

<u>나 <y> 버튼을 눌러 프레임의 크기를 변경합니다. 트리밍 프레임의 크기가 작을수록 출력 시의 이미지 확대율이 커집니다.

트리밍 프레임의 위치 이동

<※>를 사용하여 원본 이미지 상에서 상하좌우 방향으로 이동시킵니다. 원하는 위치와 구도에 놓이도록 트리밍 프레임을 이동시키십시오. 프레임 회전시키기

# <<<br />
NEO.> 버튼을 누를 때마다 트리밍 프레임이 수평/수직 방향으로 번갈아

바뀝니다. 이 기능을 이용하면 가로 촬영된 이미지를 세로 방향으로 만들 수 있습니다.

- **3**<sup>&</sup>lt;0>을 눌러 트리밍 기능을 끝냅니다.
	- $\triangleright$  인쇄 설정 화면이 다시 나타납니다.
	- 트리밍 되는 이미지 영역을 인쇄 설정 화면의 좌측 상단에서 확인할 수 있습니다.
- 프린터에 따라서 사용자가 지정한 위치가 올바로 적용되지 않은 채 출력될 수 있습니다.
	- 트리밍 프레임을 작게 만들수록 출력되어 나오는 이미지의 화질이 거칠어 집니다. 출력되어 나올 이미지가 거칠어 지는 경우에는 트리밍 프레임이 붉은색으로 표시됩니다.
	- 이미지를 트리밍 할 때는 카메라의 LCD 모니터를 사용해주십시오. TV 화면을 사용하여 작업하면 트리밍 프레임의 위치가 정확하게 디스플레이 되지 않을 수 있습니다.

146  $\boxed{5}$  트리밍 프레임의 형태는 [용지 세팅]에서 변경할 수 있습니다.

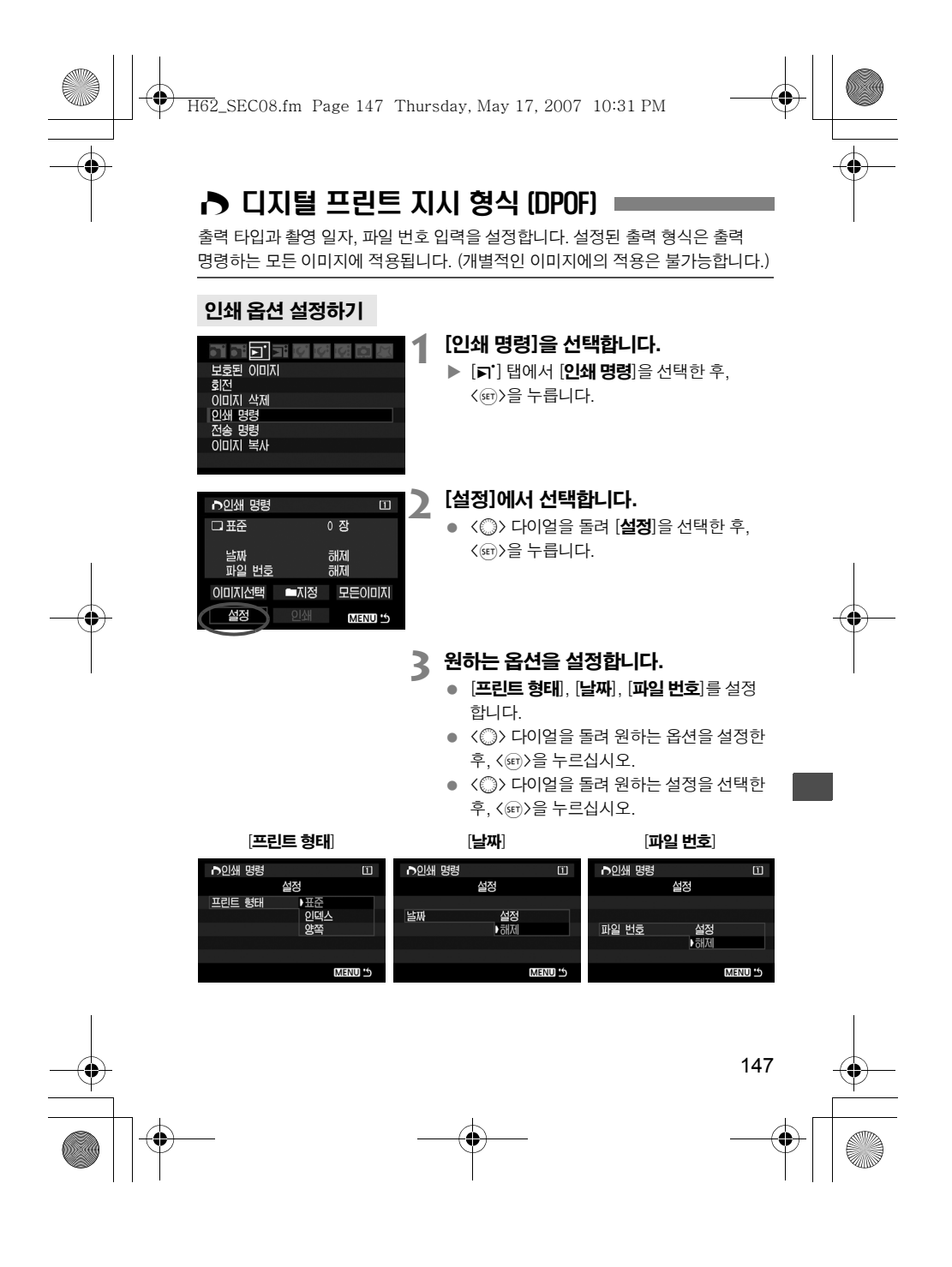

H62\_SEC08.fm Page 148 Thursday, May 17, 2007 10:31 PM

### $\triangleright$  디지털 프린트 지시 형식 (DPOF)

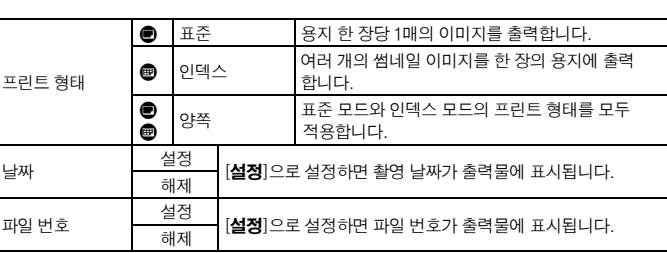

## **4** 메뉴를 빠져 나갑니다.

- $\bullet$  <MENU> 버튼을 누르십시오.
	- X 인쇄 명령 화면이 다시 나타납니다.
- $\bullet$  다음은, [이미지 선택]이나 [■ 지정],
- [모든 이미지]를 선택하여 출력할 이미지를 지정하십시오.
- [날짜], [파일 번호]가 [설정]으로 지정된 경우라도, 프린트 형태의 설정과 프린터 기종에 따라서 촬영 날짜와 파일 번호가 올바르게 표시되지 않을 수 있습니다.
	- DPOF를 이용하여 출력할 때에는, 반드시 출력 명령이 설정된 메모리 카드를 사용하십시오. 메모리 카드에서 이미지를 추출하기만 하여 출력할 경우 DPOF 기능이 작동하지 않습니다.
	- 일부 DPOF 호환 프린터나 디지털 사진 출력소에서는 사용자가 설정한 방식 으로 출력되지 않는 경우가 있습니다. 이 경우, 사용하는 프린터의 사용 설명서 를 참조하거나 디지털 사진 출력소의 인쇄 명령 호환성을 확인하여 주십시오.
	- 다른 카메라에서 인쇄 명령을 설정한 메모리 카드를 본 카메라에 삽입하여 다시 인쇄 명령을 설정하지 마십시오. 인쇄 명령이 올바로 수행되지 않거나 설정한 인쇄 명령이 덮어쓰기 될 수 있습니다. 또한 이미지의 종류에 따라서는 인쇄 명령 기능이 작동하지 않을 수 있습니다.
- 148 RAW와 sRAW 이미지 형식은 인쇄 명령에서 선택되지 않습니다. ● [인덱스] 출력 타입에서는 [날짜]와 [파일 번호]를 동시에 [설정]으로 지정할 수 없습니다.

H62\_SEC08.fm Page 149 Thursday, May 17, 2007 10:31 PM

## $\triangleright$  디지털 프린트 지시 형식 (DPOF)

## 인쇄 명령

#### ● 이미지 선택

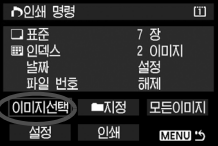

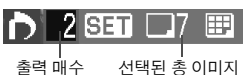

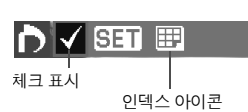

이미지를 하나씩 선택하여 인쇄를 지시합니다. <y> 버튼을 누르면 3 매의 이미지가 디스플레이 됩니다. 단일 이미지 디스플레이를 원하는 경우 <u> 버튼을 누르십시오. 인쇄 명령 설정이 완료 되면 <<br />
MENU> 버튼을 눌러 설정한 인쇄 명령을 메모리 카드에 저장합니다.

## [표준] [양쪽]

<0>을 누르면 디스플레이 된 이미지의 출력 매수가 1로 표시됩니다. 그런 다음 < · 다이얼을 돌려 그 이미지의 원하는 출력 매수 (최대 99매) 를 설정하십시오.

#### [인덱스]

< (47) >을 누르면 화면 좌측 상단에 < √ > 아이콘이 표시되고, 디스플레이 된 이미지가 출력될 인덱스 에 포함됩니다.

#### ● ■ 지정

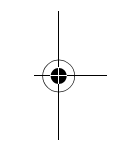

모든 이미지 표시를 선택하고 폴더를 지정합니다. 폴더 내의 모든 이미지 당 각 1매 출력의 명령이 설정됩니다. 모든 설정 해제 항목과 폴더를 선택할 경우, 지정한 폴더 내의 모든 이미지의 인쇄 명령이 취소됩니다.

## 모든 이미지

모든 이미지 표시를 선택하면 지정한 메모리 카드에 있는 모든 이미지 당 각 1매의 인쇄 명령이 설정됩니다. 모든 설정 해제 항목을 선택할 경우, 지정한 메모리 카드에 있는 모든 이미지에 대한 인쇄 명령이 취소됩니다.

- $\bigoplus$  RAW나 sRAW 이미지 형식은 모든 이미지를 설정하여도 인쇄 명령에 포함 되지 않습니다.
	- PictBridge 프린터를 사용하는 경우 1회의 인쇄 명령당 400매 이상은 인쇄 하지 마십시오. 400매 이상으로 지정할 경우에는 모든 이미지들이 출력되지 않을 수도 있습니다.

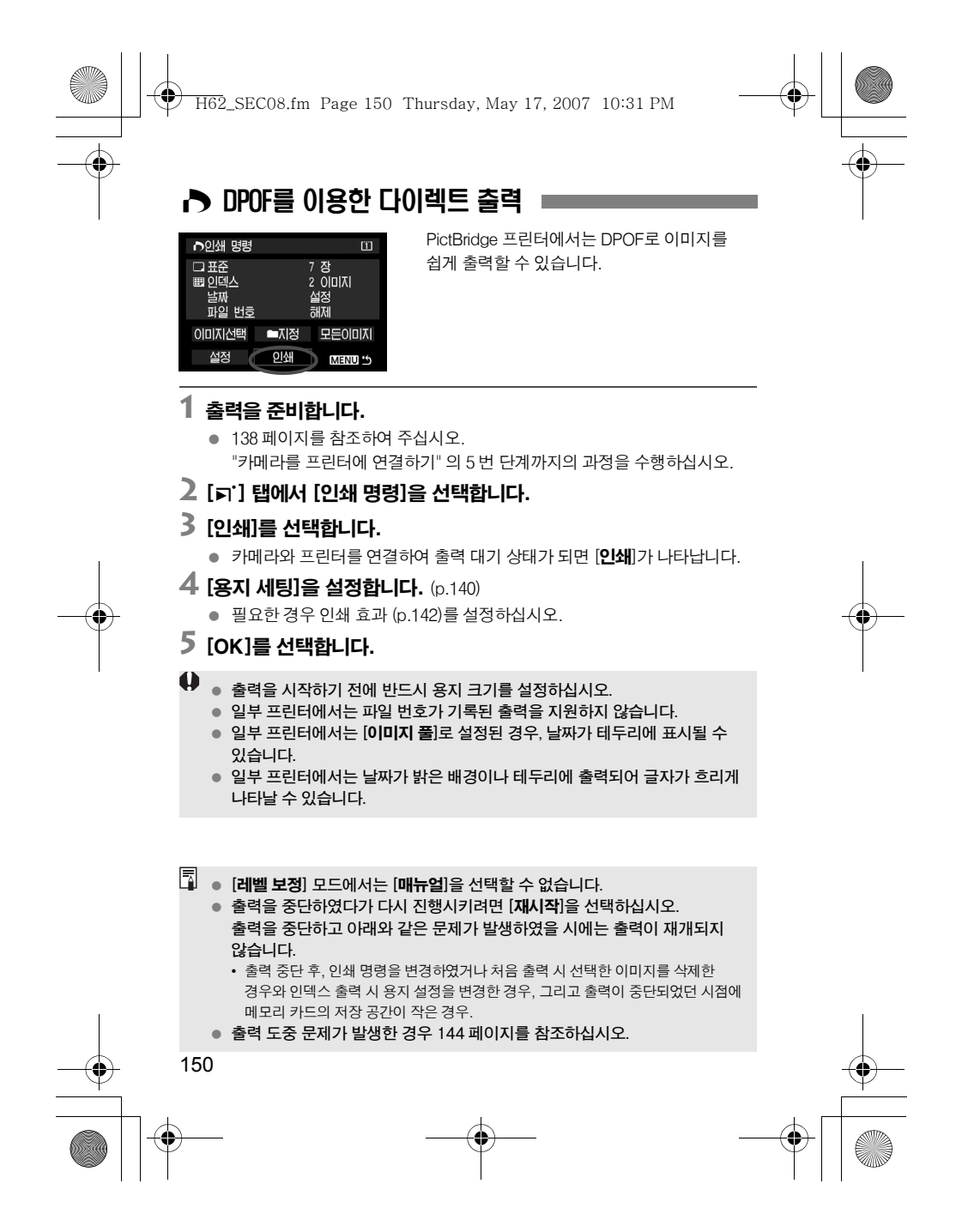

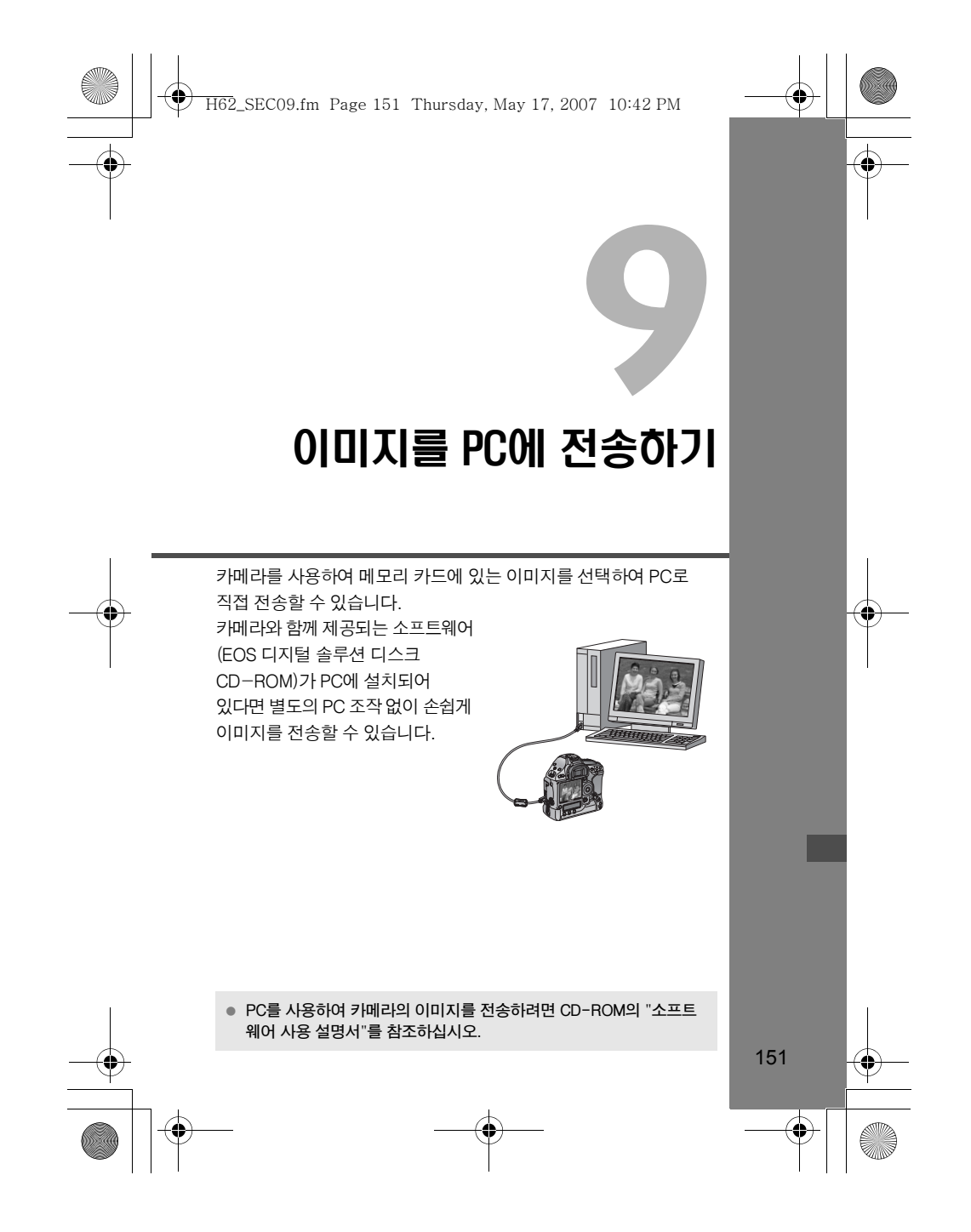

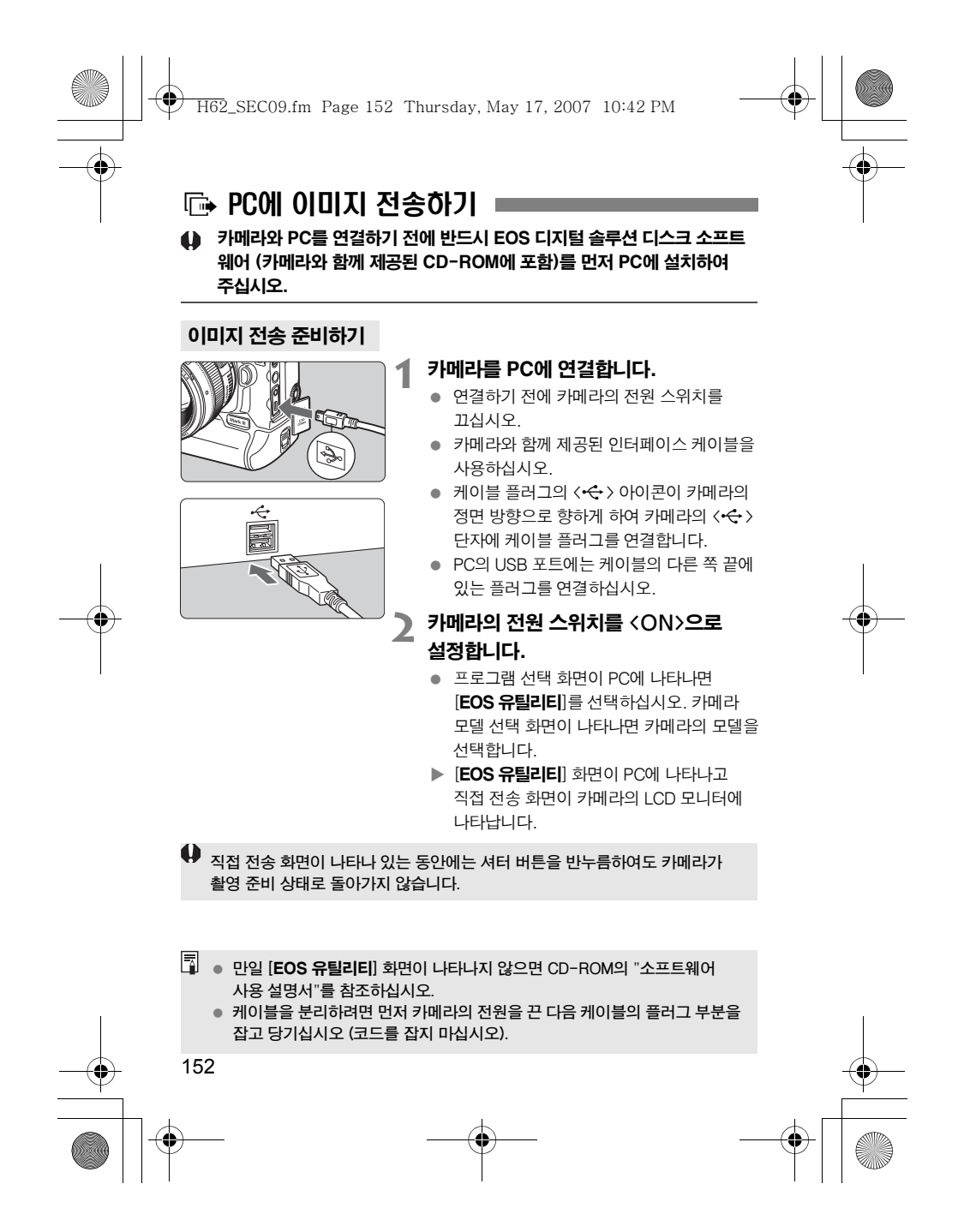

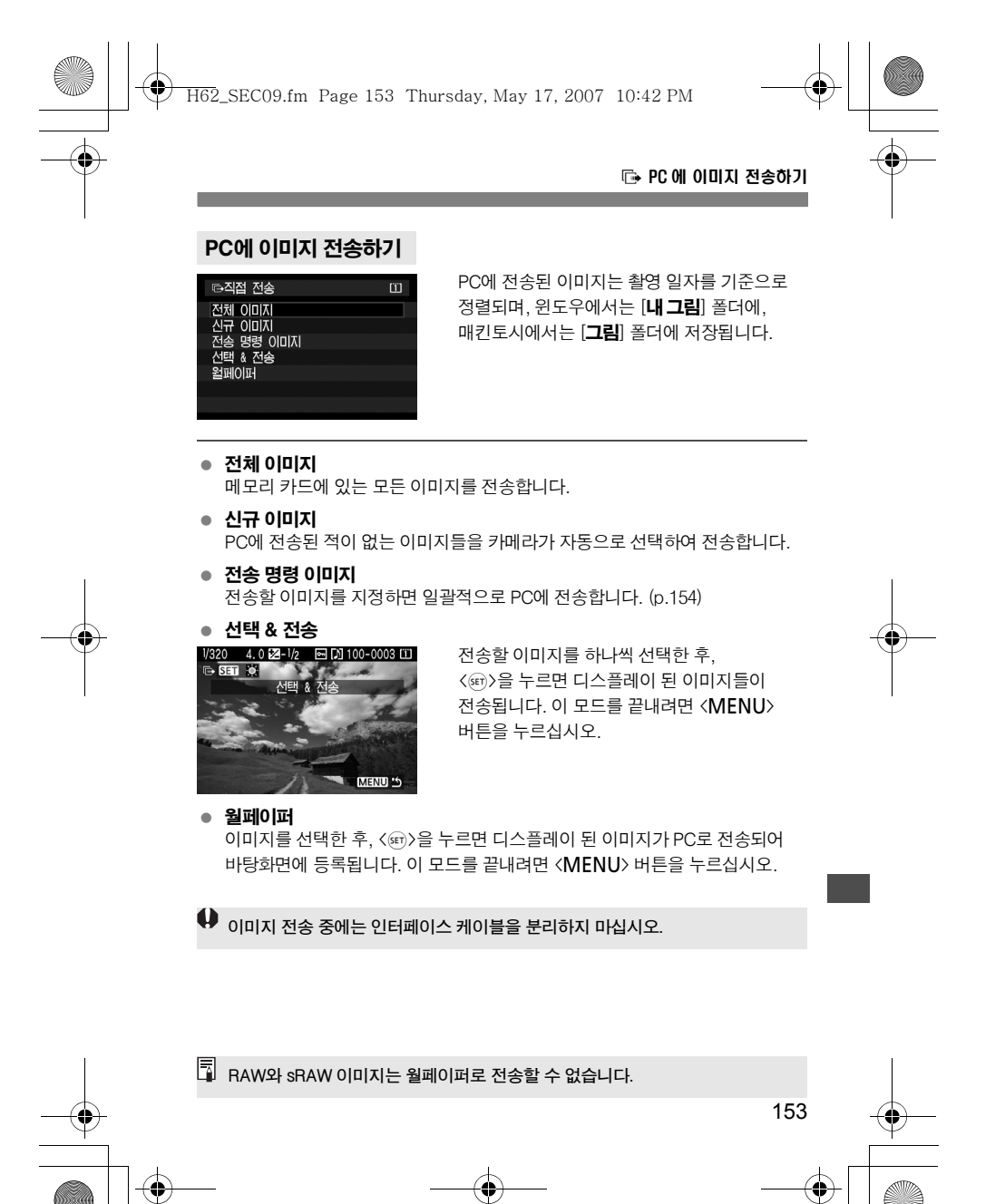

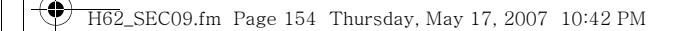

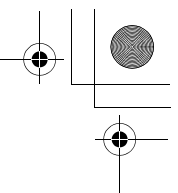

## d PC 에 이미지 전송하기

## 3 전송할 이미지 선택하기

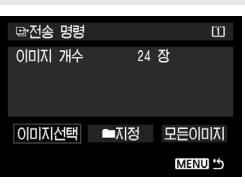

[5] 탭에서 [전송 명령]을 사용하여 PC로 전송할 이미지를 선택할 수 있습니다. 앞 페이지의 [전송 명령 이미지] 항목을 선택 하면 전송 명령을 지정하여 이미지를 전송할 수 있습니다.

### ● 이미지 선택

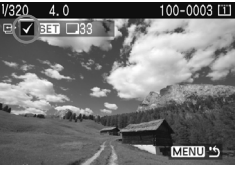

 $0$ 미지를 하나씩 선택하여 전송합니다.  $\langle \sin \rangle$ 을 누르면 디스플레이 이미지를 전송 명령에 포함  $\lambda$ ) 수 있으며,  $\langle \sqrt{x} \rangle$  아이콘이 화면의 좌측 상단에 표시됩니다. 전송 명령이 완료된 후, <MENU> 버튼을 눌러 전송 명령을 메모리 카드에 저장시킵니다.

## ● ■ 지정

모든 이미지 표시를 선택한 후 폴더를 선택합니다. 그러면 폴더 내의 모든 이미지들이 전송 명령에 포함됩니다. 모든 설정 해제와 폴더를 선택할 경우, 지정한 폴더 내의 모든 이미지에 대한 전송 명령이 취소됩니다.

#### 모든 이미지

154

모든 이미지 표시를 선택하면 지정한 메모리 카드에 있는 모든 이미지들이 전송 명령에 포함됩니다. 모든 설정 해제를 선택할 경우, 지정한 메모리 카드에 기록된 모든 이미지에 대한 전송 명령이 취소됩니다.

 $\spadesuit$  다른 카메라를 사용하여 전송 명령을 설정한 메모리 카드를 본 카메라에 삽입 하여 다시 전송 명령을 설정하지 마십시오. 전송 명령이 전부 덮어쓰기 될 수 있습니다. 또한 이미지의 형식에 따라서는 전송 명령 기능이 작동하지 않을 수 있습니다.

 전송 명령에서 만일 RAW+JPEG이나 sRAW+JPEG으로 기록된 이미지를 선택할 경우, 하나의 이미지로 취급됩니다. 이미지 직접 전송 중에는 RAW/ sRAW와 JPEG 이미지들이 모두 PC에 전송됩니다.

 999매 이상의 이미지를 일괄적으로 전송하려면, 직접 전송 화면에서 [모든 이미지]를 선택하십시오.

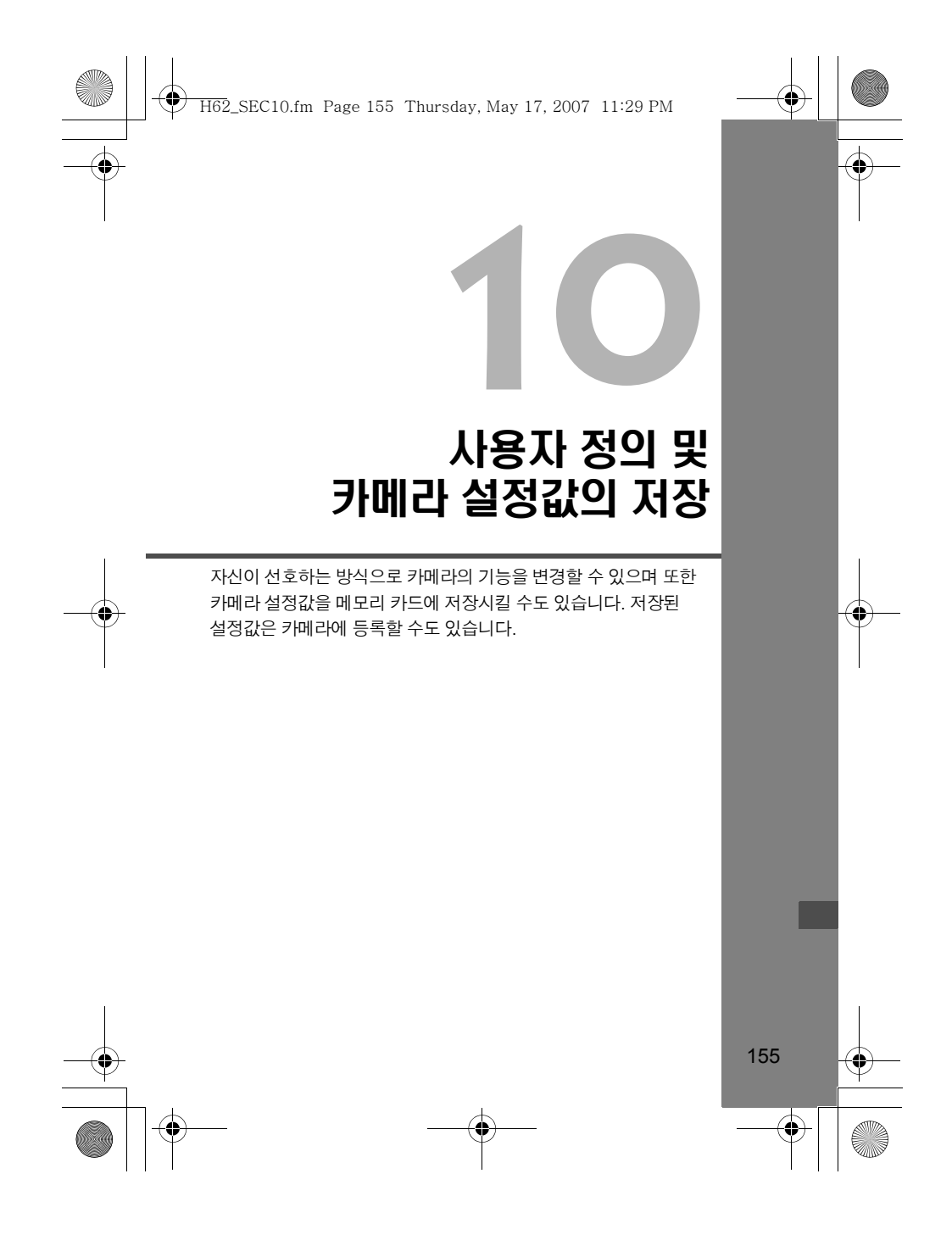

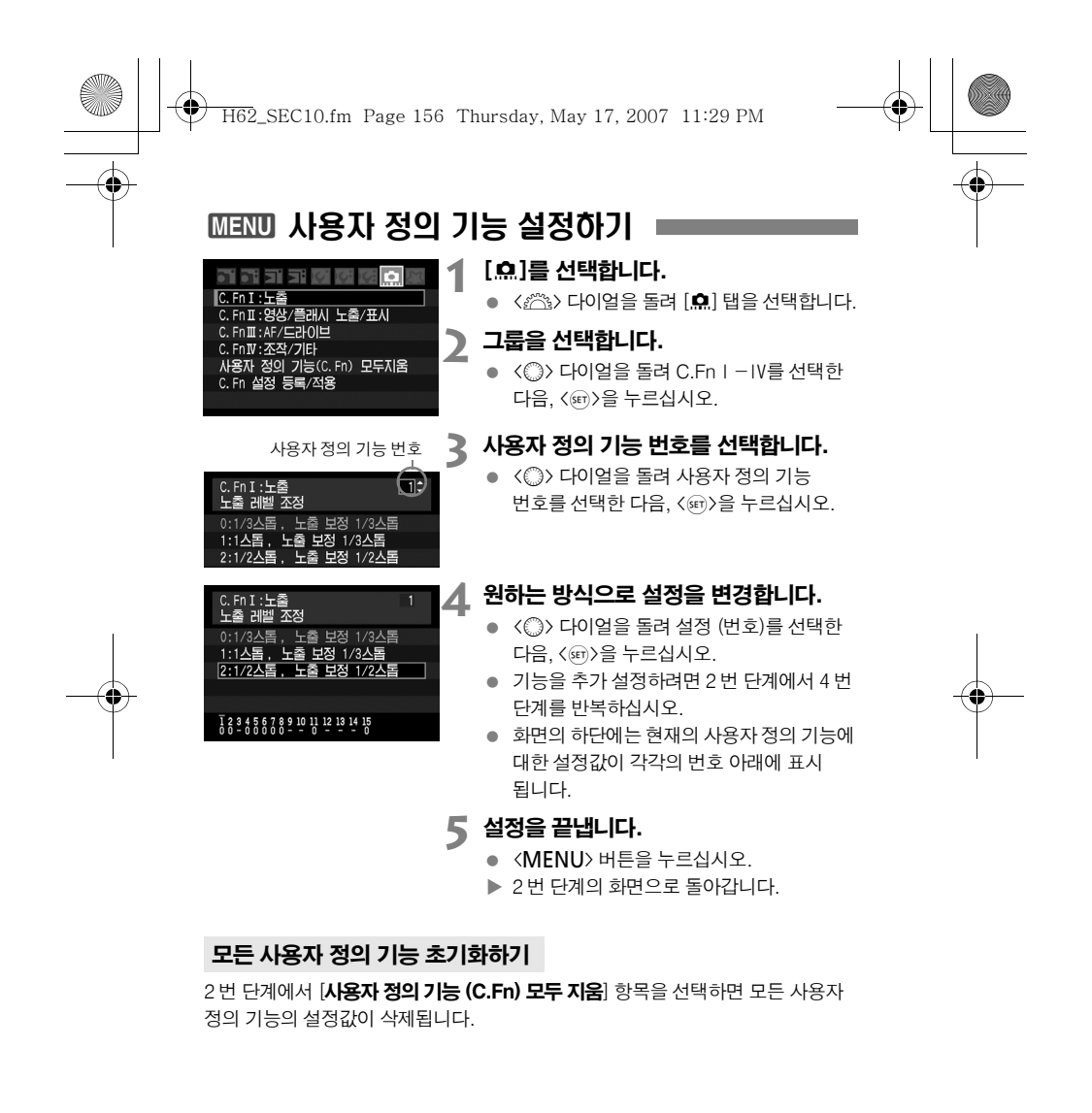

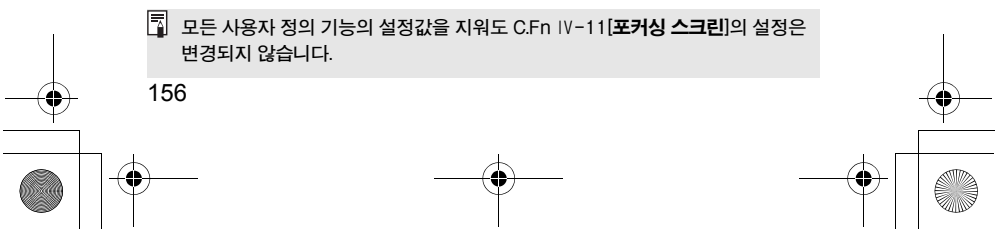

€ H62\_SEC10.fm Page 157 Thursday, May 17, 2007 11:29 PM

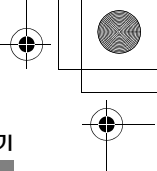

## 3 사용자 정의 기능 설정하기

# 사용자 정의 기능

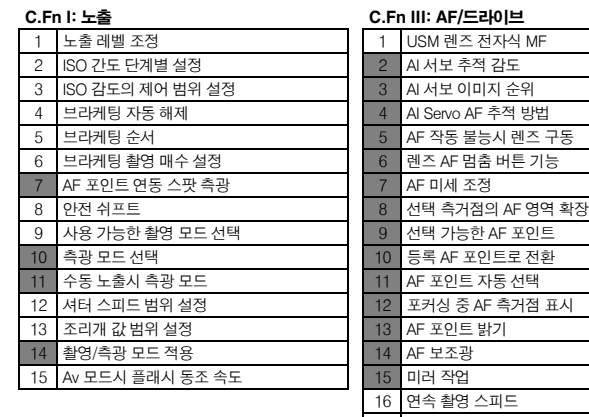

## l: AF/드라이브

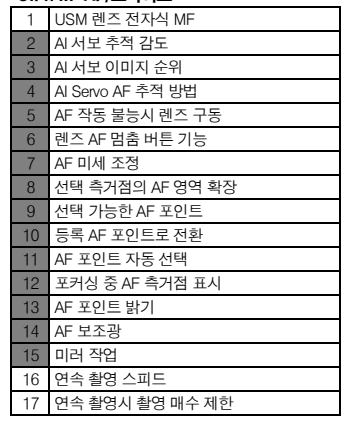

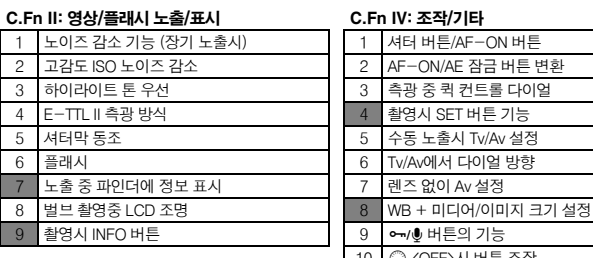

회색 ██ 처리된 번호의 사용자 정의 기능은 라이브 뷰 촬영 중에 작동하지 않습니다. (설정값이 해제됩니다.)

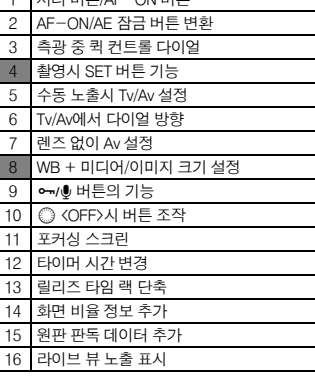

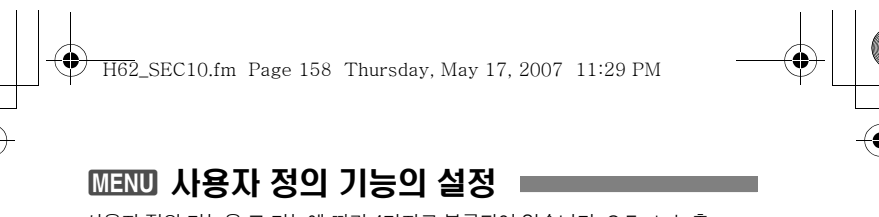

사용자 정의 기능은 그 기능에 따라 4가지로 분류되어 있습니다. C.FnⅠ:노출, C.FnⅡ:영상/플래시 노출/표시, C.FnⅢ:AF/드라이브, C.FnⅣ:조작/기타.

사용자 정의 기능의 번호는 이전 EOS-1D 시리즈 카메라의 번호와 다릅니다.

# C.Fn I: 노출 C.Fn I -1 노출 레벨 조정

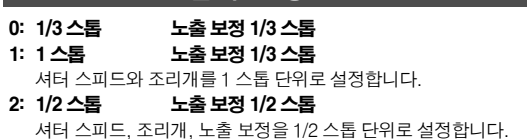

## C.Fn I -2 ISO 감도 단계별 설정

0: 1/3 스톱

### 1: 1 스톱

## C.Fn I -3 ISO 감도의 제어 범위 설정

**해제:** 설정 가능한 ISO 감도 범위가 100-3200입니다.

설정: 설정 가능한 ISO 감도가 [등록]에서 설정된 최고 ISO 감도부터 최저 ISO 감도의 범위를 갖습니다.

등록: 가장 높은 ISO 감도를 100-H (6400) 사이에서 설정할 수 있고, 가장 낮은 ISO 감도 를 L (50)-3200 사이에서 설정할 수 있습니다. 설정값을 입력한 후에는 [적용]을 선택하십시오.

최고 ISO 감도를 H (6400), 최저 ISO 감도를 L (50)으로 등록한 경우, "ISO 감도 확장"과 같게 됩니다.

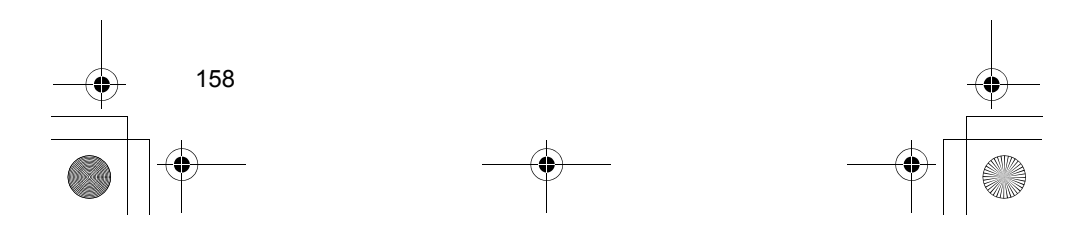

H62\_SEC10.fm Page 159 Thursday, May 17, 2007 11:29 PM

# 3 사용자 정의 기능의 설정

## C.Fn I -4 브라케팅 자동 해제

#### 0: 설정

 $\overline{X}$ 원 스위치를 < $\overline{O}$ FF>로 설정하거나 카메라 설정값을 삭제하면 AEB와 WB-BKT 설정이 취소됩니다. 또한 벌브 노출이 설정되거나 플래시가 발광 준비될 때도 AEB가 취소됩니다.

#### 1: 해제

전원 스위치를 < OFF>로 설정해도 AEB와 WB-BKT 설정이 취소되지 않습니다. (플래시가 사용 대기 중인 경우 AEB 기능은 취소되지만 AEB 설정값은 메모리에 유지됩니다.) .

# C.Fn I -5 브라케팅 순서

AEB 촬영 순서와 화이트 밸런스 브라케팅의 순서를 변경할 수 있습니다.

$$
0: 0, -, +
$$

 $1: -, 0, +$ 

 $2: +, 0, -$ 

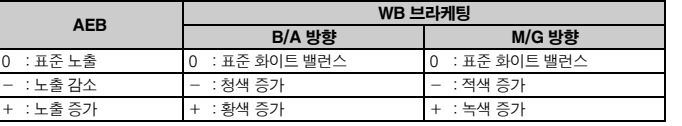

## C.Fn I -6 브라케팅 촬영 매수 설정

AEB와 화이트 밸런스 브라케팅을 통해 촬영하는 이미지 매수를 일반 모드의 3 회에서 2 회, 5 회, 7 회로 변경할 수 있습니다. C.FnⅠ-5가 설정된 경우, 브라케팅 촬영이 아래의 표와 같이 진행됩니다.

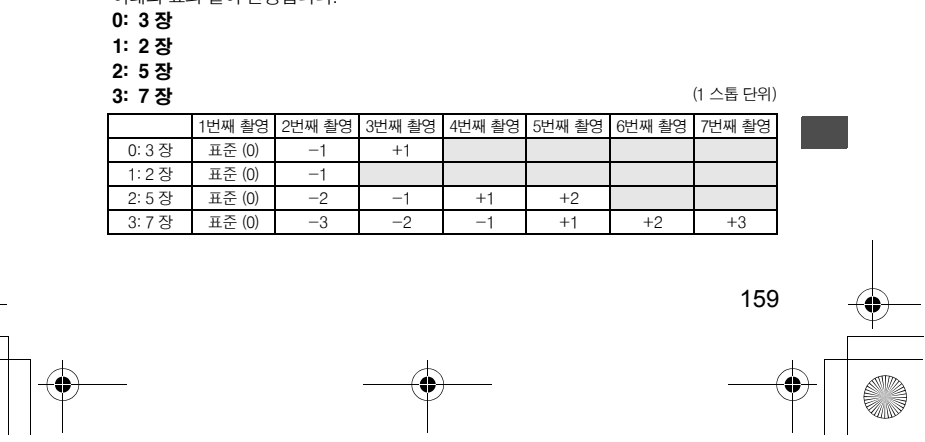

H62\_SEC10.fm Page 160 Thursday, May 17, 2007 11:29 PM

## 3 사용자 정의 기능의 설정

## C.FnⅠ-7 AF 포인트 연동 스팟 측광

#### 0: 해제 (중앙 AF 포인트 설정)

#### 1: 설정 (활성 AF 포인트 설정)

선택한 AF 포인트와 연동하여 스팟 측광이 수행됩니다. 자동 AF 포인트 선택에서는 스팟 측광이 뷰파인더의 중앙에서 수행됩니다.

#### C.FnⅠ-8 안전 쉬프트

0: 해제

1: 설정 (Tv/Av)

이 설정은 셔터 우선 기능 AE (Tv)와 조리개 우선 AE (Av) 모드에서 작동합니다. 피사체의 밝기가 안정적이지 못하며 자동 노출값을 올바르게 획득할 수 없을 때 카메라가 자동으로 노출 설정을 변경하여 올바른 노출값을 확보합니다.

#### 2: 설정 (ISO 감도)

이 설정은 프로그램 AE와 셔터 우선 AE, 조리개 우선 AE 모드에서 작동합니다. 피사체의 밝기가 안정적이지 못하며 자동 노출값을 올바르게 획득할 수 없을 때 카메라가 자동으로 ISO 감도를 100에서 3200 내에서 변경하여 올바른 노출을 얻습니다.

- C.FnⅠ-3, 12/13에서 설정 가능한 ISO 감도의 범위가 변경되었어도, 올바른 노출값의 확보를 위하여 필요한 경우 안전 쉬프트 기능이 기존 설정 값에 우선합니다.
	- 설정 1과 설정 2에서는 안전 쉬프트와 플래시를 함께 사용할 수 있습니다.

#### C.FnⅠ-9 사용 가능한 촬영 모드 선택

- 해제: 모든 촬영 모드 (M, Tv, Av, P, 벌브)를 선택할 수 있습니다.
- 설정: [등록]에서 설정한 촬영 모드만을 선택할 수 있습니다.
- 등록: 특정 촬영 모드를 선택이 불가능하도록 설정하려면 체크 표시 <√ >를 해제하여 주십시오. 설정값을 입력한 후에는 [적용]을 누르십시오.

## C.FnⅠ-10 측광 모드 선택

**해제:** 모든 측광 모드 (30 : 평가, [C]: 부분, [•]: 스팟, [ ]: 중앙 중점 평균)를 선택 할 수 있습니다.

- 설정: [등록]에서 설정한 측광 모드 중에서만 선택할 수 있습니다.
- 등록: 특정 측광 모드를 선택이 불가능하도록 설정하려면 체크 표시 <X>를 해제하여 주십시오. 설정값을 입력한 후에는 [적용]을 누르십시오.

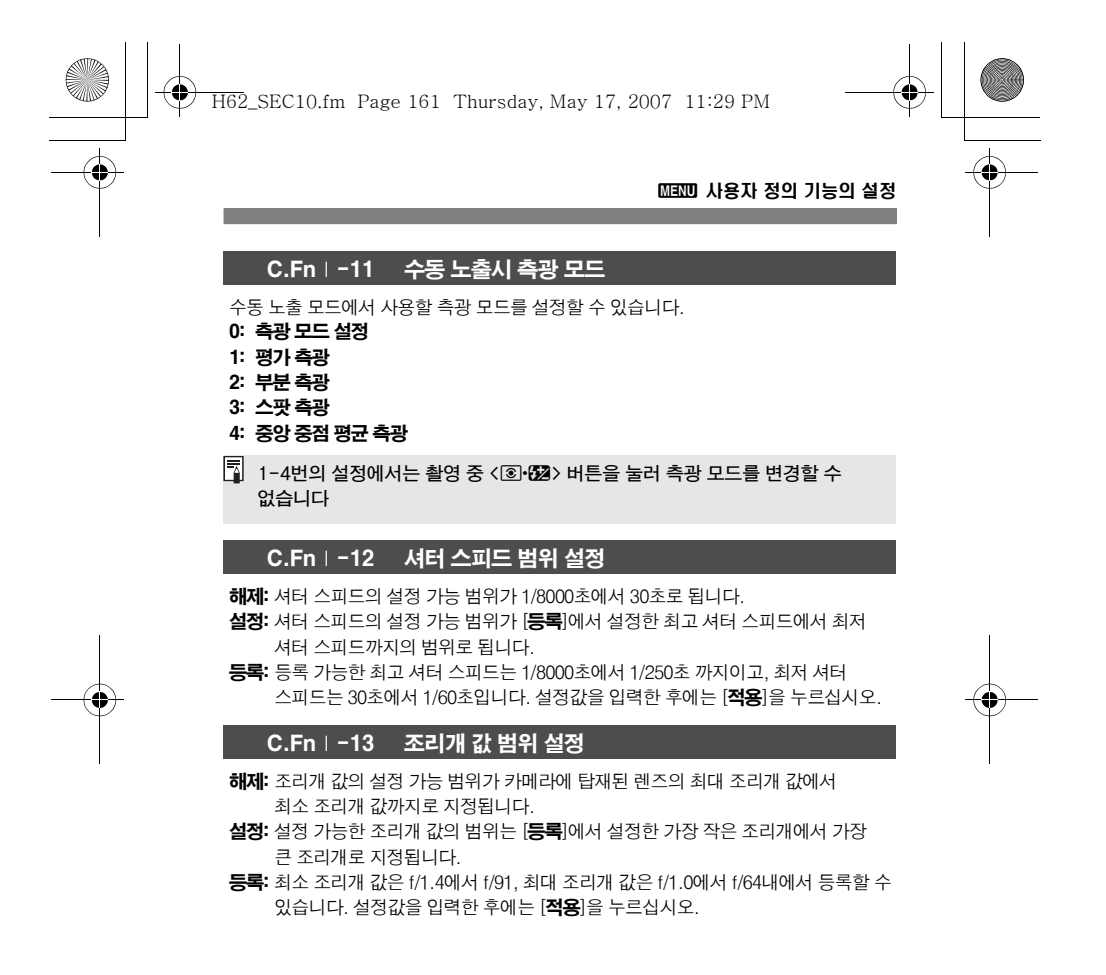

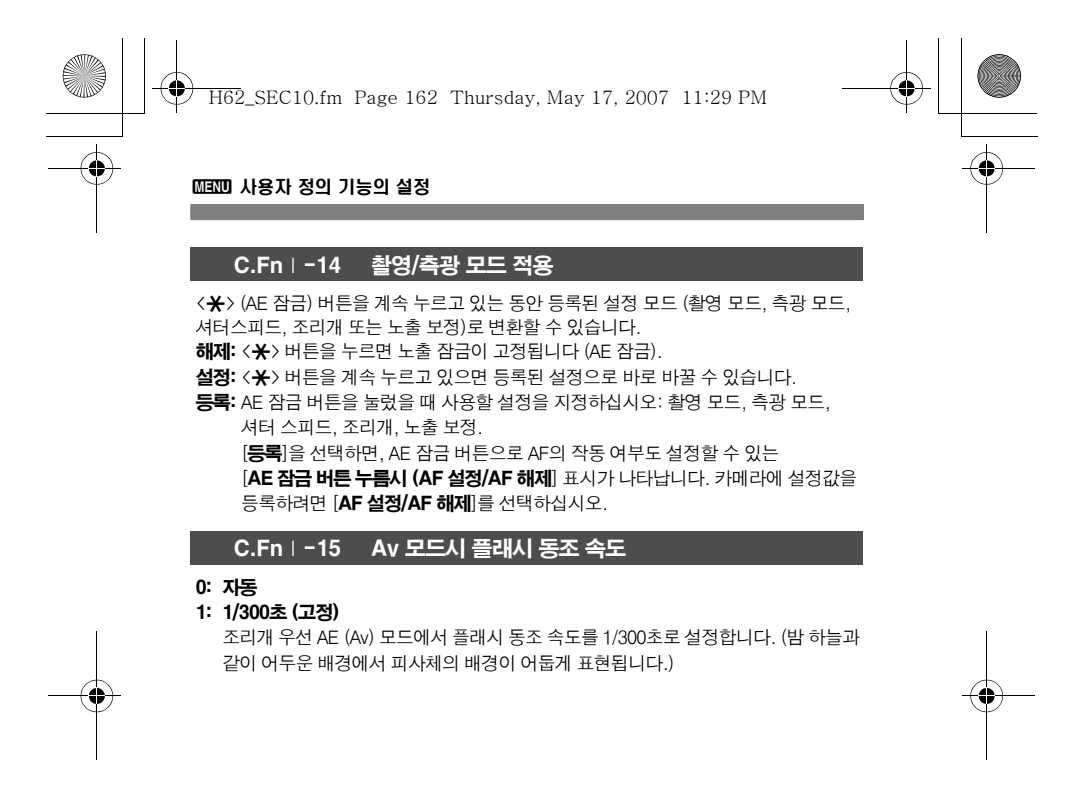

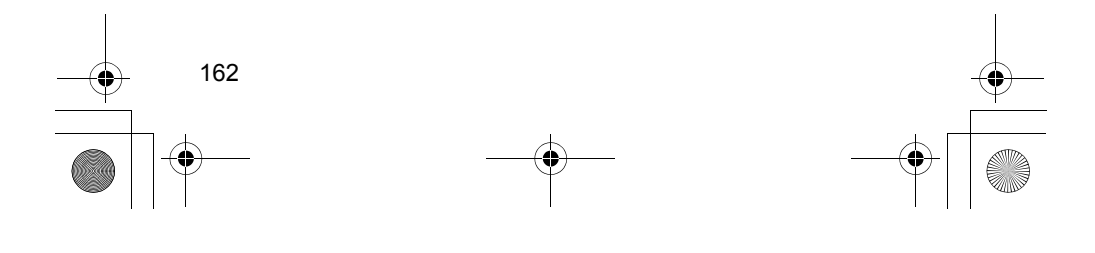

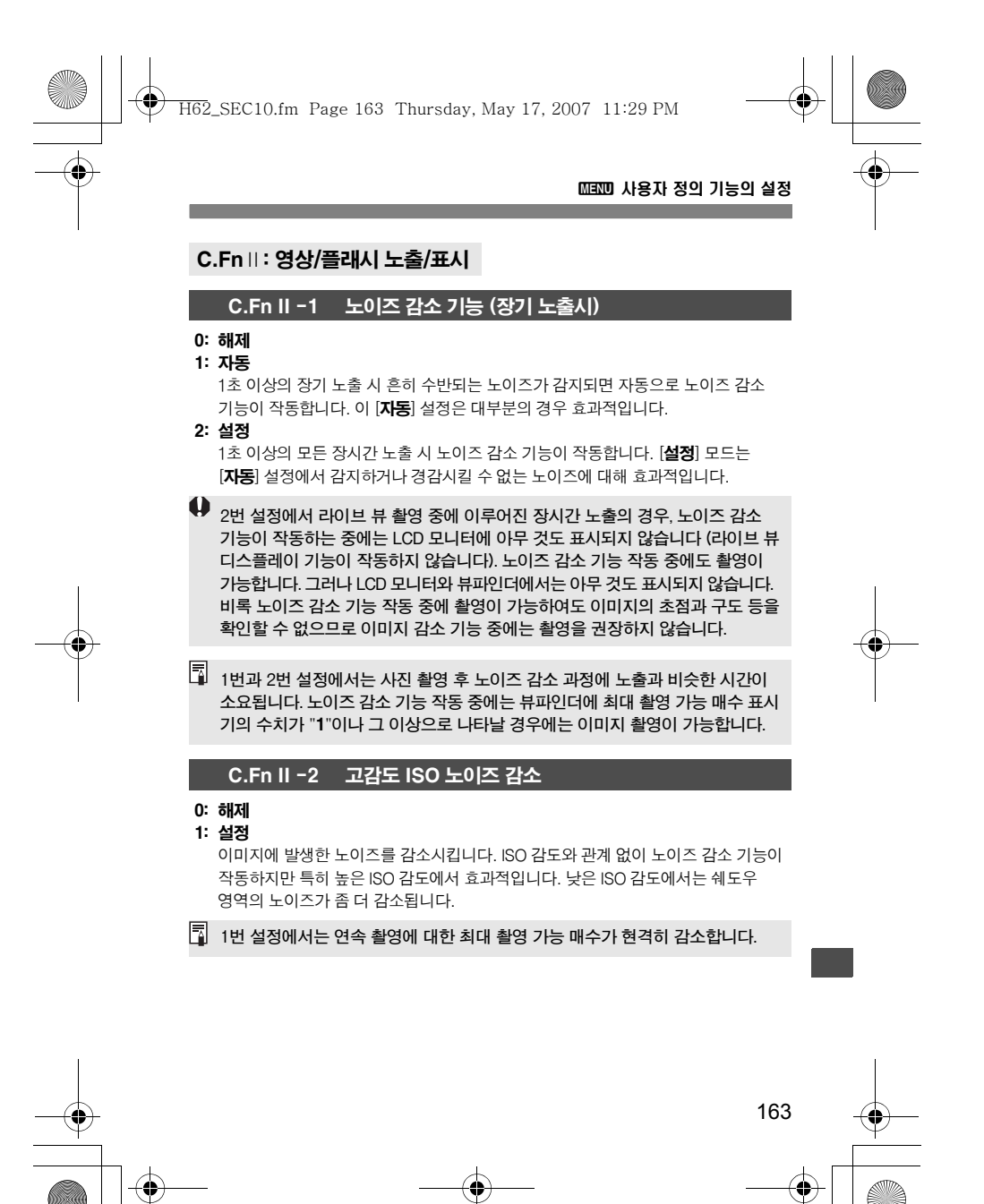

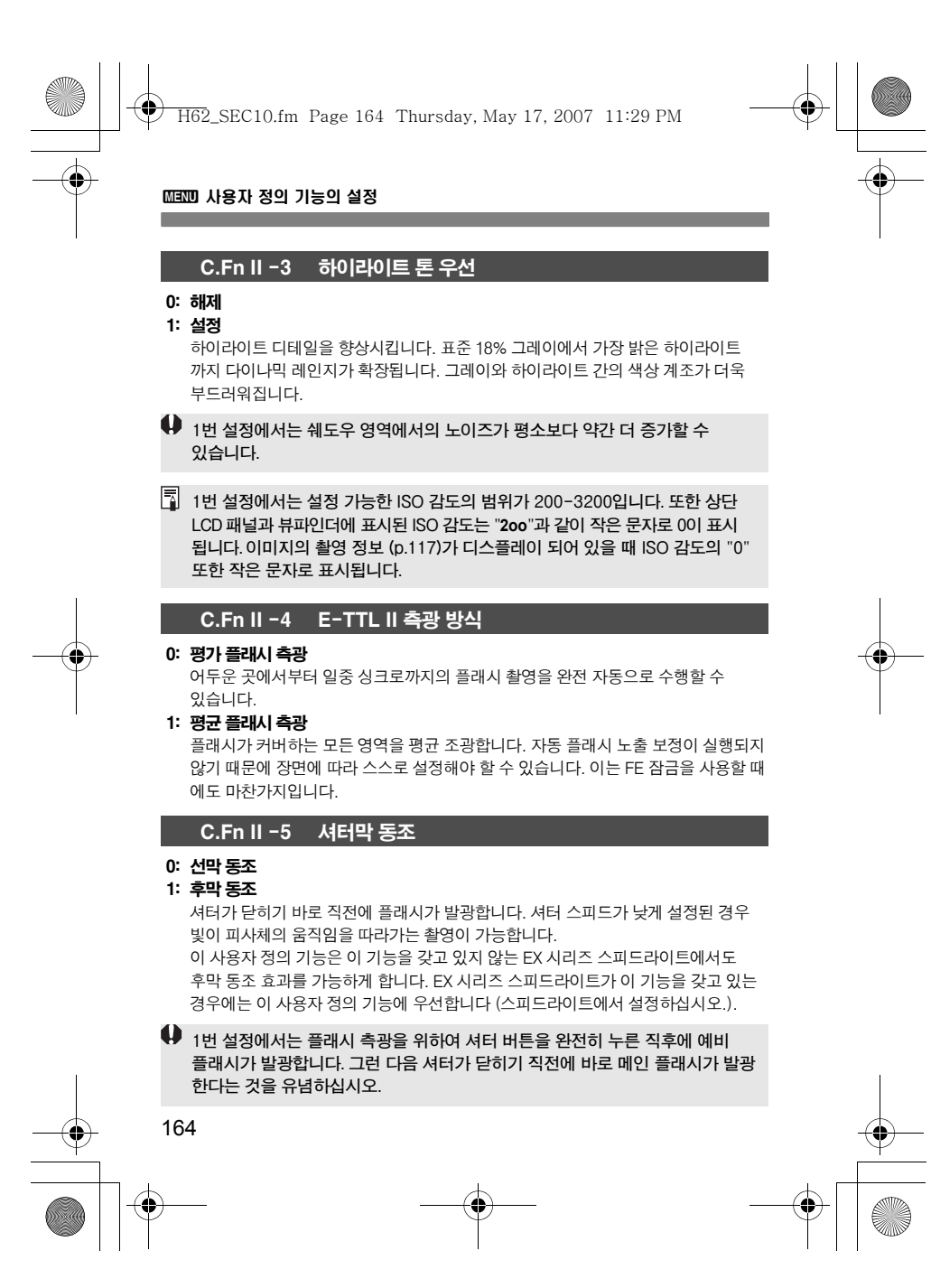

H62\_SEC10.fm Page 165 Thursday, May 17, 2007 11:29 PM

## 3 사용자 정의 기능의 설정

## C.Fn II -6 플래시

- PC 단자에 연결된 외장 플래시나 타사 플래시의 발광을 설정하거나 해제합니다.
- 0: 설정 1: 해제
	-

외장 플래시의 AF 보조광만 사용하려는 경우에 편리합니다. AF 보조광의 작동 여부는 C.Fn III-14의 설정에 따라 달라집니다.

#### C.Fn II -7 노출중 파인더에 정보 표시

#### 0: 해제

- 1: 설정
	- 노출 중에도 뷰파인더 정보가 표시됩니다. 연속 촬영 중에도, 현재의 노출 설정과 남은 촬영 가능 매수 등을 표시합니다.

## C.Fn II -8 벌브 촬영중 LCD 조명

## 0: 해제

#### 1: 설정

LCD 패널의 조명이 켜져 (p.102)있고, 벌브 촬영을 하는 경우, 벌브 촬영이 끝날 때 까지 조명이 계속 유지됩니다. 이 기능은 어두운 장소에서 벌브 촬영을 하고 있고 노출 시간을 확인하고자 할 때 유용합니다.

#### C.Fn II -9 촬영 시 INFO 버튼

카메라가 촬영 대기인 상태에서 <INFO.> 버튼을 누를 때 LCD 모니터에 표시되는 항목을 변경할 수 있습니다.

- 0: 카메라 세팅 표시
	- 카메라의 설정을 표시합니다 (p.186)

### 1: 촬영 기능 표시

상단 LCD 패널과 뷰파인더에 촬영 기능을 표시 합니다. 촬영 기능이 디스플레이 된 중에도 < 버튼을 눌러 LCD 모니터에서 AF 포인트를 선택할 수 있습니다. 이 기능은, 위를 올려다 보면서 촬영할 때나 카메라의 위치나 초점을 고정시킨 상태에서 촬영 중 카메라의 설정만을 변경하고 싶은 경우 등과 같이, 상단 LCD 패널을 보며 카메라의 설정을 지정 하기 어려울 때 유용합니다.

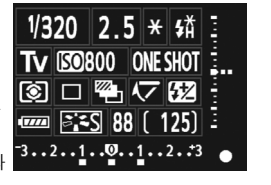

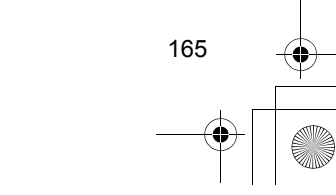

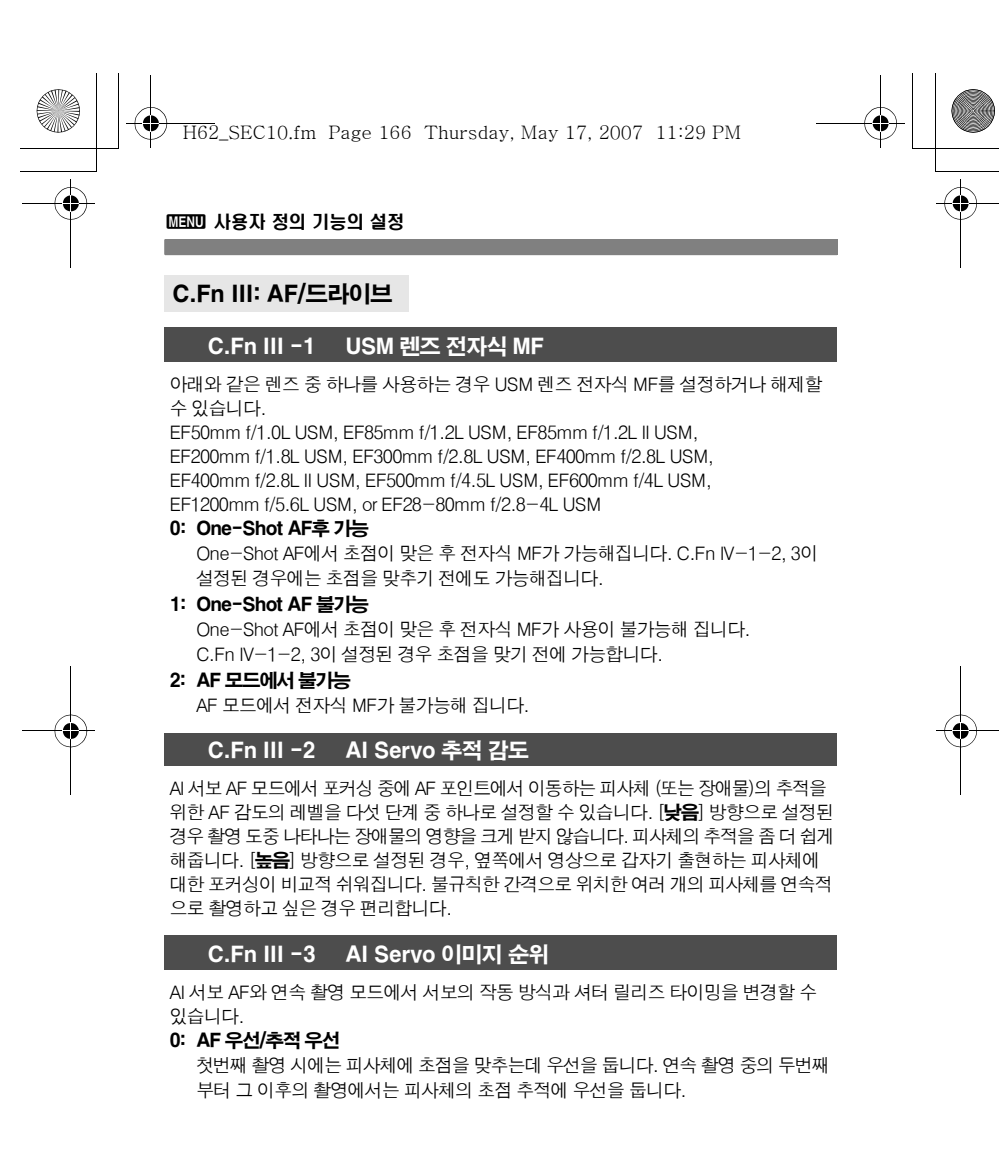

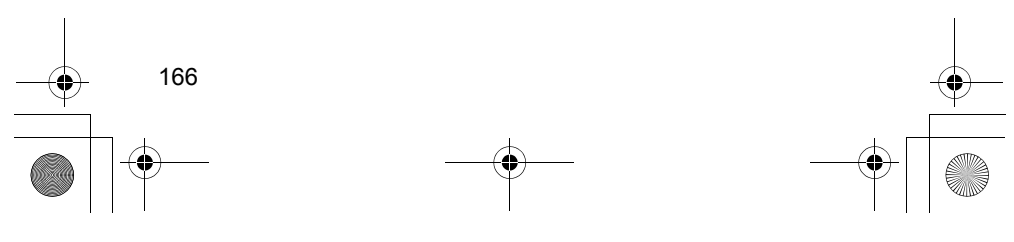

H62\_SEC10.fm Page 167 Thursday, May 17, 2007 11:29 PM

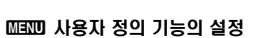

#### 1: AF 우선/촬영 속도 우선

첫번째 촬영 시에는 피사체에 초점을 맞추는데 우선을 둡니다. 연속 촬영 중에는 피사체의 초점 추적 보다 연속 촬영 속도가 우선시됩니다.

#### 2: 릴리즈 우선/촬영 속도 최우선

첫번째 촬영 시에는 피사체에 초점을 맞추는 작업보다 셔터 릴리즈에 우선을 둡니다. 연속 촬영 중에는 연속 촬영 속도를 1번 설정에서 보다 더 우선으로 합니다.

## C.Fn III -4 AI Servo AF 추적 방법

AI 서보 AF 모드에서 피사체에 초점을 추적하는 동안, 촬영 화면에서 원래 초점을 맞추던 피사체 보다 가까운 위치 (메인 초점 포인트에서 더 가까운 위치)에 갑작스럽게 새로운 물체가 나타나도 원래 추적 중이던 물체에의 초점을 유지하거나 또는 새로이 출현한 더 가까운 물체로 초점을 전환할 수 있습니다.

\* ・・ー ー ・・ー ーー ーーー ・・・・ー ・・・<br>\*메인 포커스 포인트=자동 AF 포인트 선택: 중앙 AF 포인트

수동 AF 포인트 선택+ AF 포인트 확장(C.FnⅢ-8-1/2): 수동 선택한 AF포인트

#### 0: 주 측거점 우선

작동 중인 AF 포인트가 메인 AF 포인트로 전환되고 더 가까운 거리에 있는 피사체로 초점을 전환합니다. 항상 더 가까운 물체에 초점을 맞추고자 할 때 유용한 기능입니다.

## 1: 연속 AF 추적 우선

더 가까이 출현하는 물체는 어떤 것이라도 방해물로서 무시됩니다. 메인 포커스 포인트가 우선 작동되지 않으며, 선행되었던 초점 추적 값을 토대로 인접한 AF 포인트로 전환하여 피사체 추적 촬영을 계속합니다. 피사체의 추적 촬영 중 공중전화 등과 같은 장애물의 출현 시에 편리합니다.

## C.Fn III -5 AF 작동 불능시 렌즈 구동

오토 포커스 기능을 작동시켰음에도 초점을 맞추지 못하는 경우, 카메라로 하여금 계속 초점을 맞추게 하거나 중단시킬 수 있습니다.

#### 0: 초점 검출 설정

1: 초점 검출 해제

포커싱 작업을 다시 시도하는 경우에 초점이 심하게 어긋나는 것을 방지합니다. 사용시 완전히 초점이 어긋나기 쉬운 초 망원 렌즈를 사용하는 경우에 편리합니다.

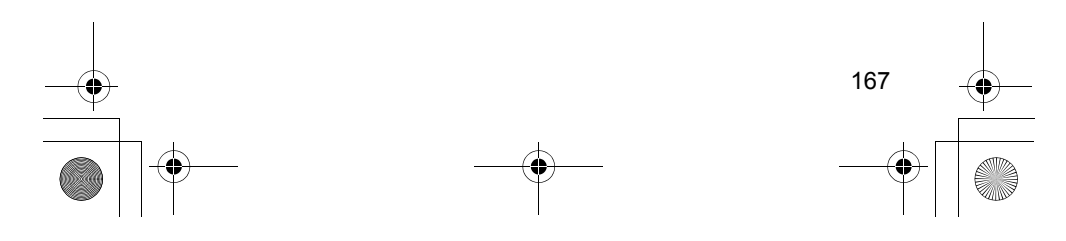

H62\_SEC10.fm Page 168 Thursday, May 17, 2007 11:29 PM

## 3 사용자 정의 기능의 설정

## C.Fn III -6 렌즈 AF 멈춤 버튼 기능

0: AF 멈춤

#### 1: AF 시작

버튼을 누른 경우에만 AF가 작동합니다. 버튼을 누르는 중에는 카메라를 통한 AF 작동이 불가능합니다.

2: AE 잠금

버튼을 누르면 AE 잠금 기능이 적용됩니다. 이미지의 다른 부분에서 초점을 맞추고 측광하고 싶을 때 편리합니다.

## 3: 측거점:수동  $\rightarrow$  자동 / 자동  $\rightarrow$  중앙

수동 AF 포인트 선택 모드에서는 버튼을 계속 누르고 있는 동안 곧바로 자동 AF 포인트 선택 모드로 전환됩니다 (45개 AF 포인트 중). AI 서보 AF 모드에서 수동으로 선택한 AF 포인트를 사용하여 더이상 움직이는 피사체를 추적하여 초점을 맞추기 어려운 경우에 유용합니다. 수동 AF 포인트 선택 모드에서 자동 AF 포인트 선택 모드 로의 즉각적인 변환이 가능합니다. 자동 AF 포인트 선택 모드에서는 버튼을 계속 누르고 있으면 중앙 AF 포인트만 선택합니다.

#### 4: ONE SHOT  $\rightleftarrows$  AI SERVO

One Shot AF 모드에서 버튼을 계속 누르고 있는 동안 카메라가 AI 서보 AF 모드로 전환됩니다. 또한 AI 서보 AF 모드에서는 버튼을 계속 누르고 있는 동안 카메라가 One Shot AF 모드로 전환됩니다.

이동과 정지를 반복하는 피사체 촬영 시 One Shot AF와 AI 서보 AF를 자주 전환하여야 하는 경우에 편리합니다.

#### 5: IS 시작

렌즈의 IS 스위치가 이미 <ON>에 위치되어 있는 경우, 버튼을 누르면 이미지 스태빌 라이저가 작동합니다.

## 6: AF 등록 측거점 전환

AF 중단 버튼을 계속 누르고 있는 동안 <FEL> 버튼을 누르면 등록된 AF 포인트로 바뀝니다. 같은 과정을 다시 수행하면 원래의 AF 포인트로 돌아갑니다.

- $\boxed{5}$   $\bullet$  AF 중단 버튼은 초망원 IS 렌즈에서만 제공됩니다.
	- 설정 5번에서는 셔터 버튼을 반누름하면 이미지 스태빌라이저가 작동하지 않습니다.
	- AF 포인트를 등록하려면 171 페이지를 참조하십시오.

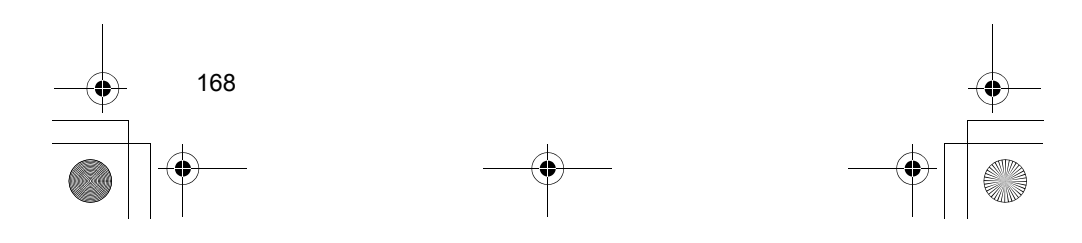

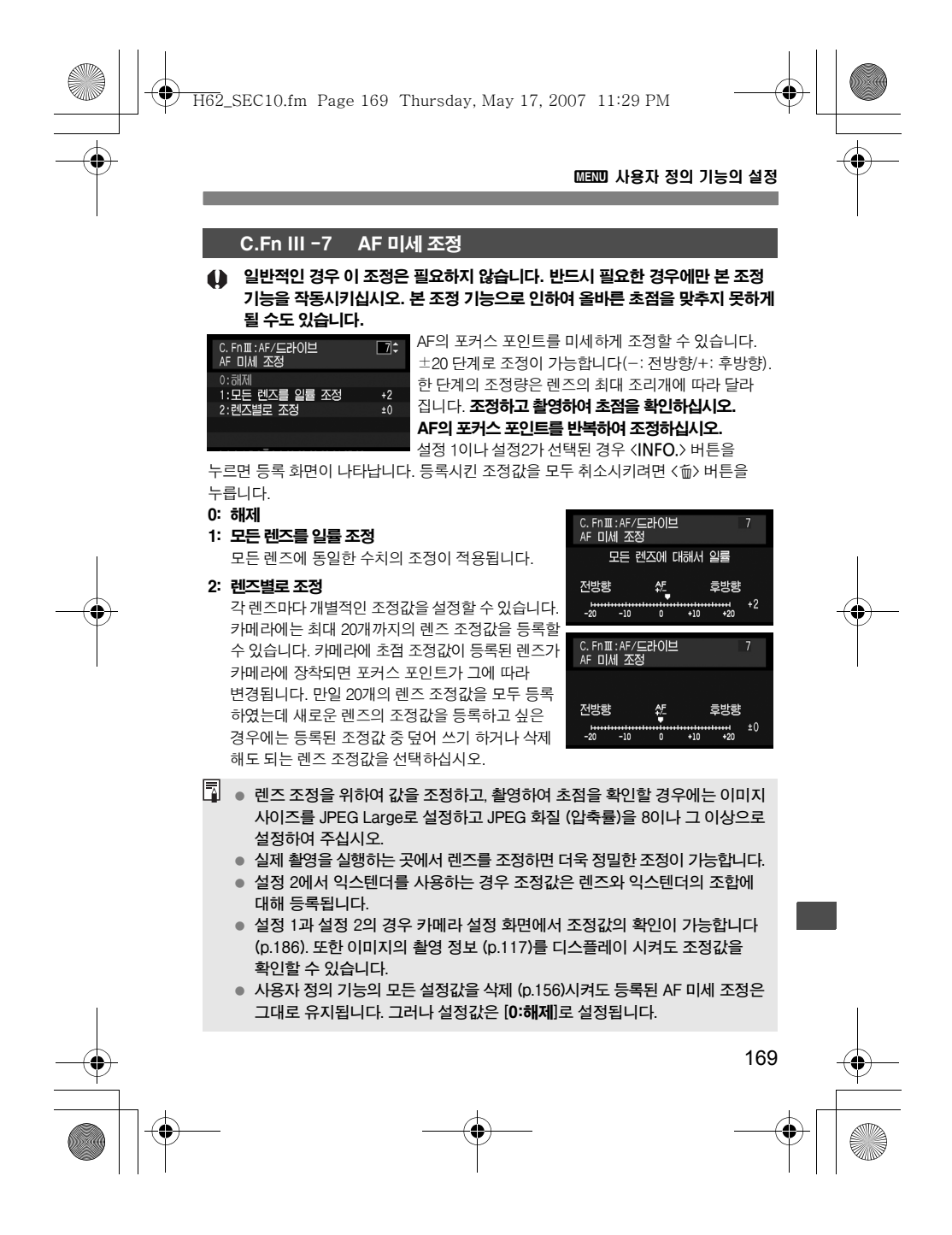

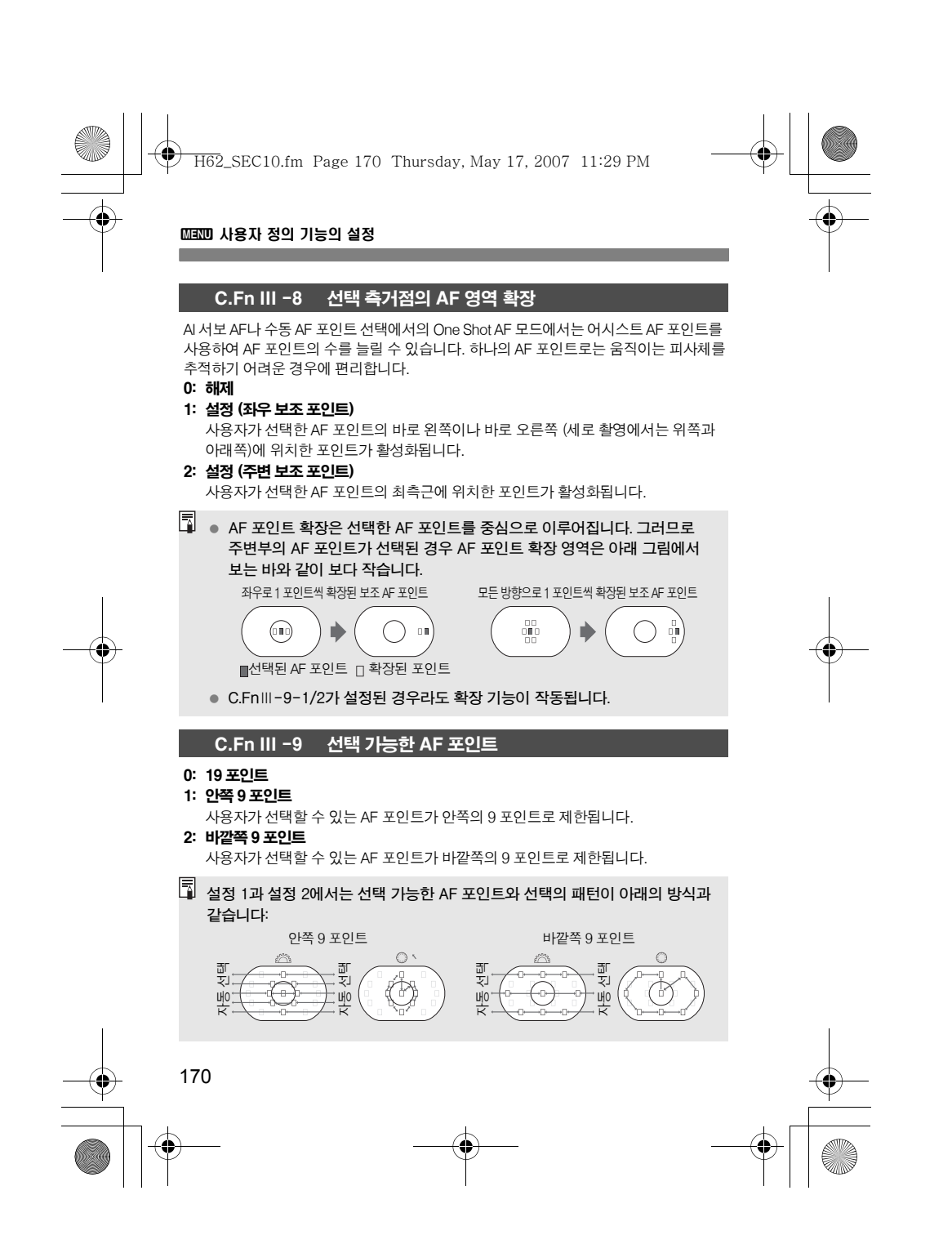

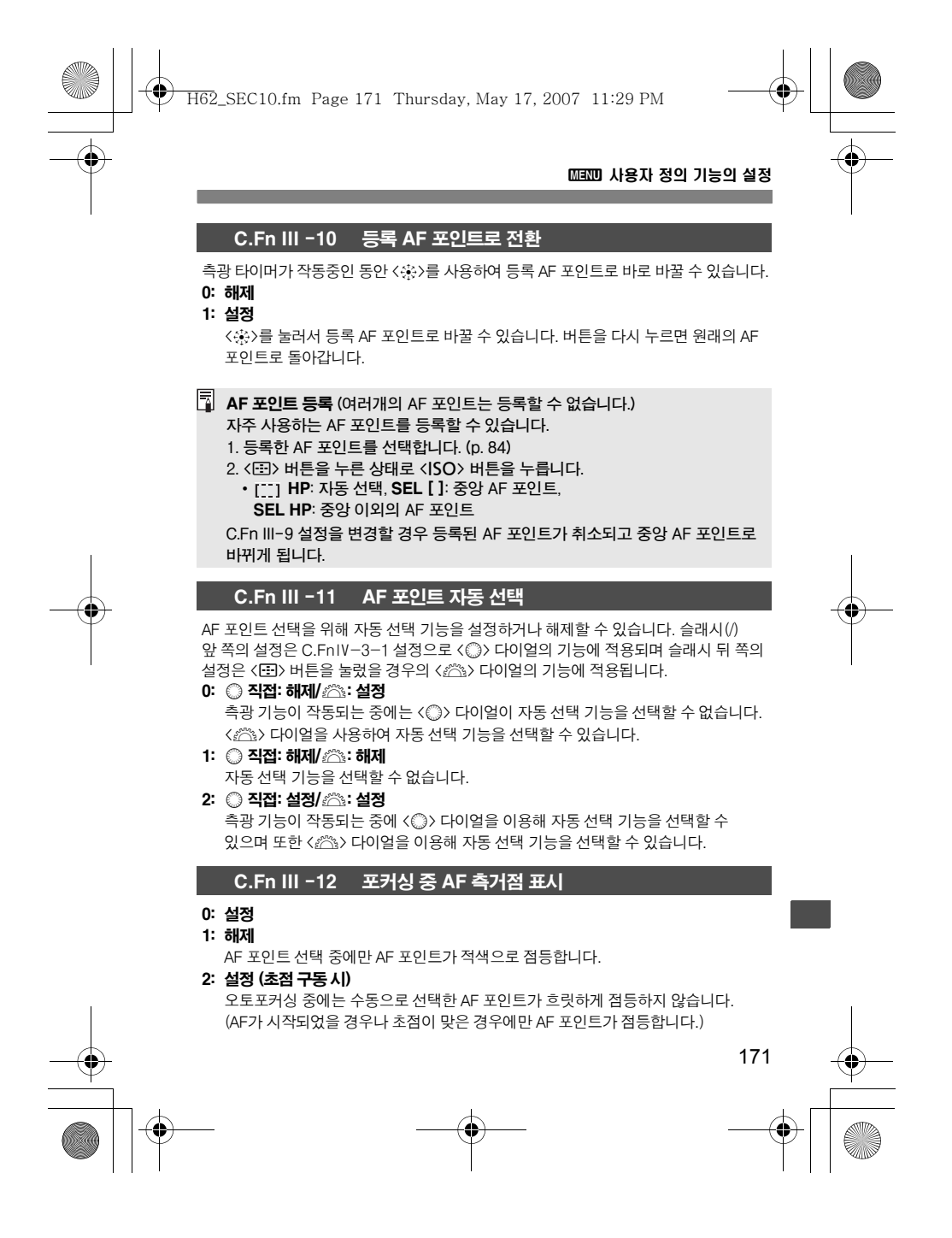

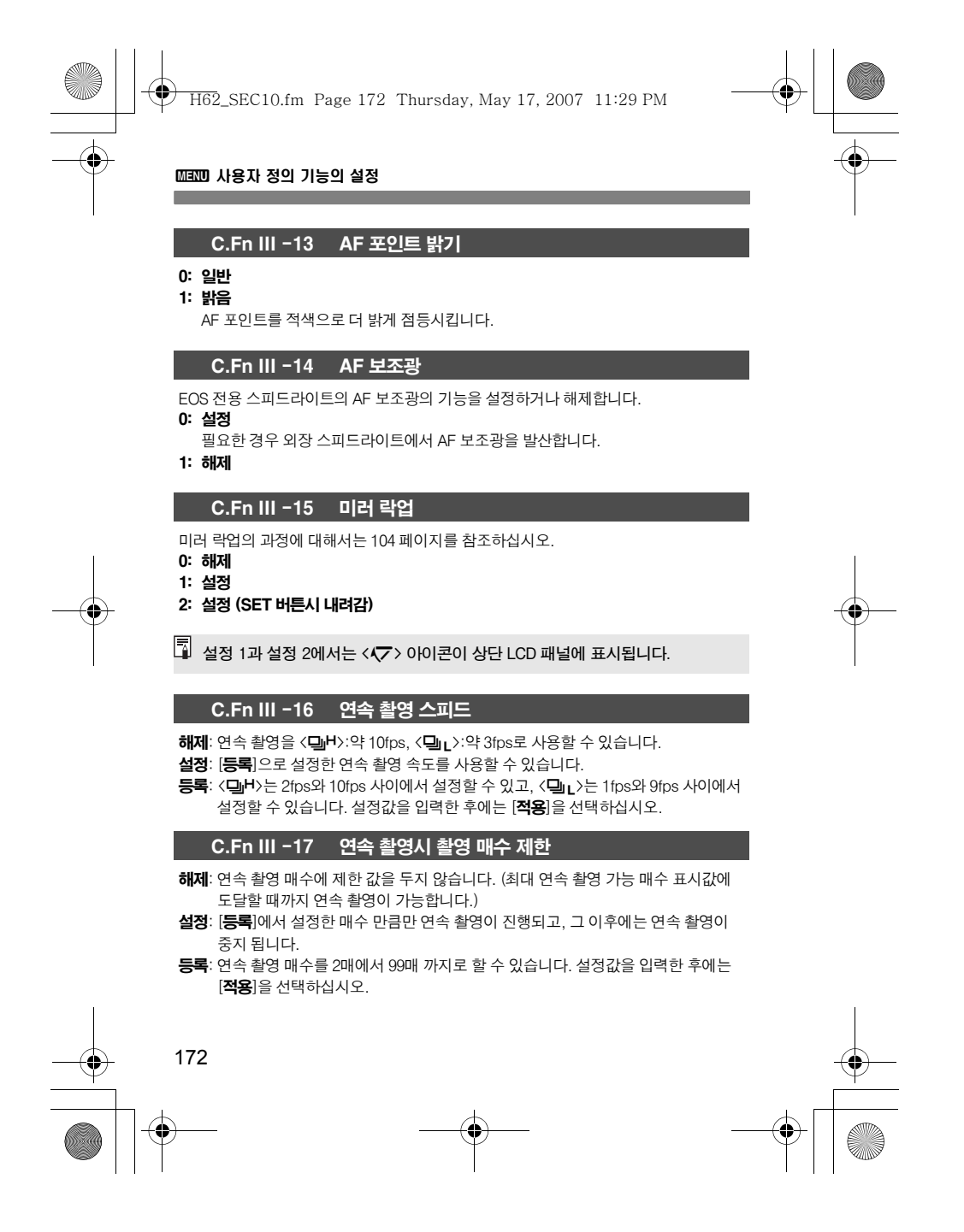

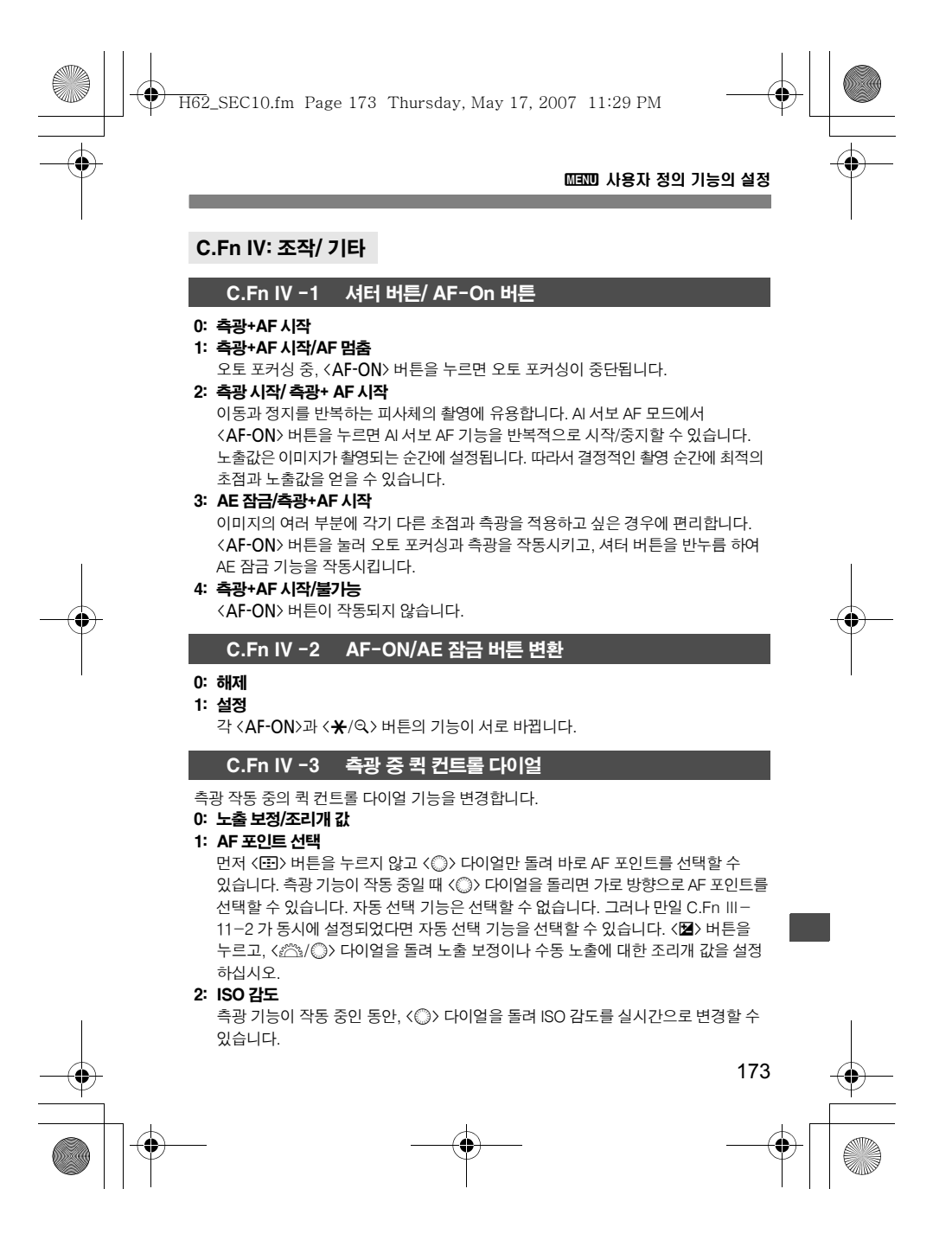

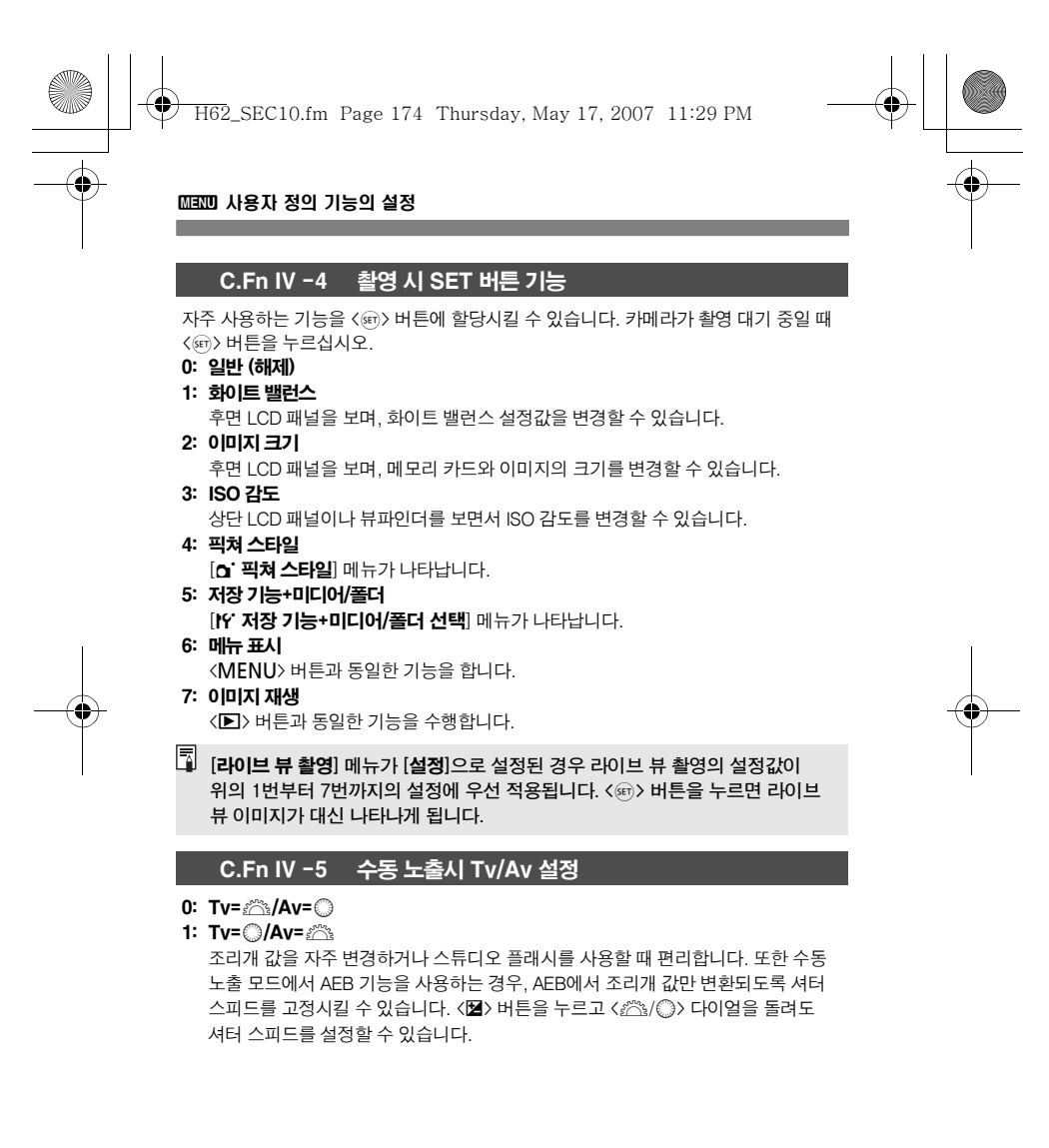

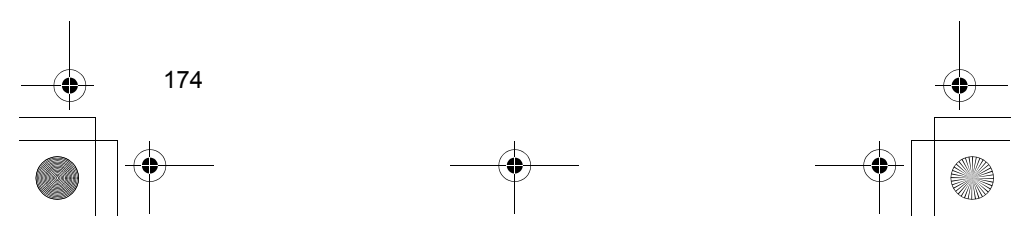

H62\_SEC10.fm Page 175 Thursday, May 17, 2007 11:29 PM

## 3 사용자 정의 기능의 설정

## C.Fn IV -6 Tv/Av에서 다이얼 방향

0: 정방향

1: 역방향

셔터 스피드와 조리개 값의 설정을 위한 다이얼의 조작 방향을 변경할 수 있습니다. 수동 노출 모드에서는 < 수 다이얼과 < ... 다이얼의 방향이 반대로 바뀝니다. 수동 노출 모드 이외의 촬영 모드에서는 < <<br />
다이얼의 조작 방향만 바뀝니다. <5> 다이얼의 조작 방향은 수동 노출 모드와 노출 보정 기능 설정 시에는 같아집니다.

## C.Fn IV -7 렌즈 없이 Av 설정

- 0: 해제
- 1: 설정
	- 렌즈를 장착하지 않은 상태에서도 카메라에서 조리개 값을 설정할 수 있습니다. 한 대 이상의 EOS -1D MARK Ⅲ 카메라 본체에서 초망원 렌즈를 사용하는 경우 특히 편리합니다.

#### C.Fn IV -8 WB+미디어 /이미지 크기 설정

<FUNC.> 버튼을 눌러 화이트 밸런스, 메모리 카드나 이미지 크기를 설정할 때, 후면 LCD 패널이나 메뉴 스크린 중 하나를 선택하여 해당 작업을 수행할 수 있습니다. 0: 후면 LCD 패널

1: LCD 모니터

<FUNC.> 버튼을 누르면 메뉴 화면이 나타납니다. 버튼을 누를 때마다 화면의 설정 항목이 화이트 밸런스, 이미지 크기, 기록 기능+미디어/폴더 선택의 순서로 변환됩니다.

 $\begin{array}{|c|c|}\hline \overline{3} & \Delta 3 & 1 \end{array}$  경우라도, 라이브 뷰 촬영 중 〈FUNC.〉 버튼을 누르면 후면 LCD 패널을 보면서 위의 설정값을 설정할 수 있습니다.

#### C.Fn IV -9 어 바튼 기능

- 0: 보호 (길게 누를 때 녹음)
	- < ~ / ) 버튼을 약 2초 동안 누르면 음성 녹음이 시작됩니다.
- 1: 소리 저장 (보호하지 않음) 음성 녹음을 시작하려면 ⟨ቊ∤(♦) 버튼을 누르십시오. 이미지를 보호하려면  $\left[\right]$  보호된 이미지] 메뉴를 사용하십시오.

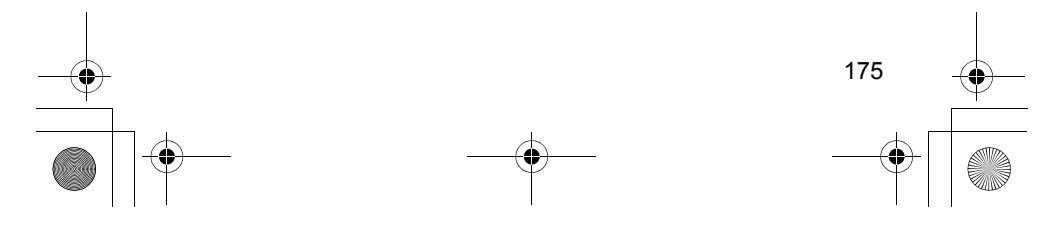

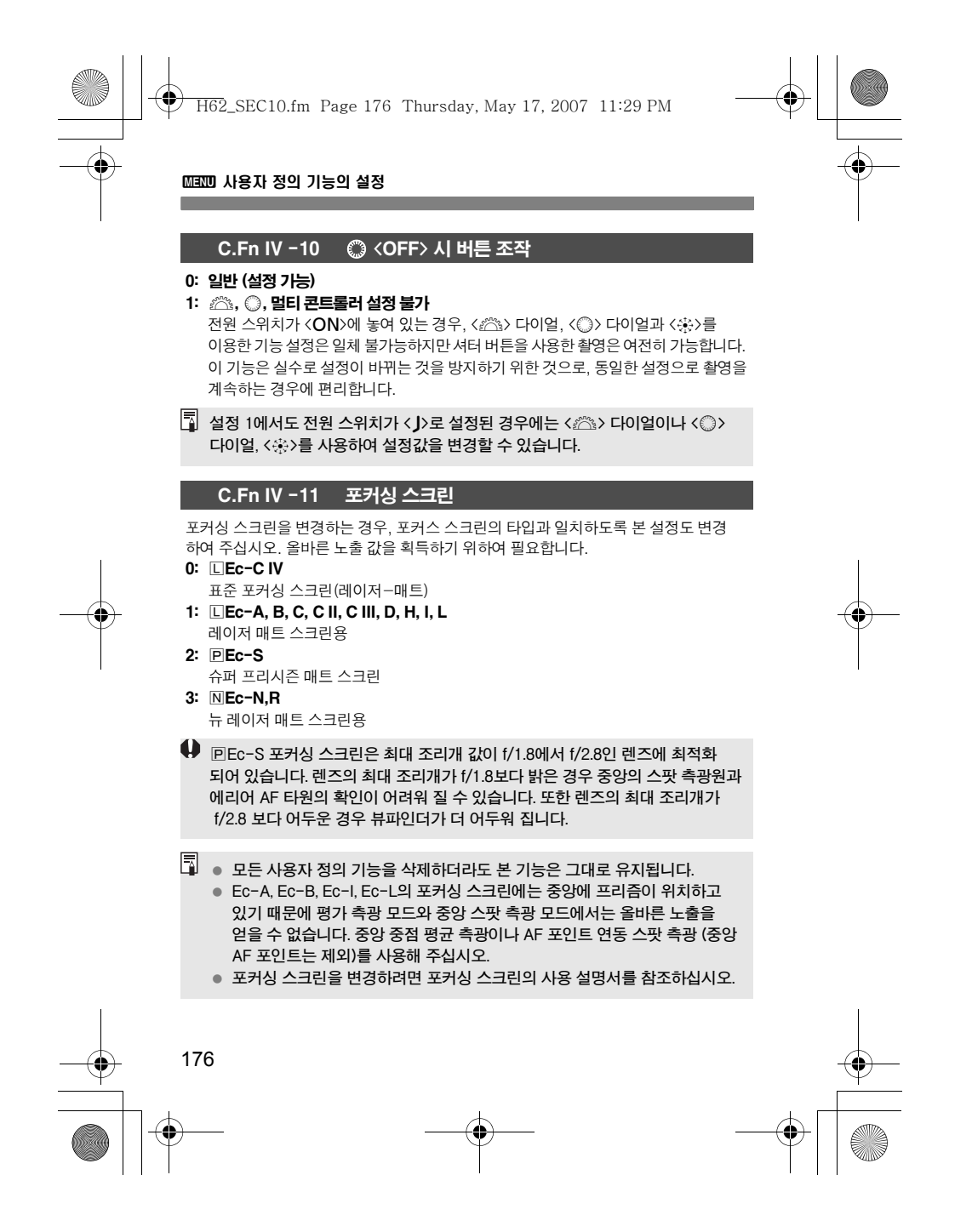

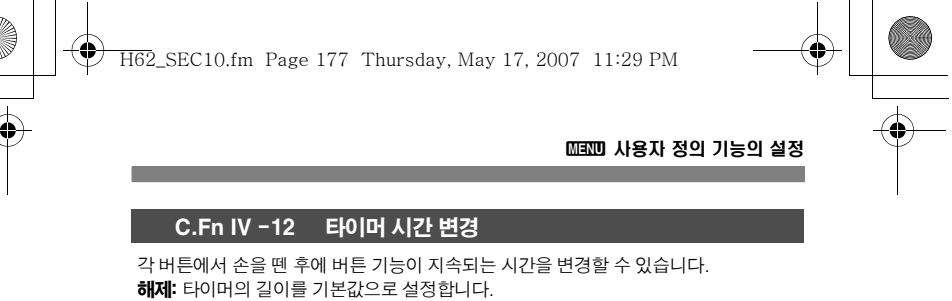

- 설정: [등록]에서 설정한 시간으로 타이머의 시간이 설정됩니다.
- 등록: 6초, 16초 타이머와 셔터 릴리즈 후의 타이머를 설정할 수 있습니다.
	- 타이머 지속 시간은 0초에서 59초 또는 1분에서 60분까지 설정할 수 있습니다. 설정값을 입력한 후에는 [적용]을 선택하십시오.
	- 6초: 뷰파인더를 통한 촬영에서 측광 기능 중에 적용됩니다. 또한 AE 잠금을 위해  $\langle$   $\bigstar$  > 버튼을 누르는 경우에도 적용됩니다.
	- 16초: 멀티 스팟 측광과 FE 잠금을 위하여 〈FEL〉 버튼을 누를 경우 적용됩니다. 또한 측광을 위한 라이브 뷰 촬영 중이나, AE 잠금을 위하여 < $\bigstar$ > 버튼을 누르는 경우에도 적용됩니다.
	- 릴리즈 후 타이머: 평상시 타이머는 사진 촬영 후 2초입니다. 타이머 시간을 연장 하면 동일한 노출에서 AE 잠금 기능을 사용하는 것이 더 쉬워 집니다.

## C.Fn IV -13 릴리즈 타임 랙 단축

일반적으로 릴리즈 타임 랙을 위하여 스태빌라이제이션 컨트롤이 작동되는데, 셔터 릴리즈의 타임 랙을 단축하기 위해 이 스태빌라이제이션 컨트롤을 생략할 수 있습니다. 0: 해제

- 1: 설정
	- 조리개가 최대 조리개에서 3스톱 이하로 조여지면 셔터 릴리즈 타임 랙은 평소보다 약 20% 정도 짧아집니다.

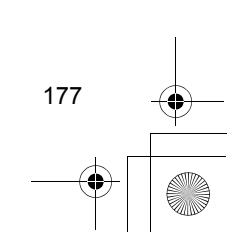

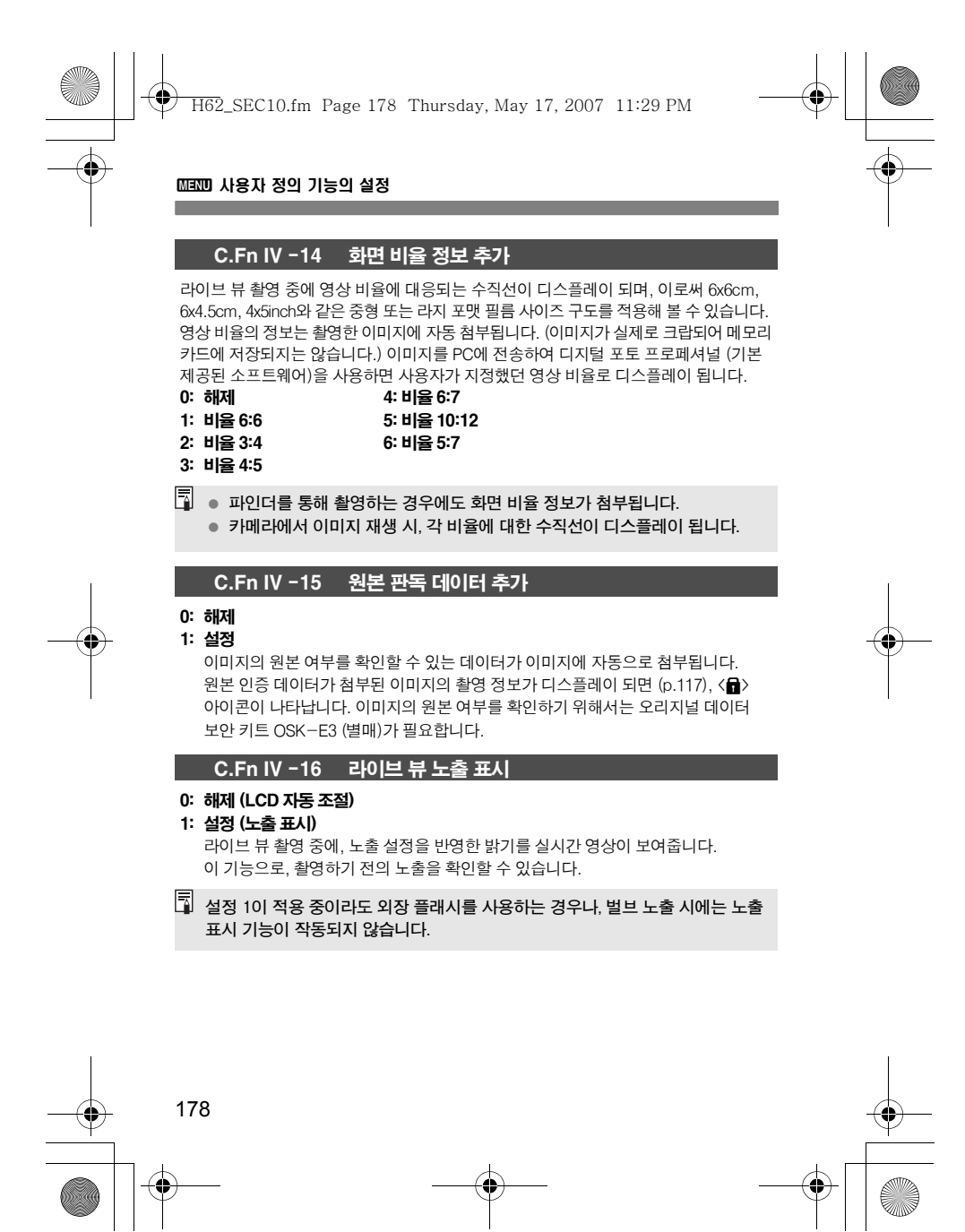

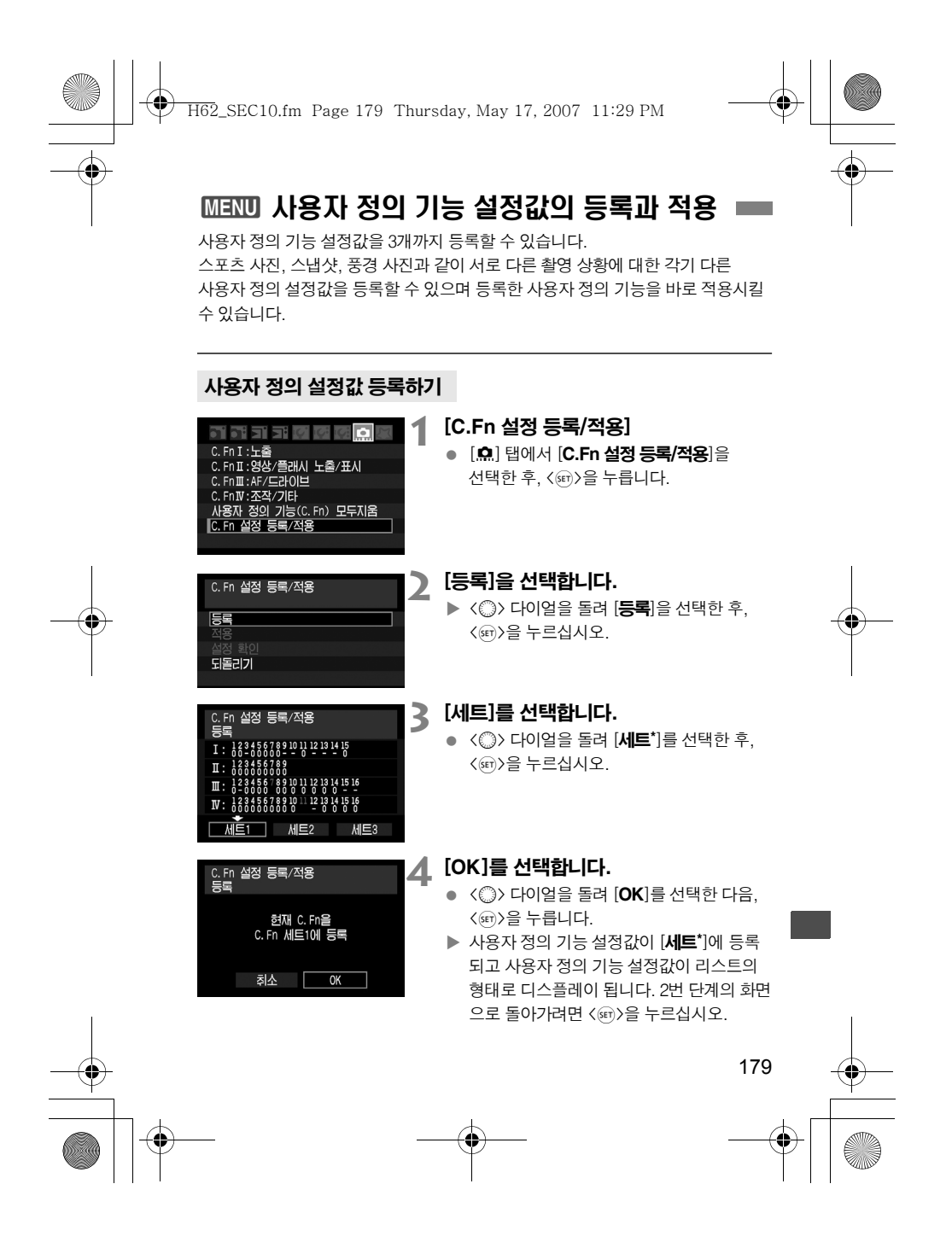

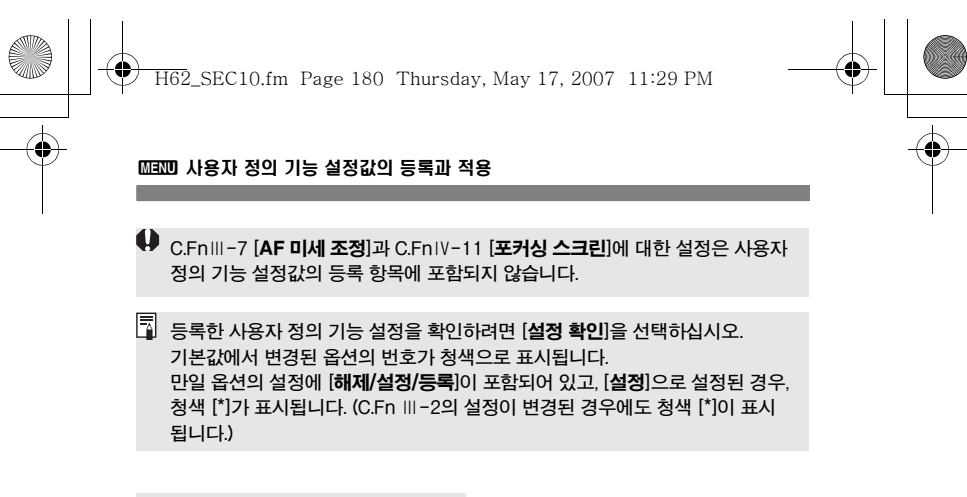

## 사용자 정의 기능 설정 적용하기

2번 단계에서 [**적용**]과 적용할 사용자 정의 기능 설정의 [**세트**\*]를 선택하십시오. [OK]를 선택하면 사용자 정의 기능 설정이 세트\* 이하에 등록된 항목들로 전환 됩니다.

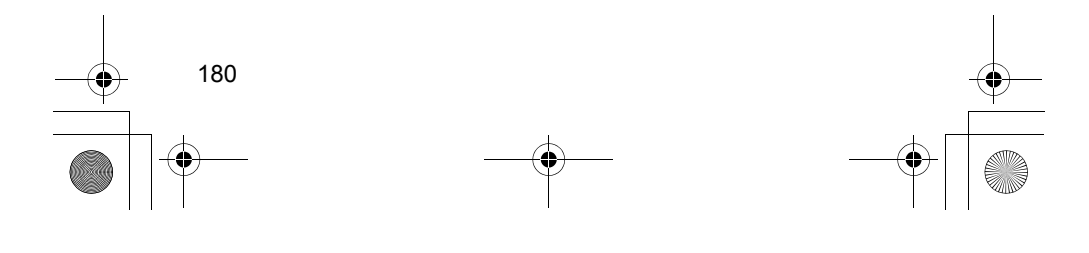

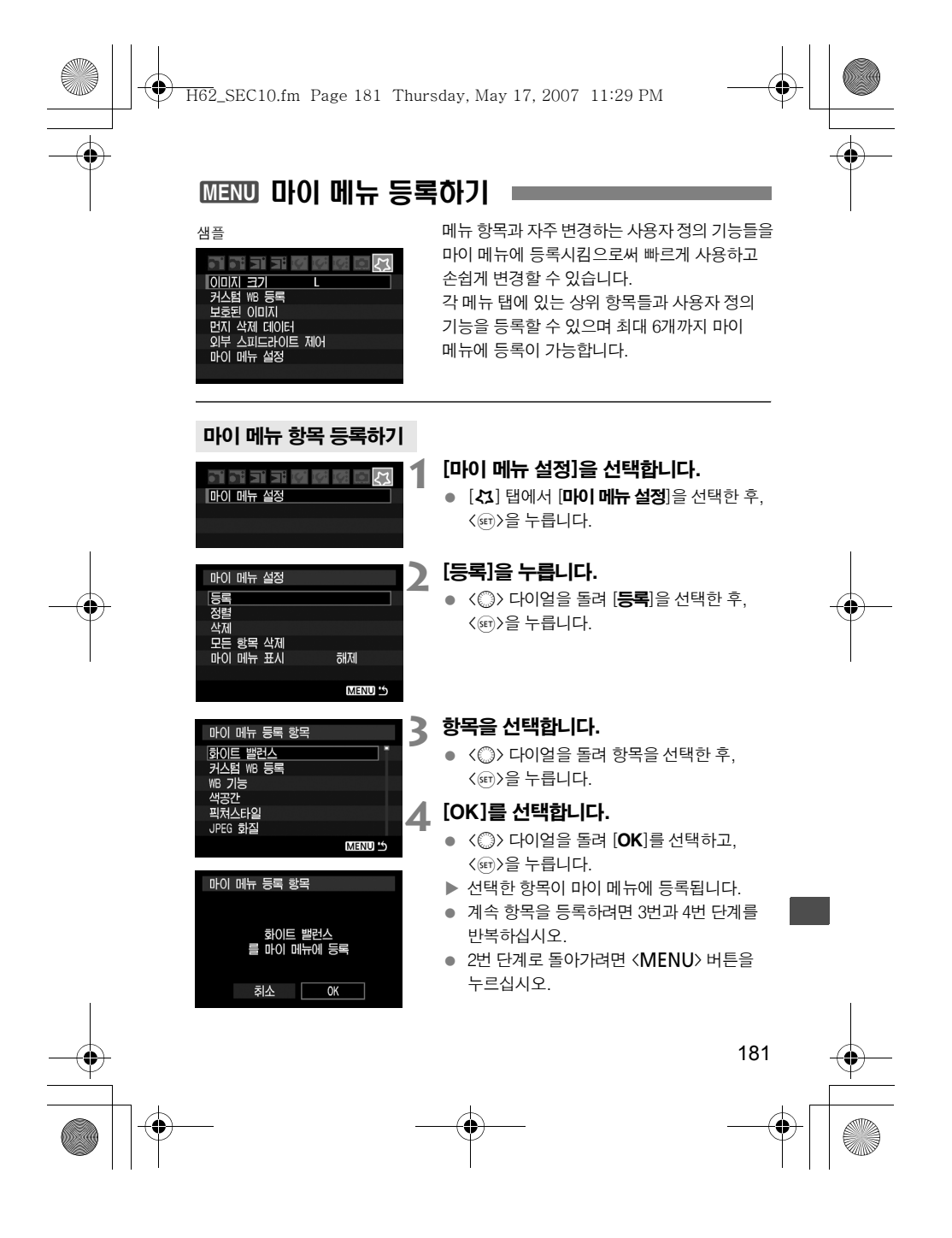
H62\_SEC10.fm Page 182 Thursday, May 17, 2007 11:29 PM

## 3 마이 메뉴 등록하기

## 마이 메뉴 항목 삭제하기

2번 단계에서 [삭제]를 선택한 후 삭제할 항목을 지정하십시오. 모든 마이 메뉴 항목 을 삭제하려면 [모든 항목 삭제]를 선택하십시오.

## 마이 메뉴로 디스플레이 시작하기

2번 단계에서 [마이 메뉴 표시]를 선택하고, [설정]을 선택합니다. 카메라가 촬영 준비 상태일 때 <MENU> 버튼을 누르면 마이 메뉴가 먼저 디스플레이 됩니다.

## 마이 메뉴 항목 정렬하기

2번 단계에서 [**정렬**]을 선택하십시오. 정렬할 항목을 지정하면 항목의 우측에 [♦] 아이콘이 표시되며,  $\langle \textcircled{3} \rangle$  다이얼로 항목의 위치를 변경하고  $\langle \text{sn} \rangle$ 을 누르십시오.

마이 메뉴 항목은 제공된 소프트웨어에서 등록할 수도 있습니다.

## 3 카메라 설정값의 저장 및 불러오기

카메라의 촬영 모드, 사용자 정의 기능들, 기타 카메라의 설정들을 카메라 설정값 파일 형태로 메모리 카드에 저장할 수 있습니다. 이 파일을 카메라에서 불러오면 저장된 카메라 설정값이 적용됩니다. 다른 EOS-1D Mark Ⅲ 카메라의 설정을 그대로 가져오고 싶을 때 편리하며, 특정 촬영 상황에 요구되는 특정한 카메라 설정을 저장 하고 불러올 수 있습니다.

## 카메라 설정값 저장

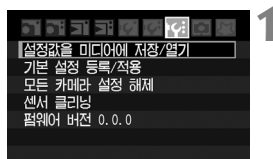

## **1** [설정값을 미디어에 저장/열기]를 선택 합니다.

● [K:] 탭에서 [설정값을 미디어에 저장/열기] 를 선택한 후,  $\langle \hat{\text{gen}} \rangle$ 을 누릅니다.

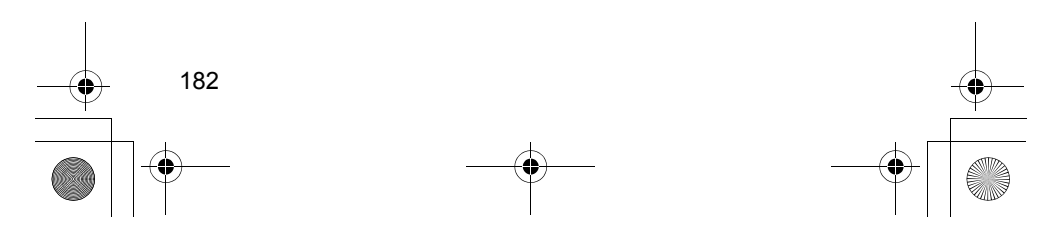

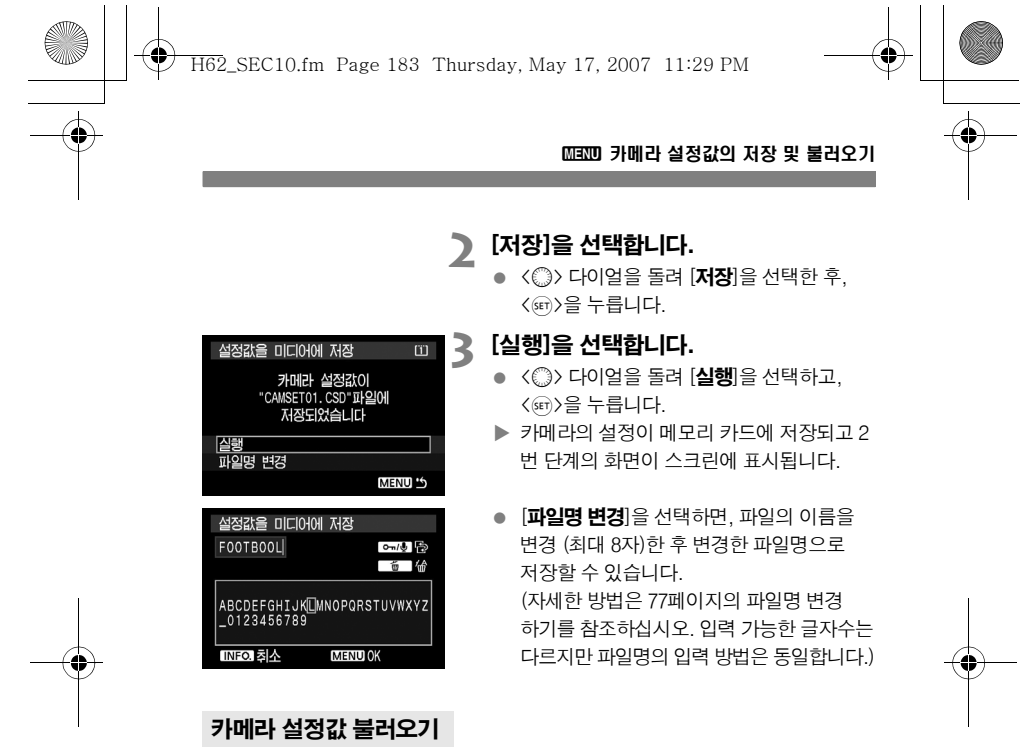

2번 단계에서 [열기]를 선택합니다. 메모리 카드에 저장된 최대 10개의 카메라 설정값 파일들이 표시됩니다. 원하는 파일을 선택하면 해당 파일의 설정값이 카메라에 적용 됩니다.

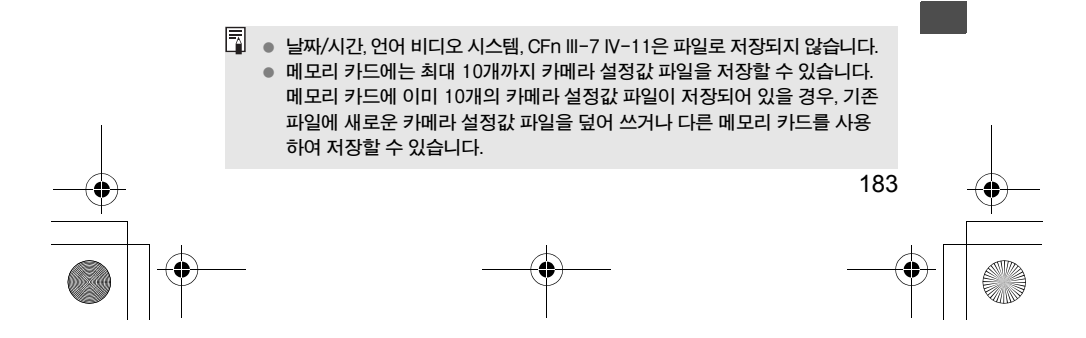

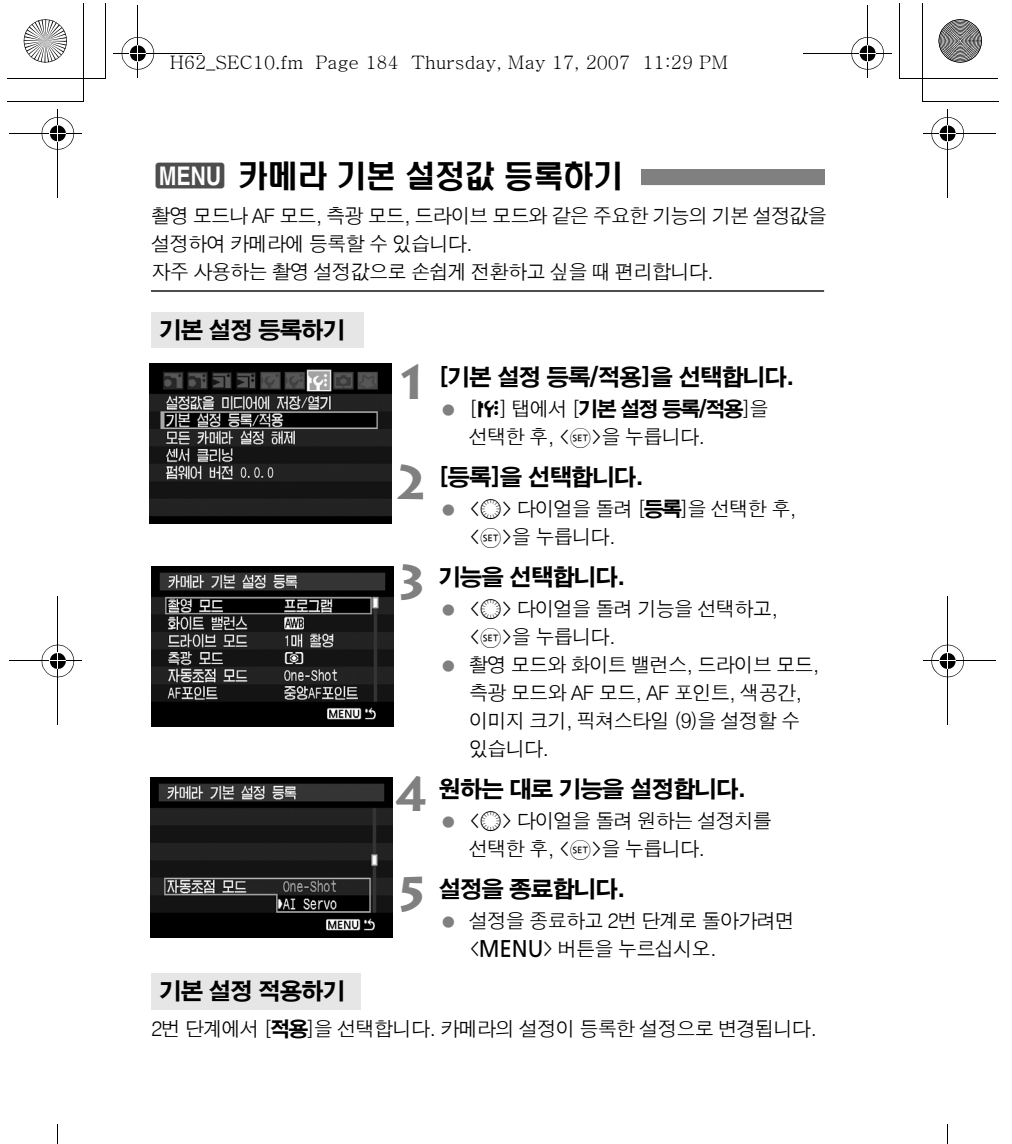

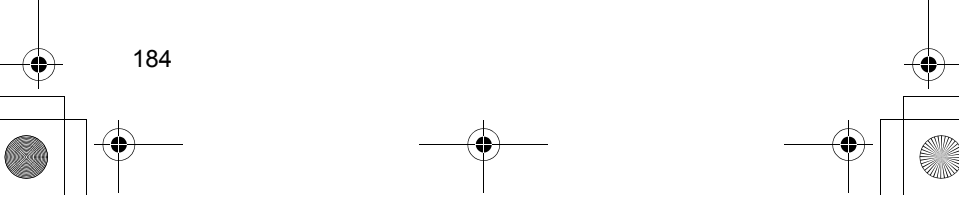

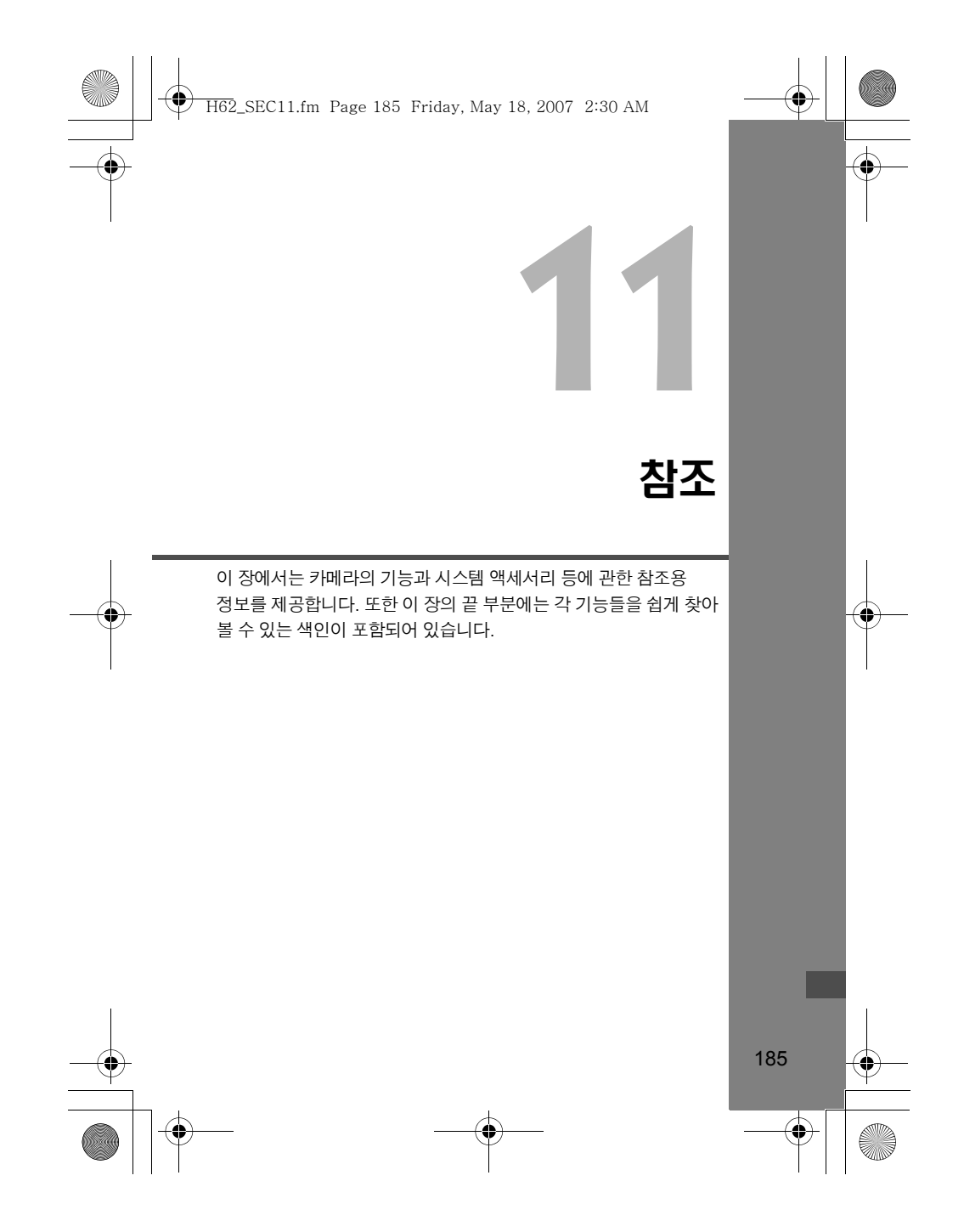

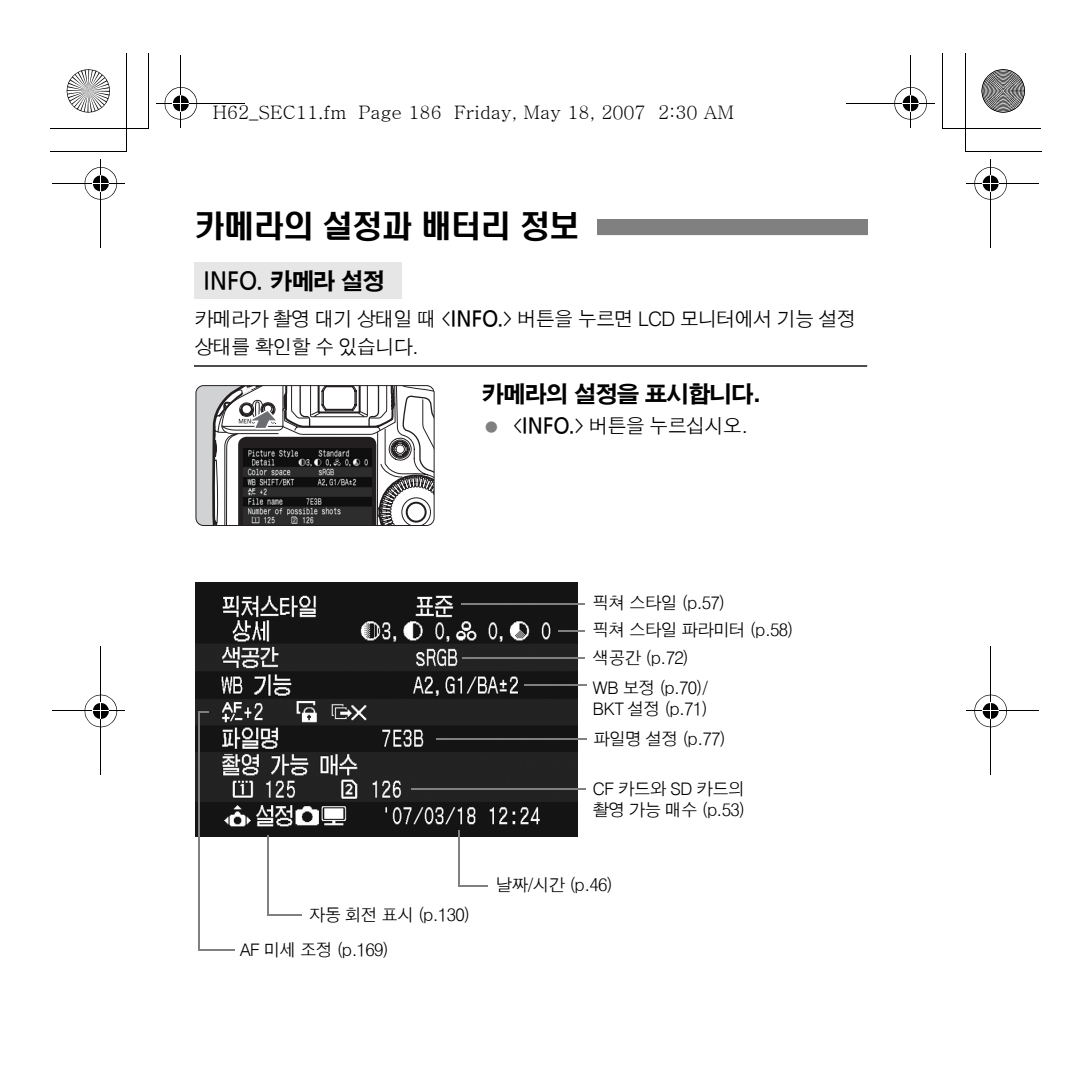

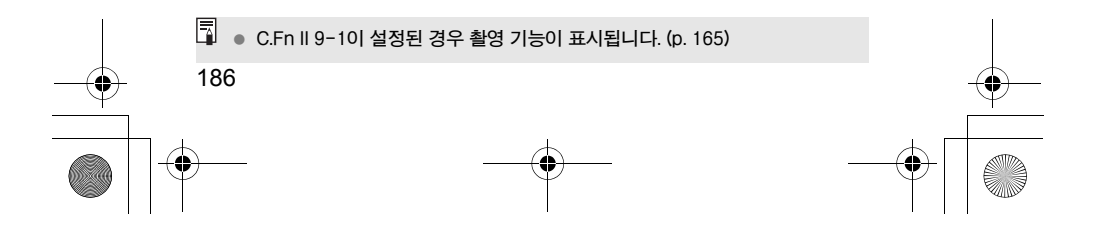

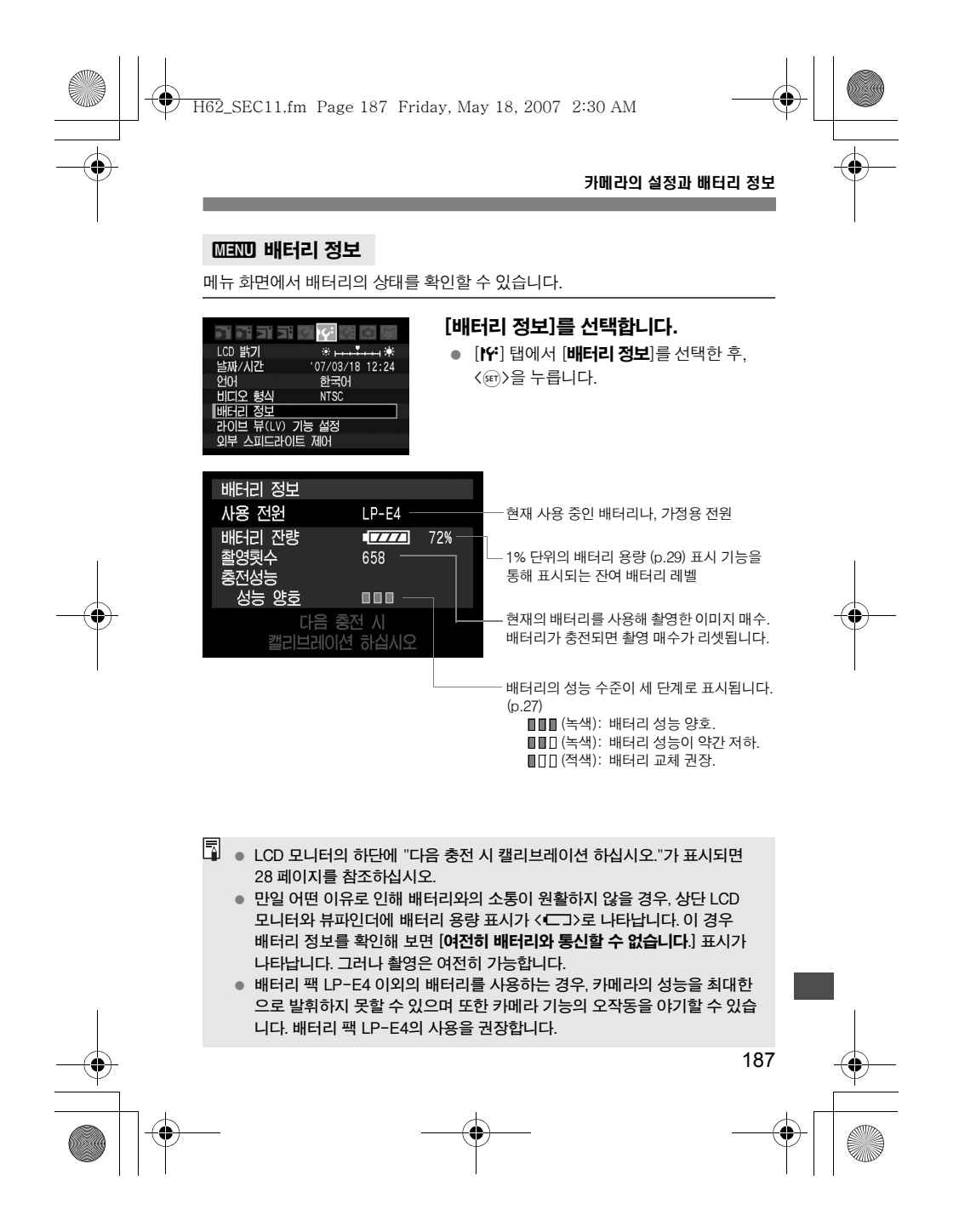

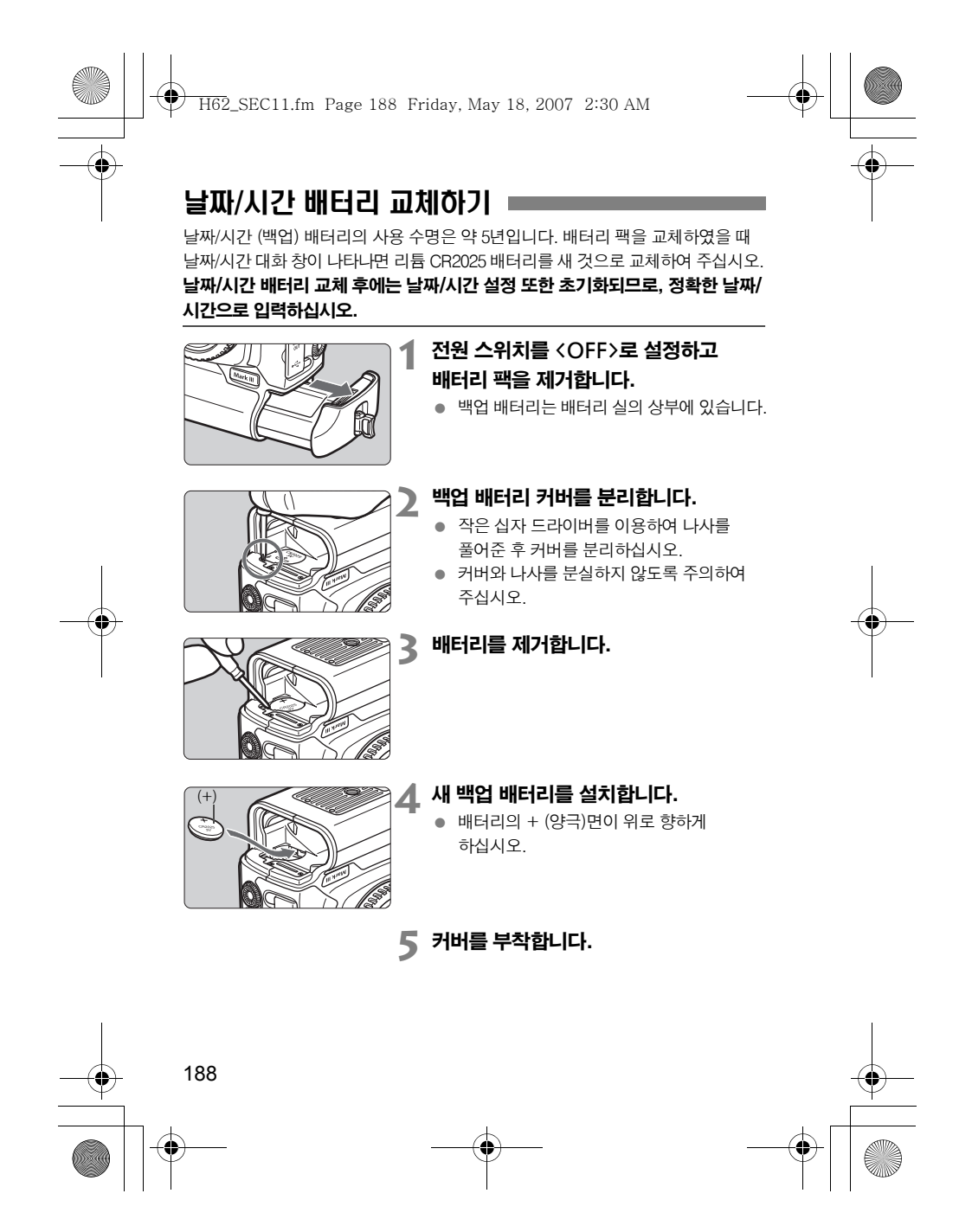

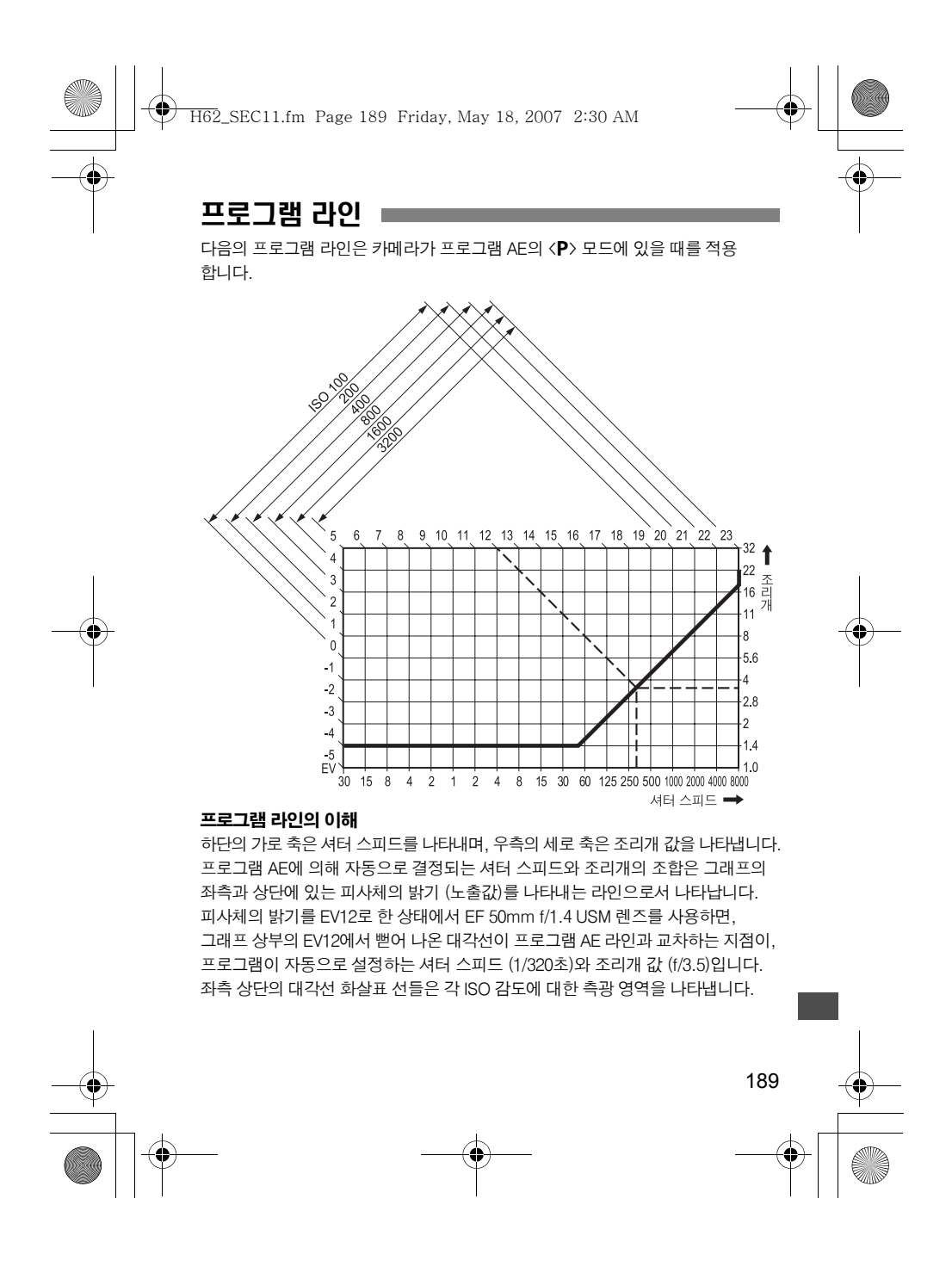

H62\_SEC11.fm Page 190 Friday, May 18, 2007 2:30 AM

# 문제 해결 가이드

만일 문제가 발생하면 먼저 이 문제 해결 가이드를 참조하여 주십시오. 문제 해결 가이드를 통해서도 문제를 해결할 수 없는 경우에는, 카메라 구입처나 가까운 캐논 서비스 센터로 문의하십시오.

## 전원

## 구입시 함께 제공된 배터리 충전기를 이용하여 배터리를 충전할 수 없습니다.

● 사고를 방지하기 위하여 배터리 충전기는 LP-E4 배터리 팩 이외의 배터리는 충전할 수 없게 되어 있습니다.

## 전원 스위치가 <ON>에 놓여 있는데도 카메라가 작동하지 않습니다.

- 카메라의 배터리가 올바르게 설치되어 있지 않습니다. (p.29)
- 메모리 카드의 슬롯 커버가 올바르게 닫혀 있는지 확인하십시오. (p.32)
- 상단 LCD 패널이 카메라의 설정을 표시하지 않는 경우, 배터리를 충전하여 주십시오. (p.26)

## 전원 스위치가 <OFF>로 설정되었어도 작동 표시 램프가 꺼지지 않습니다.

● 촬영한 이미지를 아직 메모리 카드로 기록 중인 경우입니다. 메모리 카드에 이미지가 모두 기록되면 작동 표시 램프가 꺼지고 카메라도 자동으로 꺼집니다.

#### 배터리가 너무 빨리 소모됩니다.

- 완전 충전된 배터리를 사용하십시오. (p.26)
- 배터리의 성능이 저하되었을 수 있습니다. [**f 배터리 정보**] 메뉴에서 배터리의 성능 레벨 (p.187)을 확인하십시오. 배터리의 성능이 낮은 경우 배터리를 새 것으로 교체하여 주십시오.

## 카메라의 전원이 저절로 꺼집니다.

 자동 전원 오프 기능이 작동 되었습니다. 자동 전원 오프 기능을 해제하려면 [IY 자동 전원 오프] 메뉴를 [해제]로 설정하십시오.

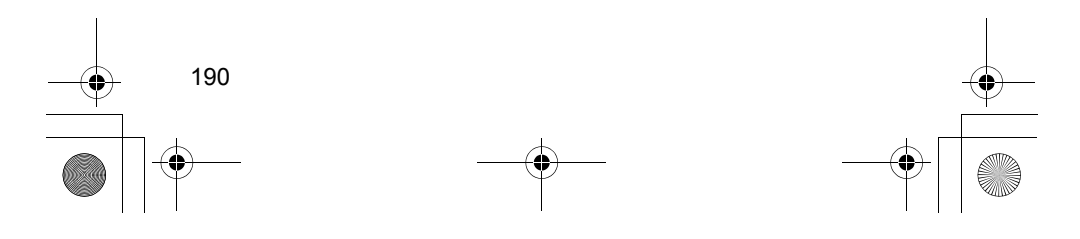

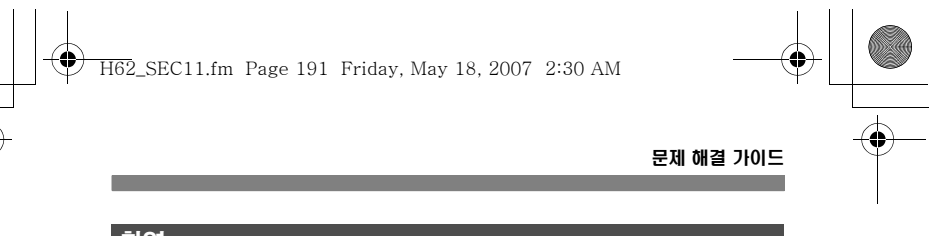

## 촬영

## 이미지의 기록과 재생이 모두 불가능합니다.

- 메모리 카드가 올바르게 삽입되지 않았습니다. (p.32) 메모리 카드의 저장 공간이 가득 찬 경우, 불필요한 이미지를 삭제하여 공간을 마련하십시오.
	- 혹은 다른 카드 슬롯에 저장 공간이 남아있는 메모리 카드가 설치되어 있는 경우, 그 메모리 카드로 기록을 전환하십시오. (p.32, 73, 128)
- One-Shot AF 모드에서 초점을 맞추려고 할 때 뷰파인더에서 초점 확인 표시등 ond onor vi 노스에서 노리를 것 같다도 를 해서 하는 같이 같습니다.<br>◇●>이 깜빡이는 경우에는 사진을 촬영할 수 없습니다. 셔터 버튼을 반누름하여 다시 초점을 맞추거나 수동으로 초점을 맞추십시오. (p.36, 86)

### LCD 모니터에서 이미지가 깨끗하게 나타나지 않습니다.

- LCD 모니터에 먼지 등이 묻은 경우 렌즈 세척용 천이나 부드러운 천을 이용하여 닦아내십시오.
- 온도가 너무 높거나 낮은 경우에는 LCD 모니터의 화면 작동이 느려지거나 검게 나타날 수 있습니다. 주변의 온도가 실온에서는 다시 정상으로 돌아옵니다.

### 이미지의 초점이 맞지 않습니다.

- $\bullet$  렌즈에서 포커스 모드 스위치를  $\langle$  AF>로 전환하여 주십시오. (p.35)
- 카메라의 흔들림을 방지하려면 카메라를 안정되게 잡고 셔터 버튼을 부드럽게 눌러 주십시오. (p.36, 40)

### 메모리 카드를 사용할 수 없습니다.

● 메모리 카드 에러 메시지가 나타나는 경우, 48 페이지 또는 193 페이지를 참조 하십시오.

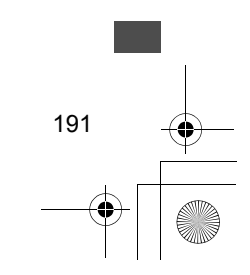

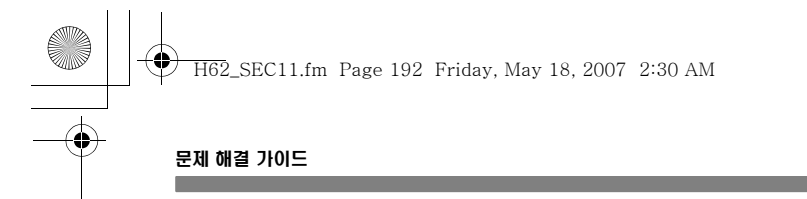

## 라이브 뷰 촬영을 할 수 없습니다.

● 라이브 뷰 촬영을 사용할 때는 메모리 카드를 사용하십시오 (마이크로드라이브와 같은 하드 디스크 타입의 CF 카드는 권장하지 않습니다). 하드 디스크 타입의 CF 카드가 올바르게 작동하려면 일반적인 메모리 카드의 경우보다 더 낮은 주변 온도가 요구됩니다. 주변 온도가 지나치게 상승할 경우, 메모리 카드의 하드 디스크가 손상되는 것을 방지하기 위하여 일시적으로 라이브 뷰 촬영이 중단될 수 있습니다. 카메라의 내부 온도가 적정 수준으로 내려가면 라이브 뷰 촬영을 재개할 수 있습니다. (p.109)

## 이미지 재생 & 작동

## 이미지를 삭제할 수 없습니다.

● 이미지에 삭제-보호 기능이 설정된 경우, 삭제가 불가능합니다. (p.123)

## 촬영 일자와 시간이 잘못 표시되었습니다.

올바른 날짜/시간이 설정되지 않았습니다. (p.46)

## TV 화면에 이미지가 표시되지 않습니다.

- 비디오 케이블의 플러그가 완전히 연결되어 있는지 확인하십시오. (p.122)
- 영상 OUT 형식(NTSC/PAL)을 TV와 동일한 형식으로 설정하여 주십시오. (p.44)
- 카메라와 함께 제공되는 비디오 케이블을 사용하십시오. (p.122)

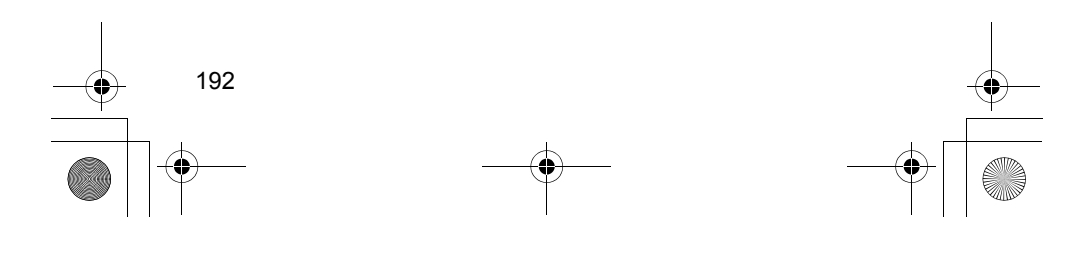

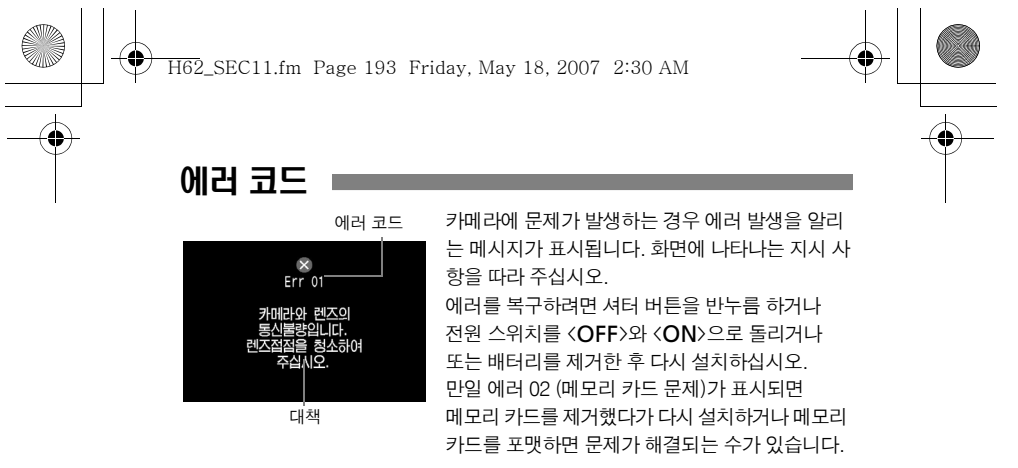

만일 동일한 에러 메시지가 계속 나타나는 경우, 카메라에 고장이 발생하였을 수 있습니다. 에러 코드를 따로 적어두었다가 가까운 캐논 서비스 센터로 문의하여 .........<br>주십시오.

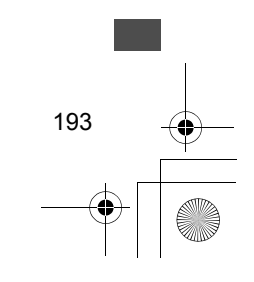

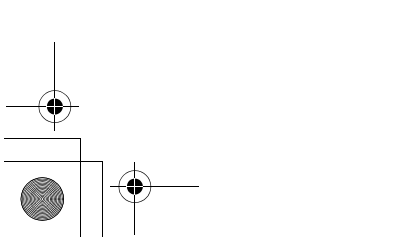

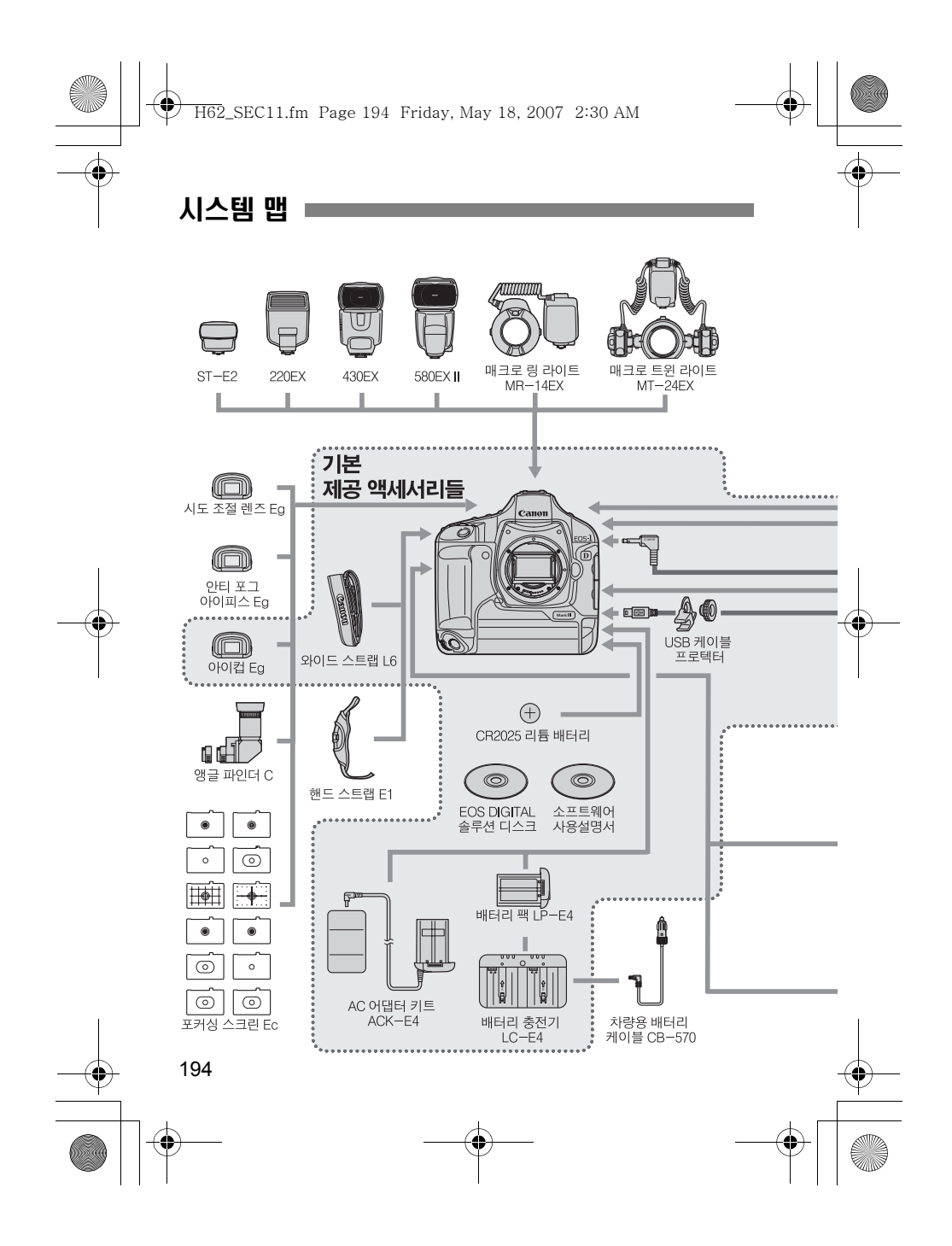

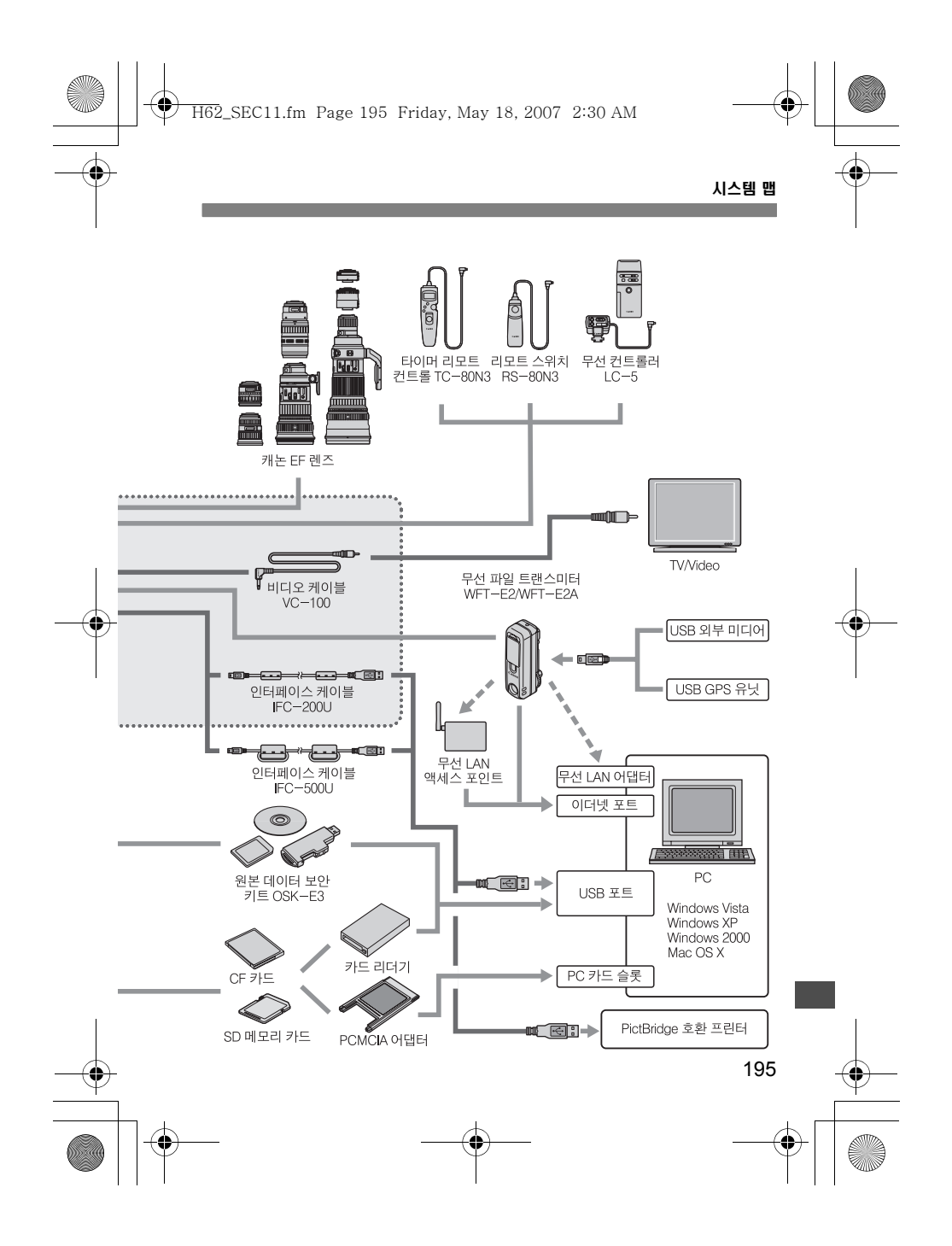

H62\_SEC11.fm Page 196 Friday, May 18, 2007 2:30 AM

## 제품 사양

## • 형식

형식: 디지털, 일안 반사식 AF/AE 카메라

이미지 센서 크기: 사용 렌즈: 캐논 EF 렌즈 (EF-S 렌즈 제외)

렌즈 마운트: 캐논 EF 마운트

• 이미지 소자

가로세로비: 컬러 필터 시스템: RGB 원색 필터

형식: 고감도, 고해상, 대형 싱글 플레이트 CMOS 센서<br>픽셀: ପ라이프 유효 픽셀: 약 1.010만 픽셀 픽셀: 유효 픽셀: 약 1,010만 픽셀 총 픽셀: 약 1,070만 픽셀 로우-패스 필터: 고정식, 이미지 센서 전면부에 위치<br>먼지 제거 기능: (1) 자동 센서 클리닝 (1) 자동 센서 클리닝 (2) 임의 센서 클리닝 (3) 촬영 이미지에 먼지 삭제 데이터 첨부

> 파일 크기: (1) L (Large) : 약 3.5 MB (3888 x 2592 픽셀) (2) M1 (Medium1) : 약 2.8 MB (3456 x 2304 픽셀) (3) M2 (Medium2) : 약 2.1 MB (2816 x 1880 픽셀) (4) S (Small) : 약 1.2 MB (1936 x 1288 픽셀) (5) RAW : 약 13.0 MB (3888 x 2592 픽셀)<br>(6) sRAW : 약 7.6 MB (1936 x 1288 픽셀)

\* JPEG 화질: 8, ISO 100, 픽쳐 스타일: 표준

카메라 고유 설정, 사용자 설정 1 (임의 4문자), 사용자 설정 2 (임의 3문자+이미지 사이즈 1문자)

의해 달라집니다.

sRGB, Adobe RGB

: 약 7.6 MB (1936 x 1288 픽셀)

\* 파일 크기는 피사체, JPEG 화질, ISO 감도, 픽쳐 스타일등에

기록 매체: CF 카드 (Type I, II준거), SD 메모리 카드 ...<br>' 마이크로드라이브, 2GB 이상

USB 외부 미디어에 기록 가능<br>28.1 x 18.7 mm

\* 무선 파일 트랜스미터 WFT-E2/E2A 장착시,

(35mm 환산 초점 거리는 렌즈 표기 초점 거리의 약 1.3배)

## • 레코딩 시스템 기록 포맷: DCF 2.0

이미지 타입: JPEG, RAW (14bit) RAW+JPEG<br>동시 기록: 동시 기록: 기능 (sRAW+JPEG도 가능)<br>파일 크기: (1) L (Large) : 약 3.5

폴더 설정: 품더 생성/선택 가능<br>파일명: ٢٠٠٠٠٠٠٠٠٠٠٠٠٠٠٠ 카메라 고유 설정, 시

파일 번호: 연속, 자동 리셋, 수동 리셋

196

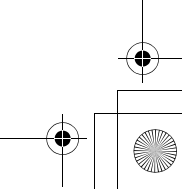

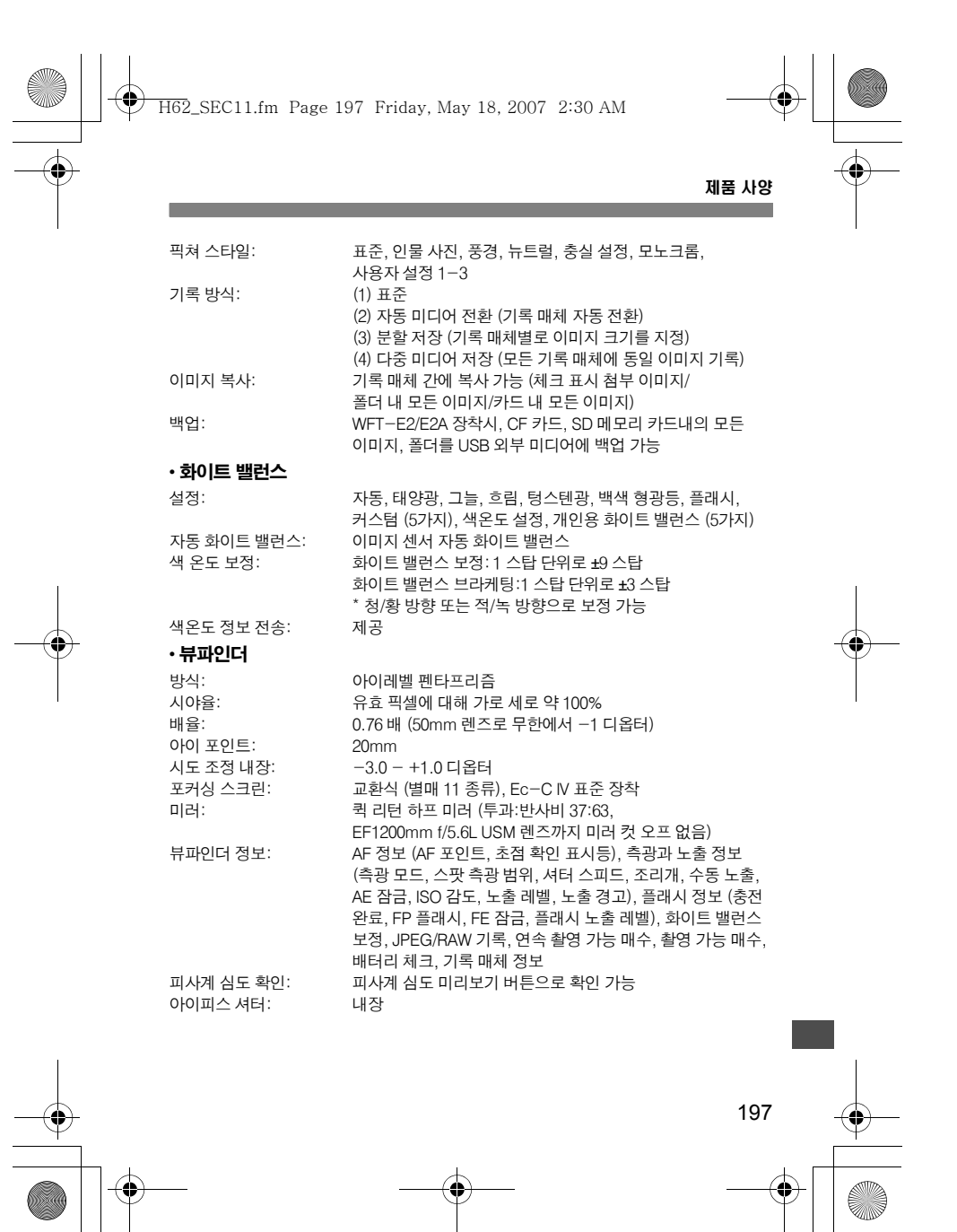

H62\_SEC11.fm Page 198 Friday, May 18, 2007 2:30 AM

## 제품 사양

### • 오토 포커스 방식: CMOS 센서에 의한 TTL-AREA-SIR 방식<br>- AF 포인트: イ۹ AF 포인트 (크로스 타입) 및 어시스트 2 19 AF 포인트 (크로스 타입) 및 어시스트 26 AF포인트 (총 45 포인트) 측광 범위: EV -1 - 18 (상온 23°C, ISO 100)<br>포커스 모드: Cne-Shot AF (ONE SHOT), AI 서 One-Shot AF (ONE SHOT), AI 서보 AF (AI SERVO), 수동 (MF) AF 포인트 선택: 자동 선택 (45 포인트), 수동 선택 (19 포인트/9 포인트 내측/ 9 포인트 외측) 선택 AF 포인트 표시: 뷰파인더내 슈퍼임포즈와 상단 LCD 패널에 표시 EOS용 스피드라이트에서 발산 • 노출 제어 측광 모드: 63 분할 TTL 개방 측광 (1) 평가 측광 (모든 AF 포인트에 연동) (2) 부분 측광 (중앙부에서 뷰파인더의 약 13.5%) (3) 스팟 측광 • 중앙 스팟 측광 (파인더 화면의 중앙에서 약 3.8%) • AF 포인트 연동 스팟 측광 (뷰파인더의 약 3.8%) • 멀티 스팟 측광 (최대 입력 횟수 8회) (4) 중앙 중점 평균 측광 측광 범위: EV 0 - 20 (상온 23°C에서 EF50mm f/1.4 USM 사용, ISO 100) 노출 제어 시스템: 프로그램 AE (시프트 가능), 셔터 우선 AE, 조리개 우선 AE, 수동 노출, E-TTL II 자동 조광, 플래시 측광 수동 ISO 감도<br>(권장 노출 지수): 100 - 3200 (1/3 스탑 단위), ISO 50 과 6400으로 확장 가능 노출 보정: 수동: 1/3과 1/2 스탑 단위로 ±3 스탑 (AEB와 조합 가능) AEB: 1/3과 1/2 스탑 단위로 ±3 스탑 AE 잠금: 자동: 초점이 맞을 때 평가 측광으로 One-Shot AF 모드에서 작동 수동: 모든 측광 모드에서 AE 잠금 버튼으로 적용 • 셔터 형식: 전자 제어 방식의 포컬 플래인 셔터 셔터 스피드: 1/8000 - 30 초 (1/3과 1/2 스탑 단위), 벌브, X=1/300 초 (EOS용 EX 시리즈 스피드라이트 사용시) 셔터 릴리즈: 소프트 터치 전자기식 릴리즈 셀프 타이머: 10 초 또는 2 초 후 촬영 원격 제어: N3 형식 단자로 원격 제어

198

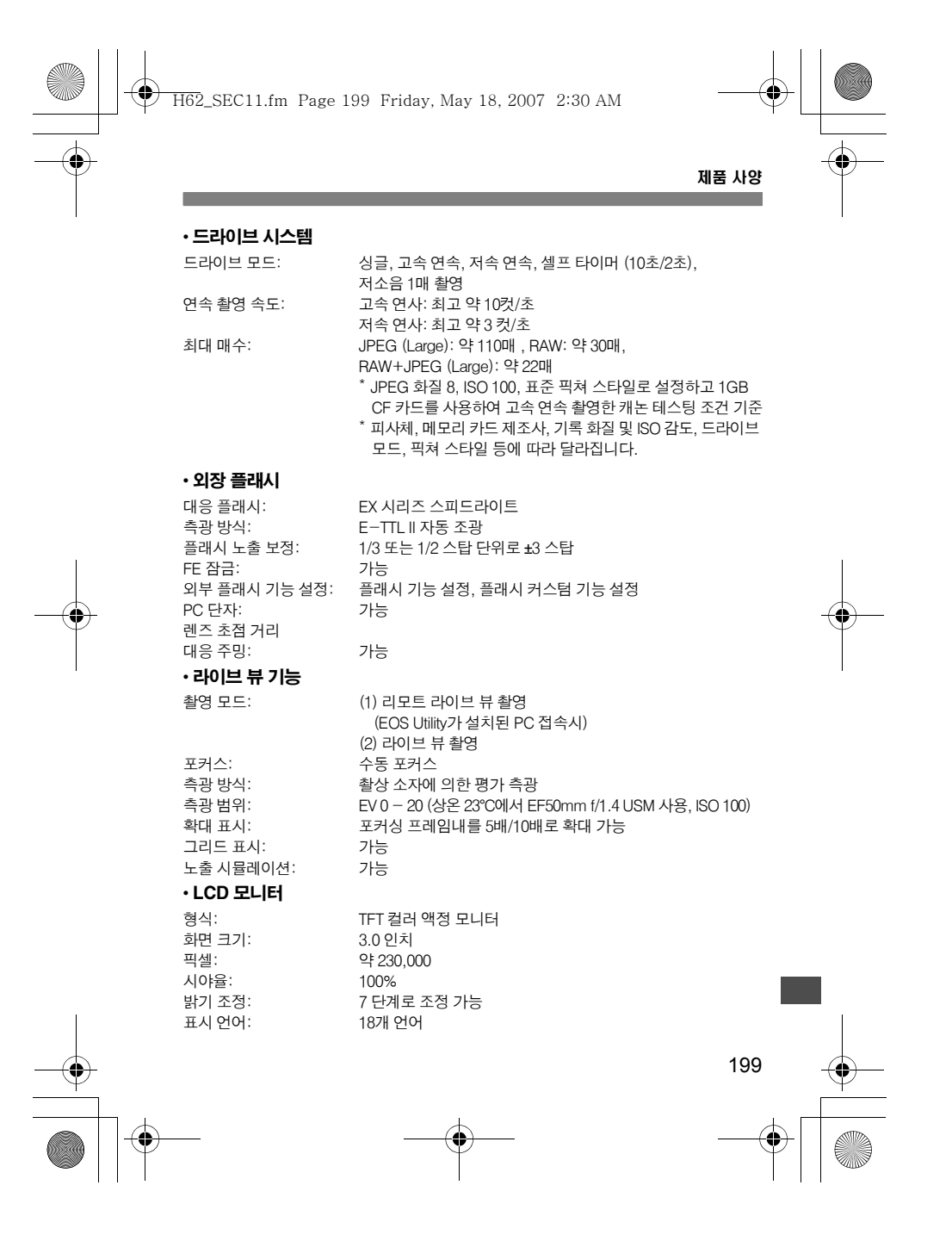

H62\_SEC11.fm Page 200 Friday, May 18, 2007 2:30 AM

### 제품 사양

### • 이미지 재생

디스플레이 형식: 싱글 이미지, 1매+이미지 사이즈, 촬영 정보, 히스토그램, 4매/9매 인덱스, 확대 줌 (약 1.5-10배), 이미지 회전, 점프 (1매/10매/100매/1화면/촬영일/폴더) 하이라이트 경고: 가능 (과다 노출 하이라이트 부분을 점멸 표시)

## • 이미지 보호와 삭제

보호: 하나의 이미지/폴더의 모든 이미지/메모리 카드의 모든 이미지를 한 번에 삭제 보호 또는 취소 적용 가능 삭제: 하나의 이미지/폴더의 모든 체크 표시 첨부 이미지/메모리 카드의 모든 이미지를 한번에 삭제 가능 (보호된 이미지 제외)

## • 사운드 레코딩

기록 방식: 내장 마이크로폰으로 입력한 음성을 이미지에 첨부 파일 형식: WAV 형식 녹음 시간: 기록 회수당 최대 30 초

• **다이렉트 프린트 기능**<br>호환 프린터:

호환 프린터: PictBridge 호환 프린터 출력 가능 이미지: DCF에 준거한 JPEG 이미지 (DPOF 프린트 가능) 및 EOS-1D Mark III로 촬영한 RAW/sRAW 이미지

## • 디지털 프린트 지시 형식

DPOF: 버젼 1.1 준거

• 이미지 직접 전송

호환 이미지: JPEG 이미지와 RAW/sRAW 이미지 \* PC 화면에서 바탕화면으로 사용될 이미지는 JPEG 이미지 이어야 합니다.

## • 사용자 정의

사용자 정의 기능: 총 57종 마이 메뉴 등록: 가능 사용자 정의 기능 등록: 가능<br>카메라 설정 저장: 기능 -<br>카메라 설정 저장: 2007-2015<br>카메라 기본 설정 등록: 20가능 카메라 기본 설정 등록:

## • 인터페이스

USB 단자: PC 통신/다이렉트 프린트용 (USB 2.0 Hi-Speed) 비디오 출력 단자: NTSC/PAL 선택 가능

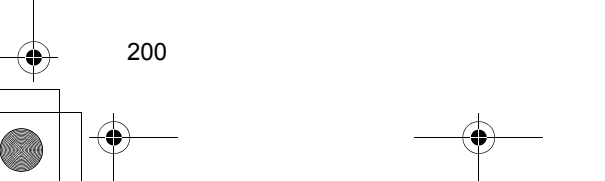

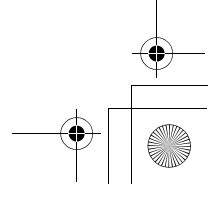

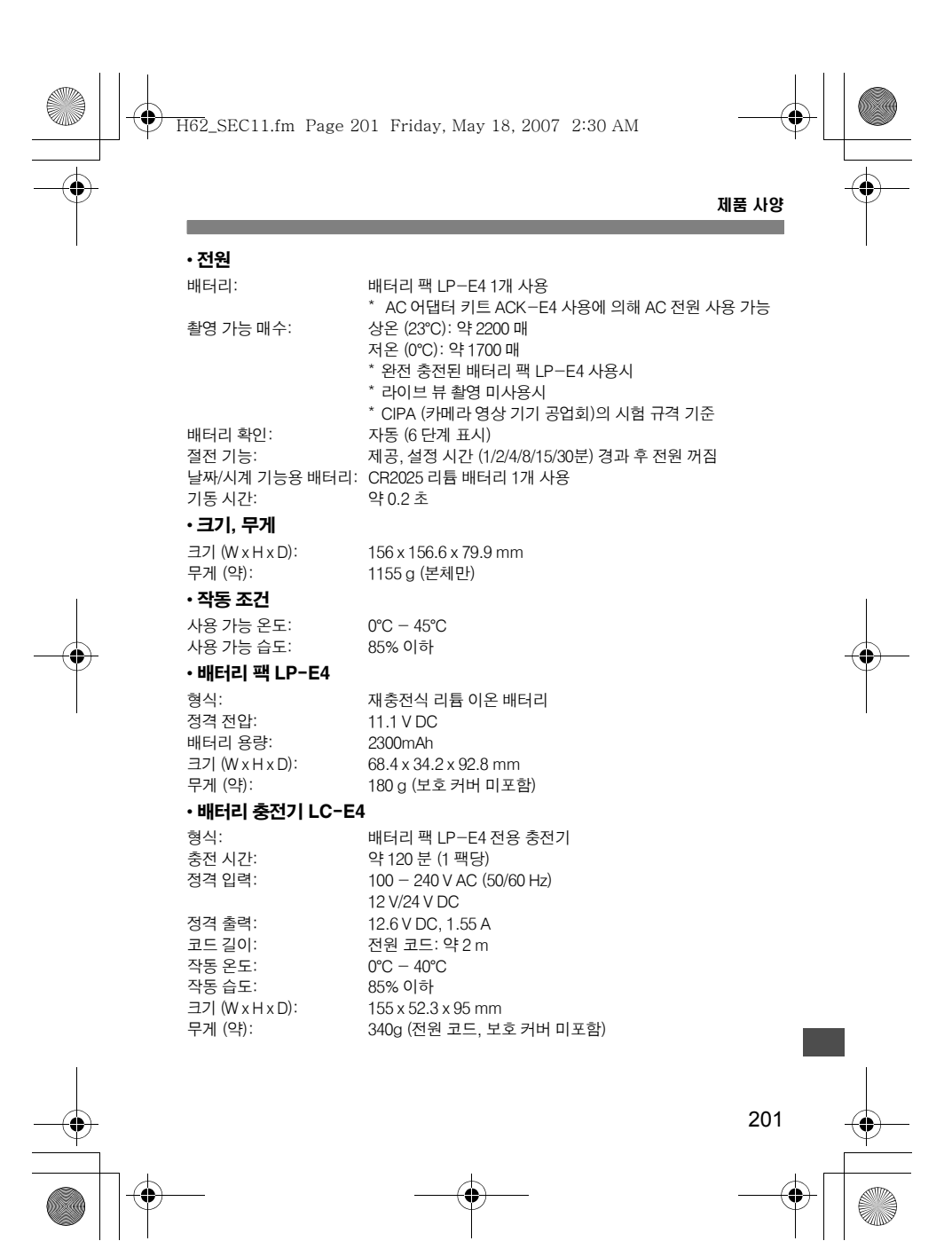

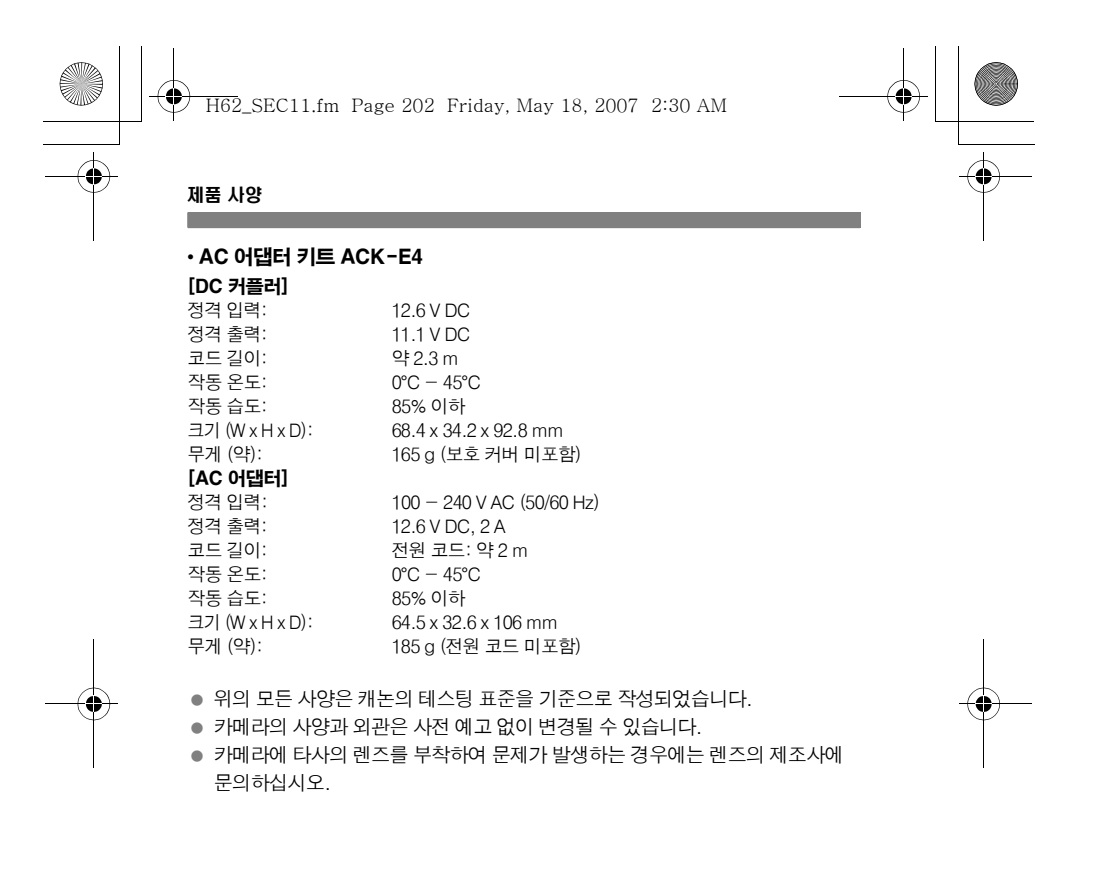

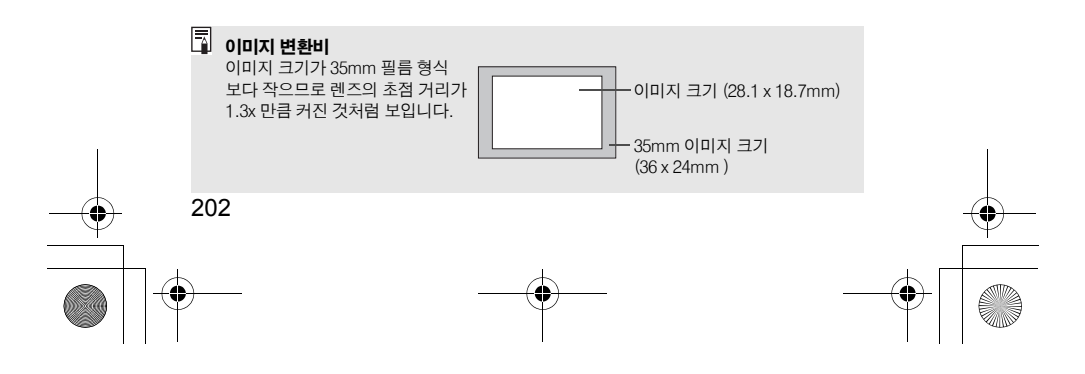

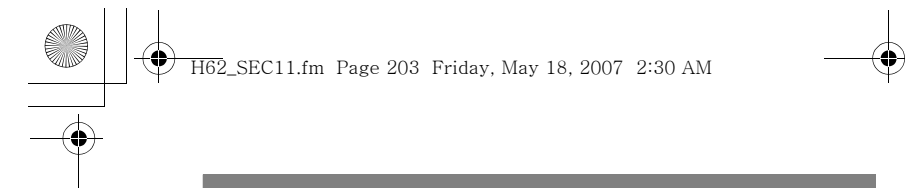

## 저작권

- Adobe는 Adobe Systems사의 상표입니다.
- CompactFlash는 SanDisk사의 상표입니다.
- Windows는 미국이나 기타 국가에서 등록된 마이크로소프트사의 상표 또는 등록상표입니다.
- Macintosh는 미국과 기타 국가에서 Apple사의 등록상표입니다.
- 본 설명서에서 언급된 기타 모든 회사명과 제품명, 상표는 각 해당사의 소유입니다.

\* 이 디지털 카메라는 카메라 파일 시스템용 설계 규약 2.0과 Exif 2.21 ("Exif Print"라고도 합니다). 을 지원합니다. Exif Print는 디지털 카메라와 프린터간의 통신을 향상시켜 주는 표준 규격입니다. Exif Print 호환 프린터와 연결하면 촬영 정보가 제공되어 최적의 출력물이 만들어 집니다.

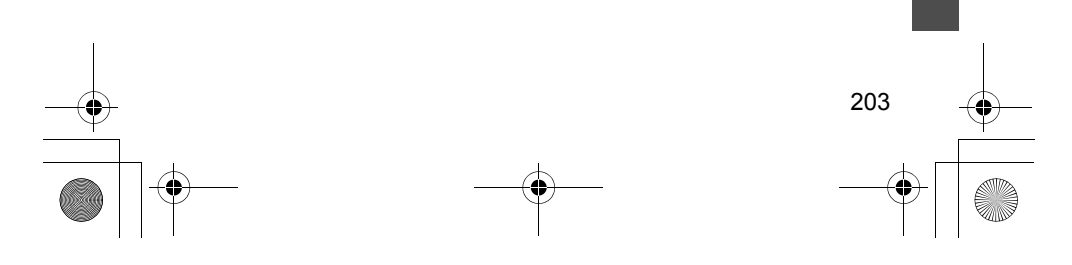

H62\_SEC11.fm Page 204 Friday, May 18, 2007 2:30 AM

# 색인

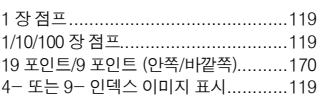

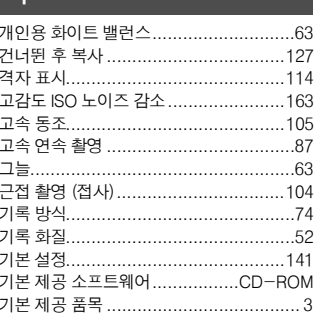

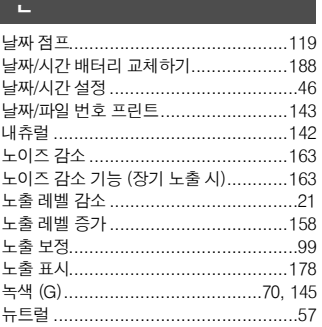

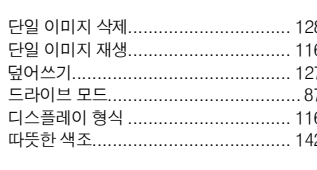

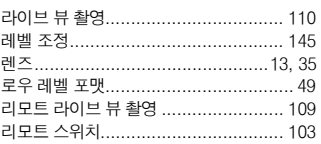

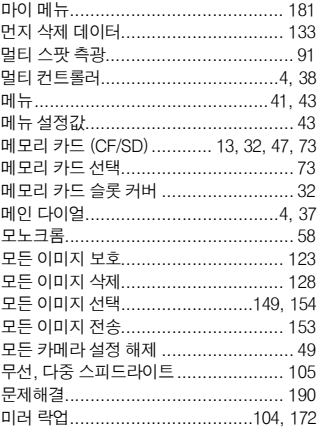

## $\blacksquare$ \_\_<br>다중 미디어 저장

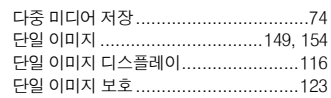

## $\blacksquare$  $\frac{1}{11}$

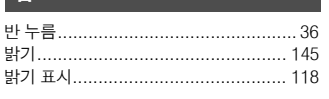

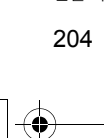

H62\_SEC11.fm Page 205 Friday, May 18, 2007 2:30 AM

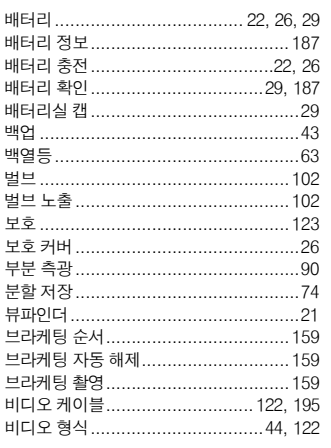

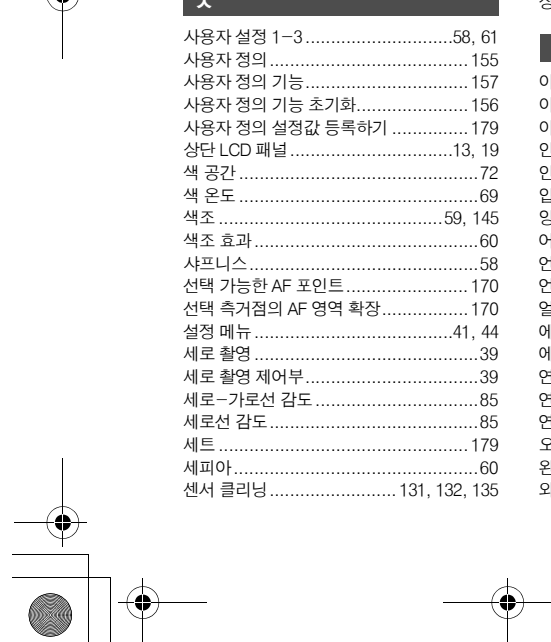

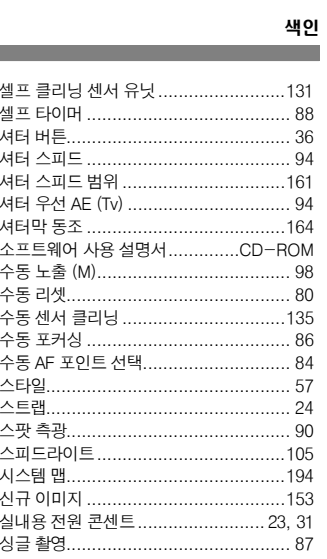

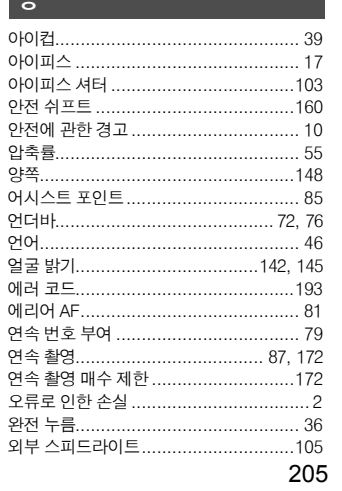

H62\_SEC11.fm Page 206 Friday, May 18, 2007 2:30 AM

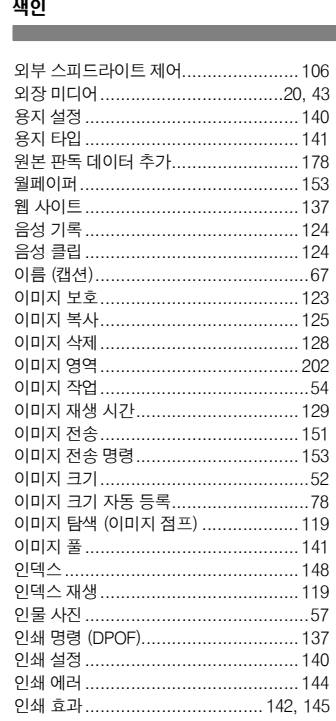

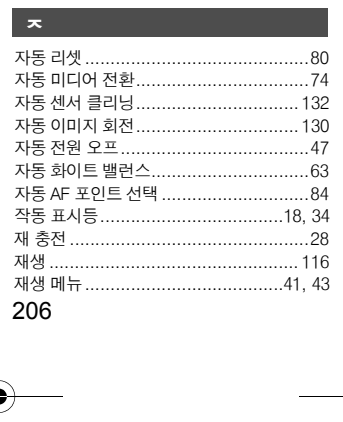

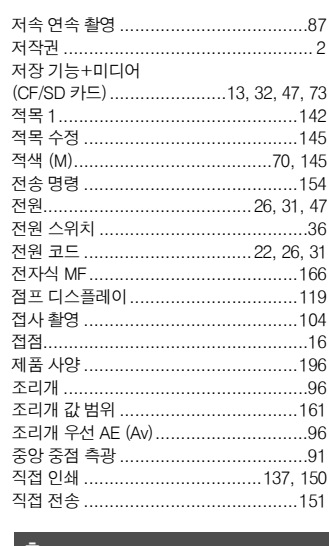

 $\overline{\underline{\Phi}}$ 

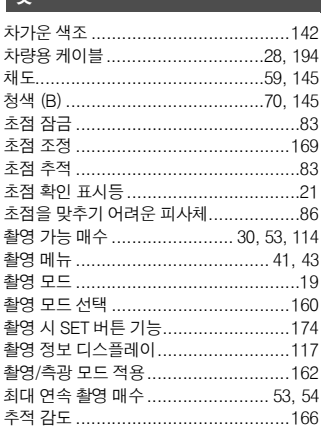

 $\begin{array}{c}\n\downarrow \\
\hline\n\end{array}$ 

H62\_SEC11.fm Page 207 Friday, May 18, 2007 2:30 AM

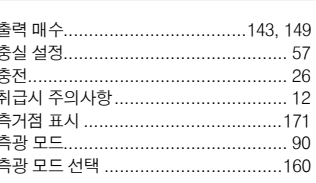

♦

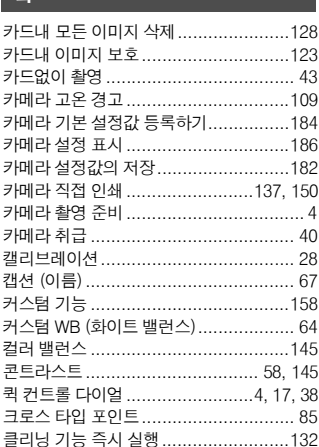

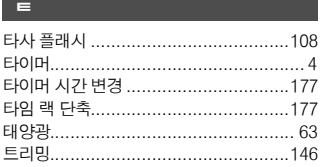

# $\boxed{\text{m}}$

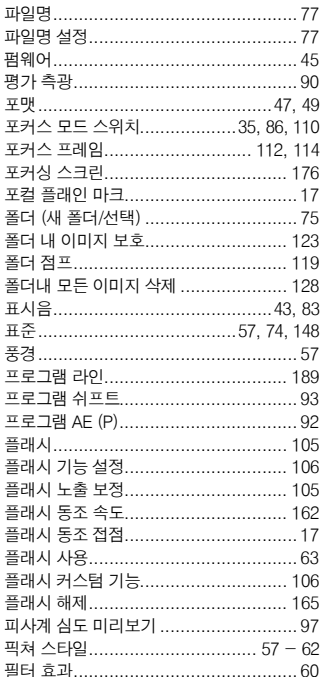

색인 a.

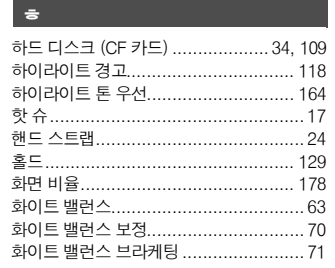

207

 $\overline{\bigoplus_{\text{HG2\_SEC11,fm} \text{ Page 208 Friday, May 18, 2007 2:30 AM}}}$ 

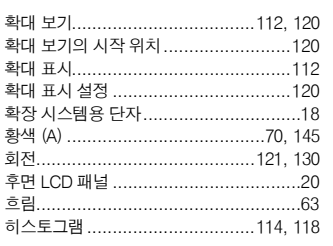

## $A~Z$

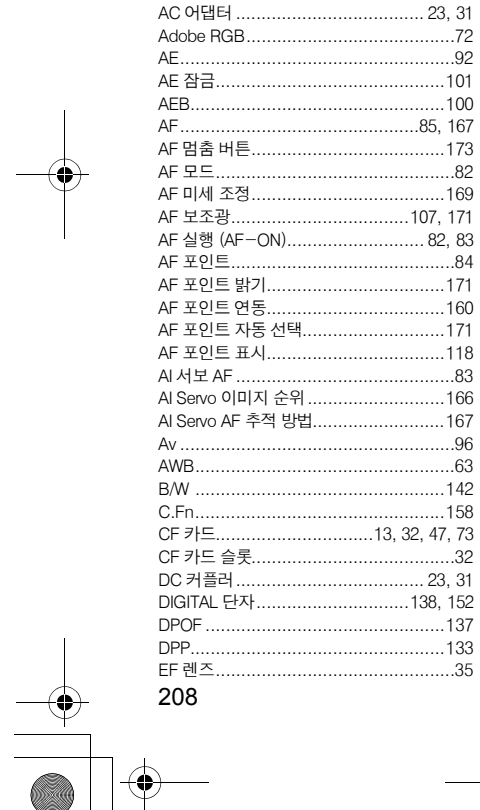

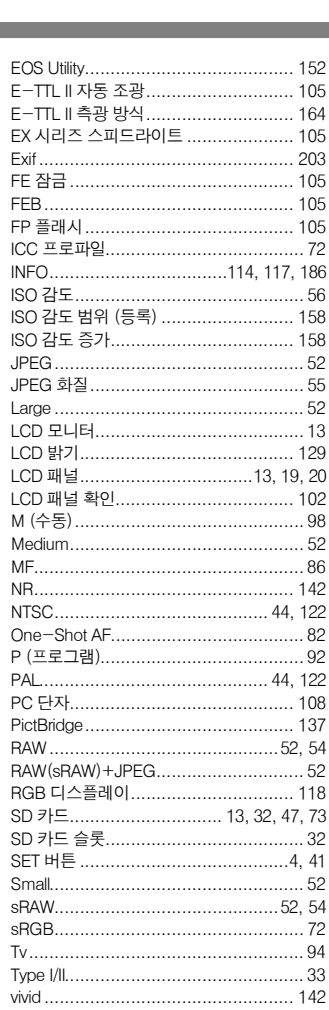

 $\frac{\log n}{\frac{1}{n}}$ 

 $\left\| \leftarrow \right\|$ 

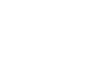

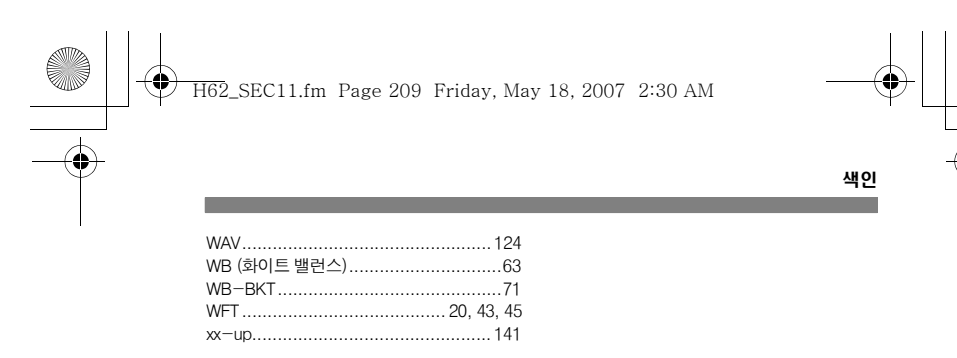

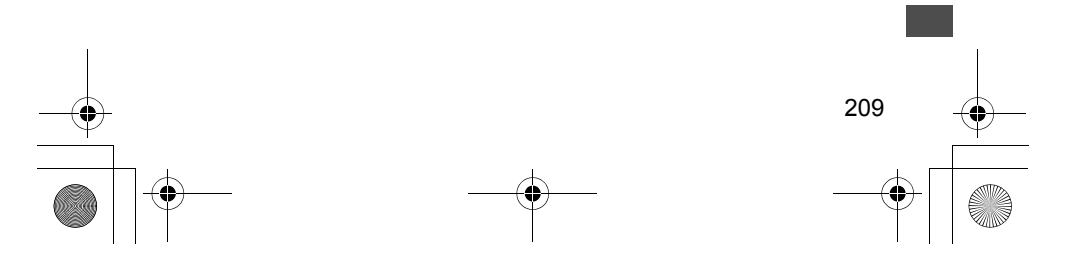

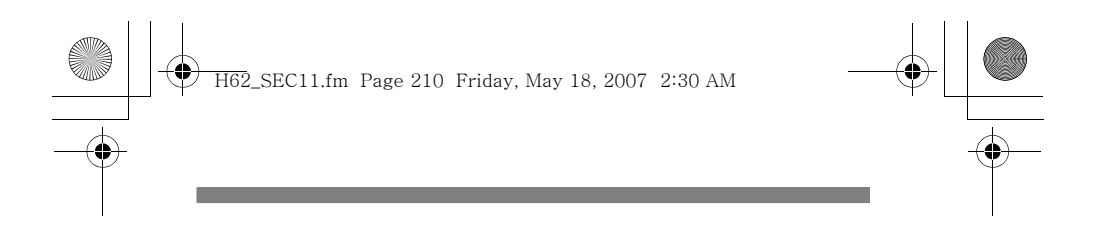

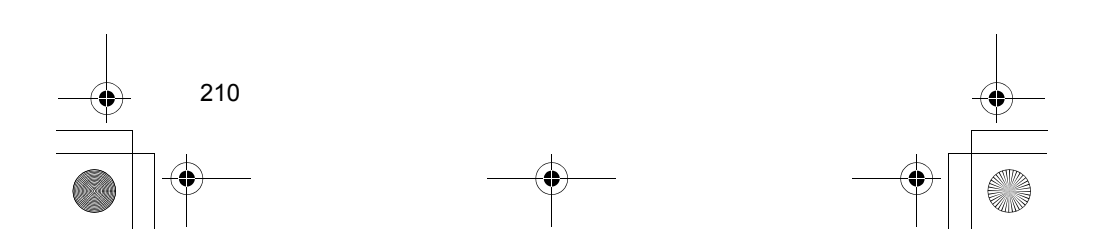